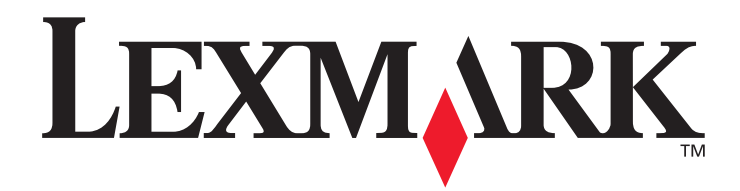

# **X422**

# **Manuel de référence de l'utilisateur**

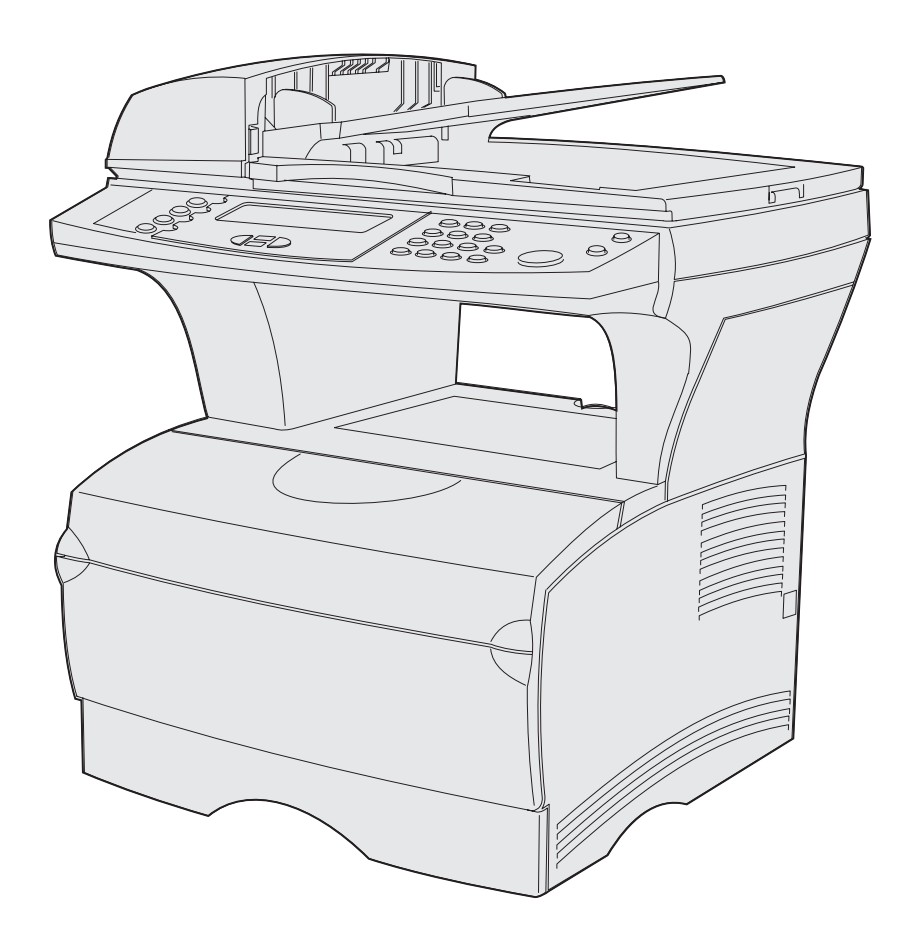

**Novembre 2003**

**[www.lexmark.com](http://www.lexmark.com)**

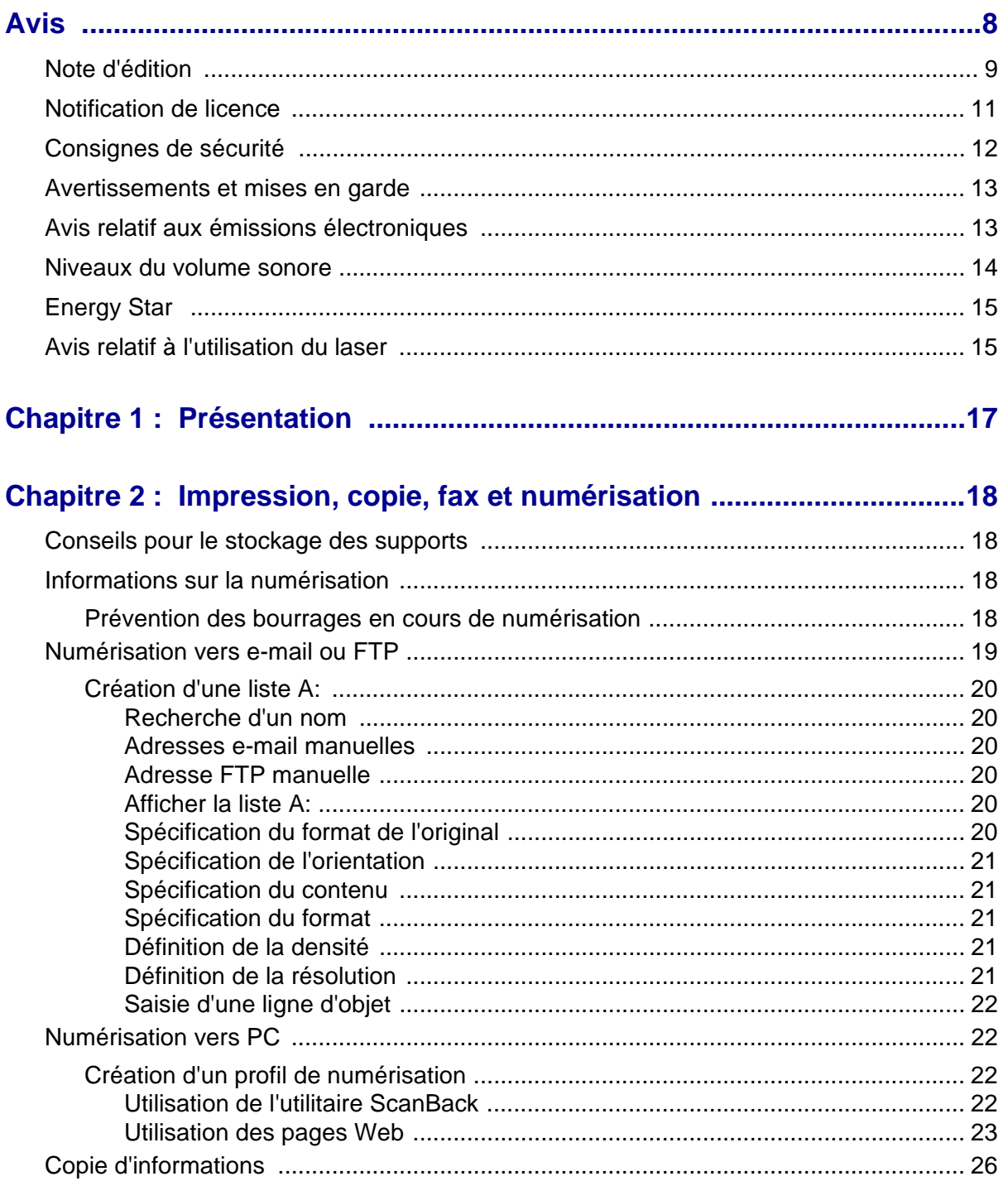

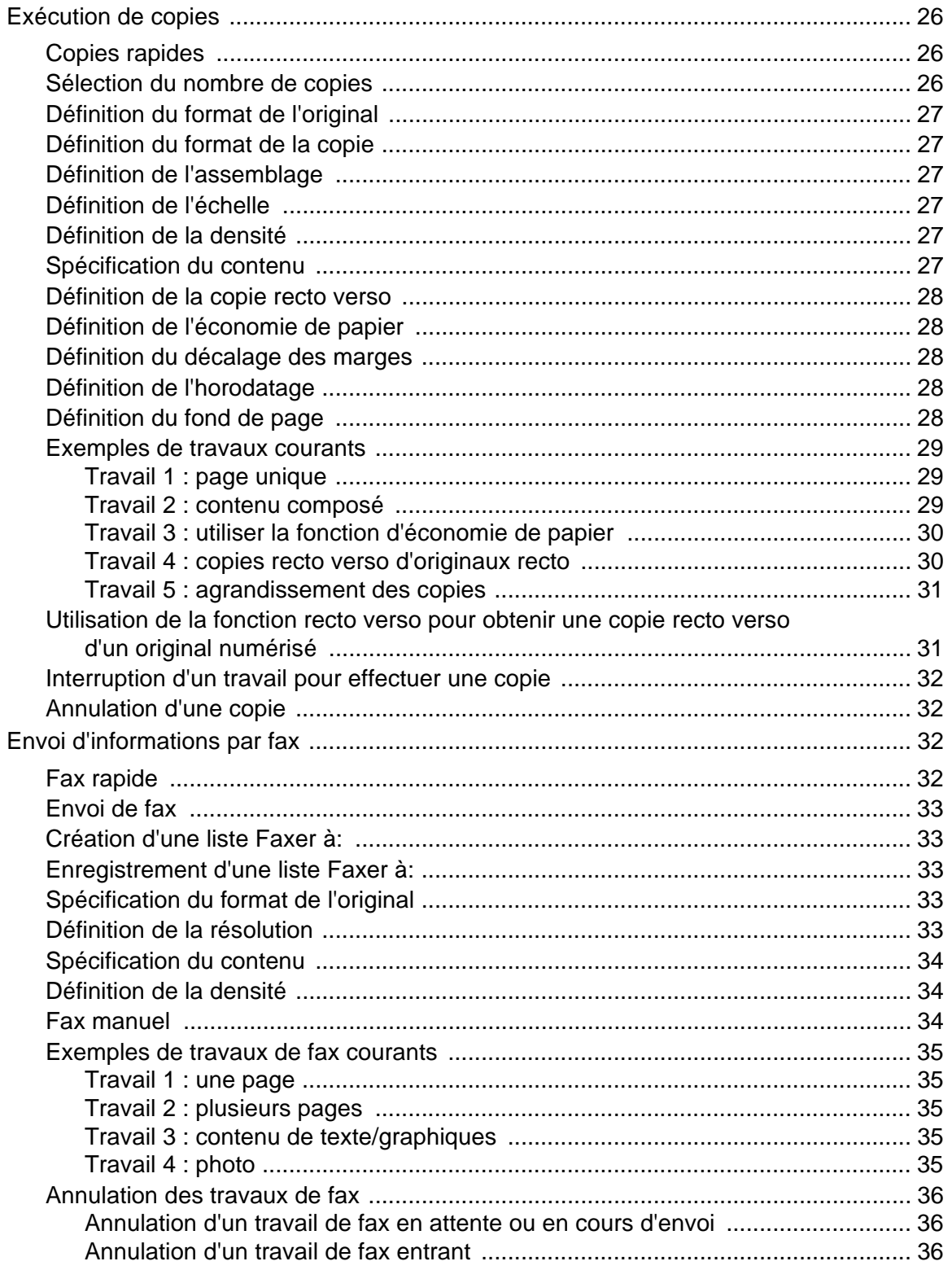

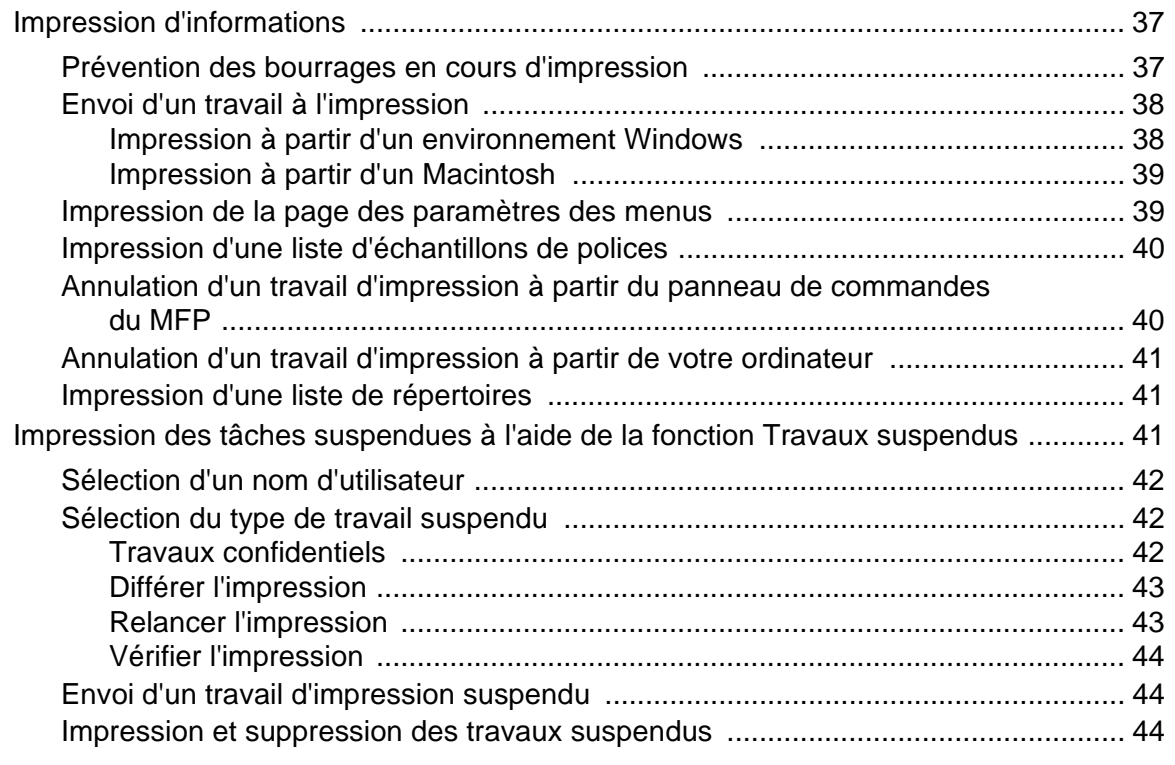

# **[Chapitre 3 : Spécifications et instructions relatives aux supports ........46](#page-46-0)**

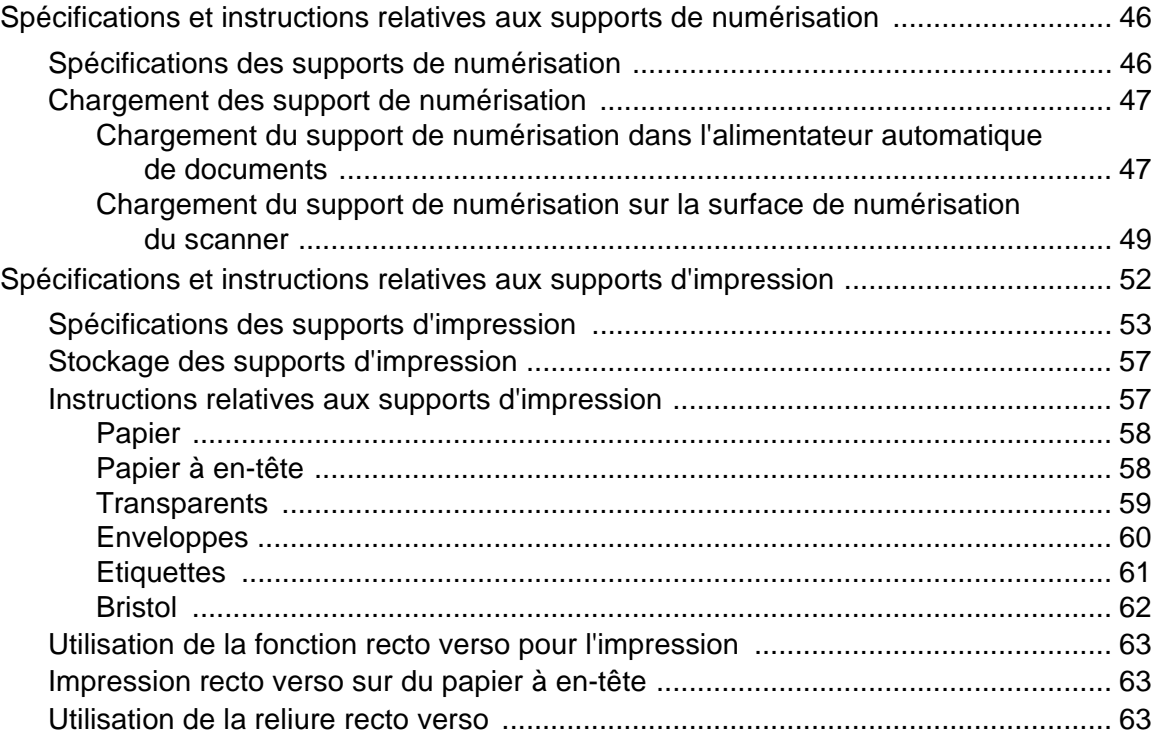

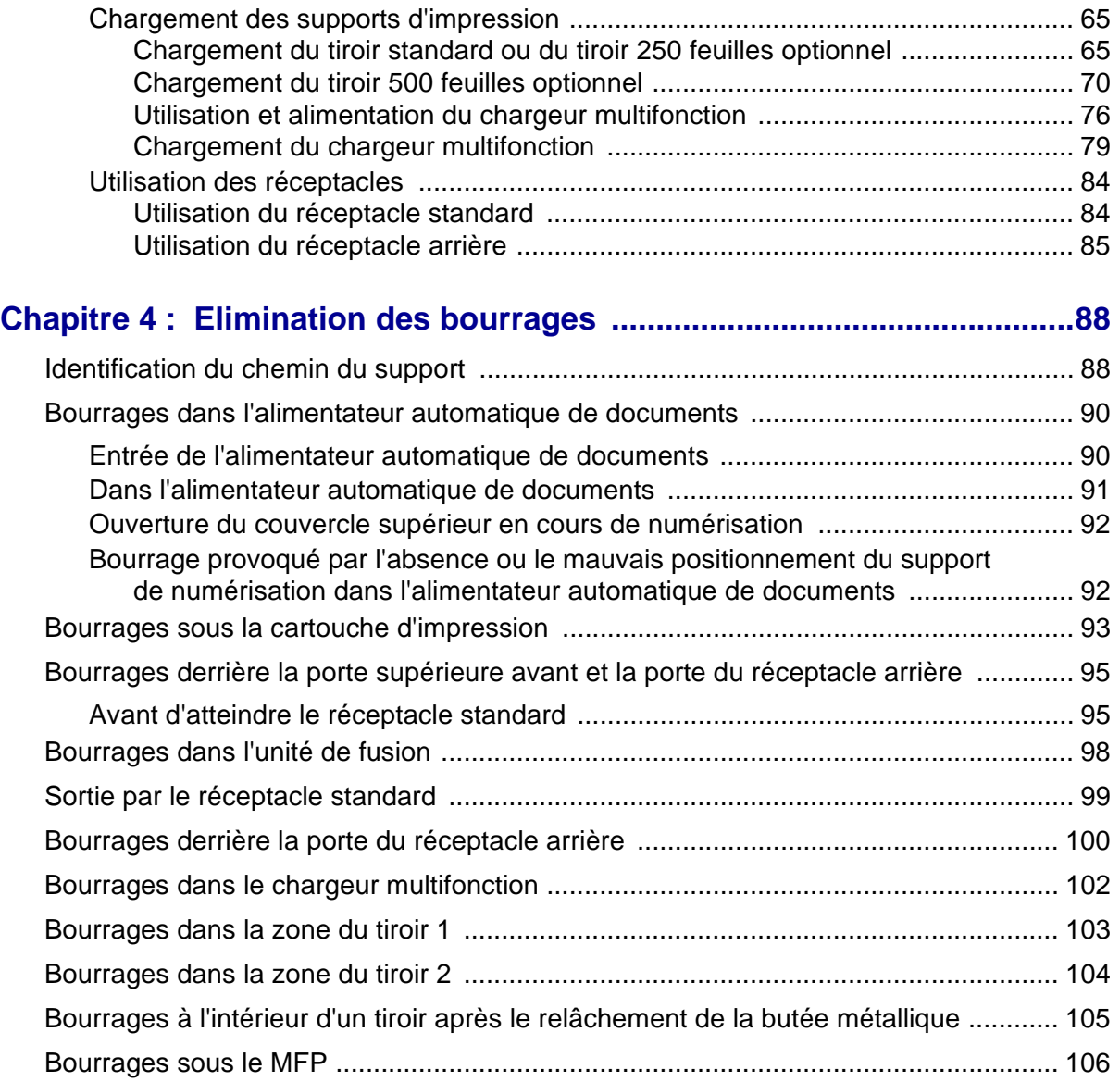

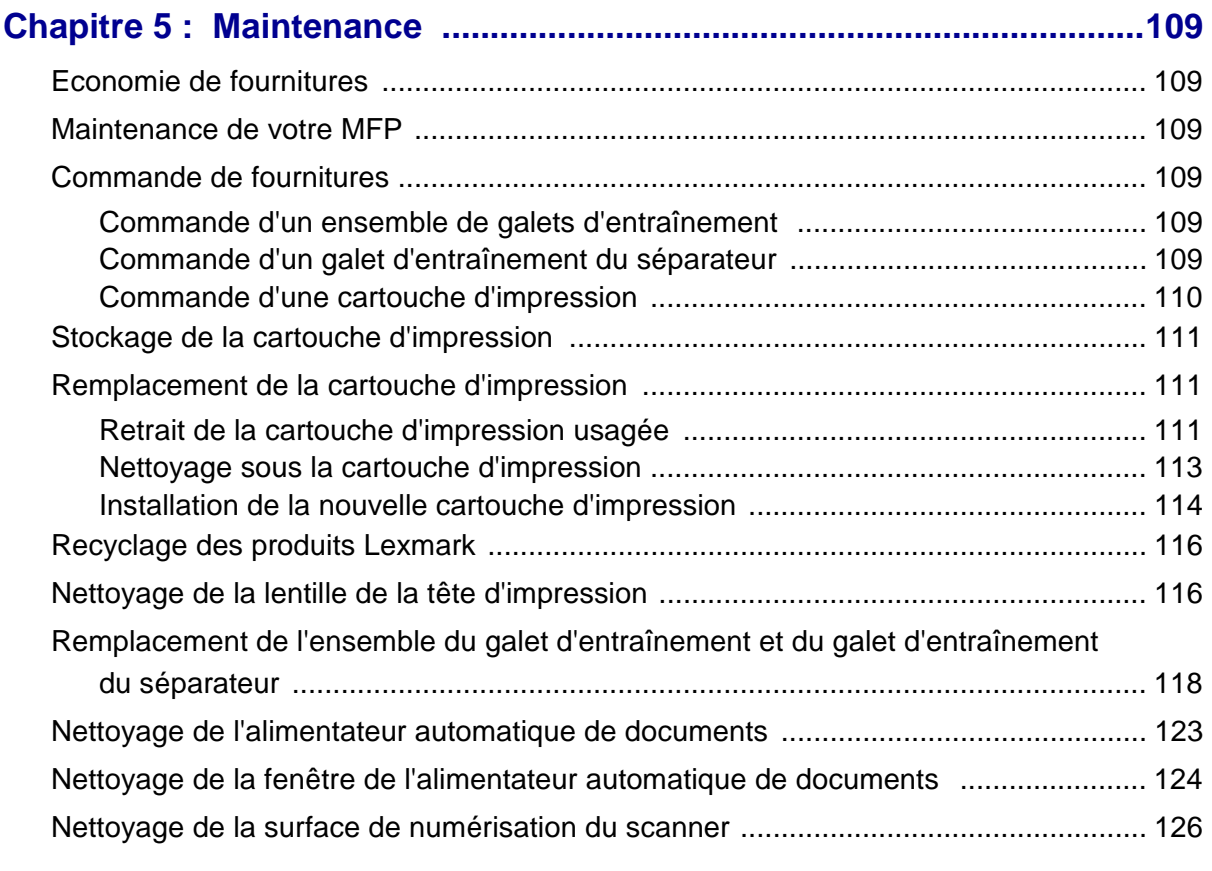

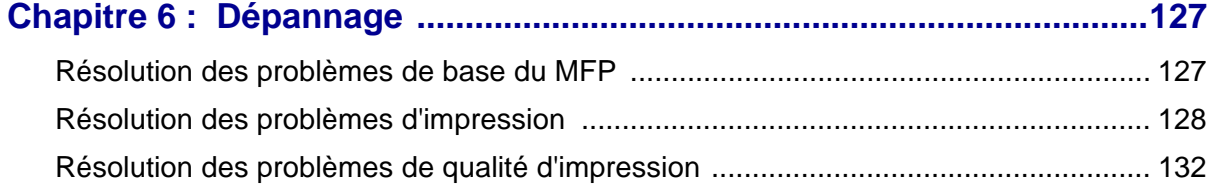

[Résolution des problèmes de fax ................................................................................. 138](#page-138-0) [Résolution des problèmes du chargeur automatique de documents ........................... 139](#page-139-0) [Résolution des problèmes de la surface de numérisation du scanner ......................... 140](#page-140-0) [Résolution des problèmes d'options ............................................................................ 140](#page-140-1) [Résolution des problèmes d'impression réseau .......................................................... 141](#page-141-0) [Résolution des autres problèmes ................................................................................. 142](#page-142-0) [Support technique ........................................................................................................ 142](#page-142-1)

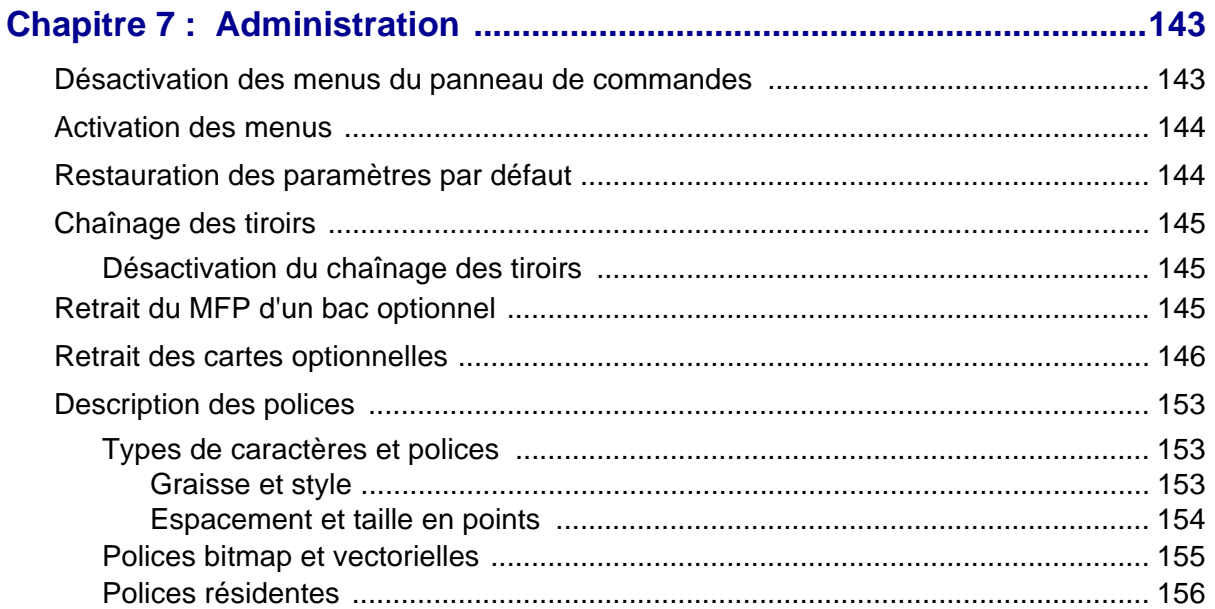

# Chapitre 8 : Utilisation du panneau de commandes et des<br>monus du MED

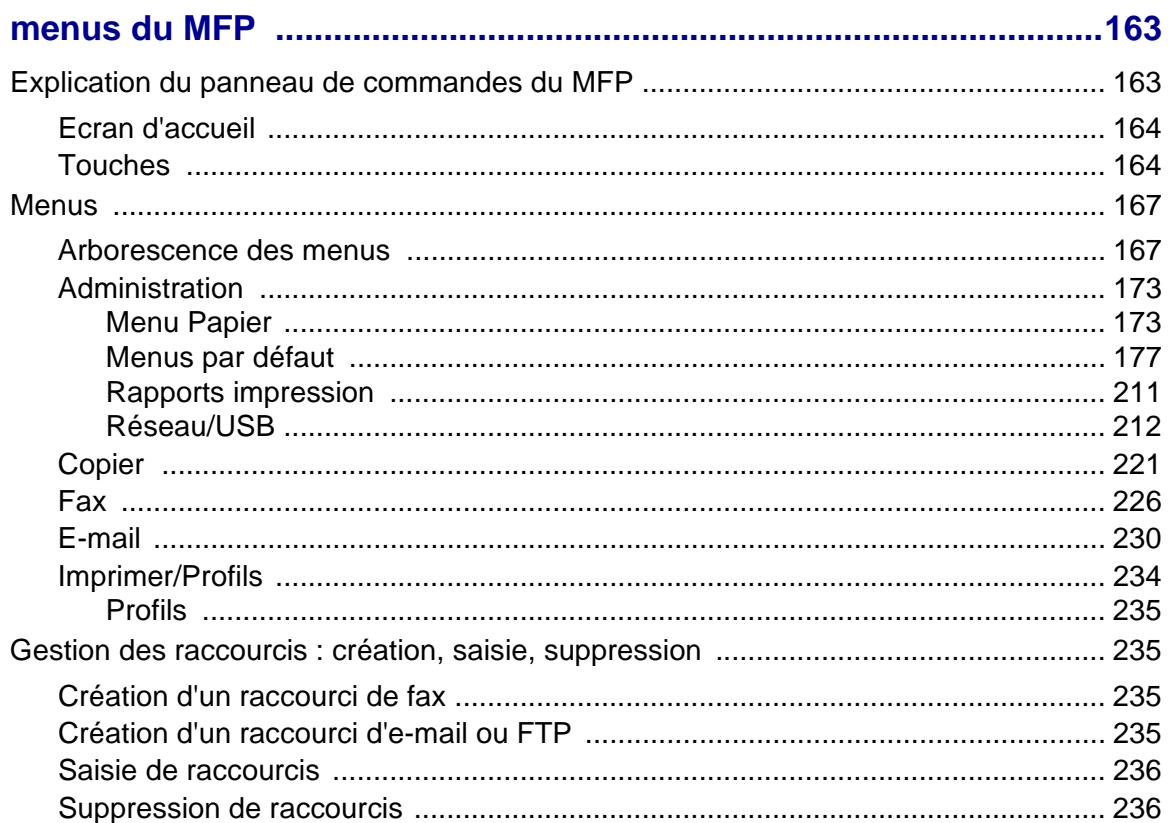

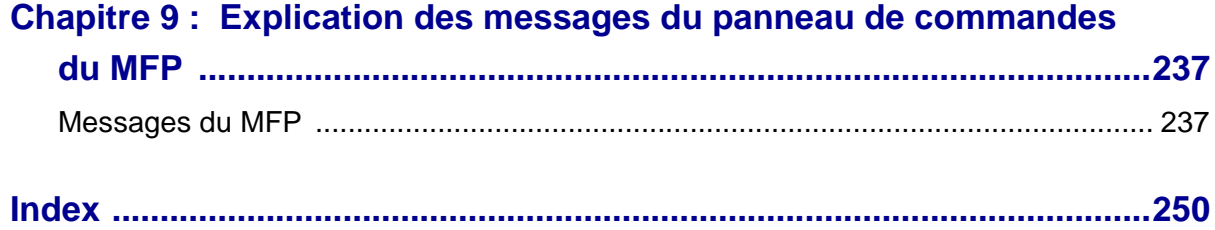

# <span id="page-8-0"></span>**Avis**

- **• [Note d'édition](#page-9-0)**
- **• [Marques](#page-10-0)**
- **• [Notification de licence](#page-11-0)**
- **• [Consignes de sécurité](#page-12-0)**
- **• [Avertissements et mises en garde](#page-13-0)**
- **• [Avis relatif aux émissions électroniques](#page-13-1)**
- **• [Niveaux du volume sonore](#page-14-0)**
- **• [Energy Star](#page-15-0)**
- **• [Avis relatif à l'utilisation du laser](#page-15-1)**

# <span id="page-9-0"></span>**Note d'édition**

#### **Edition : Novembre 2003**

**Le paragraphe suivant ne s'applique pas aux pays dans lesquels lesdites clauses ne sont pas conformes à la législation en vigueur :** LEXMARK INTERNATIONAL, INC., FOURNIT CETTE PUBLICATION « TELLE QUELLE » SANS GARANTIE D'AUCUNE SORTE, EXPLICITE OU IMPLICITE, Y COMPRIS MAIS SANS SE LIMITER AUX GARANTIES IMPLICITES DE QUALITE MARCHANDE OU D'ADEQUATION A UN USAGE SPECIFIQUE. Certains pays ou Etats n'admettent pas la renonciation aux garanties explicites ou implicites pour certaines transactions ; il se peut donc que cette déclaration ne vous concerne pas.

Cette publication peut contenir des imprécisions techniques ou des erreurs typographiques. Des modifications sont périodiquement apportées aux informations qu'elle renferme ; ces modifications seront intégrées dans les éditions ultérieures de la publication. Des améliorations ou modifications des produits ou programmes décrits dans cette publication peuvent intervenir à tout moment.

Adressez vos commentaires directement à Lexmark International, Inc., Department F95/032-2, 740 West New Circle Road, Lexington, Kentucky 40550, Etats-Unis. En Grande-Bretagne et en Irlande, adressez vos commentaires à Lexmark International Ltd., Marketing and Services Department, Westhorpe House, Westhorpe, Marlow Bucks SL7 3RQ. Lexmark peut utiliser ou distribuer les informations que vous fournissez, de la manière qui lui semble appropriée, sans encourir aucune obligation à votre égard. Vous pouvez vous procurer des exemplaires supplémentaires des publications relatives à ce produit en appelant le 1-800-553-9727. Au Royaume-Uni et en République d'Irlande, appelez le +44 (0)8704 440 044. Dans les autres pays, veuillez contacter votre revendeur.

Les références faites dans cette publication à des produits, programmes ou services n'impliquent pas l'intention du fabricant de les commercialiser dans tous les pays dans lesquels il est implanté. Toute référence à un produit, programme ou service n'implique pas que seul ce produit, programme ou service peut être utilisé. Tout produit, programme ou service équivalent au niveau fonctionnel ne violant aucun droit de propriété intellectuelle existant peut être utilisé en remplacement. L'évaluation et la vérification du fonctionnement en association avec d'autres produits, programmes ou services, à l'exception de ceux expressément désignés par le fabricant, incombent à l'utilisateur.

#### **© 2003 Lexmark International, Inc. Tous droits réservés.**

#### **DROITS DU GOUVERNEMENT AMERICAIN**

Ce logiciel et la documentation qui l'accompagne, fournie dans le cadre de la présente licence, représentent un logiciel commercial et de la documentation développés exclusivement à partir de fonds privés.

# <span id="page-10-0"></span>**Marques**

Lexmark, Lexmark avec le logo du diamant, MarkVision et MarkNet sont des marques de Lexmark International, Inc., déposées aux Etats-Unis et/ou dans d'autres pays.

PictureGrade et ScanBack sont des marques de Lexmark International, Inc.

PCL<sup>®</sup> est une marque déposée de Hewlett-Packard Company. PCL désigne un jeu de commandes d'imprimante (langage) et de fonctions inclus dans les produits d'imprimante de Hewlett-Packard. Cette imprimante multifonction (MFP) est conçue pour être compatible avec le langage PCL. Cela signifie que le MFP reconnaît les commandes PCL utilisées dans divers programmes et qu'il émule les fonctions correspondant à ces commandes.

PostScript<sup>®</sup> est une marque déposée d'Adobe Systems Incorporated. PostScript 3 est la désignation par Adobe Systems d'un jeu de commandes d'imprimante (langage) et de fonctions inclus dans ses logiciels. Ce MFP est conçu pour être compatible avec le langage PostScript 3, ce qui signifie qu'il reconnaît les commandes PostScript 3 utilisées dans divers programmes et qu'il émule les fonctions correspondant à ces commandes.

Les détails relatifs à la compatibilité des produits figurent dans le manuel de Référence technique.

Les noms suivants sont des marques commerciales ou des marques déposées de ces sociétés :

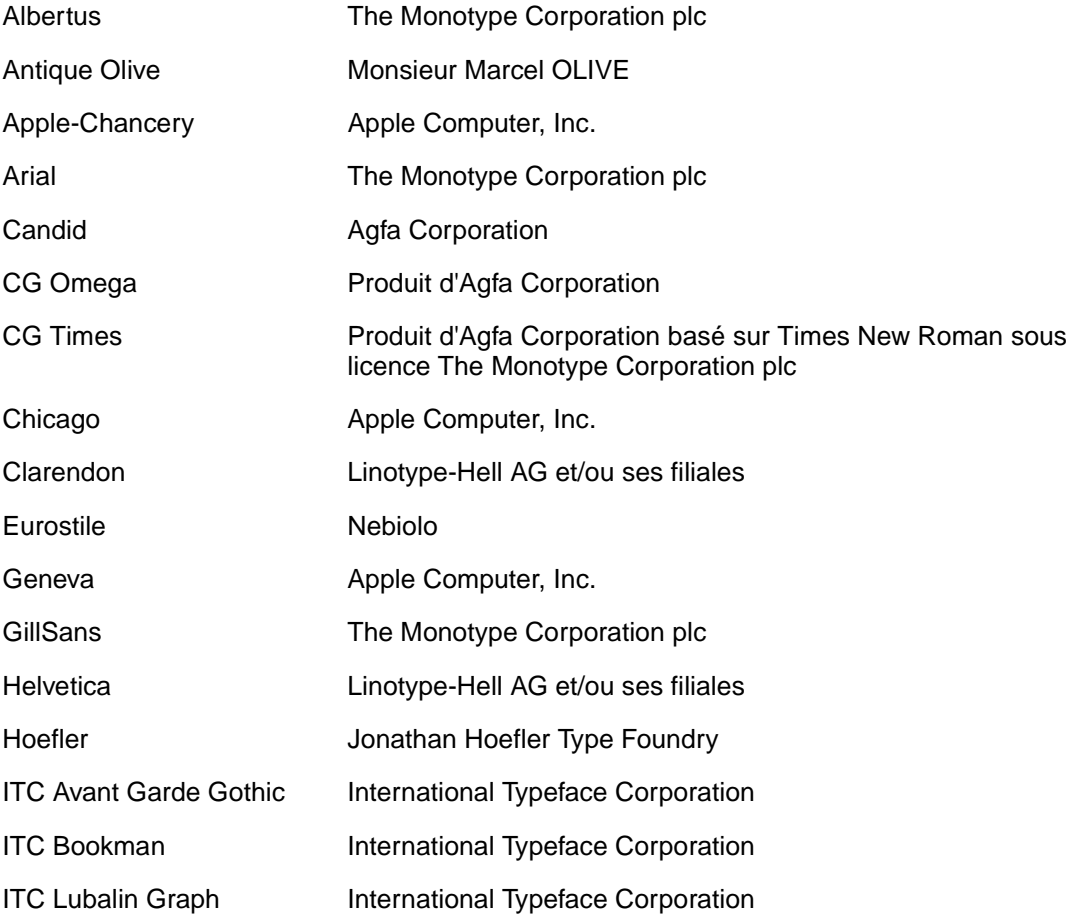

### **Avis**

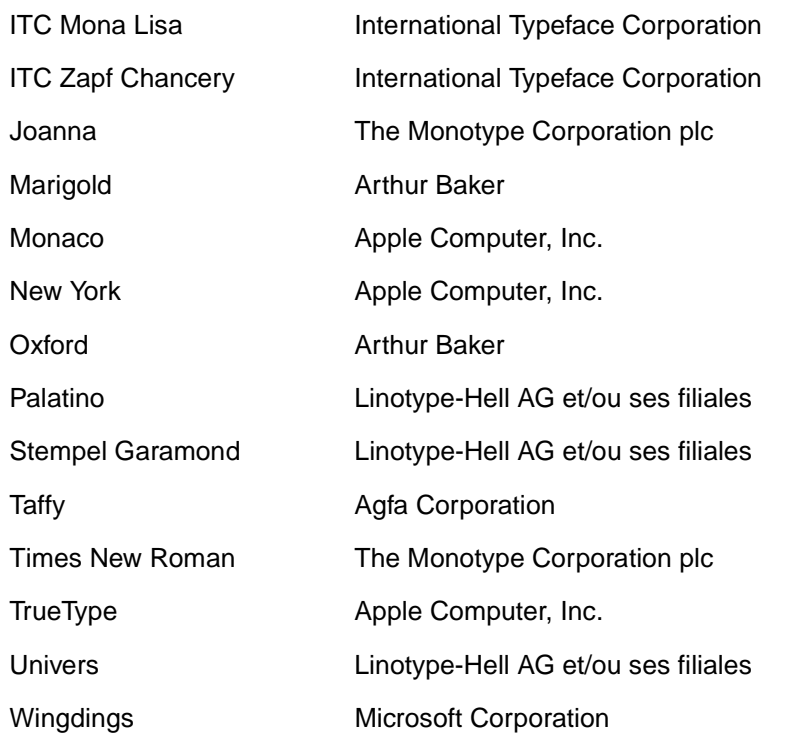

Les autres marques sont la propriété de leurs détenteurs respectifs.

# <span id="page-11-0"></span>**Notification de licence**

Le logiciel résident du MFP contient :

- **•** un logiciel développé et soumis au copyright de Lexmark,
- **•** un logiciel modifié par Lexmark sous licences publiques GNU General Public License version 2 et GNU Lesser General Public License version 2.1,
- **•** un logiciel sous licence, soumis aux Déclarations de garantie et de licence BSD,
- **•** des logiciels accordés sous licence et faisant l'objet d'autres accords

Cliquez sur le titre du document que vous souhaitez consulter :

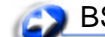

**BSD License and Warranty statements** 

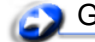

**GNU General Public License** 

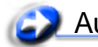

Autres déclarations légales

Le logiciel sous licence GNU modifié par Lexmark est un logiciel gratuit ; vous pouvez donc le distribuer et/ou le modifier selon les termes et conditions répertoriés ci-dessus. Ces licences ne vous procurent aucun droit sur le logiciel soumis au copyright de Lexmark figurant dans ce MFP.

Etant donné que le logiciel sous licence GNU auquel Lexmark a apporté des modifications est fourni explicitement sans garantie d'aucune sorte, l'utilisation de la version modifiée par Lexmark n'est aucunement garantie. Reportez-vous aux limitations de garanties des licences référencées pour plus de détails.

Pour obtenir les fichiers de code source du logiciel sous licence GNU modifié par Lexmark, consultez le CD Pilotes fourni avec votre MFP et cliquez sur **Contacter Lexmark**.

# <span id="page-12-0"></span>**Consignes de sécurité**

- Si votre produit ne présente *pas* le symbole 回, il *doit* être branché sur une prise électrique correctement mise à la terre. **ATTENTION :** N'utilisez pas les fonctions du fax pendant un orage. N'installez pas ce produit et n'effectuez aucun raccordement (cordon d'alimentation, câble téléphonique ou autre) pendant un orage.
- **•** Le cordon d'alimentation doit être branché sur une prise de terre située à proximité de l'appareil et facile d'accès.
- **•** Confiez les opérations d'entretien ou de réparation autres que celles décrites dans les instructions d'utilisation à un personnel qualifié.
- **•** Ce produit a été conçu, testé et approuvé afin de satisfaire à des normes de sécurité générale strictes et d'utiliser les composants Lexmark spécifiques. Les fonctions de sécurité de certains éléments peuvent ne pas sembler toujours évidentes. Lexmark n'est pas responsable en cas d'utilisation d'éléments de substitution.
- **•** Votre produit utilise un laser. **ATTENTION :** L'utilisation de commandes ou de réglages ou la mise en place de procédures autres que celles spécifiées dans le présent manuel peuvent entraîner des risques d'exposition aux rayonnements laser.
- **•** Votre produit utilise un processus d'impression qui chauffe le support d'impression et qui peut dégager des émanations sous l'effet de cette chaleur. Vous devez lire intégralement la section relative aux instructions de mise en service qui traitent du choix des supports d'impression afin d'éviter d'éventuelles émanations dangereuses.
- **•** Ce produit renferme une lampe contenant du mercure (<5 mg Hg). L'élimination du mercure peut être sujette à des réglementations environnementales. Pour obtenir des informations sur la mise au rebut ou le recyclage, veuillez contacter les collectivités locales ou l'Electronic Industries Alliance (en anglais) : www.eiae.org.

# <span id="page-13-0"></span>**Avertissements et mises en garde**

**ATTENTION :** Les mises en garde signalent les risques de blessure corporelle.

# <span id="page-13-1"></span>**Avis relatif aux émissions électroniques**

# **Avis de conformité FCC (Federal Communications Commission)**

Le MFP Lexmark X422, Type 7001-001, a été testé et déclaré conforme aux normes relatives au matériel numérique de classe A, fixées par l'article 15 des règlements de la FCC. Son fonctionnement est soumis aux deux conditions suivantes : (1) cet appareil ne provoque pas d'interférence et (2) cet appareil doit accepter toute interférence reçue, y compris celles risquant d'affecter son fonctionnement.

Les normes de la FCC relatives au matériel informatique de la classe A sont destinées à assurer une protection suffisante contre les interférences dans une installation commerciale. Cet équipement génère et utilise des fréquences radio qui, en cas d'installation et d'utilisation incorrectes, peuvent être à l'origine d'interférences dans la réception radio et télévision. Le fonctionnement de cet équipement dans une installation résidentielle peut être à l'origine d'interférences. Si c'est le cas, l'utilisateur est invité à corriger le problème par lui-même.

Le fabricant n'est pas responsable des interférences radio ou télévision dues à l'utilisation de câbles non conformes ou à des changements et modifications effectués sur cet appareil. La FCC rappelle aux utilisateurs que tout changement ou modification non autorisé explicitement dans ce manuel risque d'annuler le droit de ceux-ci de faire fonctionner leur équipement.

**Remarque :** Afin de garantir la conformité aux normes de la FCC relatives aux interférences électromagnétiques du matériel informatique de la classe A, utilisez un câble correctement isolé et mis à la terre, tel que le câble parallèle Lexmark réf. 1329605 ou le câble USB réf. 12A2405. L'utilisation d'un câble non conforme peut entraîner la violation des normes de la FCC.

### **Industry Canada compliance statement**

This Class A digital apparatus meets all requirements of the Canadian Interference-Causing Equipment Regulations.

### **Avis de conformité aux normes d'Industrie du Canada**

Cet appareil numérique de la classe A respecte toutes les exigences du Règlement sur le matériel brouilleur du Canada.

**Avertissement :** Les avertissements signalent les dommages pouvant être causés au MFP ou au logiciel.

## **Avis de conformité aux directives de la Communauté européenne (CE)**

Ce produit est conforme aux normes de sécurité des directives 89/336/CEE, 73/23/CEE et 1999/5/ CE du Conseil de la Communauté européenne relatives au rapprochement et à l'harmonisation des législations des Etats membres en matière de compatibilité électromagnétique et de sécurité des équipements électriques conçus pour une utilisation à puissance limitée, ainsi qu'aux équipements radio et terminaux de télécommunications.Une déclaration de conformité à la Directive a été signée par le Directeur de la fabrication et du support technique, Lexmark International, S.A., Boigny, France.

Ce produit satisfait aux limites de classe A EN 55022 et aux exigences de sécurité EN 60950.

### **Avis relatif aux interférences radio**

**Avertissement :** Ce produit appartient à la classe A. Dans un environnement résidentiel, ce produit risque de provoquer des interférences radio, auquel cas l'utilisateur devra prendre les mesures adéquates.

# <span id="page-14-0"></span>**Niveaux du volume sonore**

Les mesures suivantes ont été effectuées conformément à la norme ISO 7779 et déclarées conformes à la norme ISO 9296.

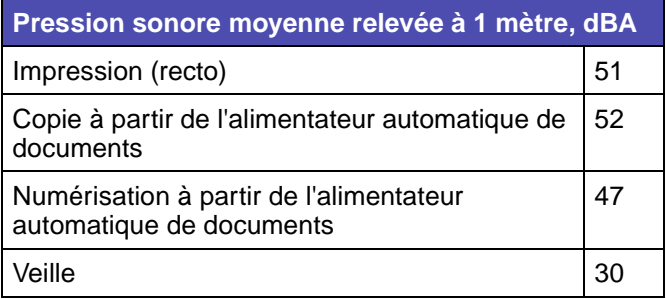

<span id="page-15-0"></span>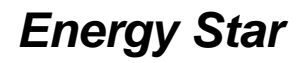

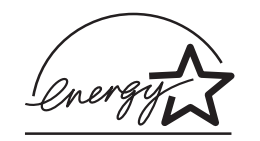

Le programme informatique EPA ENERGY STAR répond à l'effort concerté des fabricants pour promouvoir la création de matériel de bureau à faible consommation d'énergie et réduire la pollution atmosphérique due à la production d'énergie.

Les entreprises qui participent à ce programme proposent des produits qui se mettent en veille lorsqu'ils ne sont pas utilisés. Cette caractéristique permet de réduire la consommation d'énergie de 50 %. Lexmark est fier de prendre part à cet effort.

En sa qualité de partenaire ENERGY STAR, Lexmark International, Inc., a vérifié que ce produit satisfait aux normes ENERGY STAR relatives aux économies d'énergie.

# <span id="page-15-1"></span>**Avis relatif à l'utilisation du laser**

### **Etiquette de mise en garde sur l'utilisation du laser**

Une étiquette relative à l'utilisation de laser peut figurer sur ce MFP, comme illustré :

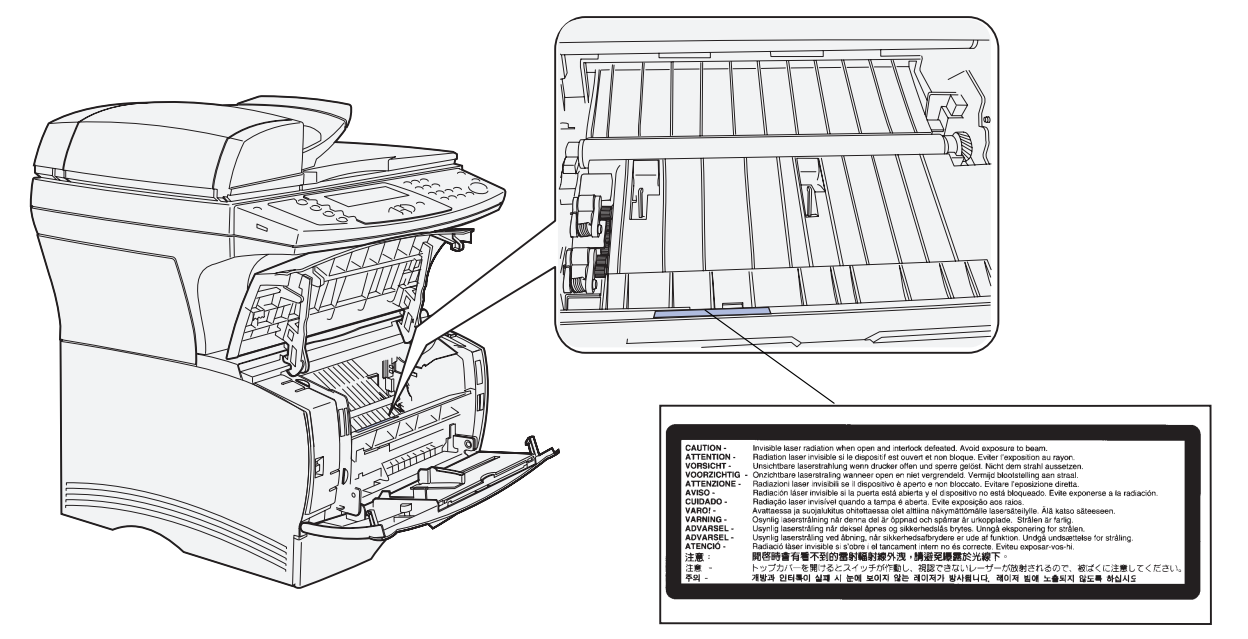

### **Déclaration sur l'utilisation d'un laser**

Le MFP est certifié conforme aux exigences de la réglementation des Etats-Unis relative aux produits laser (DHHS 21 CFR Sous-chapitre J pour Classe I (1)). Pour les autres pays, il est certifié conforme aux exigences des normes IEC 60825-1 relatives aux produits laser de Classe I.

Les produits laser de Classe I ne sont pas considérés comme dangereux. Le MFP contient un laser de classe IIIb (3b), laser arsenide gallium 5 milliwatts opérant sur une longueur d'onde de l'ordre de 770-795 nanomètres. Le système laser ainsi que le MFP ont été conçus de manière à ce que personne ne soit jamais exposé à des rayonnements laser dépassant le niveau de Classe I dans le cadre d'un fonctionnement normal, de l'entretien par l'utilisateur ou de la maintenance.

<span id="page-17-0"></span>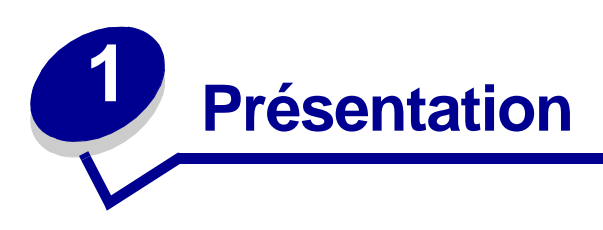

Les illustrations suivantes représentent l'imprimante multifonction (MFP) Lexmark™ X422 standard, le MFP équipé d'un bac 250 feuilles optionnel, et le MFP équipé d'un bac 500 feuilles.

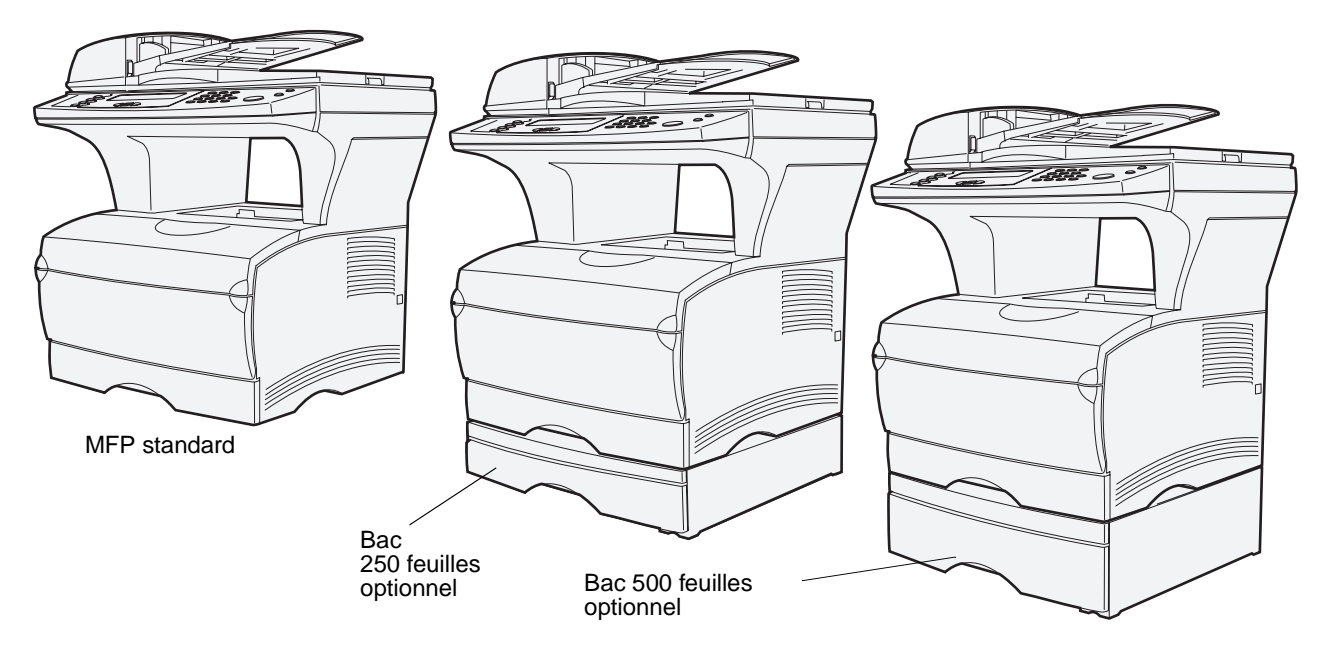

**Remarque :** Vous ne pouvez utiliser qu'un seul bac optionnel à la fois.

<span id="page-18-0"></span>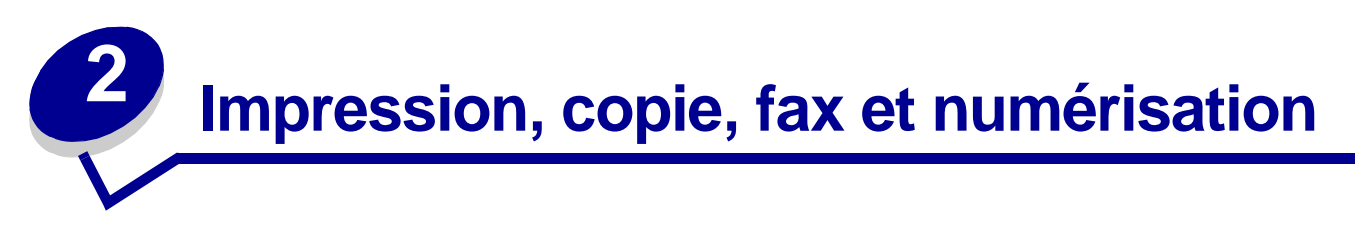

Ce chapitre fournit des exemples de travaux courants, ainsi que des conseils pour éviter les bourrages, imprimer certains types de travaux et annuler un travail à partir du panneau de commandes.

# <span id="page-18-1"></span>**Conseils pour le stockage des supports**

Il existe deux types de supports : les supports de numérisation et les supports d'impression. Un support de numérisation est un document inséré dans l'alimentateur automatique de documents ou posé sur la surface de numérisation du scanner. Certains types de supports de numérisation ne peuvent pas être chargés à l'aide de l'alimentateur automatique de documents. Ils doivent alors être posés sur la surface de numérisation du scanner.

Les *supports d'impression* (papier, bristols, transparents, étiquettes et enveloppes) sont chargés dans les sources d'alimentation, c'est-à-dire les tiroirs et le chargeur multifonction. Les bristols, les transparents, les étiquettes et les enveloppes sont parfois appelés supports spéciaux.

Stockez vos supports d'impression de manière adéquate. Pour de plus amples informations, reportez-vous à la section **[Stockage des supports d'impression](#page-57-2)** du chapitre **[Spécifications et](#page-46-3)  [instructions relatives aux supports](#page-46-3)**.

# <span id="page-18-2"></span>**Informations sur la numérisation**

### <span id="page-18-3"></span>**Prévention des bourrages en cours de numérisation**

Placez le support de numérisation à l'emplacement approprié, soit l'alimentateur automatique de documents, soit la surface de numérisation du scanner. Si vous pensez que votre document peut provoquer un bourrage papier dans l'alimentateur automatique de documents, nous vous conseillons de le numériser à l'aide de la surface de numérisation du scanner.

L'alimentateur automatique de documents accepte les formats de papier suivants : A4, A5, JIS B5, Folio, Lettre US, Légal US, Exécutive US, Statement L'alimentateur automatique de documents accepte des papiers dont le grammage peut atteindre 60–120 g/m<sup>2</sup> (16–32 lb).

Vous pouvez poser jusqu'à 50 feuilles de papier 75 g/m² (20 lb).

Voici quelques conseils de prévention des bourrages de supports de numérisation dans l'alimentateur automatique de documents :

- **•** Ne chargez pas de support de numérisation froissé, plié, humide ou recourbé.
- **•** Ne surchargez pas l'alimentateur automatique de documents. L'alimentateur automatique de documents peut accueillir 50 feuilles de papier 75 g/m² (20 lb).
- **•** Ne forcez pas pour insérer la pile de supports d'impression sous le limiteur de hauteur de pile,

Les types de support suivants ne sont pas pris en charge par l'alimentateur automatique de documents :

- **•** Papier agrafé ou portant des trombones
- **•** Papier dont l'encre n'est pas complètement sèche
- **•** Papier d'épaisseur variable, notamment les enveloppes
- **•** Papier froissé, recourbé, plié ou déchiré
- **•** Papier au format trop grand ou trop petit (utilisez dans ce cas la surface de numérisation du scanner)
- **•** Papier de forme non standard (non rectangulaire)
- **•** Papier perforé latéralement
- **•** Papier calque, papier couché, papier autocopiant
- **•** Support autre que papier, tel que tissu, film métallique ou pour rétroprojecteur
- **•** Papier à onglets
- **•** Papier photographique
- **•** Papier très fin

# <span id="page-19-0"></span>**Numérisation vers e-mail ou FTP**

**Remarque :** Vous devez configurer l'e-mail et FTP avant de pouvoir les utiliser. Pour de plus amples informations sur la configuration de l'e-mail et de FTP, reportez-vous à la section **[Paramètres d'e-mail/FTP](#page-189-0)**.

Vous pouvez numériser directement un document vers une adresse e-mail ou un site FTP (File Transfer Protocol). Cette section décrit les paramètres et options disponibles. Lorsque vous créez une A: et choisi les paramètres souhaités, appuyez sur **Démarrer** pour lancer la numérisation au moment souhaité.

**Remarque :** FTP est le protocole d'échange de fichiers sur un réseau.

# <span id="page-20-0"></span>**Création d'une liste A:**

Vous pouvez ajouter plusieurs destinataires d'e-mail ou une destination FTP à la liste A:.

### <span id="page-20-1"></span>**Recherche d'un nom**

Appuyez sur **E-mail**, sélectionnez **Rechercher le nom**, puis appuyez sur la touche **Sélectionner** ✓. Utilisez ✓ et les touches fléchées de navigation pour entrer le nom recherché. Après avoir entré le nom ou le début du nom, sélectionnez **Rechercher** et appuyez sur ✓. Une fois les résultats affichés, mettez en surbrillance le nom souhaité, à l'aide des touches fléchées vers le haut et vers le bas, puis appuyez sur ✓.

### <span id="page-20-2"></span>**Adresses e-mail manuelles**

Appuyez sur **E-mail**, sélectionnez **Adresse e-mail manuelle**, puis appuyez sur ✓. Utilisez ✓ et les touches fléchées de navigation pour entrer l'adresse e-mail du destinataire. Vous pouvez entrer plusieurs adresses e-mail en les séparant chaque adresse par une virgule. Sélectionnez **Terminé**, puis appuyez sur ✓ pour revenir au menu E-mail.

### <span id="page-20-3"></span>**Adresse FTP manuelle**

Appuyez sur **E-mail**, sélectionnez **Adresse FTP manuelle**, puis appuyez sur ✓. Utilisez ✓ et les touches fléchées de navigation pour entrer l'adresse FTP. Vous ne pouvez entrer qu'une seule adresse FTP. Sélectionnez **Terminé**, puis appuyez sur ✓ pour revenir au menu E-mail.

### <span id="page-20-4"></span>**Afficher la liste A:**

Appuyez sur **E-mail**, puis sélectionnez **Afficher la liste A:** pour afficher la liste qui vous avez établie et vérifier si vous disposez bien des destinataires appropriés. Si vous devez supprimer un destinataire, utilisez les touches fléchées vers le haut et vers le bas pour mettre son adresse en surbrillance, puis appuyez sur ✓ pour sélectionner ce récipient. A l'aide des touches fléchées de navigation, mettez en surbrillance **Supprimer**, puis appuyez sur ✓ pour supprimer le nom du destinataire de la **liste A:**.

Lorsque vous avez créé une liste A:, vous pouvez l'enregistrer en vue de son utilisation ultérieure. Utilisez les touches fléchées de navigation pour mettre en surbrillance **Enregistrer la liste**, puis appuyez sur ✓. La liste A: est enregistrée comme raccourci, et le numéro du nouveau raccourci s'affiche. Vous pouvez modifier le nom et le numéro du raccourci en accédant à l'adresse IP ou au nom d'hôte du MFP. Enregistrez la modification et poursuivez le traitement des e-mails.

### <span id="page-20-5"></span>**Spécification du format de l'original**

Pour spécifier le format de l'original à numériser, utilisez les touches fléchées de navigation pour mettre en surbrillance **Options** dans le menu E-mail, puis appuyez sur ✓. Utilisez les touches fléchées de navigation pour mettre en surbrillance **Eléments à numériser**, puis appuyez sur ✓. Appuyez sur la flèche vers la gauche ou vers la droite jusqu'à ce que le format recherché s'affiche.

### <span id="page-21-0"></span>**Spécification de l'orientation**

Pour spécifier l'orientation de la numérisation, utilisez les touches fléchées de navigation pour mettre en surbrillance **Options** dans le menu E-mail, puis appuyez sur ✓. Utilisez les touches fléchées de navigation pour mettre en surbrillance **Eléments à numériser**, puis appuyez sur ✓. Appuyez sur la flèche vers le bas jusqu'à ce que **Orientation** s'affiche en surbrillance, puis appuyez sur la touche gauche ou droite pour sélectionner l'orientation portrait ou paysage.

### <span id="page-21-1"></span>**Spécification du contenu**

Pour spécifier le type de contenu du document original, utilisez les touches fléchées de navigation pour mettre en surbrillance **Options** dans le menu E-mail, puis appuyez sur ✓. Utilisez les touches fléchées de navigation pour mettre en surbrillance **Eléments à numériser**, puis appuyez sur ✓. Appuyez sur la flèche vers le bas jusqu'à ce que **Contenu** s'affiche en surbrillance. Appuyez sur la flèche vers la gauche ou vers la droite pour choisir le type de contenu correspondant au document original. Choisissez **Texte/Graphiques**, **Photo** ou **Texte**.

### <span id="page-21-2"></span>**Spécification du format**

Pour spécifier le format d'envoi des numérisations, utilisez les touches fléchées de navigation pour mettre en surbrillance **Options** dans le menu E-mail, puis appuyez sur ✓. Utilisez les touches fléchées de navigation pour mettre en surbrillance **Eléments à envoyer**, puis appuyez sur ✓. Appuyez sur la flèche vers le bas jusqu'à ce **Format** s'affiche en surbrillance. Appuyez sur la flèche vers la gauche ou vers la droite pour choisir le type de fichier à joindre à votre e-mail. Choisissez PDF, PS, TIFF ou JPEG. Pour de plus amples informations sur ces types, reportez-vous à la section **[Format](#page-189-1)**.

### <span id="page-21-3"></span>**Définition de la densité**

Pour spécifier la résolution des documents numérisés, utilisez les touches fléchées de navigation pour mettre en surbrillance **Options** dans le menu E-mail, puis appuyez sur ✓. Utilisez les touches fléchées de navigation pour mettre en surbrillance **Eléments à envoyer**, puis appuyez sur ✓. Appuyez sur la flèche vers le bas jusqu'à ce que **Densité** s'affiche en surbrillance. Appuyez sur la flèche vers la droite pour augmenter la densité ou sur la flèche vers la gauche pour la diminuer.

### <span id="page-21-4"></span>**Définition de la résolution**

Pour spécifier la résolution des documents numérisés, utilisez les touches fléchées de navigation pour mettre en surbrillance **Options** dans le menu E-mail, puis appuyez sur ✓. Utilisez les touches fléchées de navigation pour mettre en surbrillance **Eléments à envoyer**, puis appuyez sur ✓. Appuyez sur la flèche vers le bas jusqu'à ce que **Résolution** s'affiche en surbrillance. Appuyez sur la flèche vers la droite pour augmenter la résolution ou sur la flèche vers la gauche pour la diminuer. Plus la résolution choisie est élevée, plus la taille du fichier est importante.

**Remarque :** La couleur influence la plage de résolution. Pour de plus amples informations, reportez-vous à **[Couleur](#page-233-0)** dans la section **[Eléments à numériser](#page-232-0)**.

### <span id="page-22-0"></span>**Saisie d'une ligne d'objet**

Pour entrer une ligne d'objet unique, utilisez les touches fléchées de navigation pour mettre en surbrillance **Options** dans le menu E-mail, puis appuyez sur ✓. Tapez l'objet à l'aide de ✓ et des touches fléchées de navigation. Sélectionnez **Terminé**, puis appuyez sur ✓ pour revenir à l'écran **Options** du menu E-mail.

# <span id="page-22-1"></span>**Numérisation vers PC**

### <span id="page-22-2"></span>**Création d'un profil de numérisation**

Un profil de numérisation contient les informations importantes sur le document original et prédéfinit le panneau de commandes du MFP en fonction de ces paramètres. L'utilitaire ScanBack™ facilite la création de profils de numérisation. Vous pouvez également accéder à l'adresse IP ou au nom d'hôte du MFP pour créer des profils de numérisation.

### <span id="page-22-3"></span>**Utilisation de l'utilitaire ScanBack**

L'utilitaire ScanBack est fourni sur le CD Pilotes.

#### **Etape 1 : Configuration de votre profil de numérisation**

- **1** Lancez l'utilitaire ScanBack. Si vous avez installé le logiciel en acceptant les répertoires par défaut, cliquez sur **Démarrer → Programmes → Lexmark → ScanBack → Utilitaire ScanBack**.
- **2** Sélectionnez le MFP que vous souhaitez utiliser. Si aucun ne figure dans la liste, contactez l'assistance technique afin d'en obtenir la liste ou cliquez sur le bouton **Configurer** pour rechercher manuellement une adresse IP ou un nom d'hôte. Vous devez sélectionner un MFP pour continuer à créer un profil.
- **3** Suivez les instructions qui apparaissent pour définir le type de document en cours de numérisation, ainsi que le type d'impression souhaité. Les paramètres disponibles dépendent des fonctions du MFP sélectionné.
- **4** Cochez les options suivantes :
	- **•** Afficher les instructions du MFP, si vous souhaitez consulter ou imprimer les toutes dernières instructions.
	- **•** Créer un raccourci, si vous souhaitez enregistrer ce groupe de paramètres en vue de les réutiliser.
- **5** Cliquez sur **Terminer**. Une boîte de dialogue affiche les informations relatives à votre profil de numérisation et l'état des images reçues.

#### **Etape 2 : Numérisation des documents originaux**

- **1** Recherchez le MFP spécifié dans le profil de numérisation.
- **2** Chargez toutes les pages face vers le haut dans l'alimentateur automatique de documents, ou face vers le bas sur la surface de numérisation du scanner. Pour de plus amples informations sur l'orientation, reportez-vous aux sections **[Chargement du support de](#page-47-2)  [numérisation dans l'alimentateur automatique de documents](#page-47-2)** et **[Chargement du](#page-49-1)  [support de numérisation sur la surface de numérisation du scanner](#page-49-1)**.
- **3** Sur le panneau de commandes, appuyez sur **Imprimer/Profils**.
- **4** Appuyez sur la touche fléchée vers le bas jusqu'à ce que **Profils** apparaisse en surbrillance, puis appuyez sur ✓.
- **5** Appuyez sur la touche fléchée vers le bas jusqu'à ce que le nom du profil apparaisse en surbrillance, puis appuyez sur √ pour lancer la numérisation.
	- **Remarque :** Si vous utilisez la surface de numérisation, surveillez l'affichage de messages sur le panneau de commandes. Si vous êtes invité à choisir **Numériser page suivante**, **Terminé** ou **Annuler**, posez la page suivante sur la surface de numérisation du scanner, mettez en surbrillance **Numériser page suivante**, puis appuyez sur ✓ pour poursuivre la numérisation. Lorsque toutes les pages ont été numérisées, sélectionnez **Terminé** et appuyez sur ✓.
- **6** Revenez à votre ordinateur. Votre fichier de sortie est enregistré dans le répertoire sélectionné ou ouvert dans l'application spécifiée.

#### <span id="page-23-0"></span>**Utilisation des pages Web**

Les pages Web sont stockées dans votre MFP.

**Remarque :** Si les pages que vous consultez sont vierges, reportez-vous à la **[page 142](#page-142-2)**.

#### **Etape 1 : Configuration de votre profil de numérisation**

- **1** Saisissez l'adresse IP ou le nom d'hôte du MFP dans le champ URL de votre navigateur, puis appuyez sur **Entrée**.
- **2** Cliquez sur **Numérisation vers profil**.
- **3** Cliquez sur **Créer un profil de numérisation**.
- **4** Sélectionnez les paramètres de numérisation. Pour de plus amples informations sur ces paramètres, reportez-vous à la section **[Paramètres des profils de numérisation](#page-25-0)  [personnalisés page 25](#page-25-0)**.
- **5** Cliquez sur **Suivant**.
	- **Remarque :** Les pare-feux sont activés sur certaines versions des systèmes d'exploitation Windows. Contactez l'assistance technique pour toute question relative aux parefeux.

#### **Etape 2 : Sélection d'un répertoire de stockage**

- **1** Indiquez un chemin d'accès et un nom de fichier pour l'enregistrement du fichier de sortie de numérisation sur votre ordinateur. Par exemple, allez sur votre bureau, recherchez le répertoire approprié et entrez un nom de fichier.
- **2** Affectez un nom de profil. Il s'agit du nom qui apparaît dans la liste des profils du panneau de commandes du MFP.
- **3** Cliquez sur **Envoyer**. La fenêtre Profil de numérisation s'affiche sur votre bureau. Elle indique que votre ordinateur attend de recevoir le fichier de sortie de numérisation.

#### **Etape 3 : Numérisation des documents originaux**

- **1** Recherchez le MFP spécifié dans le profil de numérisation.
- **2** Chargez toutes les pages face vers le haut dans l'alimentateur automatique de documents, ou face vers le bas sur la surface de numérisation du scanner. Pour de plus amples informations sur l'orientation, reportez-vous aux sections **[Chargement du support de](#page-47-2)  [numérisation dans l'alimentateur automatique de documents](#page-47-2)** et **[Chargement du](#page-49-1)  [support de numérisation sur la surface de numérisation du scanner](#page-49-1)**.
- **3** Sur le panneau de commandes, appuyez sur **Imprimer/Profils**.
- **4** Sélectionnez **Profils**, puis appuyez sur ✓.
- **5** Appuyez sur la touche fléchée vers le bas jusqu'à ce que le nom du profil apparaisse en surbrillance, puis appuyez sur **Sélectionner** pour lancer la numérisation.
	- **Remarque :** Si vous utilisez la surface de numérisation, surveillez l'affichage de messages sur le panneau de commandes. Si vous êtes invité à choisir **Numériser page suivante**, **Terminé** ou **Annuler**, posez la page suivante sur la surface de numérisation du scanner, mettez en surbrillance **Numériser page suivante**, puis appuyez sur ✓ pour poursuivre la numérisation. Lorsque toutes les pages ont été numérisées, sélectionnez **Terminé** et appuyez sur ✓.
- **6** Revenez à votre ordinateur lorsque le travail est terminé. La fenêtre d'état du travail est remplacée par **Image reçue**. Une fois que le fichier de sortie apparaît dans la liste, sélectionnez-le et lancez l'application qui permet de l'ouvrir.
	- **Remarque :** Les profils de numérisation ne sont pas stockés. Dès que la fenêtre est fermée, le profil associé est supprimé de la liste du panneau de commandes.

# <span id="page-25-0"></span>**Paramètres des profils de numérisation personnalisés**

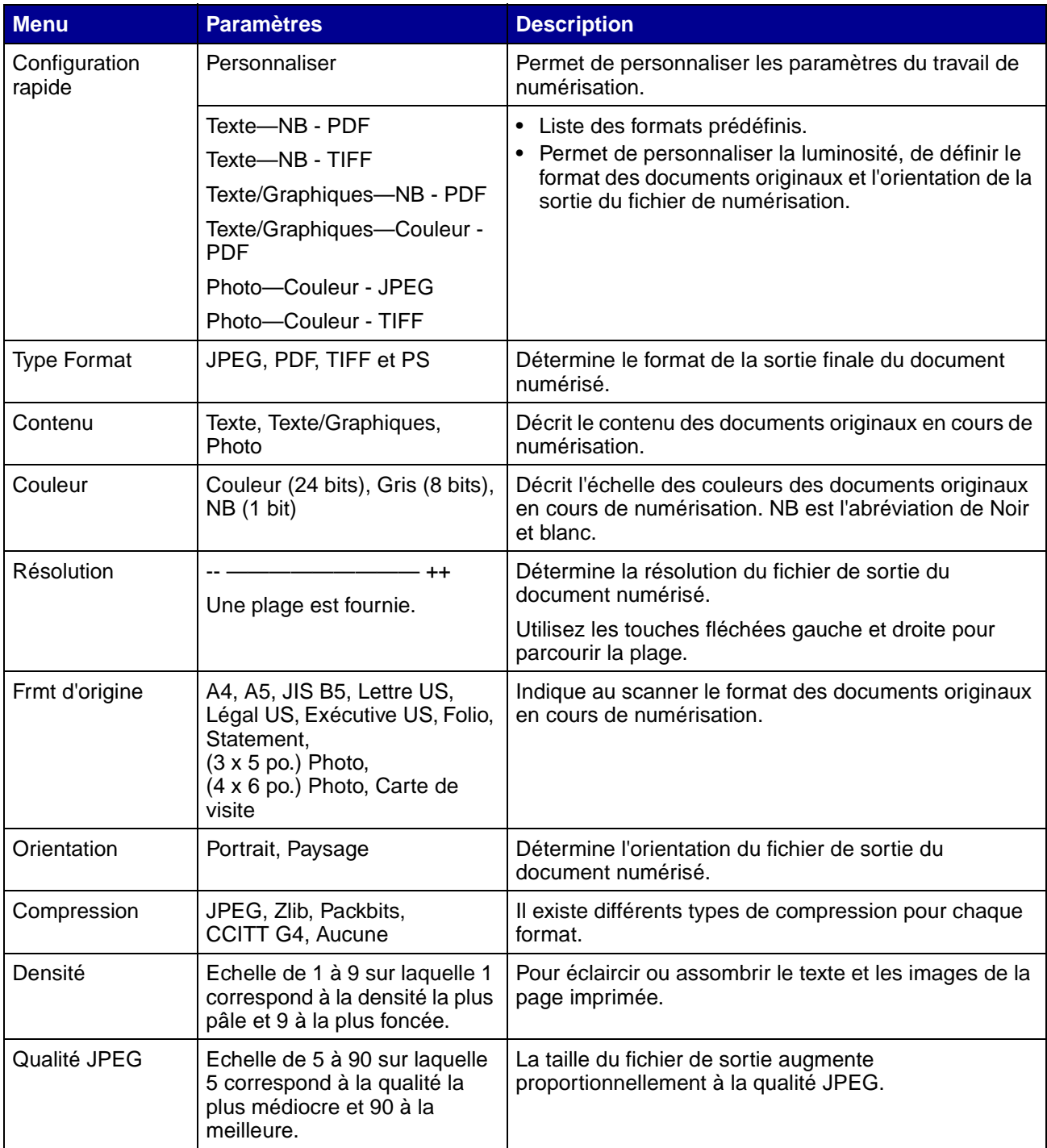

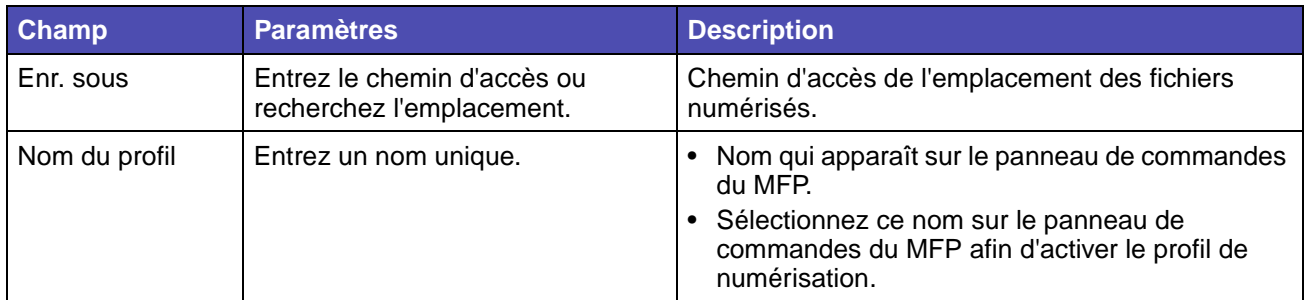

**Champs des profils de numérisation personnalisés des menus**

# <span id="page-26-0"></span>**Copie d'informations**

# <span id="page-26-1"></span>**Exécution de copies**

Chargez les pages à copier, face vers le haut dans l'alimentateur automatique de documents, ou face vers le bas sur la surface de numérisation du scanner. (Pour de plus amples informations, reportez-vous aux sections **[Chargement du support de numérisation dans l'alimentateur](#page-47-2)  [automatique de documents](#page-47-2)** et **[Chargement du support de numérisation sur la surface de](#page-49-1)  [numérisation du scanner.](#page-49-1)**) Cette section décrit les différents paramètres de copie. Une fois que vous avez sélectionné les paramètres souhaités, appuyez sur **Démarrer** pour lancer la copie.

**Remarque :** Si le MFP est occupé à traiter un travail, vous pouvez l'interrompre pour effectuer une copie. Pour de plus amples informations, reportez-vous à la section **[Interruption d'un travail pour effectuer une copie](#page-32-0)**.

### <span id="page-26-2"></span>**Copies rapides**

Pour effectuer une copie d'un document, chargez tout l'original dans l'alimentateur automatique de documents, ou placez la première feuille sur la surface de numérisation du scanner, puis appuyez sur **Démarrer**. L'appareil passe automatiquement en mode de copie et commence la copie.

### <span id="page-26-3"></span>**Sélection du nombre de copies**

Pour sélectionner le nombre de copies de votre travail, dans l'écran d'accueil, tapez le nombre de copies souhaité à l'aide du pavé numérique. L'appareil passe automatiquement en mode de copie. A partir de n'importe quel écran, appuyez sur **Copier**, puis tapez le nombre de copies souhaité à l'aide du pavé numérique. Vous pouvez aussi sélectionner **Copies** sur le panneau de commandes, puis appuyer sur la flèche vers la gauche ou vers la droite pour augmenter ou réduire le nombre de copies.

## <span id="page-27-0"></span>**Définition du format de l'original**

Pour spécifier le format de l'original que vous copiez, appuyez sur **Copier**, puis sur la flèche vers le bas jusqu'à ce que **Copier de** apparaisse en surbrillance. Appuyez ensuite sur la flèche droite ou gauche jusqu'à ce que le format recherché s'affiche.

### <span id="page-27-1"></span>**Définition du format de la copie**

Pour spécifier le format du support sur lequel vous effectuez la copie, appuyez sur **Copier**, puis sur la flèche vers le bas jusqu'à ce que **Copier vers** apparaisse en surbrillance. Appuyez ensuite sur la flèche droite ou gauche jusqu'à ce que le format recherché s'affiche. Votre document original est automatiquement mis à l'échelle et adapté au format du support sur lequel il va être copié.

### <span id="page-27-2"></span>**Définition de l'assemblage**

Pour activer ou désactiver l'assemblage d'un travail de plusieurs pages, appuyez sur **Copier**, appuyez sur la flèche vers le bas jusqu'à ce que **Assembler** soit affiché en surbrillance, puis appuyez sur la flèche vers la droite ou vers la gauche pour activer ou désactiver l'assemblage. Pour les travaux de plusieurs pages, l'ordre d'assemblage est 1, 2, 3, 1, 2, 3, 1, 2, 3 plutôt que 1, 1, 1, 2, 2, 2, 3, 3, 3.

### <span id="page-27-3"></span>**Définition de l'échelle**

Pour définir l'échelle de vos copies sous la forme d'un pourcentage du document original, appuyez sur **Copier**, appuyez sur la flèche vers le bas jusqu'à ce que **Echelle** s'affiche en surbrillance, puis appuyez sur la flèche vers la droite pour augmenter l'échelle de sortie, ou sur la flèche vers la gauche pour la diminuer.

### <span id="page-27-4"></span>**Définition de la densité**

Pour régler la densité de vos copies, appuyez sur **Copier**, appuyez sur la flèche vers le bas jusqu'à ce que **Densité** s'affiche en surbrillance, puis appuyez sur la flèche vers la droite pour augmenter la densité, ou sur la flèche vers la gauche pour la diminuer.

### <span id="page-27-5"></span>**Spécification du contenu**

Pour spécifier le type de contenu du document original, appuyez sur **Copier**, appuyez sur la flèche vers le bas jusqu'à ce que **Options** s'affiche en surbrillance, puis appuyez sur ✓. A l'aide des touches fléchées vers la gauche et vers la droite, choisissez le type de contenu correspondant à votre document original. Choisissez **Texte/Graphiques**, **Photo** ou **Texte**.

### <span id="page-28-0"></span>**Définition de la copie recto verso**

Pour activer ou désactiver la copie recto verso, appuyez sur **Copier**, appuyez sur la flèche vers le bas jusqu'à ce que **Options** s'affiche en surbrillance, puis appuyez sur ✓. Appuyez sur le bouton fléché vers le bas jusqu'à ce que **Recto verso** s'affiche en surbrillance. A l'aide des touches fléchées vers la gauche et vers la droite, activez la copie recto verso sur le bord long, sur le bord court ou désactivez-la

**Remarque :** Pour copier des documents originaux imprimés sur les deux faces, vous devez utiliser la surface de numérisation du scanner et numériser chacune des faces.

## <span id="page-28-1"></span>**Définition de l'économie de papier**

Vous pouvez économiser le papier en copiant plusieurs pages sur la même feuille. Pour accéder à cette fonction, appuyez sur **Copier**, appuyez sur la flèche vers le bas jusqu'à ce que **Options** s'affiche en surbrillance, puis appuyez sur ✓. Appuyez sur la flèche vers le bas jusqu'à ce que **Econom papier** s'affiche en surbrillance, puis appuyez sur la flèche vers gauche ou vers la droite jusqu'à ce qu'apparaisse le mode d'économie de papier souhaité.

## <span id="page-28-2"></span>**Définition du décalage des marges**

Vous pouvez ajuster les marges des copies afin d'obtenir des marges plus large pour la reliure. Appuyez sur **Copier**, appuyez sur la flèche vers le bas jusqu'à ce que **Options** s'affiche en surbrillance, puis appuyez sur ✓. Appuyez sur la flèche vers le bas jusqu'à ce que **Décal marges** s'affiche en surbrillance, puis appuyez sur la flèche vers la gauche ou vers la droite jusqu'à ce qu'apparaisse la largeur supplémentaire que vous souhaitez affecter à la marge (de 0,25 à 2 pouces).

# <span id="page-28-3"></span>**Définition de l'horodatage**

Pour activer ou désactiver l'horodatage de vos copies, appuyez sur **Copier**, appuyez sur la flèche vers le bas jusqu'à ce que **Options** s'affiche en surbrillance, puis appuyez sur ✓. Appuyez sur la flèche vers le bas jusqu'à ce que **Horodatage** s'affiche en surbrillance, puis appuyez sur la flèche vers la gauche ou vers la droite pour activer ou désactiver l'horodatage. L'horodatage a pour effet d'imprimer l'heure et la date dans le coin supérieur gauche des copies, si l'heure a été préalablement réglée sur l'appareil.

# <span id="page-28-4"></span>**Définition du fond de page**

Choisissez le texte que vous souhaitez voir apparaître en gris sur l'arrière-plan de vos copies. Appuyez sur **Copier**, appuyez sur la flèche vers le bas jusqu'à ce que **Options** s'affiche en surbrillance, puis appuyez sur ✓. Appuyez sur la flèche vers le bas jusqu'à ce que **Fond de page** s'affiche en surbrillance, puis appuyez sur la flèche vers la gauche ou vers la droite jusqu'à ce qu'apparaisse le message de fond de page souhaité. Les textes standard sont Urgent, Confidentiel, Copie, Brouillon et Personnaliser.

Vous pouvez aussi créer un fond de page personnalisé à partir de la page Web qui apparaît sur le panneau de commandes dès que vous l'avez créé. **Personnaliser** est le mot que vous sélectionnez sur le panneau de commandes, mais le message de fond de page reproduit le texte que vous avez créé. Pour de plus amples informations, reportez-vous à la section **[Fond de page](#page-226-1)**.

## <span id="page-29-0"></span>**Exemples de travaux courants**

Les exemples suivants vous expliquent comment modifier les paramètres en vue d'effectuer des travaux de copie spécifiques.

Si vous utilisez la surface de numérisation, suivez les messages du panneau de commandes. Si vous êtes invité à choisir **Numériser page suivante**, posez la page suivante sur la surface de numérisation du scanner, puis appuyez sur **Démarrer** ou ✓ pour poursuivre la numérisation. Lorsque toutes les pages sont numérisées, sélectionnez **Terminé** et appuyez sur ✓.

### <span id="page-29-1"></span>**Travail 1 : page unique**

- **1** Posez le document face vers le bas sur la surface de numérisation du scanner ou face vers le haut dans l'alimentateur automatique de documents. Pour de plus amples informations et des illustrations de l'orientation correcte, reportez-vous aux sections **[Chargement du support de](#page-47-2)  [numérisation dans l'alimentateur automatique de documents](#page-47-2)** et **[Chargement du](#page-49-1)  [support de numérisation sur la surface de numérisation du scanner](#page-49-1)**.
- **2** Appuyez sur **Démarrer**.

#### <span id="page-29-2"></span>**Travail 2 : contenu composé**

Effectuer huit copies d'un document de deux pages au format Lettre US contenant une illustration.

- **1** Chargez toutes les pages, face vers le haut, dans l'alimentateur automatique de documents. Pour de plus amples informations et des illustrations de l'orientation correcte, reportez-vous à la section **[Chargement du support de numérisation dans l'alimentateur automatique de](#page-47-2)  [documents](#page-47-2)**.
- **2** Appuyez sur **Copier**.
- **3** Appuyez sur la touche **8** du pavé numérique.
- **4** Appuyez sur la touche fléchée vers le bas jusqu'à ce que **Options** apparaisse en surbrillance, puis appuyez sur ✓.
- **5** Appuyez sur la touche fléchée vers la gauche ou vers la droite jusqu'à ce que **Texte/ Graphiques** s'affiche. **Contenu** s'affiche en surbrillance.
- **6** Appuyez sur **Démarrer**.

### <span id="page-30-0"></span>**Travail 3 : utiliser la fonction d'économie de papier**

Effectuer trois copies d'un document de quatre pages contenant uniquement des photos, mais en réduisant au minimum l'usage de papier.

- **1** Chargez toutes les pages, face vers le haut, dans l'alimentateur automatique de documents. Pour de plus amples informations et des illustrations de l'orientation correcte, reportez-vous à la section **[Chargement du support de numérisation dans l'alimentateur automatique de](#page-47-2)  [documents](#page-47-2)**.
- **2** Appuyez sur **Copier**.
- **3** Appuyez sur la touche **3** du pavé numérique.
- **4** Appuyez sur la flèche vers le bas jusqu'à ce que **Assembler** s'affiche en surbrillance, puis appuyez sur la flèche vers la gauche ou vers la droite jusqu'à ce que **En fonction** s'affiche.
- **5** Appuyez sur la touche fléchée vers le bas jusqu'à ce que **Options** apparaisse en surbrillance, puis appuyez sur ✓.
- **6** Appuyez sur la flèche vers la gauche ou vers la droite jusqu'à ce que **Photo** s'affiche. **Contenu** s'affiche en surbrillance.
- **7** Appuyez sur la flèche vers le bas jusqu'à ce que **Econom papier** s'affiche en surbrillance, puis appuyez sur la flèche vers la gauche ou vers la droite jusqu'à ce que **4 sur 1 port** s'affiche.
- **8** Appuyez sur **Démarrer**.

#### <span id="page-30-1"></span>**Travail 4 : copies recto verso d'originaux recto**

Effectuer une copie d'un document de deux pages au format Légal US sur une page recto verso au format Lettre US en vue de l'insérer dans un classeur standard. Les documents originaux contiennent plusieurs graphiques ainsi que du texte.

- **1** Chargez toutes les pages, face vers le haut, dans l'alimentateur automatique de documents. Pour de plus amples informations et des illustrations de l'orientation correcte, reportez-vous à la section **[Chargement du support de numérisation dans l'alimentateur automatique de](#page-47-2)  [documents](#page-47-2)**.
- **2** Appuyez sur **Copier**.
- **3** Appuyez sur la flèche vers le bas jusqu'à ce que **Copier de** s'affiche en surbrillance.
- **4** Appuyez sur la flèche vers la gauche ou vers la droite jusqu'à ce que **Légal US** s'affiche.
- **5** Appuyez sur la touche fléchée vers le bas jusqu'à ce que **Options** apparaisse en surbrillance, puis appuyez sur ✓.
- **6** Appuyez sur la flèche vers la gauche ou vers la droite jusqu'à ce que **Texte/Graphiques** s'affiche. **Contenu** s'affiche en surbrillance.
- **7** Appuyez sur la flèche vers le bas jusqu'à ce que **Recto verso** s'affiche en surbrillance.
- **8** Appuyez sur la flèche vers la gauche ou vers la droite jusqu'à ce que **Bord long** s'affiche.
- **9** Appuyez sur **Démarrer**.

#### <span id="page-31-0"></span>**Travail 5 : agrandissement des copies**

Agrandir un dessin en noir et blanc afin de mieux le voir et d'y apporter des annotations.

- **1** Placez le document face vers le bas sur la surface de numérisation du scanner. Pour de plus amples informations et des illustrations de l'orientation correcte, reportez-vous à la section **[Chargement du support de numérisation sur la surface de numérisation du scanner](#page-49-1)**.
- **2** Appuyez sur **Copier**.
- **3** Appuyez sur la flèche vers le bas jusqu'à ce que **Echelle** s'affiche.
- **4** Appuyez sur la touche vers la droite et maintenez-la enfoncée pour parcourir rapidement l'échelle.
- **5** Relâchez la touche lorsque **125 %** apparaît sur l'affichage.
- **6** Appuyez sur la touche fléchée vers le bas jusqu'à ce que **Options** apparaisse en surbrillance, puis appuyez sur ✓.
- **7** Appuyez sur la flèche vers la gauche ou vers la droite jusqu'à ce que **Texte** s'affiche. **Contenu** s'affiche en surbrillance.
- **8** Appuyez sur **Démarrer**.

### <span id="page-31-1"></span>**Utilisation de la fonction recto verso pour obtenir une copie recto verso d'un original numérisé**

Si vous disposez d'un original recto verso numérisé dont vous souhaitez obtenir une copie recto verso :

- **1** Ouvrez le couvercle de la surface de numérisation du scanner. Reportez-vous à la **[page 49](#page-49-2)**.
- **2** Placez le document original face vers le bas sur la surface de numérisation du scanner et refermez le couvercle.
- **3** Appuyez sur **Copier**.
- **4** Appuyez sur la touche fléchée vers le bas jusqu'à ce que **Options** apparaisse en surbrillance, puis appuyez sur  $\checkmark$ .
- **5** Appuyez sur la touche fléchée vers le bas jusqu'à ce que **recto verso** apparaisse en surbrillance.
- **6** A l'aide des touches fléchées vers la gauche et vers la droite, réglez **Recto verso** sur **Bord long** ou **Bord court**. Pour de plus amples informations sur le bord long et le bord court, reportez-vous aux illustrations de la **[page 64](#page-64-0)**.
- **7** Appuyez sur **Démarrer**. La première face est numérisée.
- **8** Ouvrez le couvercle de la surface de numérisation du scanner, retournez le document original document, refermez le couvercle, mettez en surbrillance **Numériser page suivante**, puis appuyez sur ✓.
- **9** Mettez **Terminé** en surbrillance, puis appuyez sur ✓.

### <span id="page-32-0"></span>**Interruption d'un travail pour effectuer une copie**

Si la personne responsable n'a pas désactivé la fonction correspondante, il est possible d'interrompre l'impression en vue de réaliser rapidement une copie.

- **1** Appuyez sur la touche **Arrêter** pour arrêter le MFP.
- **2** Chargez le document original face vers le haut dans l'alimentateur automatique de documents, ou face vers le bas sur la surface de numérisation du scanner. Pour de plus amples informations sur l'orientation, reportez-vous aux sections **[Chargement du support](#page-47-2)  [de numérisation dans l'alimentateur automatique de documents](#page-47-2)** et **[Chargement du](#page-49-1)  [support de numérisation sur la surface de numérisation du scanner](#page-49-1)**.
- **3** Appuyez sur la touche fléchée vers la droite pour mettre en surbrillance **Insérer tâche copie immédiate**, puis appuyez sur ✓.
- **4** Définissez la valeur de Copies ou d'autres paramètres éventuels.
- **5** Appuyez sur **Démarrer**.

**Numérisation ...** apparaît et la copie s'imprime.

### <span id="page-32-1"></span>**Annulation d'une copie**

Si vous devez annuler une copie en cours, utilisez les touches fléchées de navigation afficher en surbrillance **Annuler**, puis appuyez sur ✓.

# <span id="page-32-2"></span>**Envoi d'informations par fax**

Pour envoyer rapidement un fax, reportez-vous à la section **[Fax rapide](#page-32-3)**. Pour toutes les autres procédures liées aux fax, vous devez appuyer sur la touche **Fax** pour accéder au menu Fax.

### <span id="page-32-3"></span>**Fax rapide**

Si une destination de fax est stockée comme raccourci, vous pouvez lui envoyer très rapidement un fax à partir de l'écran d'accueil. Appuyez sur **#**, puis entrez le numéro du raccourci sur le pavé numérique. Chargez vos documents originaux face vers le haut dans l'alimentateur automatique de documents, ou placez la première feuille face vers le bas sur la surface de numérisation du scanner, puis **Démarrer**.

### <span id="page-33-0"></span>**Envoi de fax**

Votre MFP peut envoyer un fax à un ou plusieurs destinataires. Vous pouvez envoyer des fax immédiatement ou programmer leur envoi ultérieur. Chargez les pages à faxer, face vers le haut dans l'alimentateur automatique de documents, ou face vers le bas sur la surface de numérisation du scanner. Cette section décrit les différents paramètres relatifs aux travaux de fax. Lorsque vous avez créé une liste Faxer à: et choisi les paramètres souhaités, appuyez sur **Démarrer** pour lancer l'envoi du fax.

### <span id="page-33-1"></span>**Création d'une liste Faxer à:**

Vous pouvez ajouter plusieurs destinataires à la liste Faxer à:. A l'aide du pavé numérique, entrez le numéro de téléphone et les codes de numérotation spéciaux éventuels, ou # et le numéro du raccourci de chaque destinataire. La touche « || » représente une pause.

Appuyez sur ✓ après un numéro de téléphone si vous devez en saisir un autre. La liste Faxer à: défile vers le bas pour libérer l'espace pour l'entrée suivante.

Pour ajouter un destinataire stocké sous la forme d'un raccourci, affichez en surbrillance **Rechercher** et appuyez sur ✓. Recherchez le raccourci sur base du nom de destinataire ou du numéro que vous avez affecté au raccourci lors de son enregistrement initial. Une liste s'affiche. Mettez en surbrillance les numéros de la liste que vous souhaitez sélectionner. Chaque numéro s'affiche en surbrillance lorsqu'une coche apparaît sur sa gauche. Mettez en surbrillance **Terminé**, puis appuyez sur ✓. Tous les numéros mis en surbrillance deviennent des raccourcis.

### <span id="page-33-2"></span>**Enregistrement d'une liste Faxer à:**

Lorsque vous créez une liste Faxer à, vous pouvez l'enregistrer en vue de son utilisation ultérieure. Utilisez les touches fléchées de navigation pour mettre **Enregistrer** en surbrillance, puis appuyez sur ✓. La liste Faxer à: est enregistrée comme raccourci, et le numéro du nouveau raccourci s'affiche. Vous pouvez modifier le nom et le numéro du raccourci en accédant à l'adresse IP ou au nom d'hôte du MFP.

### <span id="page-33-3"></span>**Spécification du format de l'original**

Pour spécifier le format de l'original de votre fax, utilisez les touches fléchées de navigation pour mettre en surbrillance **Options** dans l'écran Fax principal, puis appuyez sur ✓. Appuyez sur la flèche vers la gauche ou vers la droite jusqu'à ce que le format souhaité s'affiche.

# <span id="page-33-4"></span>**Définition de la résolution**

Pour définir la résolution de votre fax, utilisez les touches fléchées de navigation pour mettre en surbrillance **Options**, puis appuyez sur ✓. Appuyez sur la flèche vers le bas jusqu'à ce que **Résolution** s'affiche en surbrillance, puis appuyez sur la flèche vers la gauche ou vers la droite pour sélectionner la résolution souhaitée. La durée d'envoi des pages est proportionnelle à la résolution choisie.

### <span id="page-34-0"></span>**Spécification du contenu**

Pour spécifier le type de contenu de votre document original, utilisez les touches fléchées de navigation pour mettre en surbrillance **Options**, puis appuyez sur ✓. Appuyez sur la flèche vers le bas jusqu'à ce que **Contenu** s'affiche en surbrillance. Appuyez sur la flèche vers la gauche ou vers la droite pour choisir le type de contenu correspondant au document original. Choisissez **Texte/ Graphiques**, **Photo** ou **Texte**.

### <span id="page-34-1"></span>**Définition de la densité**

Pour spécifier la densité de vos fax, utilisez les touches fléchées de navigation pour mettre en surbrillance **Options**, puis appuyez sur ✓. Appuyez sur la flèche vers le bas jusqu'à ce que **Densité** s'affiche en surbrillance. Appuyez sur la flèche vers la droite pour augmenter la densité ou sur la flèche vers la gauche pour la diminuer.

### <span id="page-34-2"></span>**Fax manuel**

Si votre MFP partage une ligne téléphonique avec un téléphone au moyen d'un répartiteur de ligne, vous pouvez recourir au fax manuel pour envoyer ou recevoir des fax dès que la communication téléphonique est établie.

Pour passer en mode fax manuel, appuyez sur **Fax**. Sélectionnez **Options** et appuyez sur ✓. Sélectionnez **Fax manuel** et appuyez sur ✓.

Vous pouvez aussi accéder au mode fax manuel en appuyant sur **#**, puis sur **0** à partir de l'écran d'accueil.

Au sein du mode fax manuel :

- **•** Sélectionnez **Début numérisation** et appuyez sur ✓ pour numériser et envoyer une page à partir de la surface de numérisation du scanner, ou numériser tous les supports de numérisation chargés dans l'alimentateur automatique de documents du scanner.
- **•** Sélectionnez **Prénumériser** et appuyez sur ✓ pour numériser consécutivement plusieurs originaux sur la surface de numérisation du scanner. Sélectionnez **Numériser page**  suivante et appuyez sur √ pour numériser chaque nouvelle page, puis sélectionnez **Terminé** et appuyez sur ✓ pour envoyer toutes les pages.
- **•** Sélectionnez **Début réception** et appuyez sur ✓ pour recevoir le fax entrant.

### <span id="page-35-0"></span>**Exemples de travaux de fax courants**

### <span id="page-35-1"></span>**Travail 1 : une page**

- **1** Posez le document face vers le bas sur la surface de numérisation du scanner ou face vers le haut dans l'alimentateur automatique de documents.
- **2** Appuyez sur **Fax**.
- **3** Entrez le numéro de fax du destinataire à l'aide du pavé numérique.
- **4** Appuyez sur **Démarrer**.

#### <span id="page-35-2"></span>**Travail 2 : plusieurs pages**

- **1** Chargez toutes les pages, face vers le haut, dans l'alimentateur automatique de documents.
- **2** Appuyez sur **Fax**.
- **3** Entrez le numéro de fax du destinataire à l'aide du pavé numérique.
- **4** Appuyez sur **Démarrer**.

#### <span id="page-35-3"></span>**Travail 3 : contenu de texte/graphiques**

- **1** Chargez toutes les pages, face vers le haut, dans l'alimentateur automatique de documents.
- **2** Appuyez sur **Fax**.
- **3** Entrez le numéro de fax du destinataire à l'aide du pavé numérique.
- **4** Utilisez les touches fléchées de navigation pour mettre en surbrillance **Options**, puis appuyez sur ✓. Appuyez sur la flèche vers le bas jusqu'à ce que **Contenu** s'affiche en surbrillance. Appuyez sur la flèche vers la gauche ou vers la droite jusqu'à ce que **Texte/ Graphiques** s'affiche.
- **5** Appuyez sur **Démarrer**.

### <span id="page-35-4"></span>**Travail 4 : photo**

- **1** Placez la photo face vers le bas sur la surface de numérisation du scanner.
- **2** Appuyez sur **Fax**.
- **3** Entrez le numéro de fax du destinataire à l'aide du pavé numérique.
- **4** Utilisez les touches fléchées de navigation pour mettre en surbrillance **Options**, puis appuyez sur ✓. Appuyez sur la flèche vers le bas jusqu'à ce que **Contenu** s'affiche en surbrillance. Appuyez sur la flèche vers la gauche ou vers la droite jusqu'à ce que **Photo** s'affiche.
- **5** Appuyez sur la flèche vers le bas jusqu'à ce que **Résolution** s'affiche en surbrillance. Appuyez sur la flèche vers la droite jusqu'à ce que **Super Fine** s'affiche.
- **6** Appuyez sur **Démarrer**.

# **Annulation des travaux de fax**

Vous pouvez annuler les fax en attente ou entrant, ou encore ceux qui sont en cours d'envoi.

#### **Annulation d'un travail de fax en attente ou en cours d'envoi**

- **1** Appuyez sur **Arrêter**.
- **2** Appuyez sur la touche fléchée vers le bas jusqu'à ce que vous affichiez en surbrillance **Annuler les fax**, puis appuyez sur ✓.
- **3** Appuyez sur la touche fléchée vers le bas jusqu'à ce que vous atteigniez le numéro du travail de fax que vous avez envoyé. Appuyez sur ✓ pour le mettre en surbrillance. Un numéro s'affiche en surbrillance lorsqu'un **x** apparaît sur sa gauche.

**Remarque :** Si vous souhaitez annuler plusieurs travaux de fax à ce niveau, mettez en surbrillance les autres numéros de travaux de fax dans cette liste.

**4** Appuyez sur la touche fléchée vers la gauche pour mettre en surbrillance **Supprimer**, puis appuyez sur ✓.

**Annulation du/des fax.** apparaît sur le panneau de commande.

#### **Annulation d'un travail de fax entrant**

Quand vous entendez la sonnerie d'un fax entrant, le message **Réception** apparaît sur le panneau de commandes. Quand vous voyez ce message :

- **1** Appuyez sur **Arrêter**.
- **2** Appuyez sur la touche fléchée vers le bas jusqu'à ce que vous affichiez en surbrillance **Annuler les fax**, puis appuyez sur ✓.
- **3** Appuyez sur la touche fléchée vers le bas jusqu'à ce que vous atteigniez **Fax entrant**. Appuyez sur ✓ pour le mettre en surbrillance. Il s'affiche en surbrillance lorsqu'un **x** apparaît sur sa gauche.
- **4** Appuyez sur la touche fléchée vers la gauche pour mettre en surbrillance **Supprimer**, puis appuyez sur ✓.

**Annulation du/des fax.** apparaît sur le panneau de commande.

# **Impression d'informations**

## **Prévention des bourrages en cours d'impression**

Si vous sélectionnez le support d'impression approprié (papier, transparents, étiquettes et bristol) pour votre MFP, vous réduisez les risques de problèmes d'impression. Pour de plus amples informations, reportez-vous à la section **[Instructions relatives aux supports d'impression](#page-57-0)**.

**Remarque :** Nous vous recommandons de tester un échantillon de tous les supports d'impression que vous pensez utiliser avant de les acheter en grande quantité.

Vous éliminerez les risques de bourrage en veillant au choix des supports d'impression les mieux adaptés et à leur chargement. Reportez-vous aux instructions suivantes sur le chargement et à l'utilisation des supports d'impression :

- **• [Chargement du tiroir standard ou du tiroir 250 feuilles optionnel](#page-65-0)**
- **• [Chargement du tiroir 500 feuilles optionnel](#page-70-0)**
- **• [Utilisation et alimentation du chargeur multifonction](#page-76-0)**

En cas de bourrage, reportez-vous à la section **[Elimination des bourrages](#page-88-0)** pour obtenir des instructions.

Les conseils suivants peuvent vous aider à éviter les bourrages :

- **•** Utilisez uniquement les supports d'impression recommandés. Pour de plus amples informations, reportez-vous à la section **[Instructions relatives aux supports d'impression](#page-57-0)**. Reportez-vous au Guide d'impression sur bristols et étiquettes disponible sur le site Web de Lexmark (**www.lexmark.com/publications**) pour obtenir davantage d'informations sur les supports d'impression les mieux adaptés à votre environnement d'impression.
- **•** Reportez-vous au Guide d'impression sur bristols et étiquettes si vous souhaitez des informations plus détaillées avant d'acheter des supports d'impression personnalisés en grande quantité.
- **•** Ne chargez pas de support d'impression froissé, plié, humide ou recourbé.
- **•** Déramez, ventilez et égalisez le support d'impression avant de le charger. En cas de bourrage de supports d'impression, essayez d'insérer une feuille à la fois dans le chargeur multifonction.
- **•** Ne surchargez pas les sources d'alimentation. Assurez-vous que la pile de papier ne dépasse pas la hauteur maximale indiquée sur les étiquettes des sources d'alimentation.
- **•** N'utilisez pas de support d'impression que vous avez découpé ou rogné vous-même.
- **•** Ne mélangez pas les formats, grammages et types de supports d'impression dans la même source d'alimentation.
- **•** Veillez à orienter la face à imprimer recommandée vers le bas lorsque vous chargez du papier dans tous les tiroirs, et vers le haut si vous le chargez dans la chargeur multifonction.
- **•** Stockez le support d'impression dans un environnement approprié. Pour de plus amples informations, reportez-vous à la section **[Stockage des supports d'impression](#page-57-1)**.
- **•** Ne retirez pas les tiroirs au cours d'une impression.
- **•** Poussez fermement tous les tiroirs lorsque vous les avez chargés.
- **•** Vérifiez que les guides-papier des tiroirs sont correctement positionnés en fonction du format du support d'impression chargé. Veillez à ne pas trop serrer les guides-papier contre la pile du support d'impression.
- **•** Les bristols doivent être chargés à partir du chargeur multifonction et ressortir par le réceptacle arrière. Pour de plus amples informations, reportez-vous à la section **[Utilisation](#page-85-0)  [du réceptacle arrière](#page-85-0)**.
- **•** Les enveloppes peuvent être envoyées au réceptacle standard. Cependant, elles risquent moins de se recourber si elles sont envoyées au réceptacle arrière.
- **•** Assurez-vous que tous les câbles raccordés au MFP sont correctement fixés, afin qu'ils n'entravent pas le réceptacle arrière. Pour plus d'informations, reportez-vous au Guide d'installation.

# **Envoi d'un travail à l'impression**

#### **Impression à partir d'un environnement Windows**

- **1** Chargez un support d'impression. Pour de plus amples informations, reportez-vous à la section **[Chargement des supports d'impression](#page-65-1)**.
- **2** A partir de votre logiciel, ouvrez le fichier à imprimer.
- **3** Dans le menu Fichier, sélectionnez **Configuration de l'imprimante**.
- **4** Vérifiez si X422 est sélectionné dans la boîte de dialogue Configuration de l'impression.
- **5** Dans la boîte de dialogue Configuration de l'impression, cliquez sur **Propriétés**, **Options** ou **Mise en page** (selon l'application), sélectionnez le type et le format du support d'impression, puis cliquez sur **OK**.
- **6** Cliquez sur **OK** ou **Imprimer**.

#### **Impression à partir d'un Macintosh**

- **1** Chargez un support d'impression. Pour de plus amples informations, reportez-vous à la section **[Chargement des supports d'impression](#page-65-1)**.
- **2** A partir de votre logiciel, ouvrez le fichier à imprimer.
- **3** Dans le menu Fichier, sélectionnez **Configuration de la page**.
- **4** Vérifiez si X422 est sélectionné dans la boîte de dialogue.
- **5** Dans le menu Papier, sélectionnez le format de page que vous utilisez, puis cliquez sur **OK**.
- **6** Dans le menu Fichier, cliquez sur **Imprimer**.

## **Impression de la page des paramètres des menus**

La page des paramètres des menus contient les informations suivantes :

- **•** Les paramètres actuels de chaque option de menu pour l'ensemble des menus
- **•** Des information sur la cartouche
- **•** La liste des options et fonctions installées
- **•** La mémoire installée sur le MFP
- **•** Les statistiques du périphérique

Imprimez une page des paramètres des menus afin de contrôler les paramètres par défaut d'impression, de fax, de copie et d'e-mail, ainsi que pour vérifier si les options du MFP sont correctement installées.

- **1** Assurez-vous que le MFP est sous tension.
- **2** Appuyez sur la touche **Administration**.
- **3** Appuyez sur la touche fléchée vers la droite pour mettre en surbrillance **Rapports impression**, puis appuyez sur ✓.
- **4** Appuyez de nouveau sur ✓ pour sélectionner **Page param menu**.

**Remarque :** La page des paramètres des menus vous pouvez vérifier :

- **•** que la quantité de mémoire installée est correctement répertoriée dans la section « Infos sur le périph »,
- **•** que les tiroirs sont configurés pour les formats et les types de supports d'impression chargés,
- **•** que les informations sur le réseau et les serveurs sont correctes,
- **•** que les options que vous avez installées sont correctement répertoriées dans la liste « Options installées ».

Si l'une des options installées ne figure pas dans la liste, mettez le MFP hors tension, débranchez le cordon d'alimentation et réinstallez l'option. Reportez-vous au Guide d'installation pour plus d'informations sur l'installation des options.

# **Impression d'une liste d'échantillons de polices**

Pour imprimer des échantillons de toutes les polices actuellement disponibles sur votre MFP procédez comme suit :

- **1** Assurez-vous que le MFP est sous tension.
- **2** Appuyez sur la touche **Administration**.
- **3** Appuyez sur la touche fléchée vers la droite pour mettre en surbrillance **Rapports impression**, puis appuyez sur ✓.
- **4** Appuyez sur la touche fléchée vers le bas jusqu'à ce que vous atteigniez **Impr. polices**, puis appuyez sur ✓.
- **5** Appuyez sur la touche fléchée vers le bas jusqu'à ce que vous atteigniez **Polices** PCL ou **Polices PS**.
	- **•** Sélectionnez **Polices PCL** pour imprimer la liste des polices disponibles sur l'émulateur PCL.
	- **•** Sélectionnez **Polices PS** pour imprimer la liste des polices disponibles sur l'émulateur PostScript 3.
- **6** Appuyez sur ✓.

Le message **Impression liste polices** apparaît.

# **Annulation d'un travail d'impression à partir du panneau de commandes du MFP**

Si le travail que vous souhaitez annuler est en cours d'impression ou dans la file d'attente d'impression du périphérique :

- **1** Appuyez sur la touche **Imprimer/Profils** ou **Arrêter**.
- **2** Appuyez sur la touche fléchée vers le bas jusqu'à ce que vous atteigniez **Annuler les tâches d'impression**.
- **3** Appuyez sur ✓. La liste des travaux d'impression s'affiche. A l'aide des flèches vers le haut et vers le bas, parcourez la liste. Mettez en surbrillance le travail que vous souhaitez annuler. Appuyez sur ✓.
- **4** A l'aide du bouton fléché vers la gauche, mettez en surbrillance **Supprimer**.
- **5** Appuyez sur ✓. Les travaux d'impression mis en surbrillance sont alors supprimés. Le message **Annulation des tâches d'impression** s'affiche.

# **Annulation d'un travail d'impression à partir de votre ordinateur**

Sur votre ordinateur, recherchez les écrans qui vous permettent d'annuler ou de supprimer vos travaux d'impression.

# **Impression d'une liste de répertoires**

Une liste de répertoires indique toutes les ressources stockées en mémoire flash. Pour l'imprimer :

- **1** Assurez-vous que le MFP est sous tension et que le message **Prêt** est affiché sur le panneau de commandes.
- **2** Appuyez sur la touche **Administration**.
- **3** Appuyez sur la touche fléchée vers la droite pour mettre en surbrillance **Rapports impression**, puis appuyez sur ✓.
- **4** Appuyez sur la touche fléchée vers le bas jusqu'à ce que vous atteignez **Impr. répertoire**, puis appuyez sur ✓.

Le message **Impression liste rép** apparaît et demeure affiché sur le panneau de commandes jusqu'à ce que la page soit imprimée.

# **Impression des tâches suspendues à l'aide de la fonction Travaux suspendus**

L'option Impr tâches suspend permet d'accéder à la fonction Travaux suspendus. Lorsque vous envoyez un travail au MFP, vous pouvez indiquer dans le pilote si vous voulez que le MFP conserve le travail en mémoire. Lorsque vous êtes prêt à imprimer le travail, vous devez vous déplacer jusqu'au MFP et utiliser les menus de son panneau de commandes pour identifier les travaux suspendus à imprimer. (Pour de plus informations sur le panneau de commandes, reportez-vous à la section **[Utilisation du panneau de commandes et des menus du MFP](#page-163-0)**.)

**Remarque :** Tous les travaux suspendus (Différer l'impression, Répéter l'impression, Vérifier l'impression et Confidentiel) peuvent être supprimés si le MFP a besoin de davantage de mémoire pour traiter des travaux suspendus supplémentaires. Les Travaux confidentiels et les travaux Vérifier l'impression sont supprimés de la mémoire du MFP dès que tous les copies sont imprimées.

# **Sélection d'un nom d'utilisateur**

Tous les travaux confidentiels et suspendus sont associées à un nom d'utilisateur. Si vous êtes connecté à un réseau, le nom d'utilisateur est identique à celui de votre ordinateur sur le réseau. Si vous êtes connecté localement au MFP, vous devez créer un nom d'utilisateur dans la boîte de dialogue du pilote d'imprimante lorsque vous envoyez le travail.

Pour pouvoir accéder tous les travaux confidentiels ou suspendus, vous devez d'abord sélectionner votre nom d'utilisateur dans la liste des utilisateurs des travaux d'impression. Une fois la liste affichée, parcourez-la à l'aide des flèches vers le haut et vers le bas. Appuyez sur ✓ lorsque vous avez trouvé votre nom d'utilisateur pour votre travail.

# **Sélection du type de travail suspendu**

Vous pouvez suspendre quatre types de travaux :

- **•** Travaux d'impression confidentiels : pour imprimer un travail confidentiel lorsque vous êtes en mesure de vous déplacer jusqu'au MFP pour le récupérer.
- **•** Travaux d'impression réservés : pour postposer l'impression d'un travail.
- **•** Travaux d'impression répétés : pour demander des copies ultérieures d'un travail.
- **•** Travaux d'impression à vérifier : pour vérifier une copie avant d'en imprimer d'autres.

#### <span id="page-42-0"></span>**Travaux confidentiels**

Lorsque vous envoyez un travail au MFP, vous pouvez entrer un numéro d'identification personnel (PIN) à partir du pilote. Le code PIN doit comporter quatre chiffres compris entre 1 et 6. Le travail est alors stocké dans la mémoire du MFP jusqu'à ce que vous entriez le même code PIN à quatre chiffres à partir du panneau de commandes et que vous choisissiez d'imprimer ou de supprimer ce travail. Vous êtes ainsi assuré que le travail ne sera pas imprimé avant que vous le récupériez et que personne d'autre ne pourra l'imprimer.

#### **Impression d'une tâche confidentielle**

Envoyez votre travail à imprimer. Au niveau du pilote d'imprimante, entrez votre numéro d'identification personnel (PIN).

**Remarque :** Votre travail d'impression et votre PIN sont conservés dans la mémoire du MFP ; toutefois, si le MFP venait à être mis hors tension, le travail confidentiel serait supprimé.

#### **Saisie d'un code PIN**

- **1** Appuyez sur la touche **Imprimer/Profils**.
- **2** Appuyez sur la touche fléchée vers le bas jusqu'à ce que **Impr tâches suspend** apparaisse en surbrillance.
- **3** Appuyez sur la touche ✓. La liste des noms d'utilisateur s'affiche.

**4** Appuyez sur la touche fléchée vers le bas jusqu'à ce que votre nom d'utilisateur s'affiche en surbrillance, puis appuyez sur ✓. Le nom d'utilisateur est mis en surbrillance lorsqu'une coche apparaît à sa gauche.

Le message suivant apparaît <nom utilisateur> est votre véritable nom d'utilisateur :

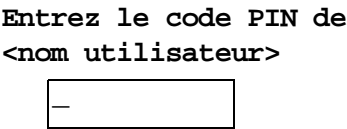

**5** Entrez votre code PIN à partir du pavé numérique. Appuyez sur ✓.

La liste de tous les travaux d'impression correspondant à votre nom d'utilisateur et votre code PIN s'affiche.

- **6** Sélectionnez les travaux à imprimer, à l'aide des touches fléchées vers le haut et vers le bas. Appuyez sur ✓ pour mettre le travail d'impression en surbrillance. Vos sélections sont indiquées par un **X** qui figure à gauche des noms de travaux. Vous pouvez sélectionner plusieurs travaux d'impression.
- **7** Appuyez sur la touche fléchée vers la gauche pour mettre en surbrillance **Imprimer**, puis appuyez sur ✓. Un écran Copies s'affiche.
- **8** Sélectionnez le nombre de copies que vous souhaitez imprimer, à l'aide des touches fléchées gauche et droite, ou spécifiez ce nombre à partir du pavé numérique.
- **9** Appuyez sur ✓. Le message **Tâches sélectionnées envoyées à l'impression.** s'affiche.

**Remarque :** Lorsque le travail confidentiel est imprimé, le MFP le supprime de sa mémoire.

#### **Différer l'impression**

Lorsque vous différez l'impression, le MFP n'imprime pas immédiatement le travail, mais le conserve en mémoire afin que vous puissiez l'imprimer ultérieurement. Les travaux de type Différer l'impression peuvent être supprimés si le MFP nécessite davantage de mémoire pour traiter des travaux suspendus supplémentaires.

Pour de plus amples informations, reportez-vous à la section **[Impression et suppression des](#page-44-0)  [travaux suspendus](#page-44-0)**.

#### **Relancer l'impression**

Lorsque vous relancez l'impression, toutes les copies requises du travail sont imprimées par le MFP, puis stockées en mémoire afin que vous puissiez imprimer des copies supplémentaires ultérieurement. Vous pouvez imprimer des copies supplémentaires tant que le travail est stocké en mémoire.

Pour de plus amples informations, reportez-vous à la section **[Impression et suppression des](#page-44-0)  [travaux suspendus](#page-44-0)**.

## **Vérifier l'impression**

Lorsque vous vérifiez l'impression, une copie du travail est imprimée et les autres copies demandées depuis le pilote sont suspendues et stockées dans la mémoire du MFP. Cette option vous permet de vérifier que la première copie est satisfaisante avant d'imprimer les autres copies.

Reportez-vous à la section **[Impression et suppression des travaux suspendus](#page-44-0)** pour l'impression des copies supplémentaires stockées en mémoire.

# **Envoi d'un travail d'impression suspendu**

Pour envoyer un travail au MFP et en suspendre l'impression :

- **1** Dans votre application, cliquez sur **Imprimer** et sélectionnez le MFP.
- **2** Cliquez sur **Propriétés** dans la boîte de dialogue Imprimer.
- **3** Sélectionnez l'onglet **Autres options** dans la boîte de dialogue Propriétés.
- **4** Cliquez sur **Travaux suspendus**.
- **5** Cliquez sur le type de travaux suspendus que vous souhaitez envoyer : **Confidentiel**, **Vérifier**, **Différer** ou **Répéter**.
- **6** Si votre nom d'utilisateur n'est pas automatiquement détecté, entrez-le.

Pour les travaux confidentiels suspendus, entre un code PIN à quatre chiffres (compris entre 1 et 6).

- **7** Cliquez sur **OK**.
- **8** Cliquez sur **OK**.

# <span id="page-44-0"></span>**Impression et suppression des travaux suspendus**

Lorsque des travaux suspendus sont stockés dans la mémoire du MFP, vous pouvez utiliser son panneau de commandes pour effectuer des opérations sur un ou plusieurs de ces travaux. Vous pouvez sélectionner soit Tâche confident., soit Tâches suspend. (travaux de type Répéter l'impression, Différer l'impression ou Vérifier l'impression), puis sélectionner votre nom d'utilisateur dans une liste. Si vous sélectionnez Tâche confident., vous devez entrer le numéro d'identification personnel (PIN) que vous avez spécifié dans le pilote lorsque vous avez envoyé le travail. Pour de plus amples informations, reportez-vous à la section **[Travaux confidentiels](#page-42-0)**.

- **1** Pour accéder aux travaux suspendus à partir du panneau de commandes, appuyez sur la touche **Imprimer/Profils**.
- **2** Appuyez sur la touche fléchée vers le bas pour afficher en surbrillance **Impr tâches**  suspend. Appuyez sur ✓.
- **3** A l'aide des touches fléchés vers le haut et vers le bas, mettez en surbrillance de nom d'utilisateur des travaux.
	- **Remarque :** S'il existe un travail confidentiel, comme en atteste la présence d'un espace et du mot « Confidentiel » à la suite de votre nom d'utilisateur, vous êtes invité à entrer votre code PIN au niveau de l'écran de demande de saisie du code PIN. Entrez votre code PIN à partir du pavé numérique. Pour de plus amples informations, reportez-vous à la section **[Travaux confidentiels](#page-42-0)**.
- **4** A l'aide des touches fléchées vers le haut et vers le bas, parcourez la liste des noms de travaux de l'écran de sélection des travaux. Vous pouvez mettre des travaux en surbrillance et appuyer sur ✓ pour en sélectionner un ou davantage. Si la totalité du nom d'un travail n'est pas visible, faites-le défiler à l'aide de la touche fléchée vers la droite.
- **5** Utilisez les touches fléchées de navigation pour mettre en surbrillance **Imprimer**, puis appuyez sur ✓. L'écran de demande du nombre de copies s'affiche.
- **6** Appuyez sur la touche fléchée vers la gauche ou vers la droite et relâchez-la pour faire défiler jusqu'au nombre de copies souhaité. Appuyez sur ✓. Ce nombre de copies s'imprime pour chaque travail sélectionné dans la liste. Le message **Tâches sélectionnées envoyées à l'impression.** s'affiche.
- **Remarque :** Si vous n'avez pas besoin de certains travaux de la liste, vous pouvez les mettre en surbrillance, appuyer sur ✓, puis sélectionner **Supprimer** et appuyer sur ✓. Le message **Tâches sélectionnées supprimées** s'affiche.

# **3 Spécifications et instructions relatives aux supports**

Ce chapitre contient les spécifications de chaque type de support pouvant être utilisé avec votre MFP.

Il existe deux types de supports : les supports de numérisation et les supports d'impression. Un support de numérisation est un document inséré dans l'alimentateur automatique de documents ou posé sur la surface de numérisation du scanner. Certains types de supports de numérisation ne peuvent pas être chargés à l'aide de l'alimentateur automatique de documents. Ils doivent alors être posés sur la surface de numérisation du scanner.

Les *supports d'impression* (papier, bristols, transparents, étiquettes et enveloppes) sont chargés dans les sources d'alimentation, c'est-à-dire les tiroirs et le chargeur multifonction. Les bristols, les transparents, les étiquettes et les enveloppes sont parfois appelés supports spéciaux.

# **Spécifications et instructions relatives aux supports de numérisation**

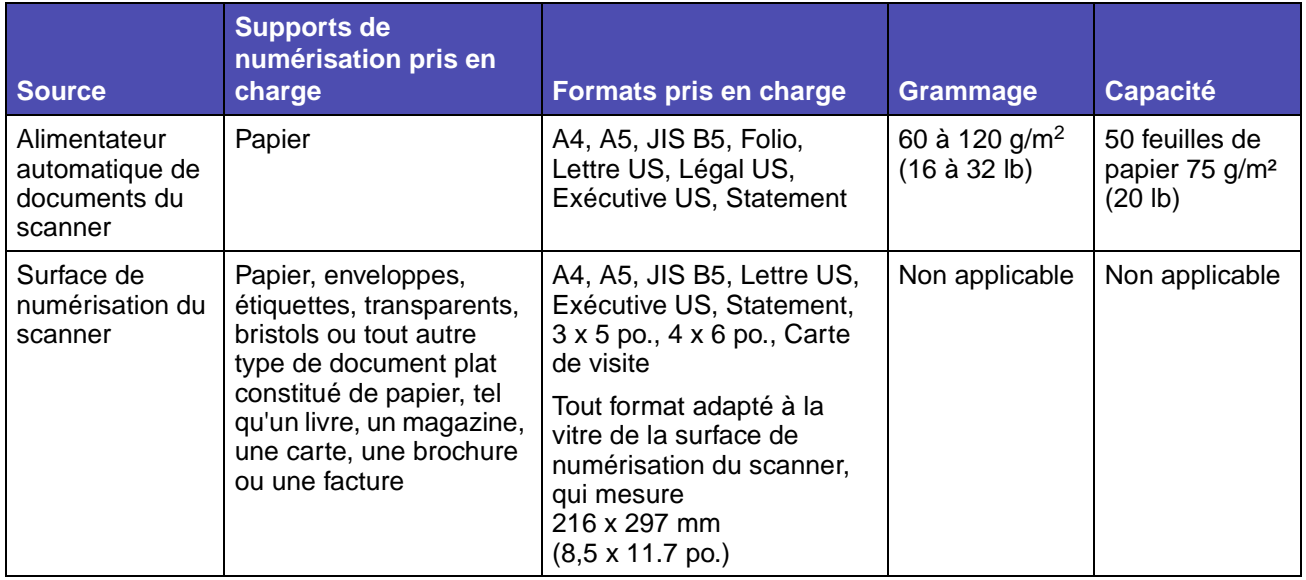

# **Spécifications des supports de numérisation**

Pour éviter les bourrages dans l'alimentateur automatique de documents, reportez-vous à la section **[Prévention des bourrages en cours de numérisation](#page-18-0)**.

# **Chargement des support de numérisation**

Vous pouvez charger ou placer tout type d'élément afin de le numériser pour en faire une copie, l'envoyer par courrier électronique ou le faxer. Selon le type d'élément dont vous disposez, qu'il s'agisse d'une pile de feuilles ou d'un livre, l'alimentateur automatique de documents ou la surface de numérisation du scanner le prennent en charge.

#### **Chargement du support de numérisation dans l'alimentateur automatique de documents**

- **1** Poussez les guides jusqu'au format que vous chargez.
- **2** Chargez le support de numérisation face vers le haut dans l'alimentateur automatique de documents en plaçant son bord sous le limiteur de hauteur de pile.

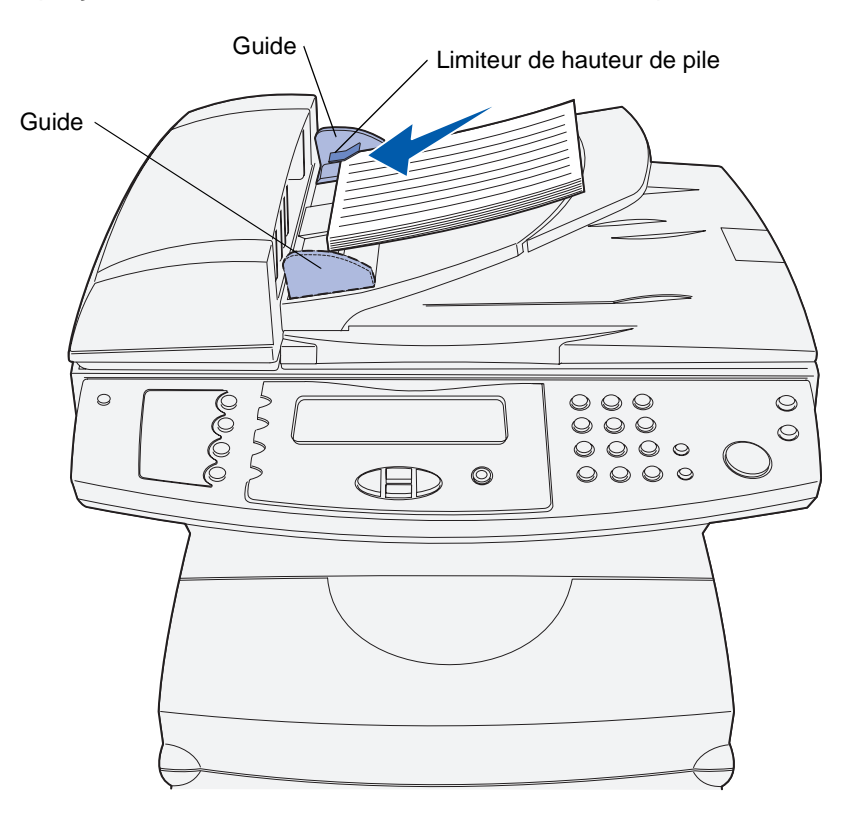

- **3** Si vous avez chargé une pile de supports de numérisation, ajustez les guides afin qu'ils effleurent les côtés de la pile.
	- **Remarque :** Ne forcez pas pour insérer la pile de supports d'impression sous le limiteur de hauteur de pile, au risque d'entraîner des bourrages dans l'alimentateur automatique de documents. L'alimentateur automatique de documents peut accueillir 50 feuilles de papier 75g/m².

#### **Orientation correcte du support de numérisation dans l'alimentateur automatique de documents**

Tous les supports de numérisation se chargent de la même manière, mais l'orientation de la face à imprimer de votre travail varie. Utilisez l'illustration suivante pour déterminer la manière dont vous devez orienter votre support de numérisation selon que vous utilisez le mode Paysage ou Portrait.

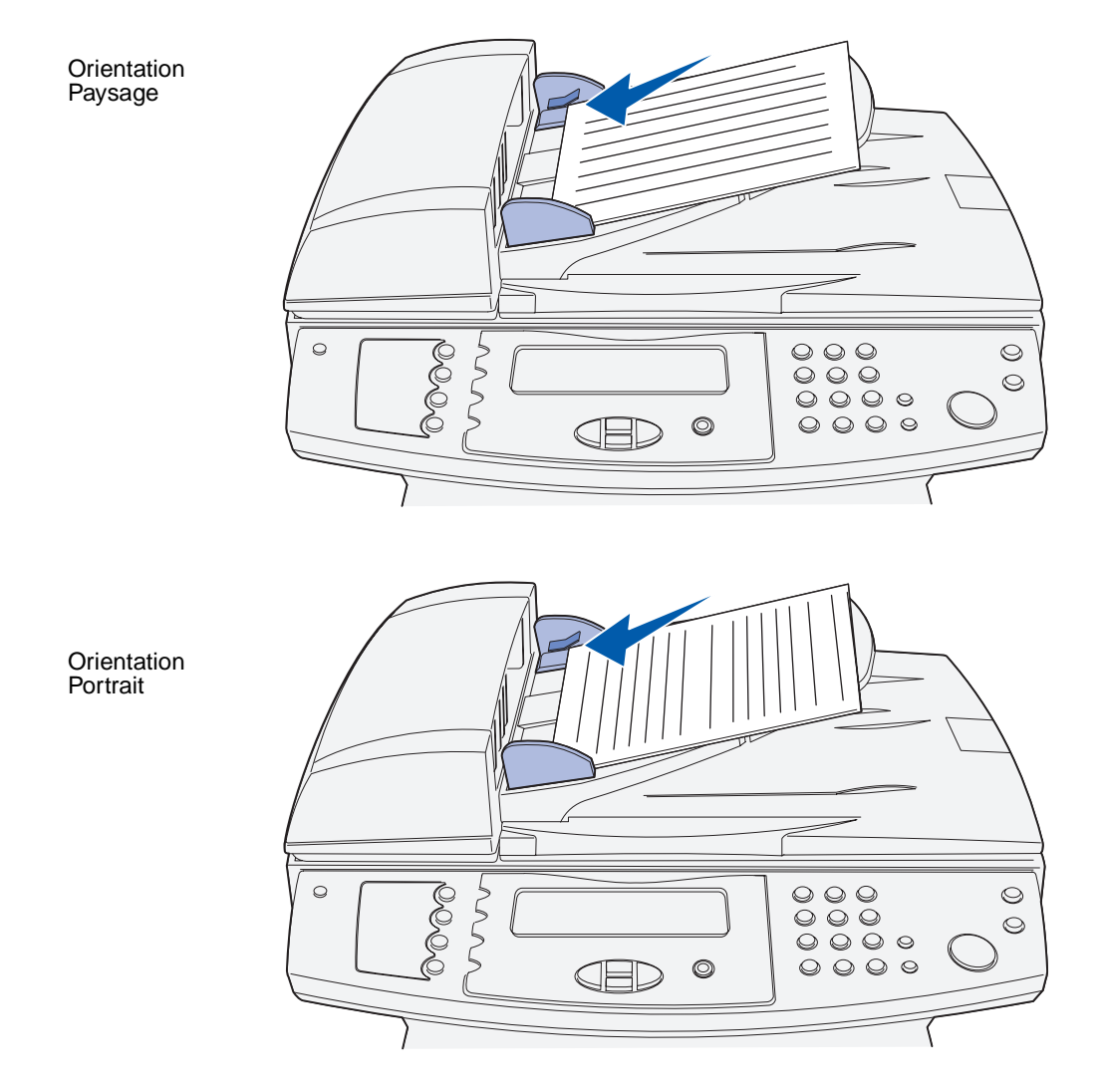

#### **Chargement du support de numérisation sur la surface de numérisation du scanner**

**1** Ouvrez le capot de la surface de numérisation du scanner.

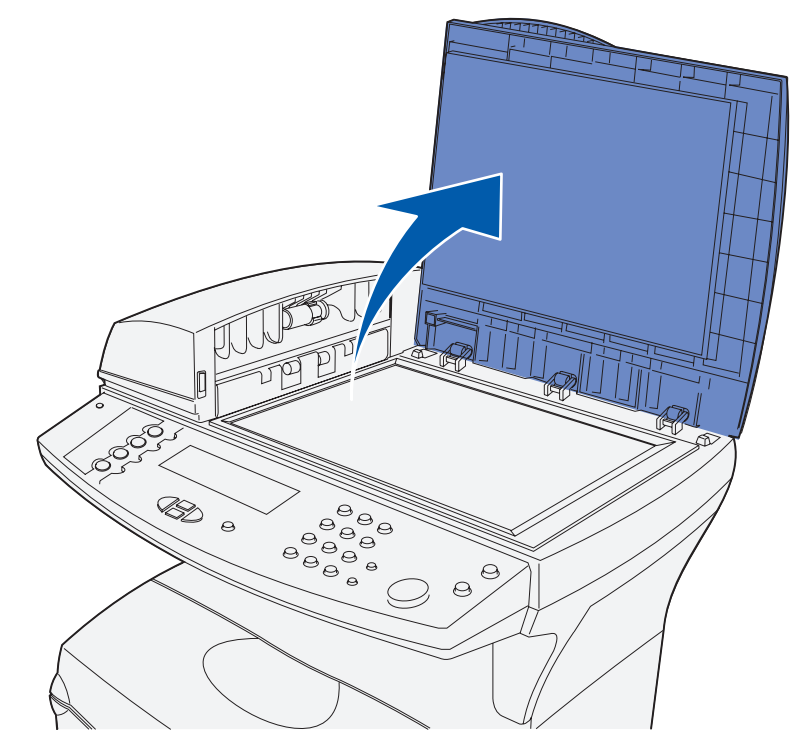

**2** Posez votre document face vers le bas sur la surface de numérisation du scanner en plaçant son coin supérieur gauche dans le coin gauche de la surface.

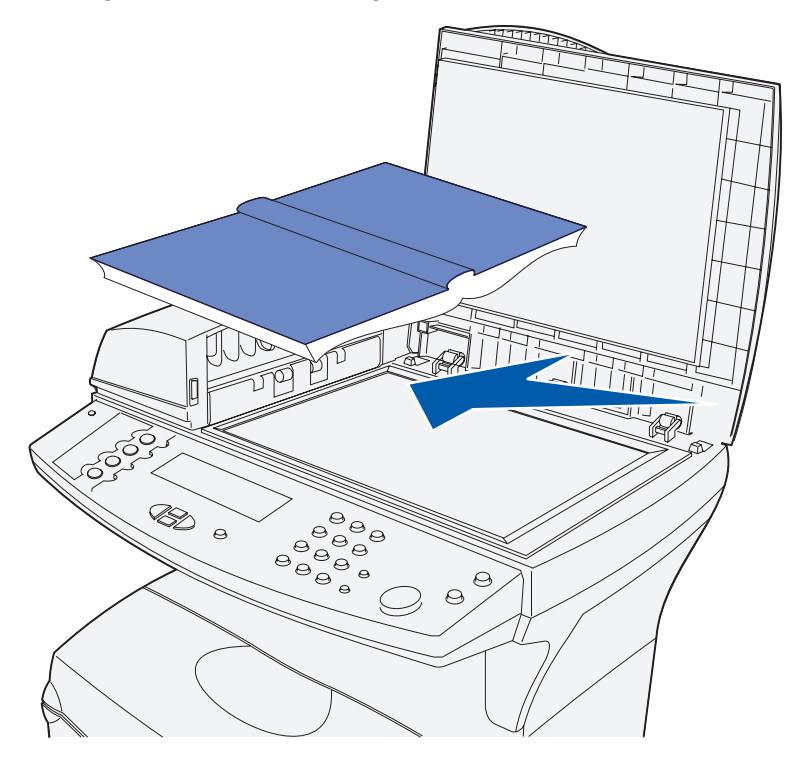

**a** S'il s'agit d'un document possédant une orientation Portrait, posez-le de la manière suivante :

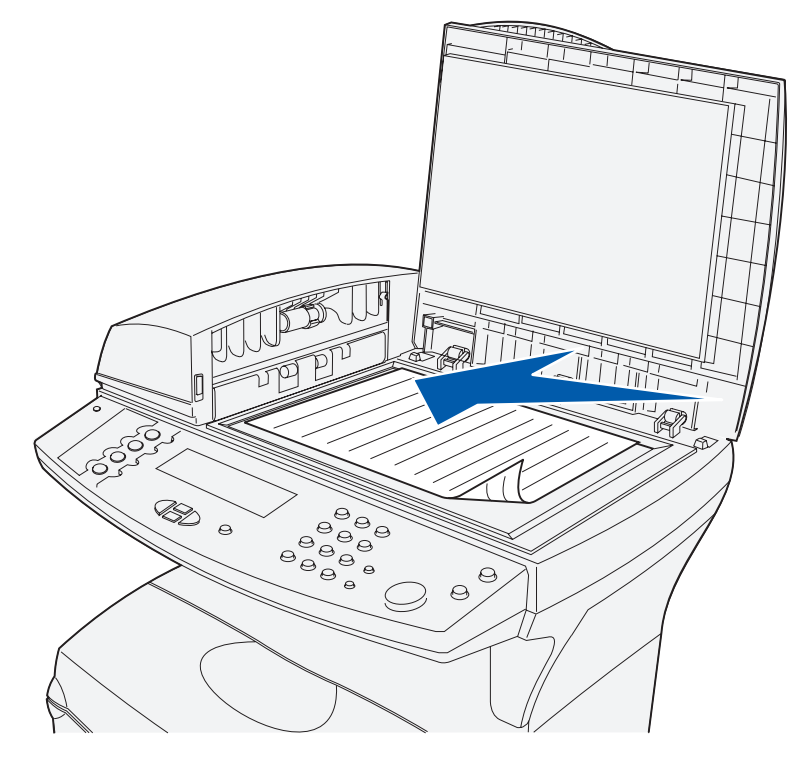

Spécifications et instructions relatives aux supports de numérisation

# **Spécifications et instructions relatives aux supports**

**b** S'il s'agit d'un document possédant une orientation Paysage, posez-le de la manière suivante :

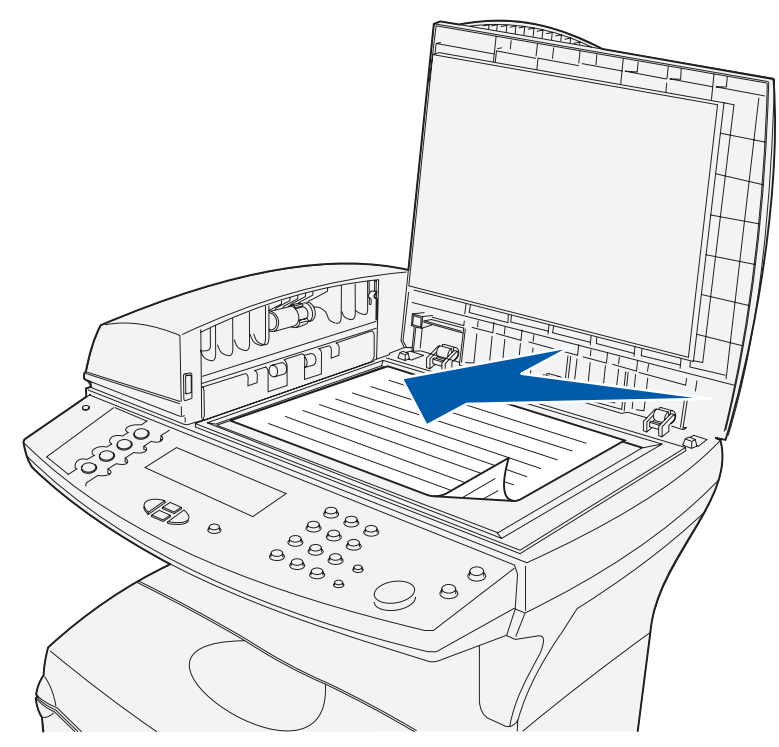

**Remarque :** Si vous chargez un livre, n'oubliez pas que le capot de la surface de numérisation du scanner se règle automatiquement en fonction de l'épaisseur de l'ouvrage.

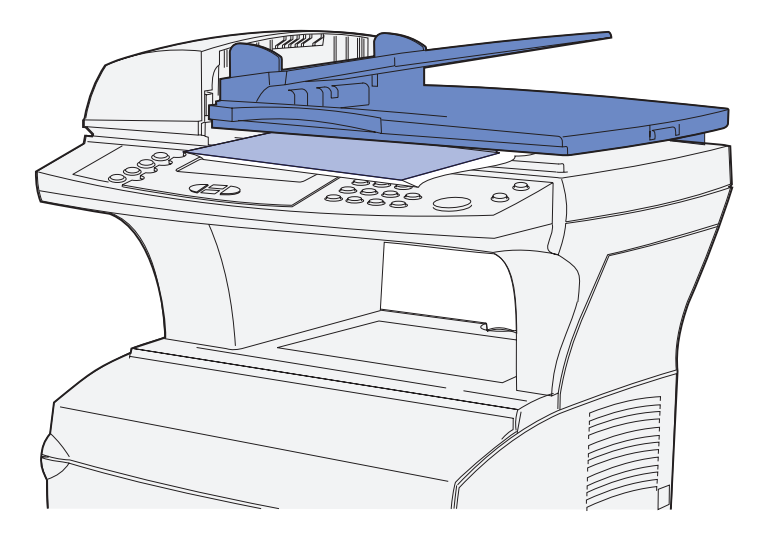

**3** Fermez le capot de la surface de numérisation du scanner.

# **Spécifications et instructions relatives aux supports d'impression**

Votre MFP assure une impression de haute qualité sur une série de supports d'impression. Avant d'imprimer, vous devez tenir compte d'une série de remarques relatives aux supports d'impression. Cette section contient des informations destinées à vous aider à sélectionner les supports d'impression, à en prendre soin ainsi qu'à les charger dans le tiroir standard (tiroir 250 feuilles format Lettre US) et dans le tiroir optionnel qui fait partie du bac 500 feuilles optionnel.

Pour obtenir des informations détaillées sur les caractéristiques des supports d'impression, reportezvous au Guide d'impression sur bristols et étiquettes disponible sur le site Web de Lexmark à l'adresse **www.lexmark.com/publications**.

**[Spécifications des supports d'impression](#page-53-0)** indique les types et quantités de supports d'impression que vous pouvez charger dans chacune des sources. Pour de plus amples informations sur la sélection d'un support d'impression spécifique, reportez-vous à la section **[Instructions relatives](#page-57-2)  [aux supports d'impression](#page-57-2)**.

Nous vous recommandons de tester un échantillon de tous les supports d'impression que vous pensez utiliser avant de les acheter en grande quantité.

Les informations suivantes se rapportent aux éléments du tableau **[Spécifications des sources](#page-53-1)  [d'alimentation](#page-53-1)** et fournissent des conseils utiles concernant les supports d'impression et les sources :

- **•** Pour connaître le grammage des supports d'impression autres que le papier, reportez-vous au Guide d'impression sur bristols et étiquettes.
- **•** Sauf spécification contraire, les capacités indiquées s'appliquent à du papier de 75 g/m².
- **•** Pour plus d'informations sur l'impression d'étiquettes depuis le tiroir 1 (tiroir standard), reportez-vous au Guide d'impression sur bristols et étiquettes.
- **•** Vous pouvez envoyer des étiquettes et transparents au réceptacle standard. Cependant, ils peuvent s'imprimer plus facilement s'ils sont envoyés au réceptacle arrière.
- **•** Les formats et types suivants de supports d'impression doivent sortir par le réceptacle arrière :
	- **–** Support d'impression d'une longueur inférieure ou égale à 165,1 mm
	- **–** Fiches d'index et bristols de 7,62 x 12,7 cm et 10,16 x 15,24 cm.
- **•** Les enveloppes peuvent se recourber si elles sont déposées dans le réceptacle arrière.

# <span id="page-53-0"></span>**Spécifications des supports d'impression**

#### <span id="page-53-1"></span>**Spécifications des sources d'alimentation**

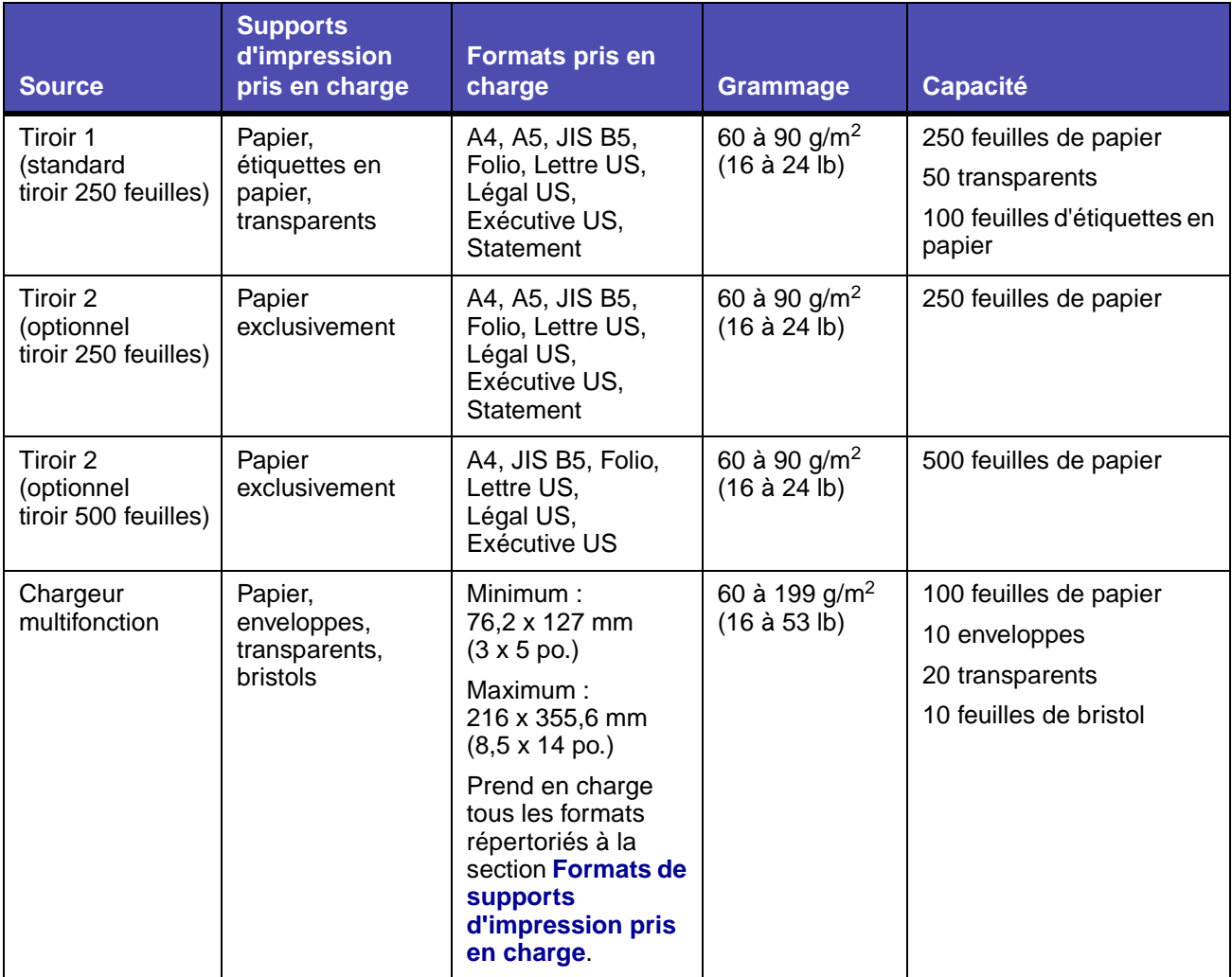

#### **Spécifications d'impression des supports**

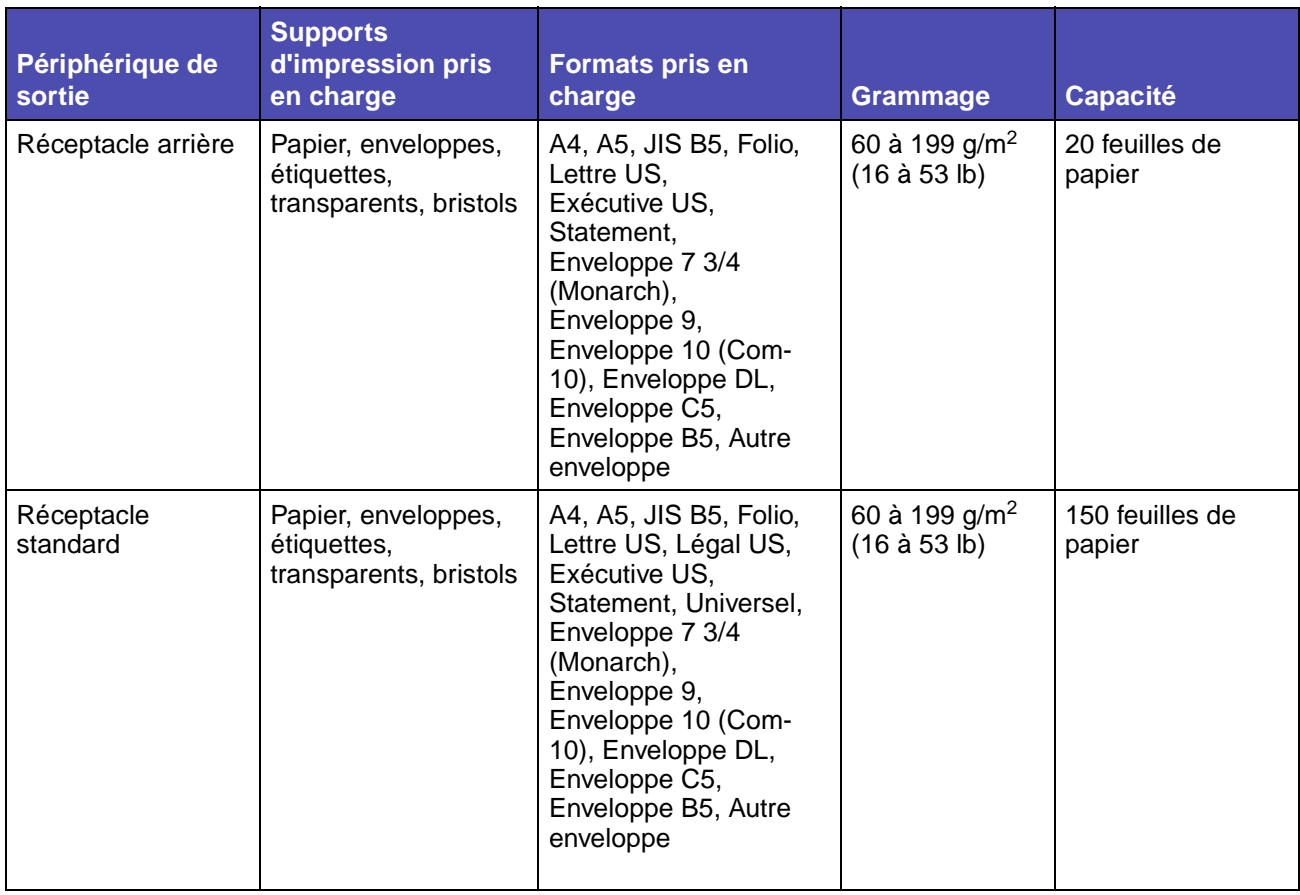

#### **Remarque :** N'imprimez des travaux en recto verso que sur du papier dont le grammage est compris entre 60 et 90 g/m².

#### <span id="page-54-0"></span>**Spécifications du dispositif recto verso**

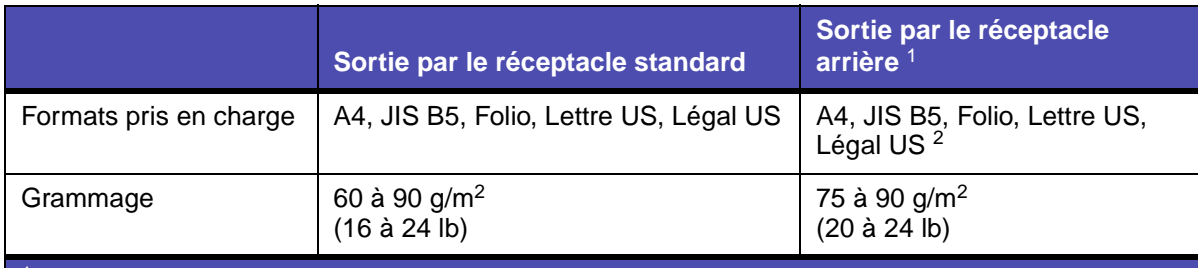

<sup>1</sup> Le support d'impression sort par le réceptacle arrière s'il est ouvert.

<sup>2</sup> Le papier au format Légal US envoyé au réceptacle arrière s'empile de manière incorrecte en cas d'accumulation d'un trop grand nombre de feuilles. Retirez fréquemment le papier de ce réceptacle.

# **Spécifications et instructions relatives aux supports**

Le chargeur multifonction accepte les supports d'impression dont les dimensions sont comprises dans les plages suivantes :

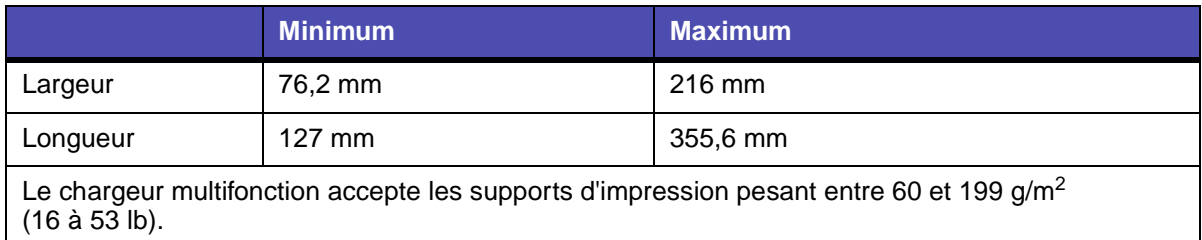

Les informations suivantes se rapportent aux éléments du tableau **[Formats de supports](#page-55-0)  [d'impression pris en charge](#page-55-0)** et fournissent des conseils utiles concernant les formats de supports d'impression pris en charge par votre MFP :

- **•** Le papier au format Légal US envoyé à la sortie arrière s'empile de manière incorrecte en cas d'accumulation d'un trop grand nombre de feuilles. Retirez fréquemment le papier de ce réceptacle.
- **•** Sélectionnez le format Universel si vous utilisez une feuille de format non standard. Définissez le format réel dans votre application.
- **•** Les enveloppes peuvent être envoyées au réceptacle standard. Cependant, elles risquent moins de se recourber si elles sont envoyées au réceptacle arrière.
- **•** Sélectionnez le format Autre enveloppe si vous utilisez une format d'enveloppe non standard. Le MFP ajuste l'enveloppe au format le plus grand (229,1 x 355,6 mm). Définissez le format réel dans votre application.

#### <span id="page-55-0"></span>**Formats de supports d'impression pris en charge**

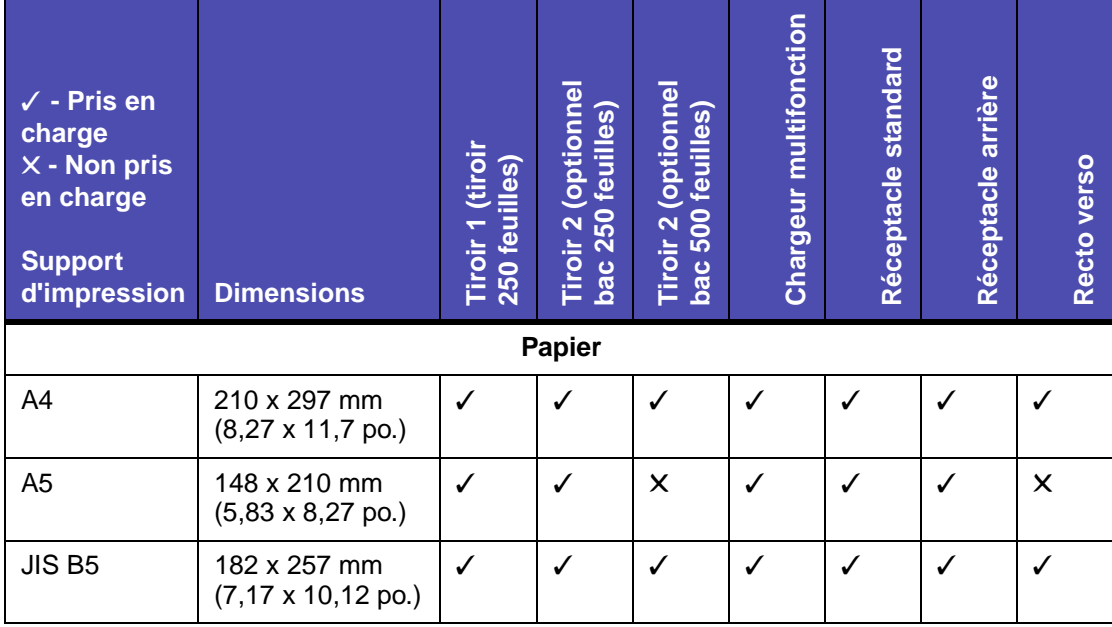

### **Formats de supports d'impression pris en charge (suite)**

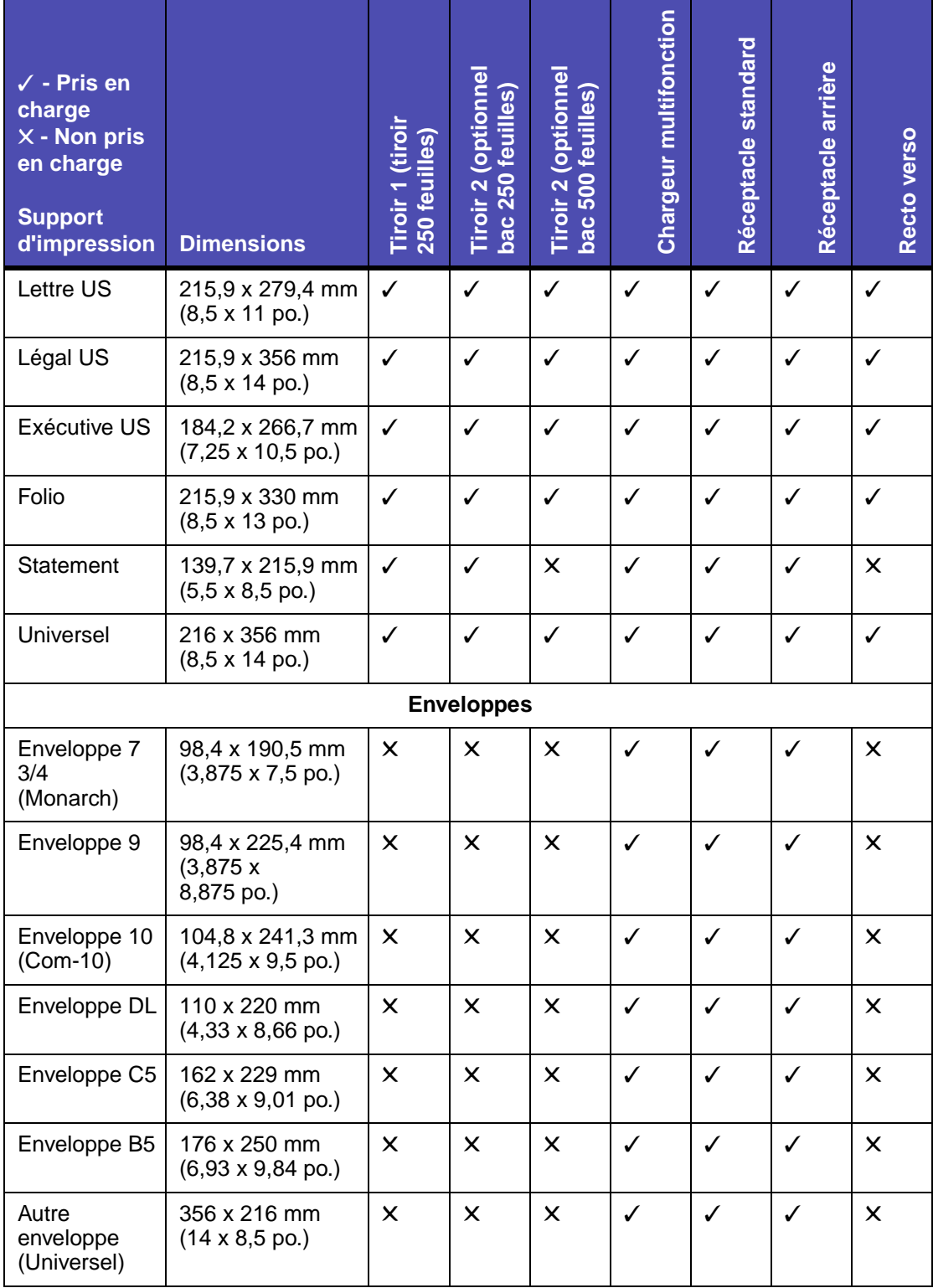

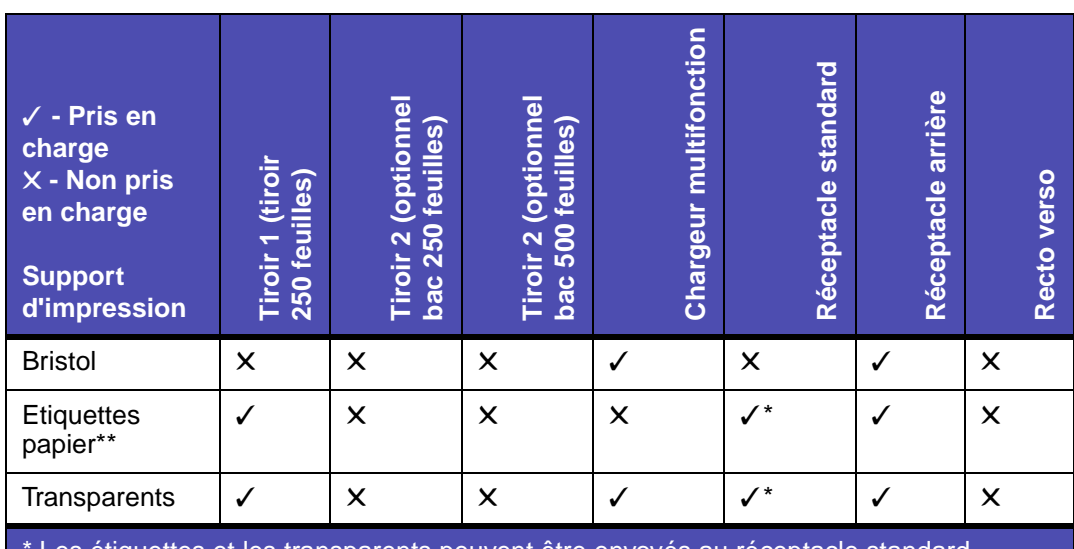

#### **Types de supports d'impression spéciaux pris en charge**

Les étiquettes et les transparents peuvent être envoyés au réceptacle standard. Cependant, ils peuvent s'imprimer plus facilement s'ils sont envoyés au réceptacle arrière.

\*\* Pour charger d'autres types d'étiquettes dans le Tiroir 1 et le chargeur multifonction, reportez-vous Guide d'impression sur bristols et étiquettes disponible sur le site Web de Lexmark à l'adresse suivante : www.lexmark.com/publications.

# <span id="page-57-1"></span>**Stockage des supports d'impression**

Procédez comme suit pour choisir le stockage adéquat des supports d'impression. Pour éviter tout problème d'alimentation papier et de qualité d'impression :

- **•** Pour obtenir des résultats optimaux, stockez le support d'impression dans un environnement où la température est d'environ 21 °C et l'humidité ambiante de 40 %.
- **•** Déposez les cartons de supports d'impression de préférence sur une palette ou une étagère, plutôt qu'à même le sol.
- **•** Si vous stockez des ramettes individuelles de supports d'impression hors du carton d'origine, assurez-vous qu'elles reposent sur une surface plane afin d'éviter tout recourbement des bords.
- **•** Ne placez rien sur les ramettes de supports d'impression.

# <span id="page-57-2"></span><span id="page-57-0"></span>**Instructions relatives aux supports d'impression**

La sélection du support d'impression approprié (papier, transparents, enveloppes, étiquettes en papier et bristol) pour votre MFP permet d'éviter les problèmes d'impression.

Les sections suivantes contiennent des instructions relatives au choix du support d'impression correct.

Pour obtenir des informations détaillées sur les caractéristiques des supports d'impression, reportezvous au Guide d'impression sur bristols et étiquettes disponible sur le site Web de Lexmark à l'adresse **www.lexmark.com/publications**.

#### **Papier**

Pour obtenir une qualité d'impression optimale, utilisez du papier xérographique sens machine sur longueur 75 g/m<sup>2</sup>. Essayez un échantillon du papier que vous envisagez d'utiliser avec le MFP avant d'en acheter en grande quantité.

Lorsque vous chargez du papier, repérez la face à imprimer recommandée sur son emballage et chargez-le en conséquence. Reportez-vous aux rubriques suivantes pour obtenir des instructions détaillées relatives au chargement :

- **• [Chargement du tiroir standard ou du tiroir 250 feuilles optionnel](#page-65-2)**
- **• [Chargement du tiroir 500 feuilles optionnel](#page-70-1)**
- **• [Utilisation et alimentation du chargeur multifonction](#page-76-1)**

Les papiers suivants ne sont pas recommandés pour une utilisation avec votre MFP :

- **•** Papier présentant une surface rugueuse ou très texturée
- **•** Papier couché, tel que du papier de qualité effaçable
- **•** Papier préimprimé fabriqué avec des produits chimiques susceptibles de contaminer le MFP
- **•** Liasses
- **•** Papier synthétique
- **•** Papier thermique
- **•** Papier recyclé pesant moins de 75 g/m2

#### **Papier à en-tête**

Le papier préimprimé, tel que le papier à en-tête, doit pouvoir résister à des températures supérieures à 200 °C sans fondre ou libérer des émanations dangereuses. Utilisez un type d'encre non affecté par la résine du toner ou le silicium de l'unité de fusion. Les types d'encre oxydante ou à base d'huile doivent répondre à ces exigences, mais pas nécessairement les types d'encre latex.

#### <span id="page-58-0"></span>**Impression sur du papier à en-tête**

Consultez le fabricant ou le revendeur pour déterminer si le papier à en-tête préimprimé que vous avez choisi est adapté aux MFP laser.

L'orientation de la page est importante lorsque vous imprimez sur du papier à en-tête. Utilisez le tableau suivant pour vous assister lors du chargement de papier à en-tête dans les sources d'alimentation.

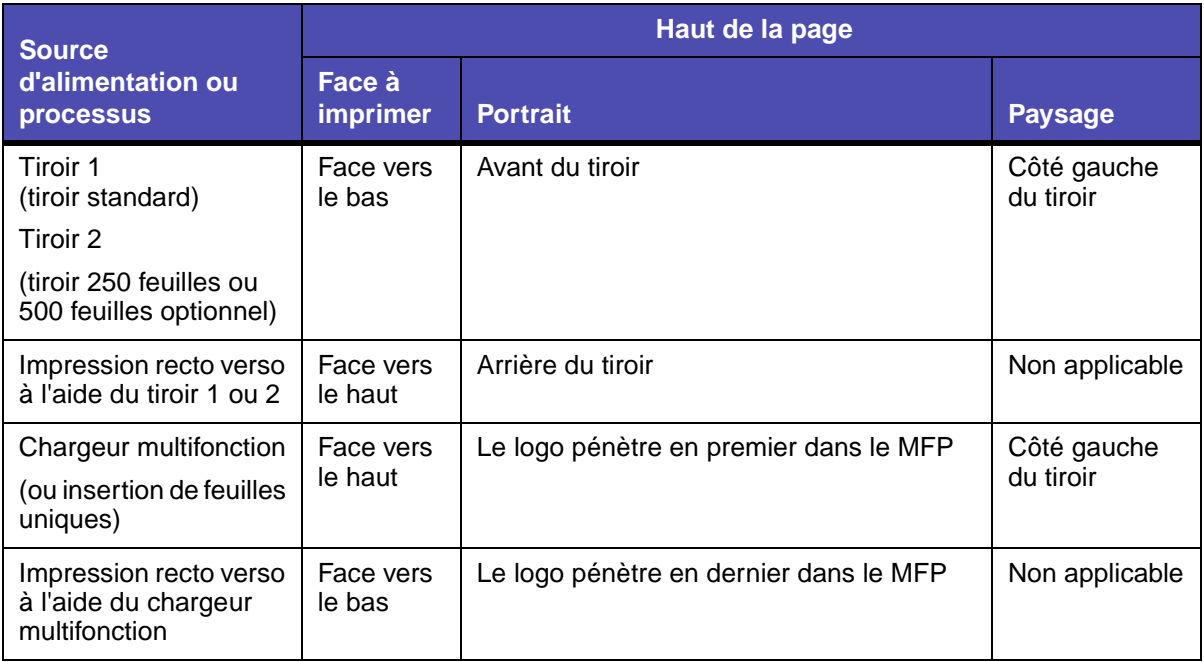

**Remarque :** Il est possible de charger du papier à en-tête pour une impression recto (sur une seule face) ou recto verso (sur les deux faces). Pour de plus amples informations, reportez-vous à la section **[Chargement papier](#page-176-0)**.

#### **Transparents**

Vous pouvez charger des transparents depuis le tiroir 250 feuilles standard ou depuis le chargeur multifonction. Essayez un échantillon des transparents que vous envisagez d'utiliser avec le MFP avant d'en acheter en grande quantité.

Ne chargez pas de transparents dans le tiroir 250 feuilles ou 500 feuilles optionnel. Pour charger des transparents dans le chargeur multifonction, reportez-vous à la **[page 82](#page-82-0)** de la section **[Utilisation et](#page-76-1)  [alimentation du chargeur multifonction](#page-76-1)**.

Lorsque vous imprimez des transparents :

- **•** N'oubliez pas de définir le paramètre **[Type de papier](#page-174-0)** sur Transparent dans le pilote de l'imprimante, dans MarkVision™ Professional, dans le **[panneau de commandes](#page-167-0)** ou au niveau des pages Web afin d'éviter d'endommager votre imprimante.
- **•** Utilisez des transparents spécialement destinés aux imprimantes laser. Les transparents doivent pouvoir supporter des températures de 175 °C sans fondre, se décolorer ou libérer des émanations dangereuses.
- **•** Pour éviter tout problème de qualité d'impression, ne laissez pas de traces de doigts sur les transparents.
- **•** Avant de charger les transparents, ventilez la pile pour éviter que les feuilles collent les unes aux autres.

#### **Enveloppes**

Vous pouvez charger jusqu'à 10 enveloppes dans le chargeur multifonction. Essayez un échantillon des enveloppes que vous envisagez d'utiliser avec le MFP avant d'en acheter en grande quantité. Pour obtenir des instructions sur le chargement d'une enveloppe, reportez-vous à la **[page 82](#page-82-1)** de la section **[Utilisation et alimentation du chargeur multifonction](#page-76-1)**.

Lorsque vous imprimez des enveloppes :

- **•** Définissez le paramètre **[Format de papier](#page-174-1)** sur Taille tiroir MF à partir du **[panneau de](#page-167-0)  [commandes](#page-167-0)**, de MarkVision Professional ou de la page Web. Définissez le paramètre **[Type](#page-174-0)  [de papier](#page-174-0)** sur Enveloppe dans le sous-menu Type chargeur MF à partir du **[panneau de](#page-167-0)  [commandes](#page-167-0)**, de MarkVision Professional ou des pages Web. Sélectionnez le format et le type à partir du pilote d'imprimante.
- Utilisez des enveloppes constituées de papier de qualité 75 à 105 g/m<sup>2</sup>. Pour obtenir des performances optimales et réduire le risque de bourrages, n'utilisez pas d'enveloppes qui :
	- **–** sont trop recourbées,
	- **–** collent les unes aux autres,
	- **–** sont endommagées d'une manière quelconque,
	- **–** contiennent des fenêtres, des orifices, des perforations, des zones découpées ou du gaufrage,
	- **–** sont dotées d'agrafes, de liens ou d'attache-papier métal,
	- **–** sont pourvues d'un timbre-poste,
	- **–** présentent une bande adhésive exposée lorsque le rabat est en position scellée ou fermée.
- **•** Utilisez des enveloppes qui peuvent résister à des températures de 205 °C sans se sceller, se recourber de manière excessive, se froisser ou libérer des émanations dangereuses.
- **•** Ajustez le guide-papier droit afin qu'il effleure la largeur des enveloppes.

# **Spécifications et instructions relatives aux supports**

- **•** Chargez les enveloppes en orientant le rabat vers le bas et en plaçant le bord court le plus proche de l'adresse de l'expéditeur de sorte qu'il pénètre en premier dans le MFP. Pour obtenir des instructions sur le chargement d'une enveloppe, reportez-vous à la **[page 82](#page-82-1)** de la section **[Utilisation et alimentation du chargeur multifonction](#page-76-1)**.
- **•** Si vous chargez des enveloppes auto-adhésives, ouvrez la porte du réceptacle arrière afin qu'elles sortent directement à l'arrière du MFP. Le réceptacle arrière a une capacité de 10 enveloppes environ.

#### **Etiquettes**

Votre imprimante prend en charge de nombreuses étiquettes conçues pour être utilisées avec les MFP laser. Ces étiquettes sont fournies sur des feuilles au format Lettre US et A4. Les parties adhésives, la face (support d'impression) et les revêtements des étiquettes doivent pouvoir résister à des températures de 205 °C et à une pression de 25 psi.

Essayez un échantillon des étiquettes que vous envisagez d'utiliser avec le MFP avant d'en acheter en grande quantité.

Pour obtenir des informations détaillées sur l'impression, les caractéristiques et la conception des étiquettes, reportez-vous au Guide d'impression sur bristols et étiquettes disponible sur le site Web de Lexmark à l'adresse **www.lexmark.com/publications**.

Lorsque vous imprimez des étiquettes :

- **•** Définissez le paramètre **[Type de papier](#page-174-0)** sur Etiquettes à partir du pilote d'imprimante, de MarkVision Professional, du **[panneau de commandes](#page-167-0)** ou des pages Web.
- **•** Ne chargez pas d'étiquettes avec du papier ou des transparents dans la même source d'alimentation.
- **•** N'utilisez pas de feuilles d'étiquettes avec support lisse.
- **•** Utilisez des feuilles d'étiquettes complètes. En effet, les étiquettes des feuilles partiellement utilisées risquent de se décoller pendant l'impression et d'entraîner un bourrage. Les feuilles partiellement utilisées salissent également votre MFP et votre cartouche avec de l'adhésif, annulant ainsi leur garantie respective.
- **•** Utilisez des étiquettes qui peuvent résister à des températures de 205 °C sans coller, se recourber de manière excessive, se froisser ou libérer des émanations dangereuses.
- **•** N'imprimez pas à moins de 1 mm du bord de l'étiquette, des perforations ou entre les découpes de l'étiquette.
- **•** N'utilisez pas de feuilles d'étiquettes dont les bords présentent des traces d'adhésif. Nous recommandons que le revêtement de zone de l'adhésif se situe à 1 mm minimum des bords. L'adhésif contamine votre MFP et peut entraîner l'annulation de votre garantie.
- **•** S'il n'est pas possible d'appliquer un revêtement de zone sur l'adhésif, une bande de 3 mm doit être détachée le long du bord d'entraînement. Veillez à utiliser de l'adhésif qui ne suinte pas.
- **•** Détachez un bande de 3 mm le long du bord d'entraînement pour éviter que les étiquettes se décollent à l'intérieur du MFP.
- **•** L'orientation Portrait est conseillée, particulièrement si vous imprimez des codes à barres.
- **•** N'utilisez pas d'étiquettes dont l'adhésif est apparent.

#### **Maintenance du MFP si vous imprimez des étiquettes**

Après une impression continue d'environ 10 000 pages d'étiquettes (ou chaque fois que vous remplacez la cartouche d'impression), procédez comme suit pour préserver les capacités d'alimentation du MFP :

- **1** Imprimez 5 feuilles de papier.
- **2** Attendez environ 5 secondes.
- **3** Imprimez 5 autres feuilles de papier.

#### **Bristol**

Le bristol est du papier monocouche possédant une large gamme de propriétés, notamment sa texture et l'orientation de ses fibres, qui sont susceptibles d'affecter considérablement la qualité d'impression.

Vous ne pouvez imprimer des bristols que depuis le chargeur multifonction. Les bristols doivent toujours sortir par le réceptacle arrière.

Essayez un échantillon des bristols que vous envisagez d'utiliser avec le MFP avant d'en acheter en grande quantité.

Reportez-vous à la section **[Spécifications des supports d'impression](#page-53-0)** pour de plus amples informations sur le grammage conseillé du support d'impression.

Lorsque vous imprimez des bristols :

- **•** Définissez le paramètre **[Type de papier](#page-174-0)** sur Bristol à partir du pilote d'imprimante, de [MarkVision Professional, du](#page-167-0) **panneau de commandes** ou des pages Web.
- **•** N'utilisez pas de bristol préimprimé fabriqué avec des produits chimiques susceptibles de contaminer le MFP. La préimpression introduit des composants semi-liquides et volatiles dans le MFP.
- **•** N'utilisez pas de bristol perforé ou froissé au risque de provoquer des bourrages papier.
- **•** Nous vous recommandons d'utiliser du bristol sens machine sur largeur.

#### **Maintenance du MFP lorsque vous imprimez des bristols**

Lorsque vous avez imprimé environ 10 000 pages de bristols (ou chaque fois que vous remplacez la cartouche d'impression), procédez comme suit pour préserver les capacités d'alimentation du MFP :

- **1** Imprimez 5 feuilles de papier.
- **2** Attendez environ 5 secondes.
- **3** Imprimez 5 autres feuilles de papier.

Pour obtenir des informations détaillées sur l'impression, les caractéristiques et la conception des bristols, reportez-vous au Guide d'impression sur bristols et étiquettes disponible sur le site Web de Lexmark à l'adresse **www.lexmark.com/publications**.

# **Utilisation de la fonction recto verso pour l'impression**

L'impression recto verso (ou sur deux faces) vous permet d'imprimer des deux côtés du papier. Pour connaître les formats de papier non pris en charge pour l'impression recto verso, reportez-vous à la section **[Spécifications du dispositif recto verso](#page-54-0)**.

**Remarque :** N'imprimez des travaux en recto verso que sur du papier dont le grammage est compris entre 60 et 90 g/m².

Sélectionnez **Recto verso** à partir du pilote de l'imprimante pour imprimer en mode recto verso des travaux spécifiques.

**Avertissement :** Lorsque le MFP traite un travail d'impression recto verso, il éjecte partiellement une feuille dans le réceptacle standard, puis l'entraîne à nouveau vers l'intérieur. Ne touchez pas la feuille lorsqu'elle est partiellement éjectée au risque d'endommager le MFP ou de provoquer un bourrage. Ne retirez les feuilles qu'une fois complètement éjectées dans un réceptacle.

Pour de plus amples informations sur les réceptacles, reportez-vous à la section **[Utilisation des](#page-84-0)  [réceptacles](#page-84-0)**.

# **Impression recto verso sur du papier à en-tête**

Lors d'une impression recto verso sur du papier à en-tête à partir du chargeur multifonction, chargezle de sorte que le logo soit orienté vers le bas et pénètre en dernier dans le MFP.

Lors d'une impression recto verso sur du papier à en-tête à partir des tiroirs, chargez-le de sorte que le logo soit orienté vers le haut et face à l'arrière du MFP.

# **Utilisation de la reliure recto verso**

Si vous sélectionnez l'impression avec reliure recto verso dans le pilote de l'imprimante ou l'option Reliure rec/ver dans le menu Finition, vous devez sélectionner une reliure sur le bord long ou sur le bord court. L'option Reliure rec/ver a pour objectif de définir la manière dont les pages recto verso sont reliées et l'orientation de l'impression au verso de la feuille (pages paires) par rapport à celle du recto (pages impaires).

### **Spécifications et instructions relatives aux supports**

Vous avez le choix entre les deux valeurs suivantes pour l'option Reliure rec/ver :

#### **Bord long\***

Cet astérisque (\*) indique qu'il s'agit du paramètre usine.

Relie les pages dans le sens de la longueur (bord gauche pour une orientation Portrait et haut de la page pour une orientation Paysage). L'illustration suivante représente la reliure sur le bord long pour les pages possédant une orientation Portrait et Paysage :

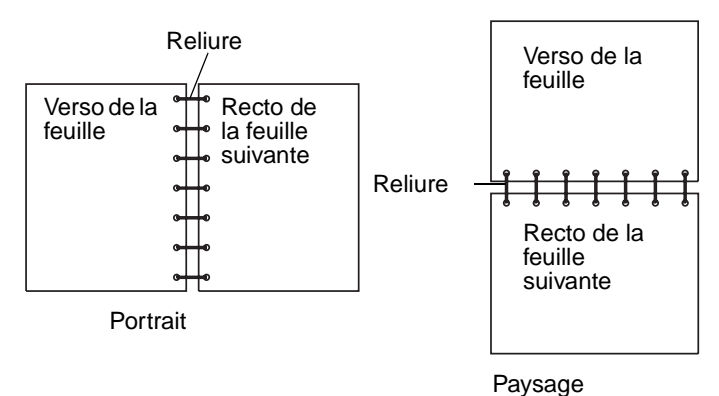

**Bord court** Relie les pages dans le sens de la largeur (haut de la page pour une orientation Portrait et bord gauche pour une orientation Paysage). L'illustration suivante représente la reliure sur le bord court pour les pages possédant une orientation Portrait et Paysage :

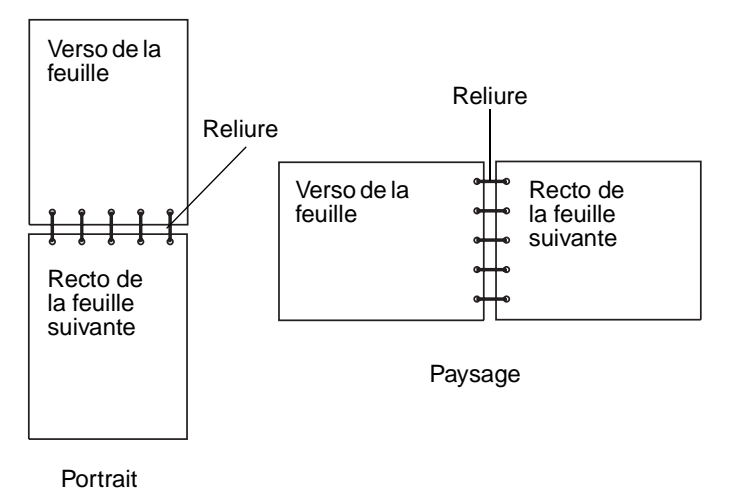

# <span id="page-65-1"></span>**Chargement des supports d'impression**

Votre MFP possède deux sources standard, le tiroir 250 feuilles (tiroir standard) et le chargeur multifonction. Pour de plus amples informations, reportez-vous à la section **[Utilisation et](#page-76-1)  [alimentation du chargeur multifonction](#page-76-1)**. Chargez le support d'impression que vous utilisez pour la majorité de vos travaux d'impression dans le tiroir 250 feuilles standard.

Un chargement correct des supports d'impression permet d'éviter les bourrages ainsi que tout problème d'impression.

Avant de charger du papier, repérez la face à imprimer recommandée du support d'impression que vous utilisez. Cette information est généralement indiquée sur son emballage.

Ne retirez pas les tiroirs pendant l'impression d'un travail ou pendant que le message **Occupé** s'affiche sur le panneau de commandes au risque de provoquer des bourrages.

#### <span id="page-65-2"></span><span id="page-65-0"></span>**Chargement du tiroir standard ou du tiroir 250 feuilles optionnel**

Les instructions suivantes s'appliquent au chargement du tiroir standard ou du tiroir destiné au bac 250 feuilles optionnel.

Votre MFP possède un tiroir 250 feuilles standard. Vous pouvez utiliser le tiroir 250 feuilles ou 500 feuilles optionnel comme source d'alimentation. Cependant, vous ne pouvez utiliser qu'une de ces options à la fois. Pour plus d'informations sur l'installation, reportez-vous à votre Guide d'installation.

Pour connaître les formats et types de supports d'impression pris en charge par ces tiroirs, reportezvous à la section **[Spécifications des sources d'alimentation](#page-53-1)**.

Pour charger le tiroir 500 feuilles optionnel, reportez-vous à la section **[Chargement du tiroir](#page-70-1)  [500 feuilles optionnel](#page-70-1)**.

# **Spécifications et instructions relatives aux supports**

Pour charger un support d'impression dans un tiroir :

**1** Retirez le tiroir.

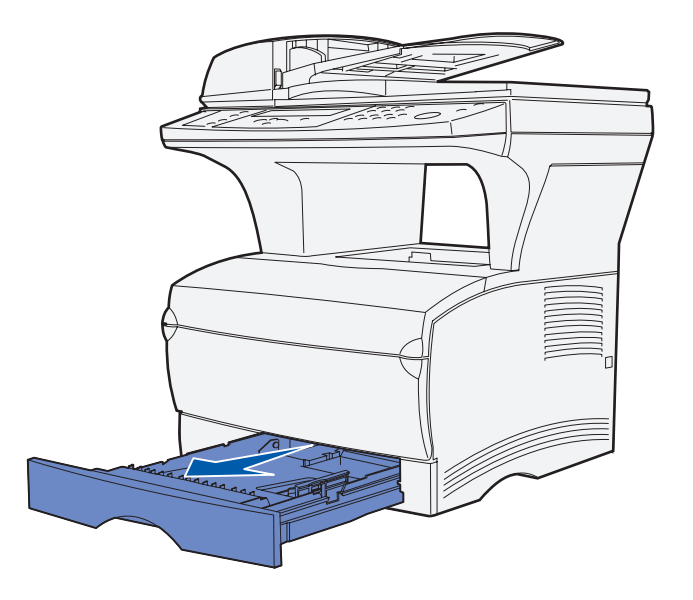

**2** Appuyez sur la plaque métallique jusqu'à ce qu'elle soit en place.

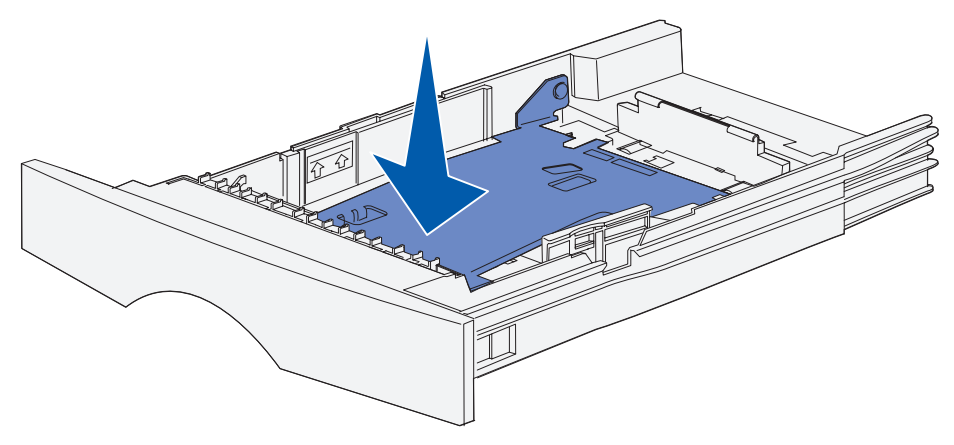

**3** Repérez les pattes situées sur les deux guides-papier.

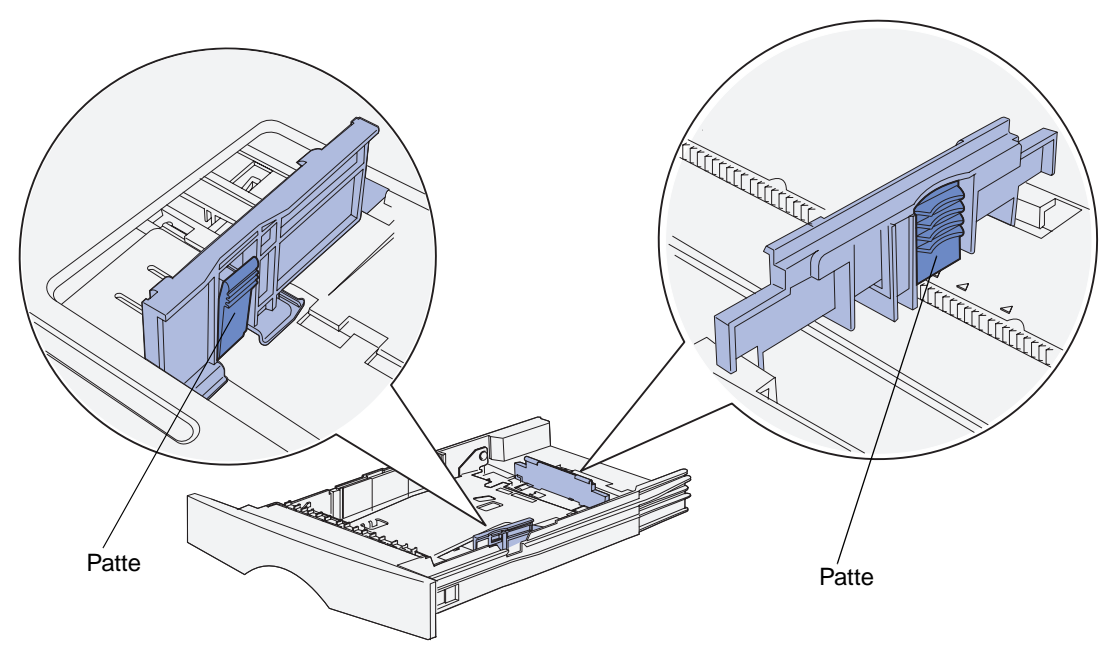

- **4** Pincez la patte du guide de longueur et le guide de longueur, puis faites glisser le guidepapier vers l'arrière du tiroir.
- **5** Pincez la patte du guide de largeur et le guide de largeur, puis faites glisser le guide-papier complètement vers la droite.

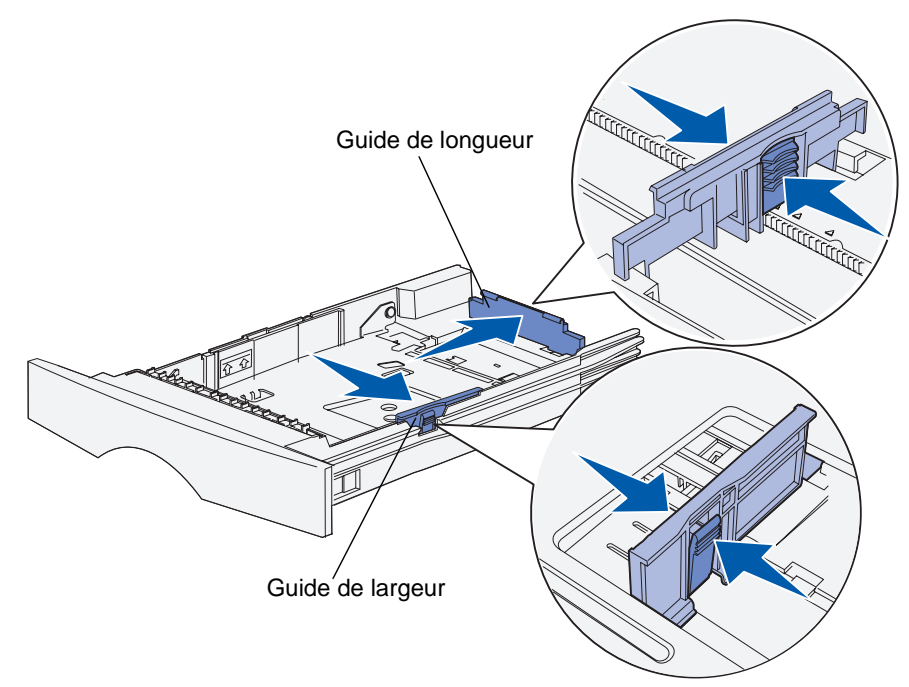

**6** Ventilez les feuilles afin de les décoller. Ne pliez pas le papier et ne le froissez pas. Taquezles sur une surface plane.

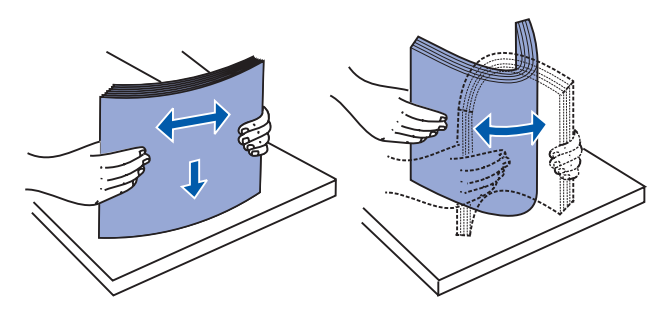

Maintenez le support d'impression en orientant la face à imprimer vers le bas et le bord avant de la pile vers l'avant du tiroir.

Pour plus d'informations sur le chargement de papier à en-tête, reportez-vous à la section **[Impression sur du papier à en-tête](#page-58-0)**.

**7** Placez la pile de papier contre le côté gauche du tiroir et insérez-la sous la butée métallique.

Assurez-vous que le support d'impression s'insère aisément sous la butée métallique et qu'il n'est pas plié ou froissé. Ne relevez pas la butée métallique et ne forcez pas le support d'impression situé sous celle-ci.

**Remarque :** Ne dépassez pas la hauteur maximale de pile spécifiée par l'indicateur de hauteur de pile maximale au risque de provoquer des bourrages.

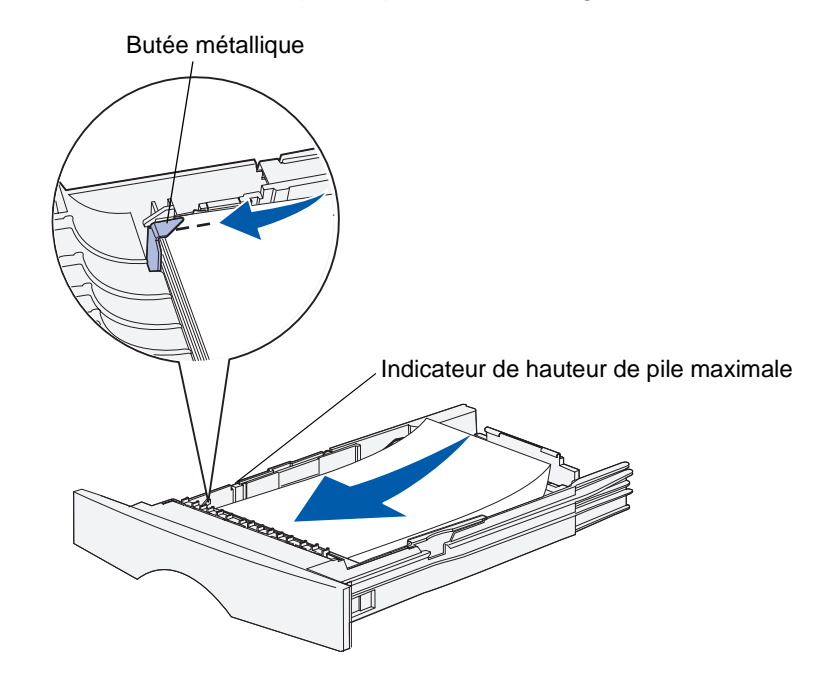

**8** Pincez la patte du guide de largeur et le guide de largeur, puis faites glisser le guide-papier vers le bord du support d'impression.

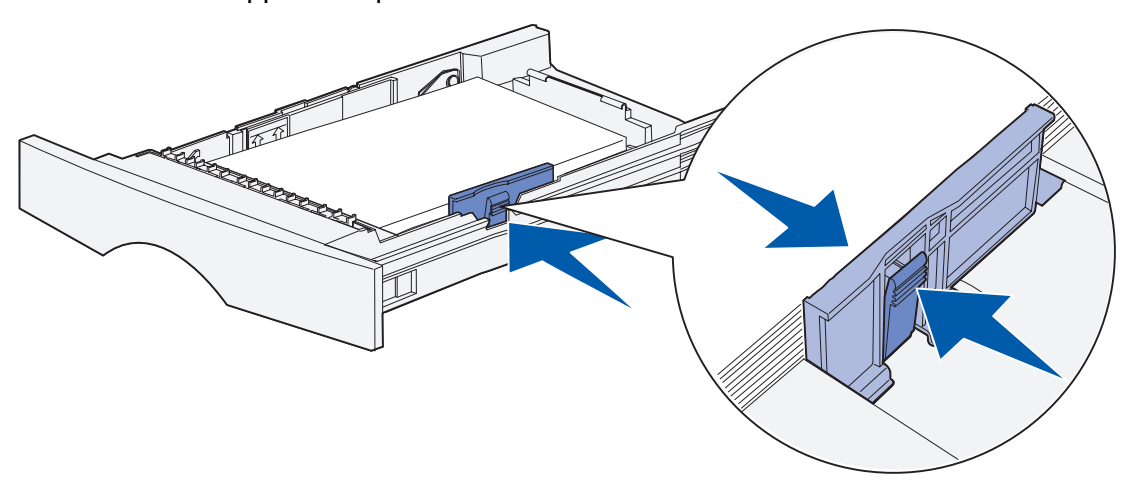

**9** Pincez la patte du guide de longueur et le guide de longueur, puis faites glisser le guidepapier vers le bord du support d'impression.

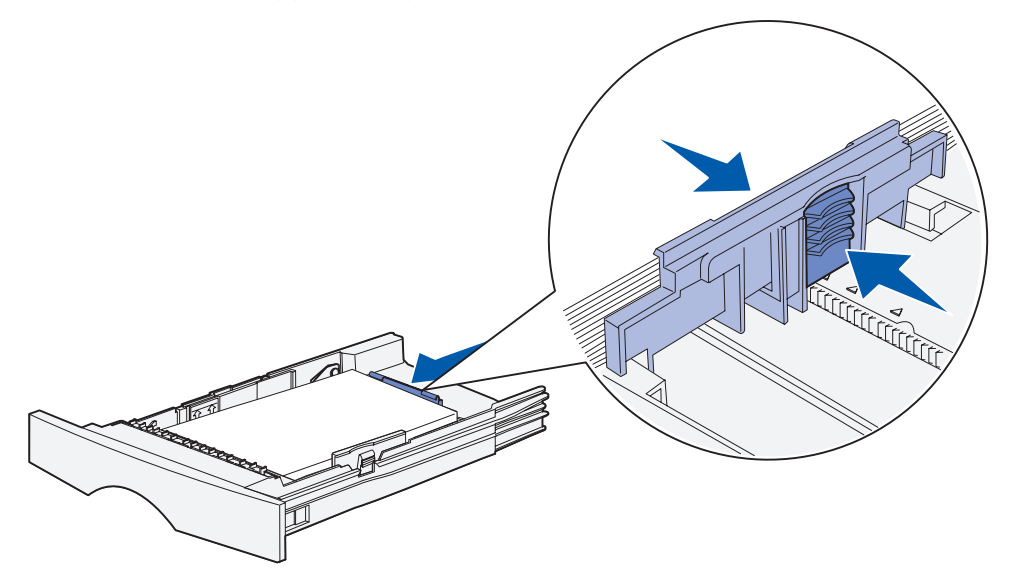

**Remarque :** N'écrasez pas le support d'impression entre les guides-papier, au risque de provoquer des bourrages.

**10** Insérez le tiroir.

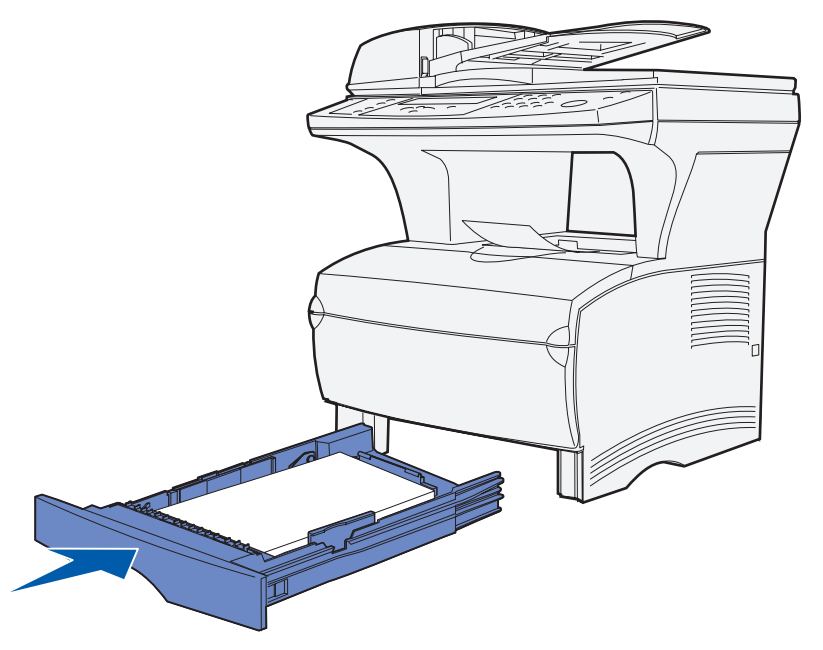

**11** Définissez le format et le type de papier dans les menus accessibles à partir du panneau de commandes.

#### <span id="page-70-1"></span><span id="page-70-0"></span>**Chargement du tiroir 500 feuilles optionnel**

Le tiroir 500 feuilles optionnel n'accepte que le papier. Il est équipé d'un capot spécial à l'arrière pour protéger le papier au format Légal US de l'exposition à la poussière.

Pour charger du papier dans le tiroir :

**1** Retirez le tiroir.

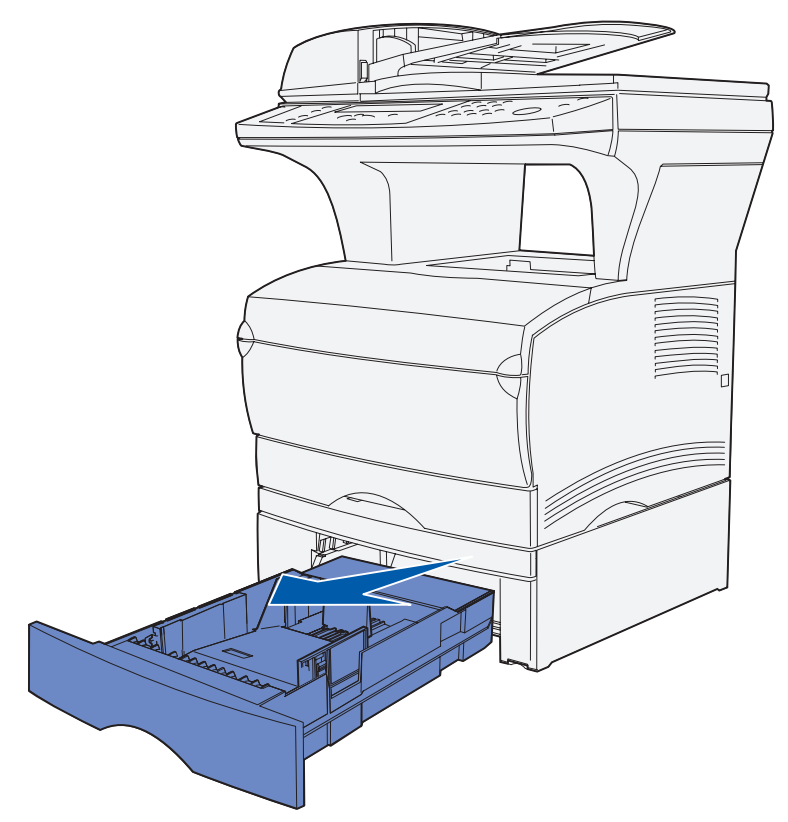

**2** Relevez le capot.

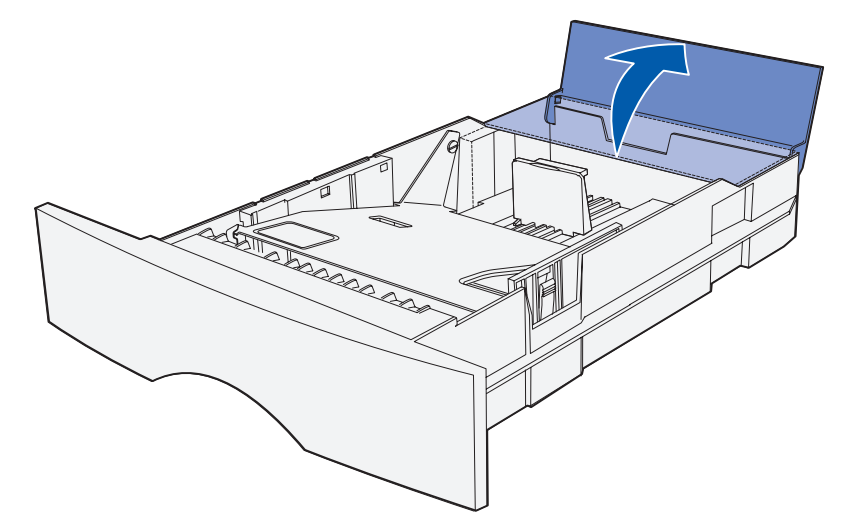
**3** Appuyez sur la plaque métallique jusqu'à ce qu'elle soit en place.

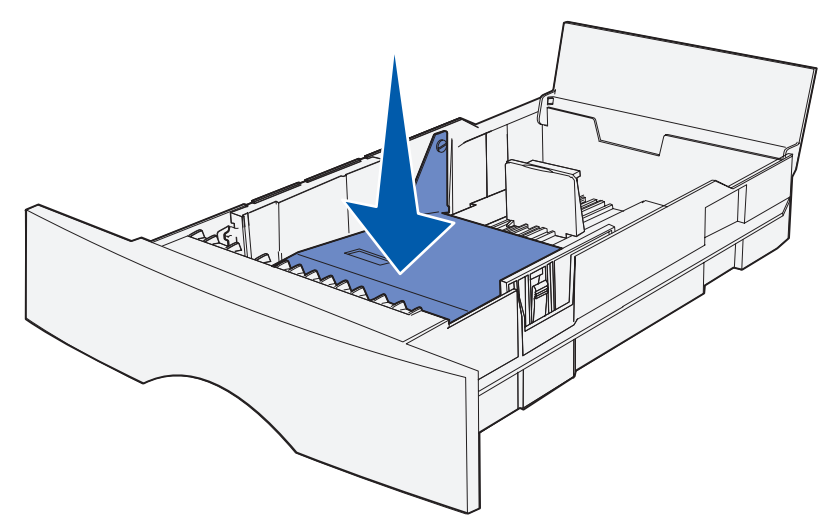

**4** Repérez les pattes situées sur les deux guides-papier.

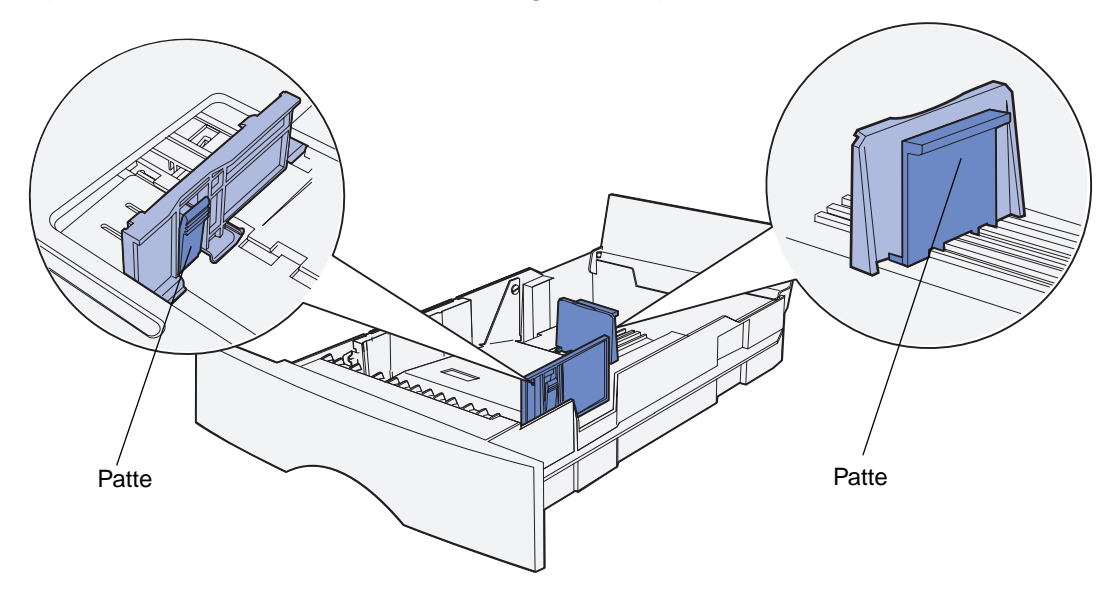

- **5** Pincez la patte du guide de longueur et le guide de longueur, puis faites glisser le guidepapier vers l'arrière du tiroir.
- **6** Pincez la patte du guide de largeur et le guide de largeur, puis faites glisser le guide-papier complètement vers la droite.

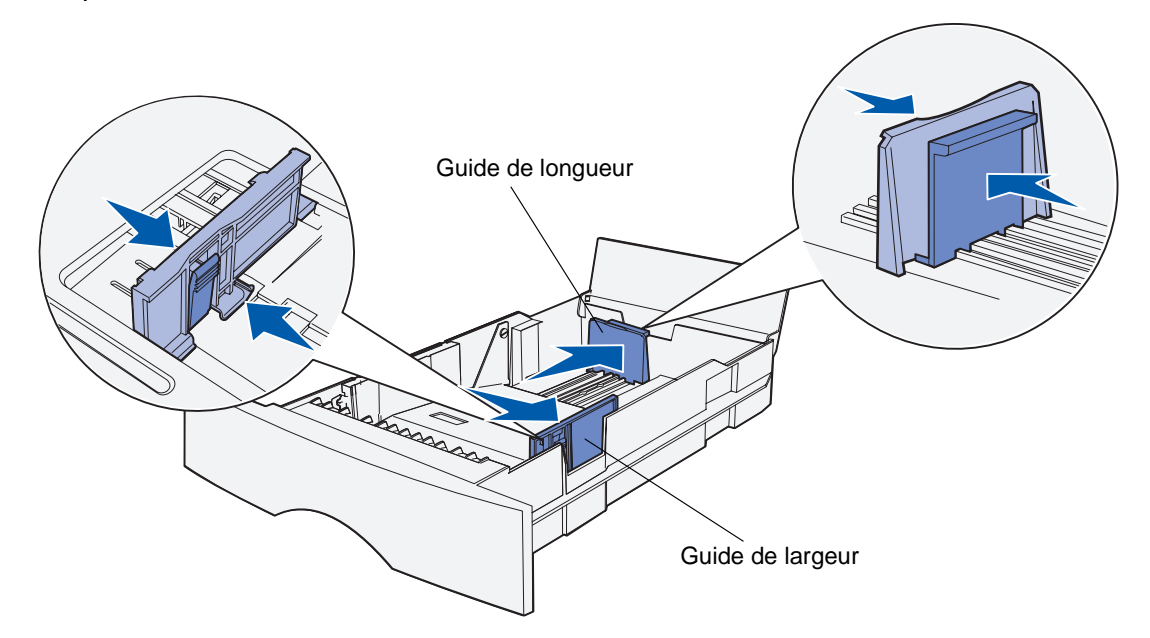

**7** Ventilez les feuilles afin de les décoller. Ne pliez pas le papier et ne le froissez pas. Taquezles sur une surface plane.

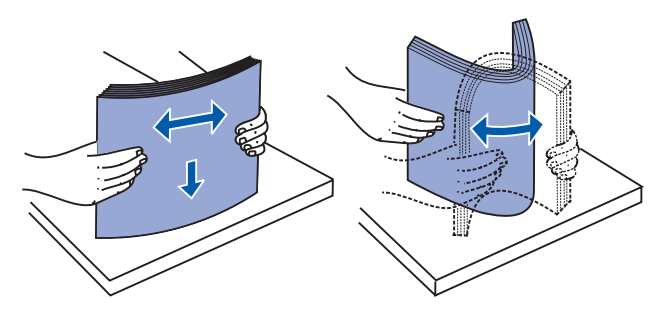

Maintenez le papier en orientant la face à imprimer vers le bas et le bord avant de la pile vers l'avant du tiroir.

Pour plus d'informations sur le chargement de papier à en-tête, reportez-vous à la section **[Impression sur du papier à en-tête](#page-58-0)**.

**8** Placez la pile de papier contre le côté gauche du tiroir et insérez-la sous la butée métallique.

Assurez-vous que le papier s'insère aisément sous la butée métallique et qu'il n'est pas plié ou froissé. Ne relevez pas la butée métallique et ne forcez pas le papier sous celle-ci.

**Remarque :** Ne dépassez pas la hauteur maximale de pile spécifiée par l'indicateur de hauteur de pile maximale au risque de provoquer des bourrages.

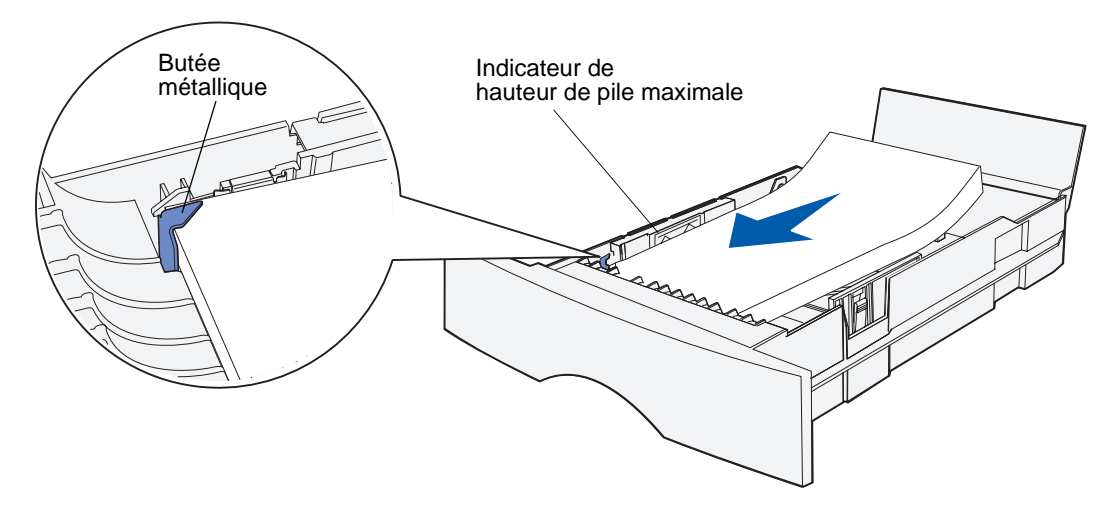

**9** Pincez la patte du guide de largeur et le guide de largeur, puis faites glisser le guide-papier vers le bord du papier.

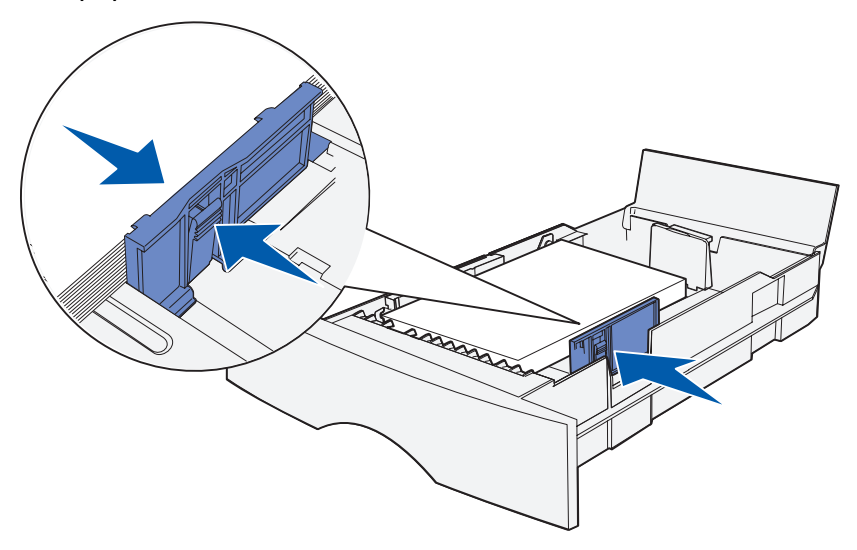

**10** Pincez la patte du guide de longueur et le guide de longueur, puis faites glisser le guidepapier vers le bord du papier.

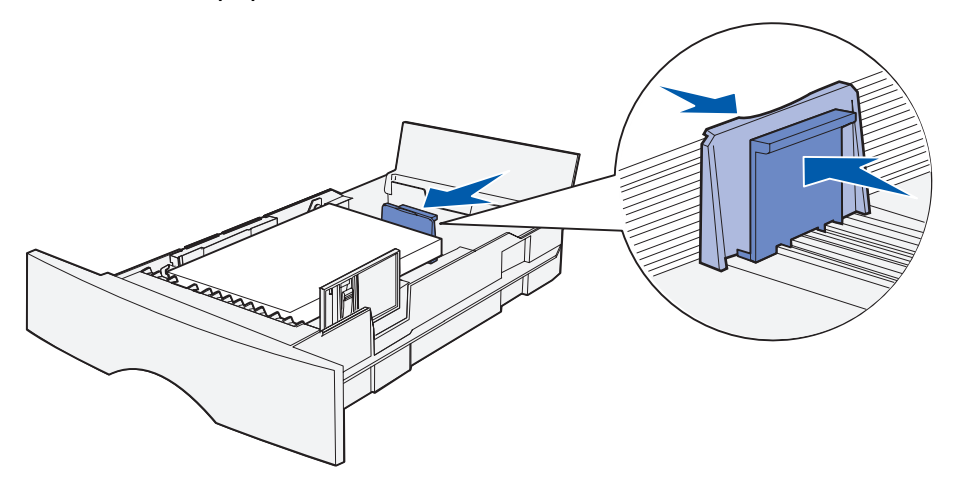

**Remarque :** N'écrasez pas le papier entre les guides-papier, au risque de provoquer des bourrages.

**11** Refermez le capot.

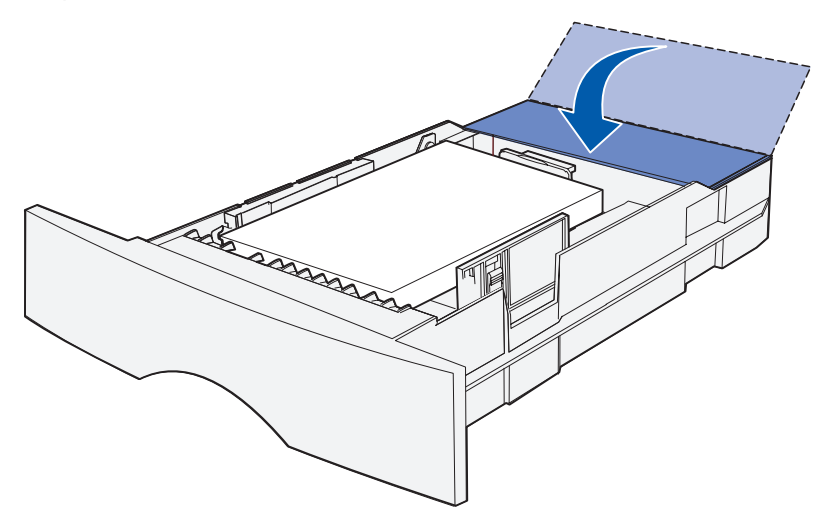

- **12** Insérez le tiroir.
- **13** Définissez le format et le type de papier dans les menus accessibles à partir du panneau de commandes.

#### **Utilisation et alimentation du chargeur multifonction**

Votre MFP possède un chargeur multifonction contenant plusieurs formats et types de supports d'impression. Il se situe à l'avant du MFP et peut être refermé lorsque vous ne l'utilisez pas. N'utilisez le chargeur multifonction que si vous imprimez sur des formats et types différents de supports d'impression, tels que du bristol, des transparents, des cartes postales, des fiches et des enveloppes. Vous pouvez charger une pile de supports ou des feuilles simples qui ne chargez habituellement pas dans un tiroir.

Si le MFP affiche le message **Chargez charg MF**, vous devez insérer un support dans le chargeur multifonction. Chargez le support d'impression, puis appuyez sur ✓. Si vous chargez une feuille unique, le message s'affiche à nouveau pour vous inviter à insérer la feuille suivante. Pour de plus amples informations, reportez-vous à la section **[Chargement du chargeur multifonction](#page-79-0)**.

Pour obtenir la liste des types et formats pris en charge, reportez-vous à la **[page 53](#page-53-0)** de la section **[Spécifications et instructions relatives aux supports](#page-46-0)**.

**Remarque :** Lorsque vous imprimez à partir du chargeur multifonction, veillez à définir les paramètres Taille papier et Type papier.

Procédez comme suit pour utiliser le chargeur multifonction :

- **•** Ne chargez qu'un format et un type uniques de support d'impression à la fois.
- **•** Pour obtenir la meilleure qualité d'impression possible, n'utilisez que des supports d'impression de qualité supérieure destinés à une utilisation dans des imprimantes laser. Reportez-vous à la section **[Instructions relatives aux supports d'impression](#page-57-0)** pour de plus amples informations sur la sélection du support d'impression.
- **•** Pour éviter les bourrages, n'ajoutez pas de support d'impression dans le chargeur multifonction alors qu'il en contient déjà.
- **•** Ne refermez pas le chargeur multifonction pendant l'impression d'un travail au risque de provoquer des bourrages.
- **•** Chargez le support d'impression de sorte que le haut de la page pénètre en premier dans le chargeur multifonction.
- **•** Ne placez pas d'objet sur le chargeur multifonction. Evitez également de le forcer.

#### **Ouverture du chargeur multifonction**

**1** Repérez les pattes de la porte du chargeur multifonction.

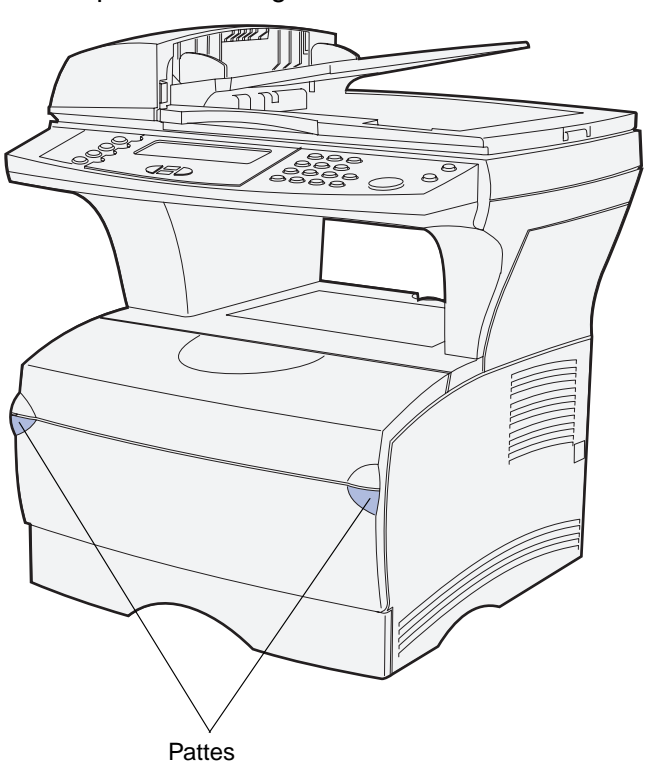

**2** Tirez sur les pattes pour ouvrir la porte.

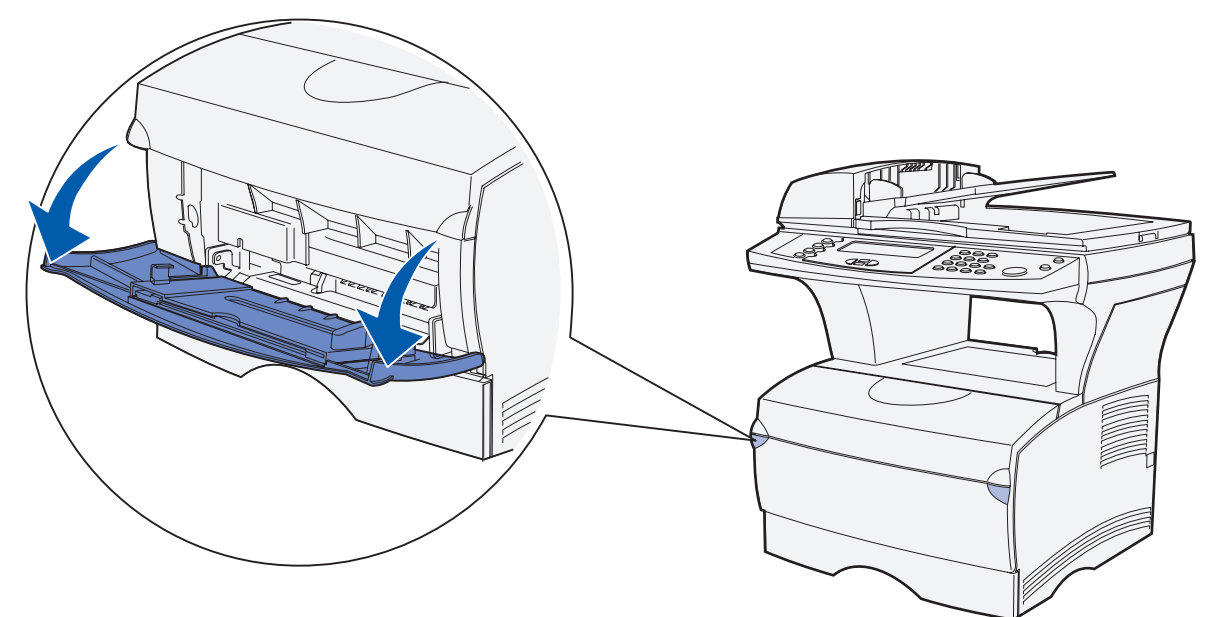

- **3** Tirez sur l'extension pour l'extraire.
	- **Remarque :** Si vous avez l'intention de charger des enveloppes, ne développez pas l'autre extension comme mentionné à l'**[étape 4 page 78](#page-78-0)** et à l'**[étape 5 page 78](#page-78-1)**. Développer la première extension, mais pas la deuxième, est l'option idéale pour les enveloppes.

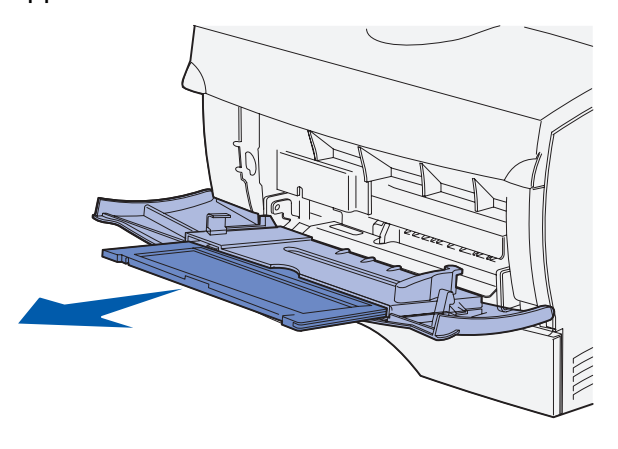

<span id="page-78-0"></span>**4** Appuyez délicatement sur l'arête pour déplier l'extension.

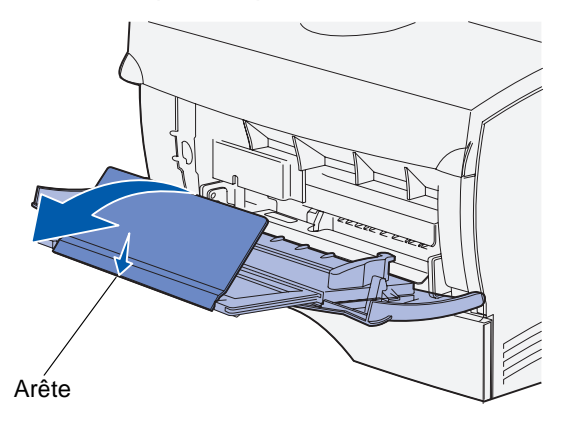

<span id="page-78-1"></span>**5** Abaissez l'extension avec précaution afin de développer complètement le chargeur multifonction.

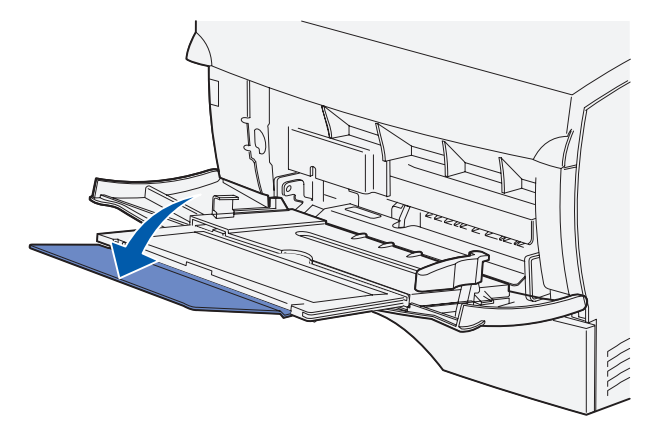

#### <span id="page-79-0"></span>**Chargement du chargeur multifonction**

Pour plus d'informations sur les formats et types de supports d'impression pouvant être alimentés dans le chargeur multifonction, reportez-vous à la section **[Spécifications des supports](#page-53-1)  [d'impression](#page-53-1)**.

**1** Faites glisser le guide de largeur complètement vers la droite.

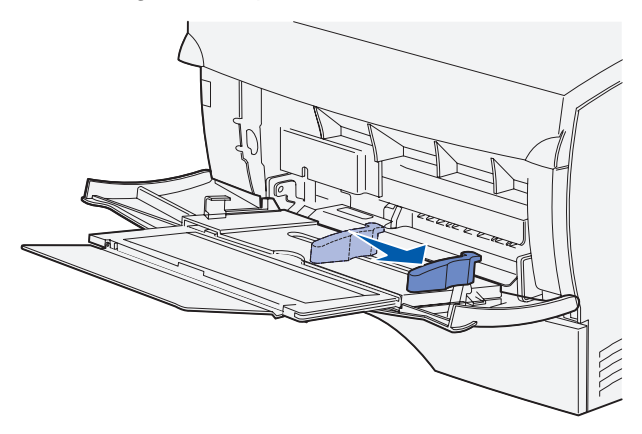

- **2** Préparez le support d'impression au chargement.
	- **Remarque :** Ne chargez pas de formats et types différents de supports d'impression simultanément dans le chargeur multifonction au risque de provoquer des bourrages.
		- **•** Ventilez les feuilles afin de les décoller. Ne pliez pas le papier et ne le froissez pas. Taquez-le sur une surface plane.

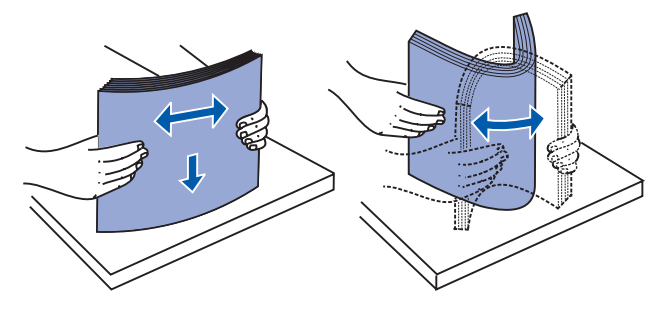

**•** Saisissez les transparents par les bords et déramez-les afin d'éviter les bourrages.

**Remarque :** Evitez de toucher la face à imprimer des transparents. Veillez à ne pas les griffer.

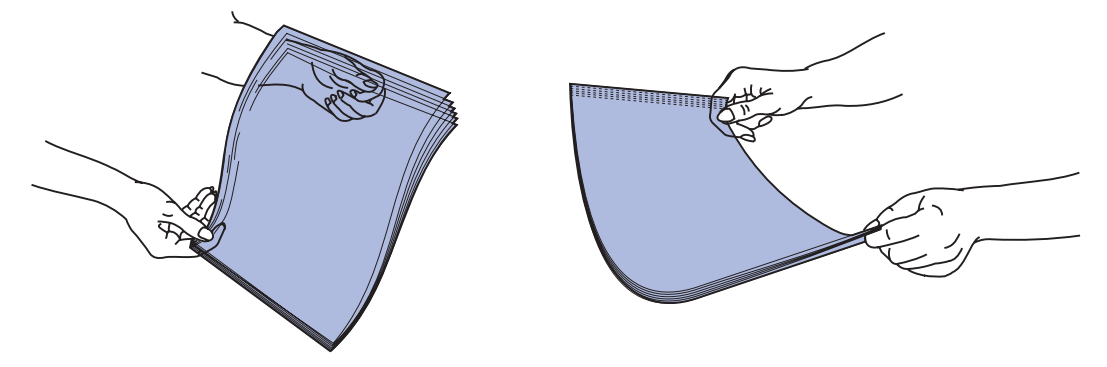

**•** Ventilez les enveloppes afin de les décoller. Ne pliez pas les enveloppes et ne les froissez pas. Taquez-les sur une surface plane.

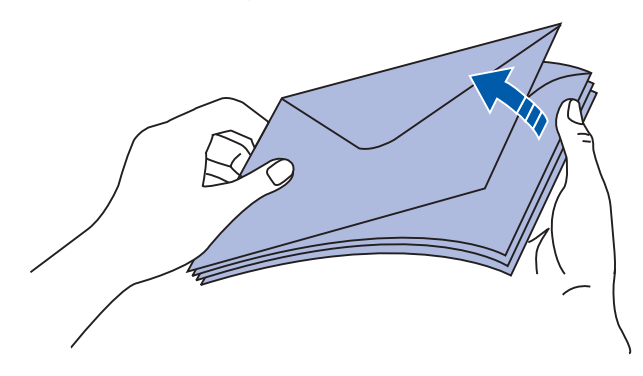

**3** Repérez le limiteur de hauteur de pile. Ne dépassez pas la hauteur de pile maximale en enfonçant les supports d'impression sous le limiteur de hauteur de pile. La hauteur maximale de la pile est de 10 mm, quel que soit le support d'impression. Une surcharge du chargeur multifonction peut provoquer des bourrages.

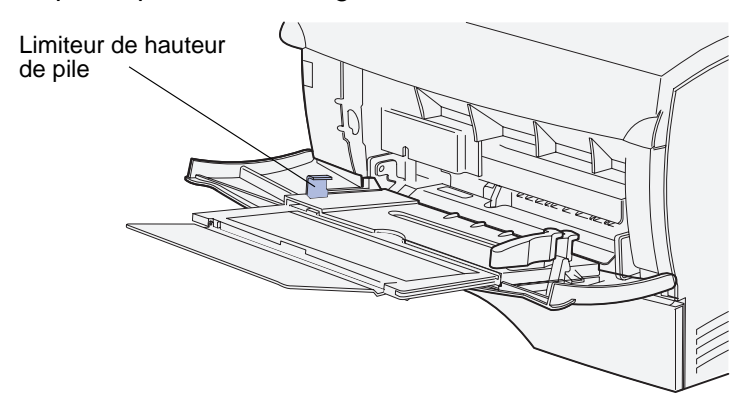

**Remarque :** Pour de plus amples informations, reportez-vous à la section **[Spécifications des](#page-53-0)  [sources d'alimentation](#page-53-0)**.

Spécifications et instructions relatives aux supports d'impression

- **4** Chargez le support d'impression.
	- **•** Chargez le papier et le bristol en orientant la face à imprimer recommandée vers le haut et le haut de la page vers l'avant.

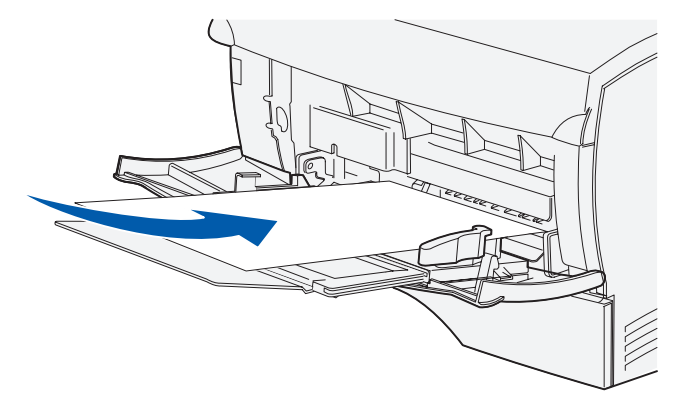

**•** Chargez le papier à en-tête de sorte que le logo soit orienté vers le haut et que le haut de la page pénètre en premier.

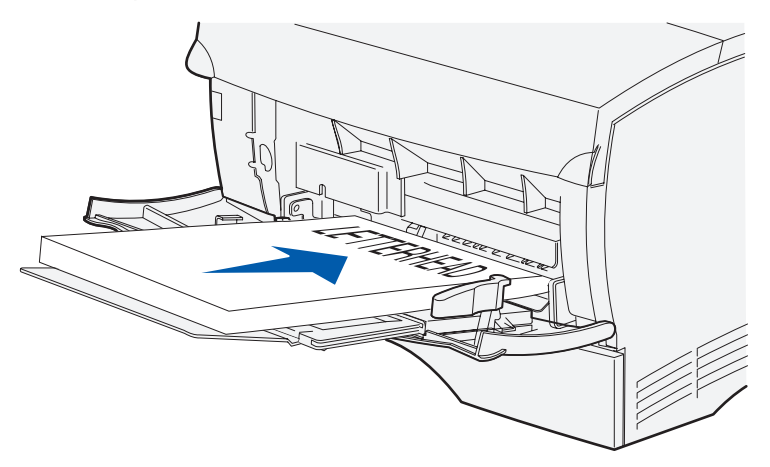

**Remarque :** Si vous chargez du papier à en-tête pour une impression recto verso, insérez les feuilles de sorte que le logo soit orienté vers le bas et pénètre en dernier.

**•** Chargez les transparents en orientant la face à imprimer recommandée vers le haut et le haut de la page vers l'avant.

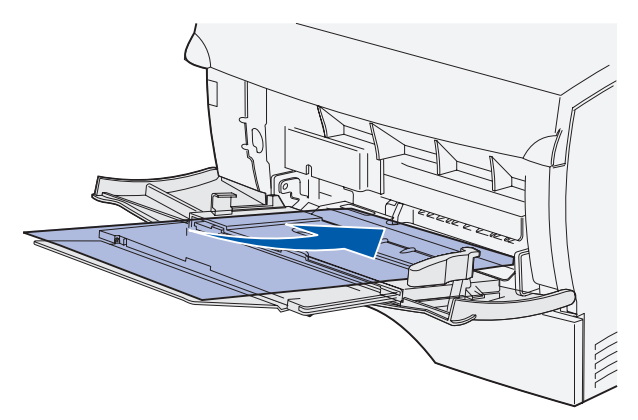

- **Avertissement :** N'utilisez jamais d'enveloppes avec agrafe, fermoir, fenêtre, revêtement intérieur couché ou bande autocollante. Ces enveloppes peuvent endommager sérieusement le MFP.
	- **•** Chargez les enveloppes en orientant les rabats vers le bas et en veillant à ce que la zone du timbre pénètre en dernier.
	- **Remarque :** Pour obtenir des résultats optimaux, les enveloppes à rabat autocollant doivent sortir par le réceptacle arrière. Ouvrez-le lorsque vous imprimez sur ces enveloppes.

N'insérez pas d'enveloppe timbrée dans le chargeur multifonction. Le timbre et l'adresse sont indiqués pour représenter l'orientation des enveloppes uniquement.

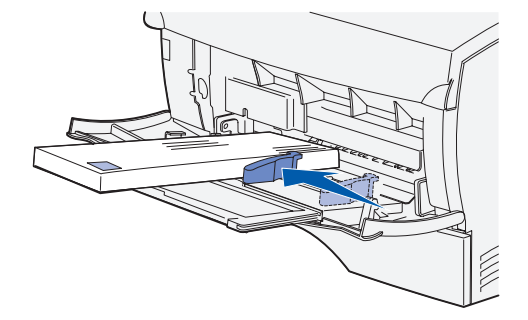

**5** Faites glisser le support d'impression aussi loin que possible dans le chargeur multifonction sans l'endommager.

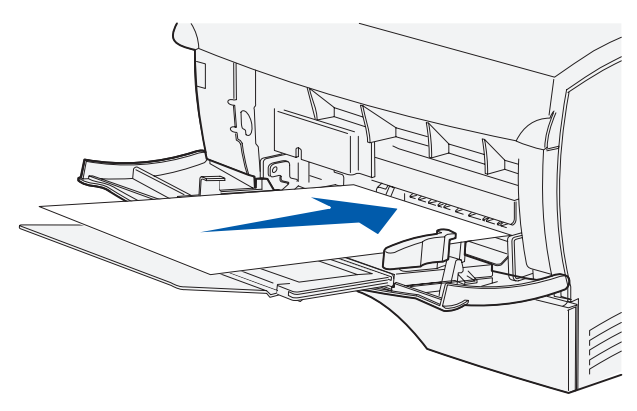

**6** Faites glisser le guide de largeur vers la gauche jusqu'à ce qu'il touche légèrement le bord de la pile.

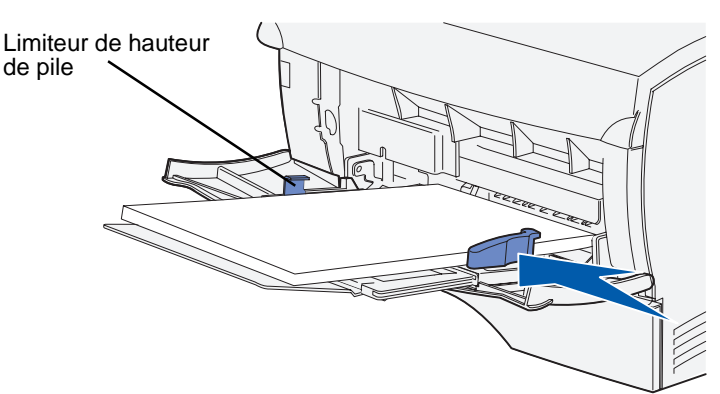

Assurez-vous que le support d'impression s'insère aisément dans le chargeur multifonction et qu'il n'est pas plié ou froissé.

**7** Définissez le format et le type de papier dans les menus accessibles à partir du panneau de commandes.

### **Utilisation des réceptacles**

#### **Utilisation du réceptacle standard**

Le réceptacle standard a une capacité de 150 feuilles. Le MFP envoie automatiquement les travaux d'impression au réceptacle standard. Tous les travaux sont assemblés face imprimée vers le bas dans ce réceptacle.

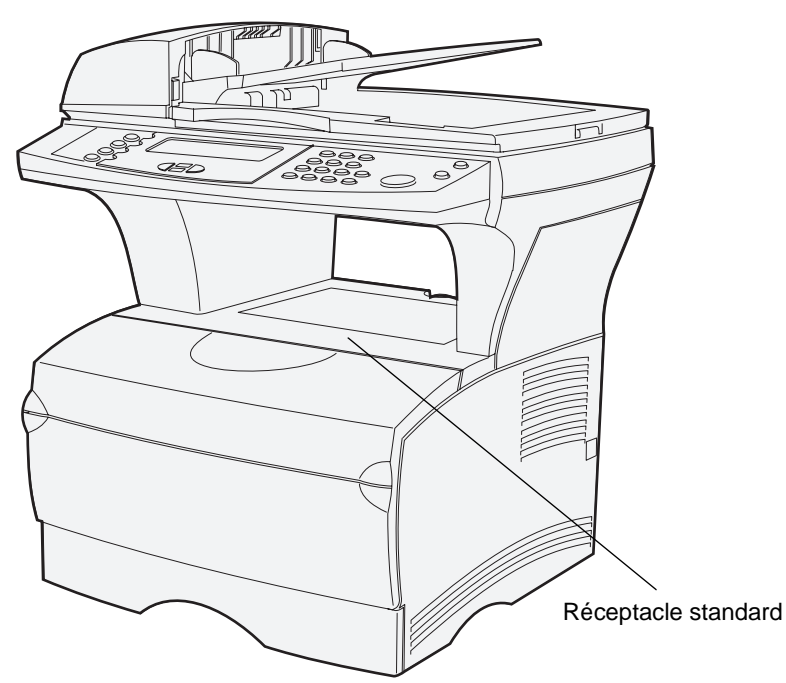

#### **Soulèvement du repose papier**

Le repose papier accueille les travaux imprimés et les maintient de biais pour les empêcher de glisser hors du réceptacle. Poussez le repose papier vers l'avant pour le relever.

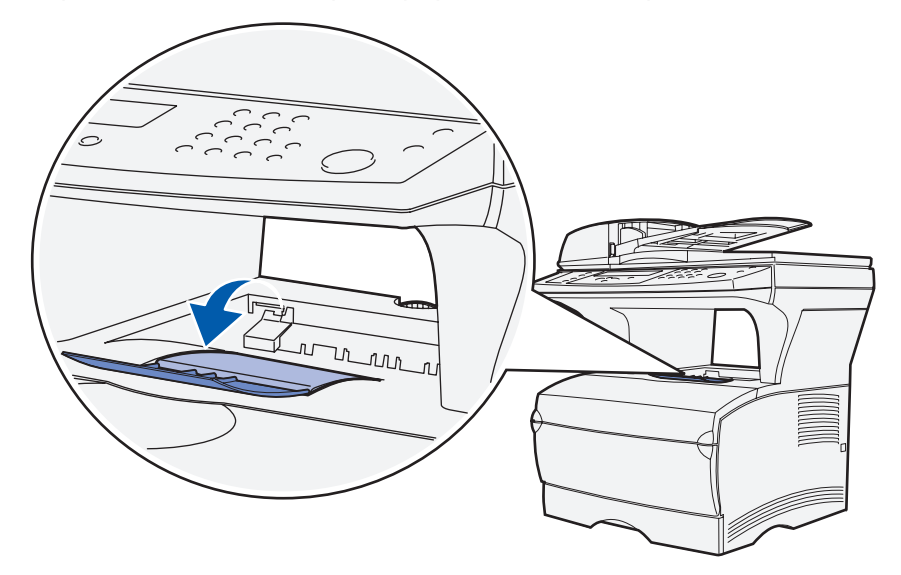

Spécifications et instructions relatives aux supports d'impression

#### **Utilisation du réceptacle arrière**

Le MFP envoie automatiquement les travaux d'impression au réceptacle arrière lorsque vous l'ouvrez. Ce réceptacle inverse tous les travaux assemblés (pages 4, 3, 2, 1), face à imprimer vers le haut. Le réceptacle arrière a une capacité de 20 feuilles.

Il se peut que vous souhaitiez utiliser le réceptacle arrière lorsque vous imprimez sur des formats et types différents de supports d'impression, tels que du papier, des transparents, des cartes postales, du bristol et des enveloppes.

- **•** Les étiquettes et les transparents peuvent s'imprimer plus facilement s'ils sont envoyés au réceptacle arrière.
- **•** Les enveloppes peuvent se recourber si elles sont envoyées vers le réceptacle arrière.
- **•** Les bristols doivent toujours sortir par le réceptacle arrière.

Un support d'impression de longueur inférieure ou égale à 165,1 mm doit sortir par le réceptacle arrière.

**Remarque :** Le support d'impression au format Légal US envoyé à la sortie arrière s'empile de manière incorrecte en cas d'accumulation d'un trop grand nombre de feuilles. Vous devez retirer régulièrement les supports d'impression de ce réceptacle.

Pour utiliser le réceptacle arrière

**1** Saisissez la patte située dans le renfoncement de la porte du réceptacle arrière.

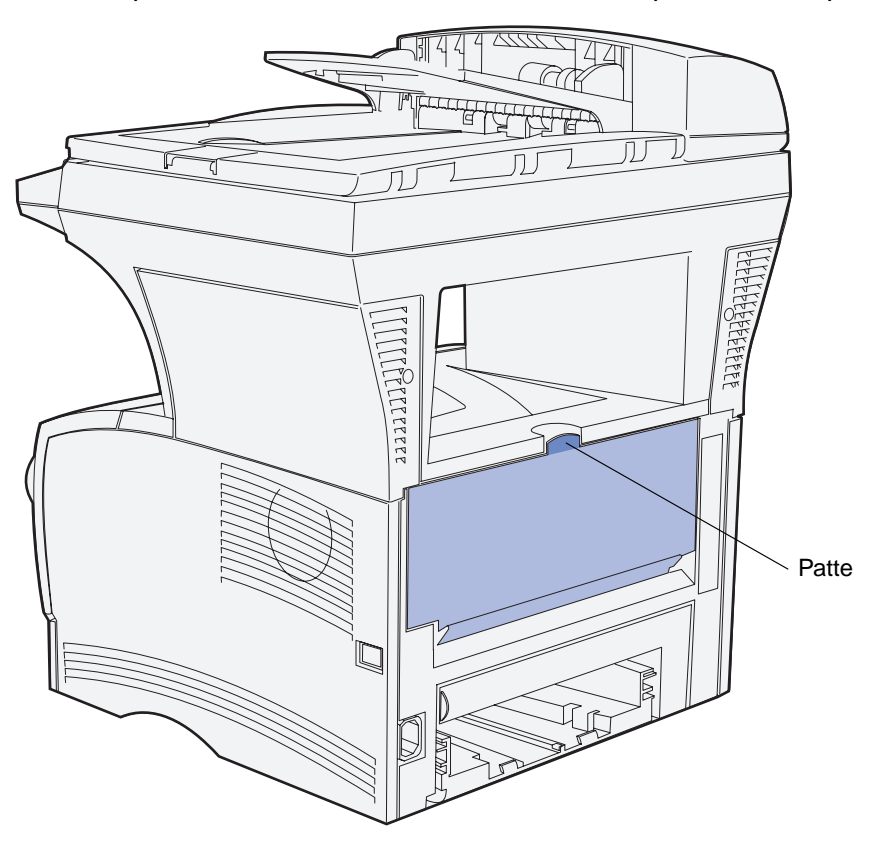

**2** Appuyez sur la porte.

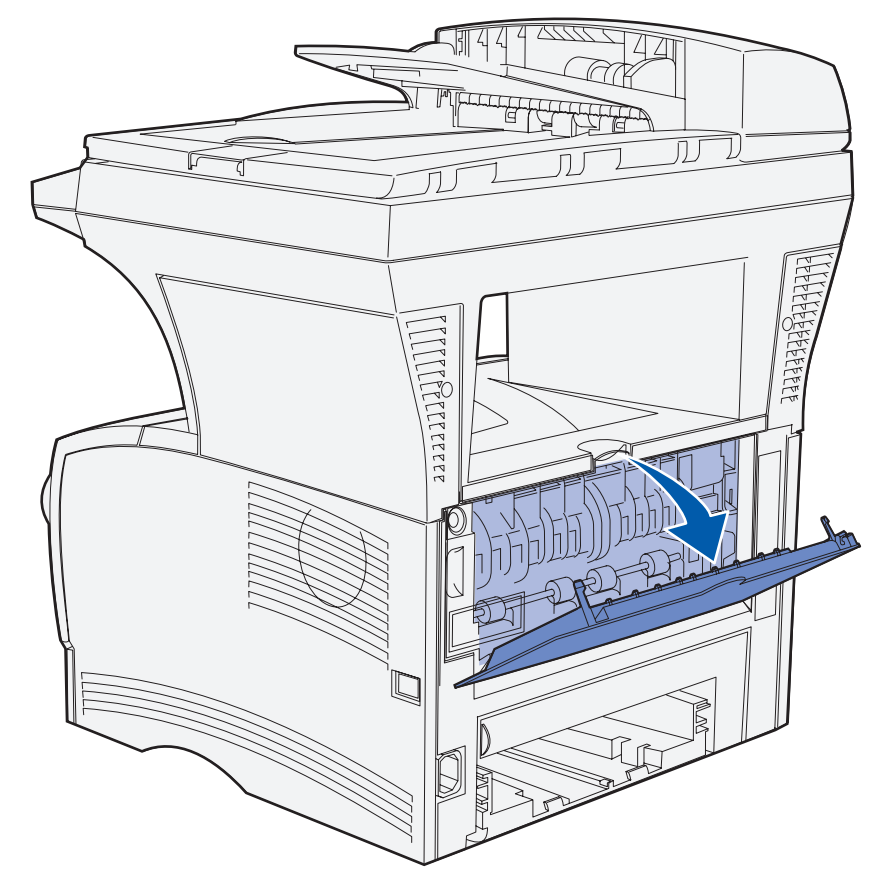

**3** Tirez sur l'extension pour l'extraire à l'aide de la patte.

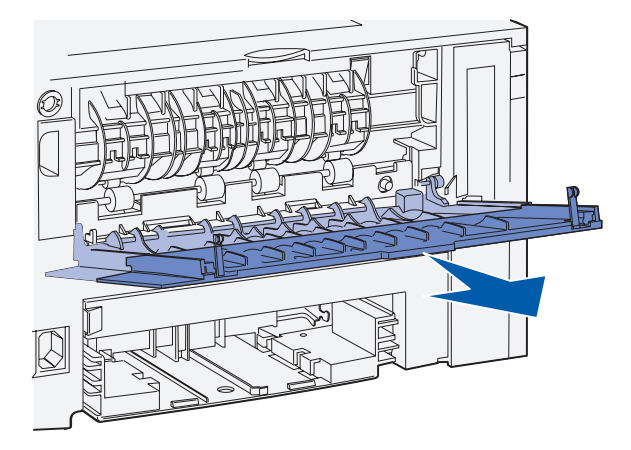

**4** Fermez la porte du réceptacle arrière lorsque vous avez terminé de l'utiliser.

**Remarque :** Vérifiez que la porte est correctement fermée des deux côtés afin d'éviter les bourrages.

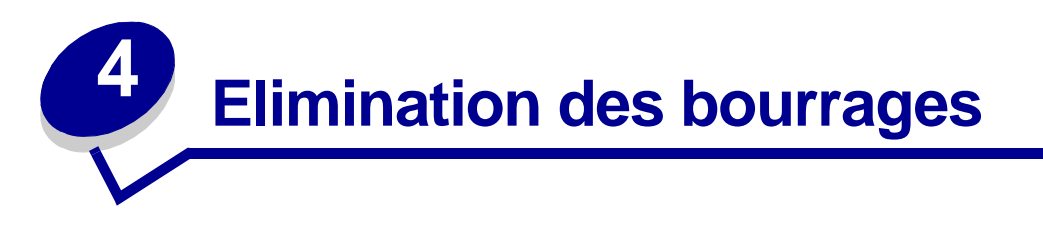

Vous éliminerez les risques de bourrage en veillant au choix des supports les mieux adaptés et à leur chargement. Si des bourrages se produisent, procédez de la manière décrite dans les sections suivantes. Si ce problème est fréquent, reportez-vous à la section **[Prévention des bourrages en](#page-37-0)  [cours d'impression](#page-37-0)**.

**Remarque :** Vous devez retirer tous les supports d'impression bloqués sur l'ensemble du chemin papier. Une nouvelle copie de la page coincée est imprimée si **[Correct](#page-197-0)  [bourrage](#page-197-0)** est réglé sur En fonction à partir du **[panneau de commandes](#page-167-0)** ou des pages Web. Affecter au paramètre Correct bourrage la valeur Auto ne garantit pas l'impression d'une nouvelle copie de la page.

### **Identification du chemin du support**

L'illustration suivante indique le chemin emprunté par le support dans le MFP. Il varie selon la source d'alimentation (tiroirs et chargeur multifonction) et le réceptacle que vous utilisez.

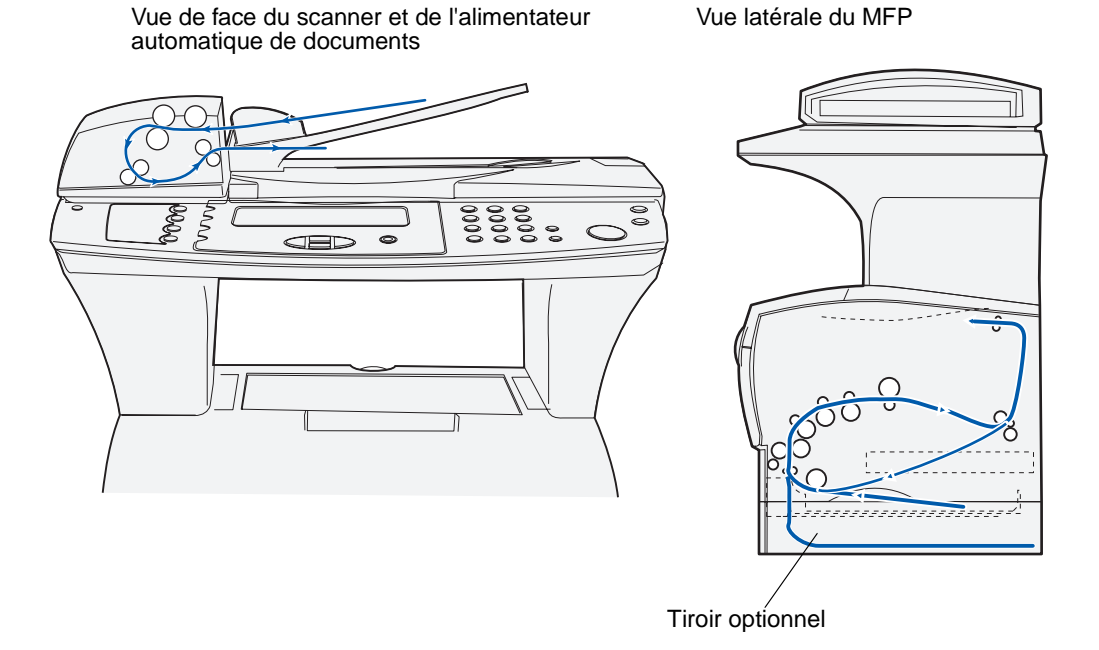

**Remarque :** Pour éviter de déchirer le support numérisé, retirez délicatement et lentement les feuilles bloquées.

Reportez-vous au tableau suivant pour connaître les instructions d'élimination des bourrages en fonction du message affiché :

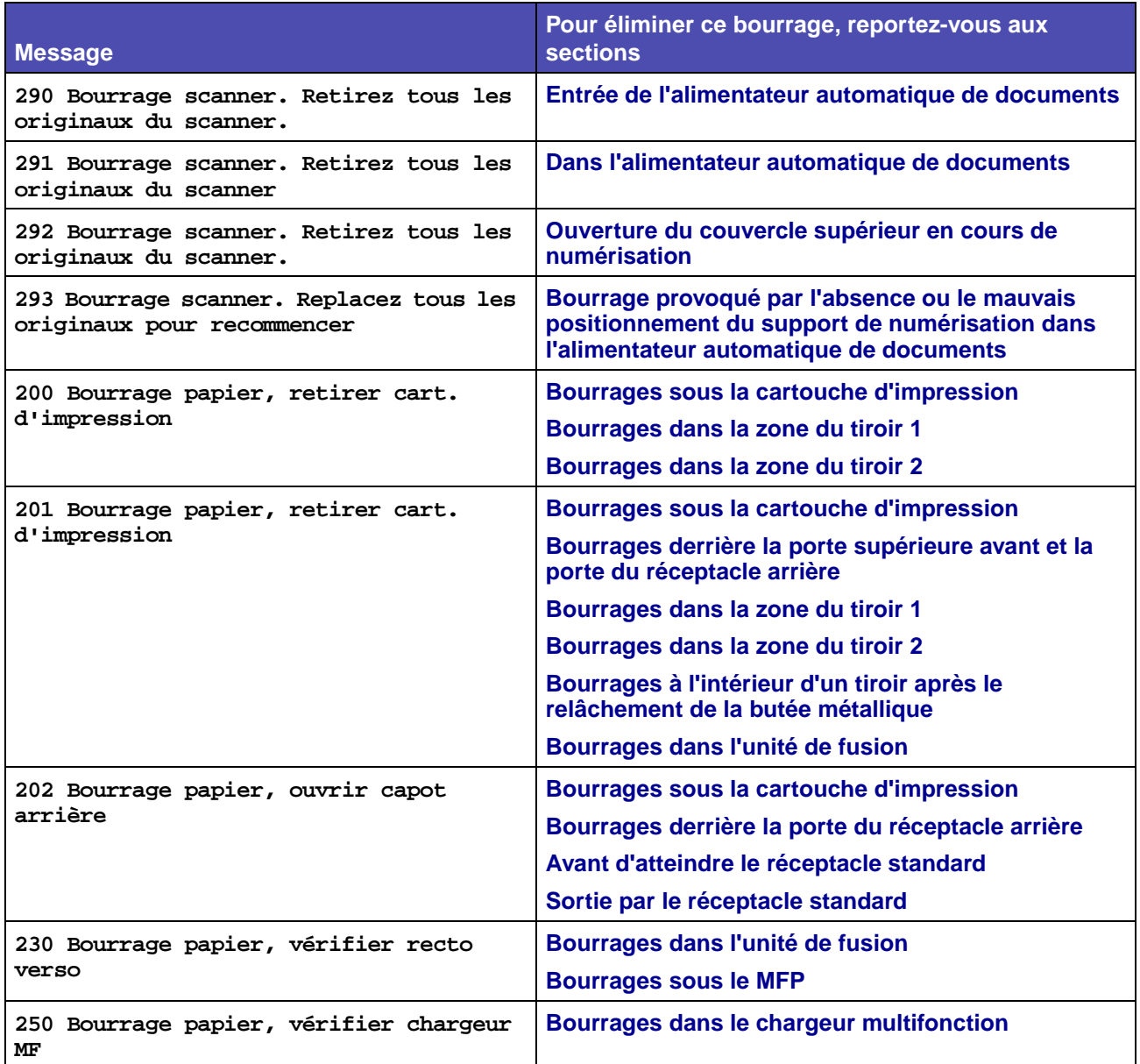

## **Bourrages dans l'alimentateur automatique de documents**

Plusieurs types de bourrages peuvent survenir dans l'alimentateur automatique de documents.

### <span id="page-90-0"></span>**Entrée de l'alimentateur automatique de documents**

Le support de numérisation est coincé sous le couvercle supérieur de l'alimentateur automatique de documents.

- **1** Ouvrez le couvercle supérieur de l'alimentateur automatique de documents.
- **2** Saisissez le support de numérisation coincé et retirez-le.

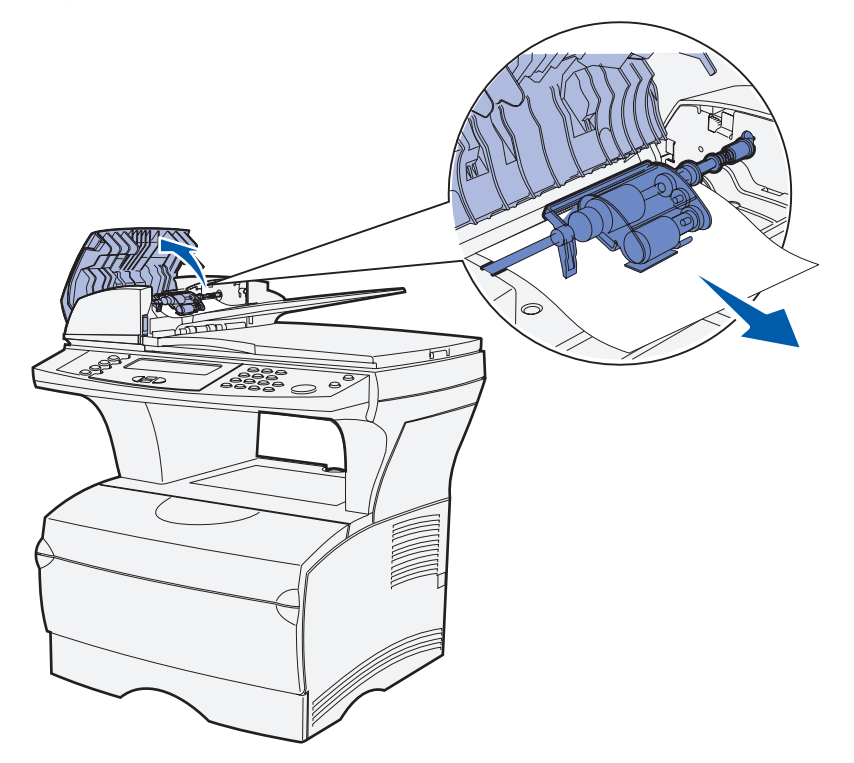

**3** Appuyez sur ✓.

### <span id="page-91-0"></span>**Dans l'alimentateur automatique de documents**

Le support de numérisation est coincé sous les rouleaux sous le couvercle supérieur de l'alimentateur automatique de documents.

- **1** Ouvrez le couvercle supérieur de l'alimentateur automatique de documents.
- **2** Appuyez sur le bouton pour libérer le deuxième couvercle.

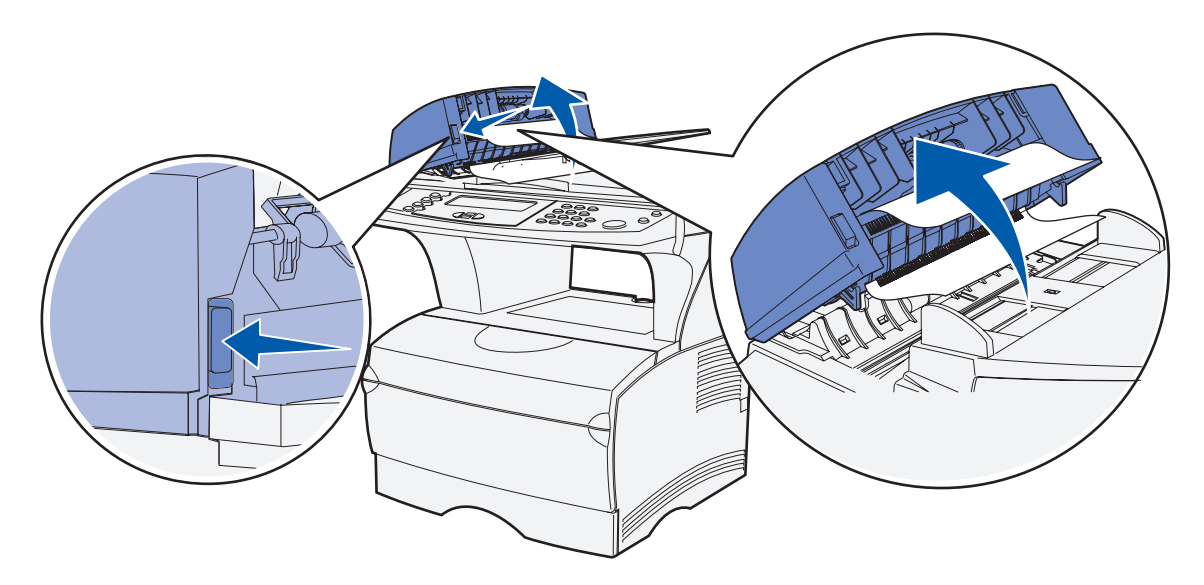

- **3** Soulevez le deuxième couvercle.
- **4** Saisissez le support de numérisation coincé et retirez-le.

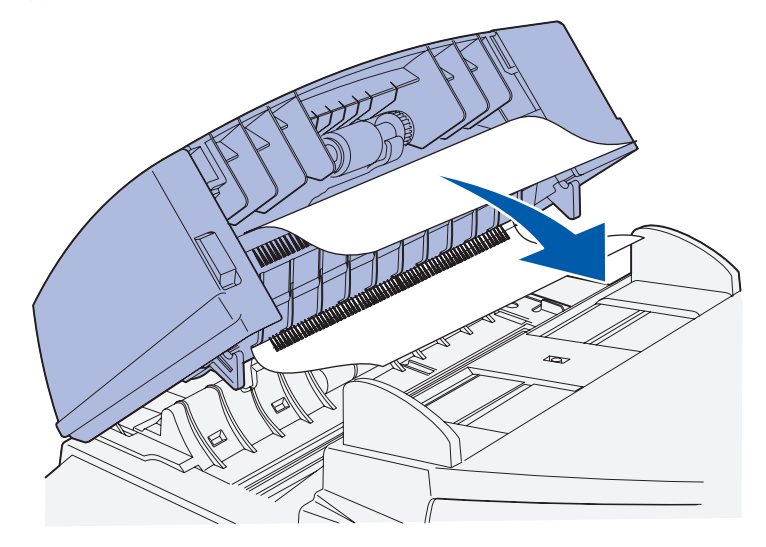

**5** Appuyez sur ✓.

### <span id="page-92-0"></span>**Ouverture du couvercle supérieur en cours de numérisation**

Un bourrage survient au moment de l'ouverture du couvercle supérieur de l'alimentateur automatique de documents après le début du processus de numérisation.

- **1** Eliminez le bourrage en suivant les instructions de la section **[Entrée de l'alimentateur](#page-90-0)  [automatique de documents](#page-90-0)** ou **[Dans l'alimentateur automatique de documents](#page-91-0)**, selon l'emplacement du bourrage sous le couvercle supérieur.
- **2** Appuyez sur ✓.

### <span id="page-92-1"></span>**Bourrage provoqué par l'absence ou le mauvais positionnement du support de numérisation dans l'alimentateur automatique de documents**

Un bourrage survient si le support de numérisation n'est pas ou mal positionné dans l'alimentateur automatique de documents.

Positionnez correctement le support de numérisation dans l'alimentateur automatique de documents et appuyez sur √.

## <span id="page-93-0"></span>**Bourrages sous la cartouche d'impression**

Comme le bourrage peut se produire plus en arrière dans le MFP, derrière la zone de la cartouche d'impression, vous pouvez être amené à accéder plus profondément dans le MFP pour éliminer le bourrage.

- **1** Ouvrez la porte supérieure avant.
- **2** Retirez la cartouche d'impression. (Reportez-vous à la section **[Retrait de la cartouche](#page-111-0)  [d'impression usagée](#page-111-0)** pour savoir comment procéder.)

**ATTENTION :** La partie arrière de l'intérieur du MFP peut être brûlante.

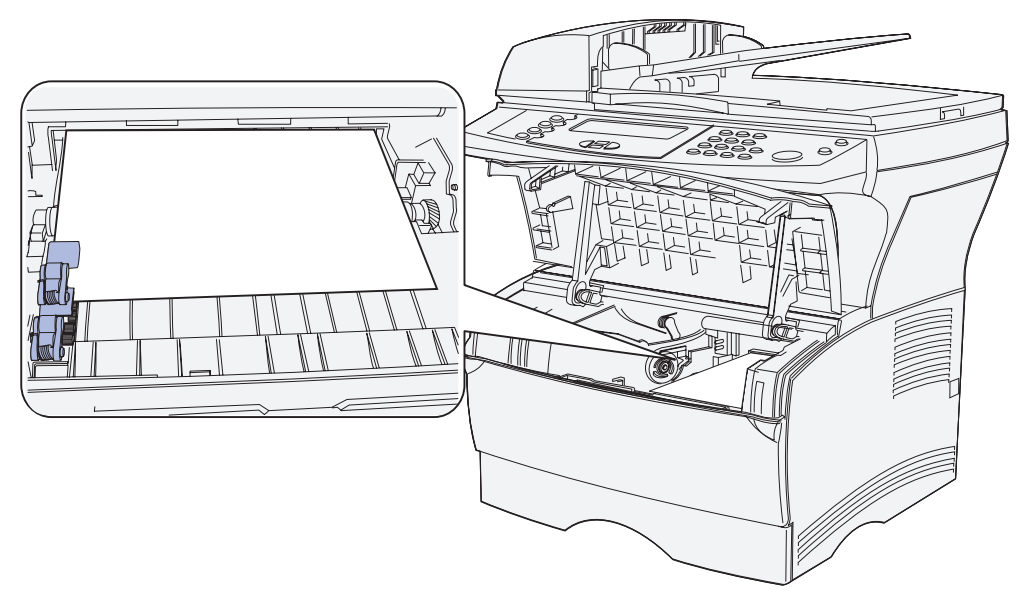

**Remarque :** Il se peut que les extrémités du support d'impression ne soient pas visibles.

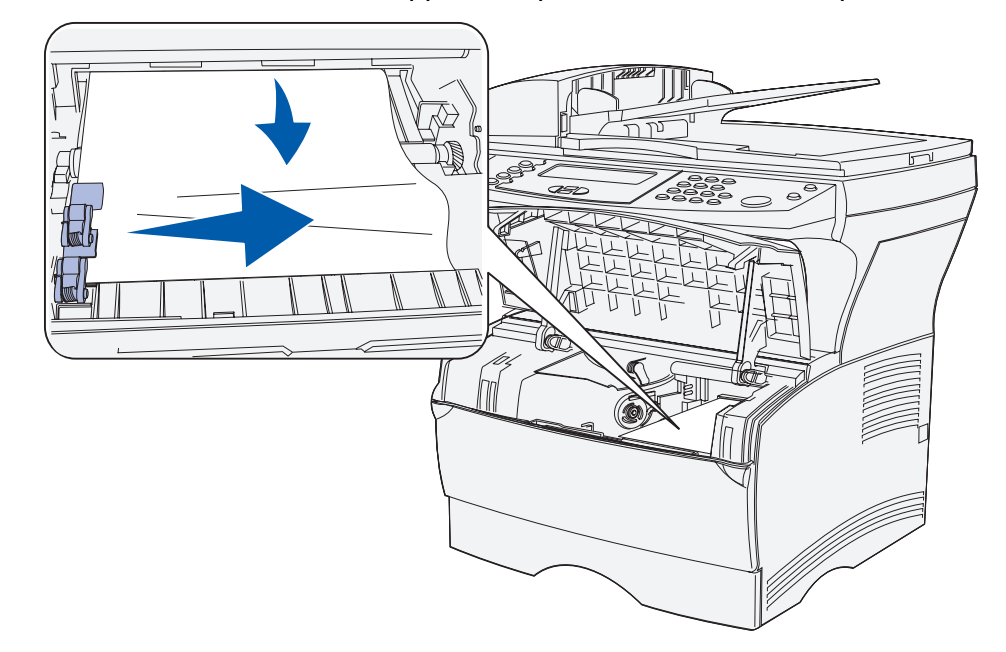

**3** A l'aide des deux mains, tirez le support d'impression vers la droite, puis vers l'extérieur.

- **Remarque :** S'il résiste, arrêtez de tirer et saisissez-le depuis la porte du réceptacle arrière. Reportez-vous à la section **[Bourrages derrière la porte supérieure avant et la](#page-95-0)  [porte du réceptacle arrière](#page-95-0)** pour continuer.
- **4** Réinsérez la cartouche d'impression. Reportez-vous aux pages **[114](#page-114-0)** à **[115](#page-115-0)** de la section **[Installation de la nouvelle cartouche d'impression](#page-114-1)** pour savoir comment procéder.
- **5** Refermez la porte supérieure avant.
- **6** Appuyez sur ✓.

## <span id="page-95-0"></span>**Bourrages derrière la porte supérieure avant et la porte du réceptacle arrière**

Les bourrages qui se produisent dans ces zones nécessitent l'ouverture de la porte du réceptacle arrière et de la porte supérieure avant :

- **•** Le support d'impression s'est bloqué avant d'atteindre le réceptacle standard. Reportez-vous à la section **[Avant d'atteindre le réceptacle standard](#page-95-1)**.
- **•** Le support d'impression s'est bloqué avant de sortir complètement par le réceptacle standard. Reportez-vous à la section **[Sortie par le réceptacle standard](#page-99-0)**.

### <span id="page-95-1"></span>**Avant d'atteindre le réceptacle standard**

Le support d'impression s'est bloqué avant d'atteindre le réceptacle standard.

**1** Ouvrez la porte du réceptacle arrière.

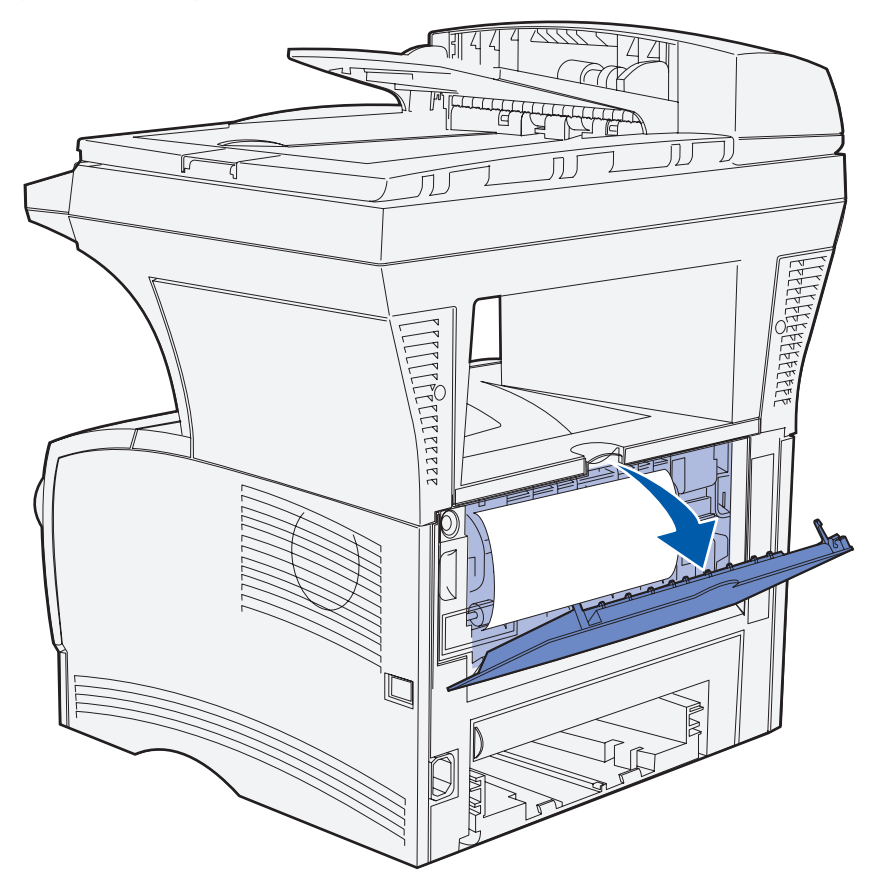

- **2** Eliminez délicatement le bourrage en fonction de la partie visible de la feuille bloquée.
	- **•** Si le milieu du support d'impression est visible, mais pas ses extrémités, saisissez-le des deux côtés et tirez-le droit vers vous.

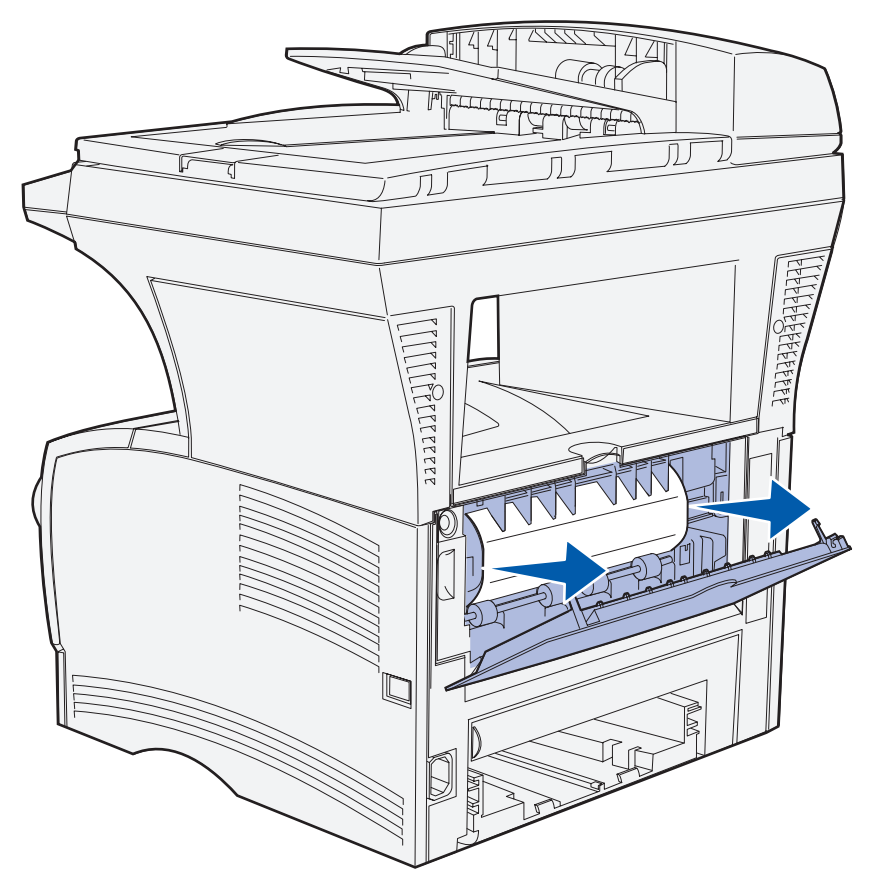

- Petterer Patte
- **•** Si une extrémité du papier bloqué est visible, tirez-la vers vous.

**3** Fermez la porte du réceptacle arrière en appuyant sur la partie centrale, sous la patte.

**Remarque :** Vérifiez que la porte se referme des deux côtés.

**4** Appuyez sur ✓.

## <span id="page-98-0"></span>**Bourrages dans l'unité de fusion**

- **1** Ouvrez la porte supérieure avant. Reportez-vous à la **[page 111](#page-111-1)** de la section **[Retrait de la](#page-111-0)  [cartouche d'impression usagée](#page-111-0)** pour obtenir des instructions.
- **2** Retirez la cartouche d'impression. Reportez-vous à la **[page 112](#page-112-0)** de la section **[Retrait de la](#page-111-0)  [cartouche d'impression usagée](#page-111-0)** pour obtenir des instructions.

**ATTENTION :** La partie arrière interne du MFP peut être brûlante.

- **3** Repérez le bourrage à l'intérieur du MFP.
- **4** Tirez délicatement la feuille bloquée vers l'extérieur, puis vers le haut.

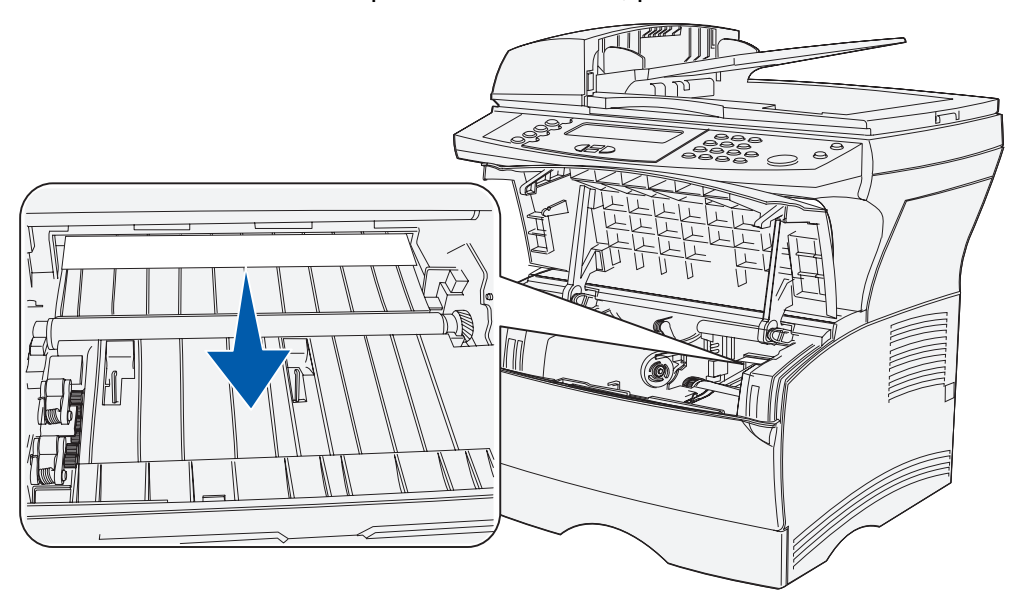

- **5** Réinsérez la cartouche d'impression.
- **6** Refermez la porte supérieure avant.
- **7** Appuyez sur ✓.

## <span id="page-99-0"></span>**Sortie par le réceptacle standard**

- **1** Extrayez délicatement le papier coincé en tirant dessus sans le plier.
- **2** Si vous ne parvenez pas à extraire aisément le support d'impression à partir de cet endroit, reportez-vous à la section **[Bourrages derrière la porte du réceptacle arrière](#page-100-0)**, **[page 100](#page-100-0)**.

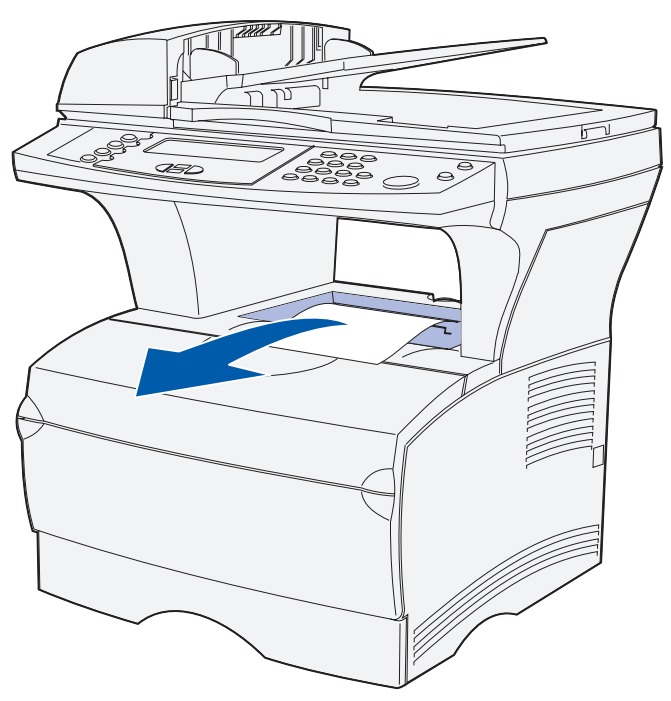

**3** Appuyez sur ✓.

# <span id="page-100-0"></span>**Bourrages derrière la porte du réceptacle arrière**

Ce bourrage se produit lorsqu'un support d'impression d'une longueur inférieure à 152,4 mm (6 pouces) tente de sortir par le réceptacle standard.

**1** Ouvrez la porte du réceptacle arrière.

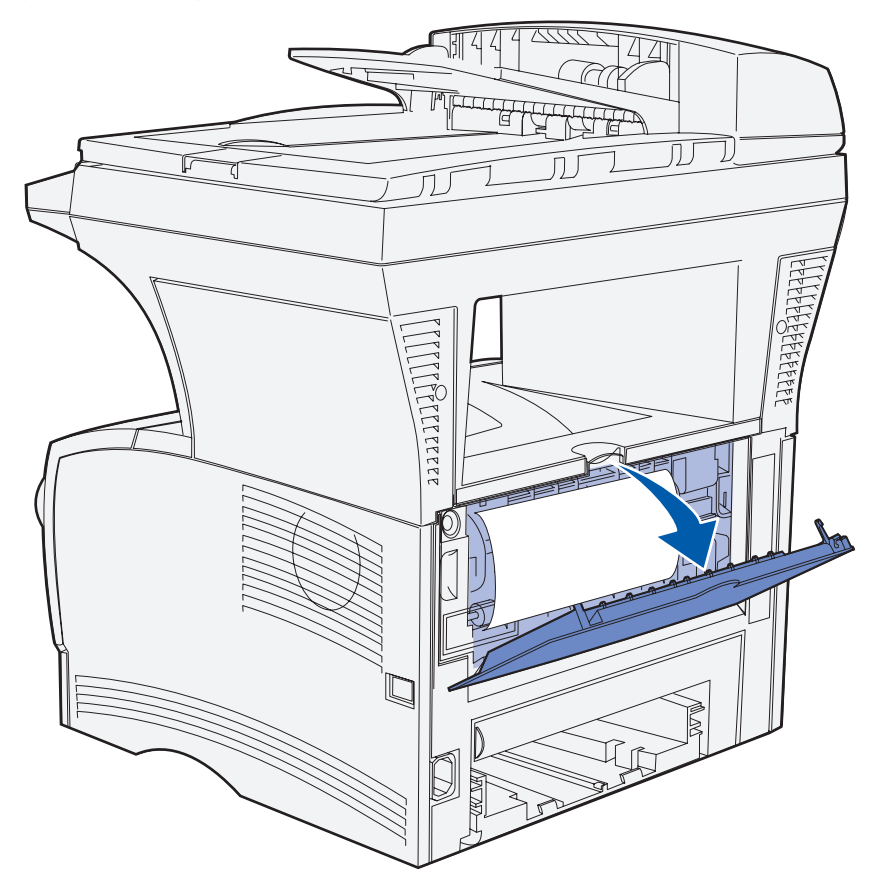

**2** Eliminez délicatement le bourrage.

Si le support d'impression résiste, arrêtez de tirer. Retirez la cartouche d'impression et extrayez la feuille bloquée.

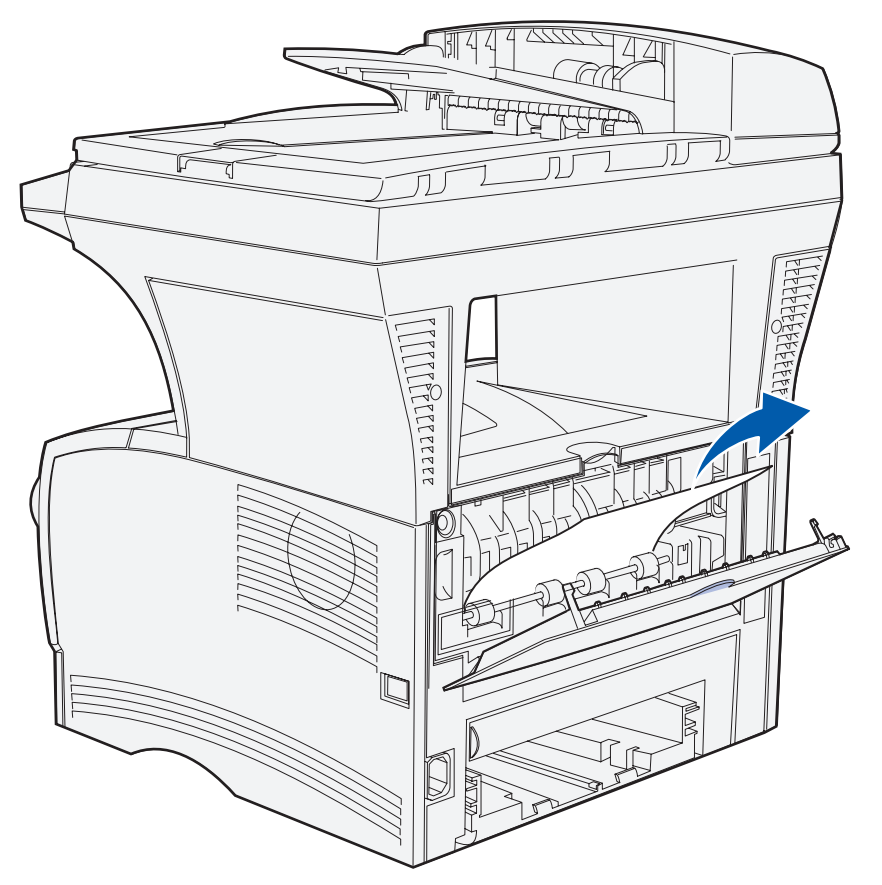

**Remarque :** Si vous ne parvenez pas à repérer le bourrage à l'intérieur du MFP, vérifiez si le travail d'impression est sorti par le réceptacle standard.

- **3** Laissez ouverte la porte du réceptacle arrière pour terminer l'impression des autres pages d'une longueur inférieure à 152,4 mm (6 pouces).
- **4** Appuyez sur ✓.

## <span id="page-102-0"></span>**Bourrages dans le chargeur multifonction**

**1** Tirez délicatement la feuille bloquée vers l'extérieur du chargeur multifonction.

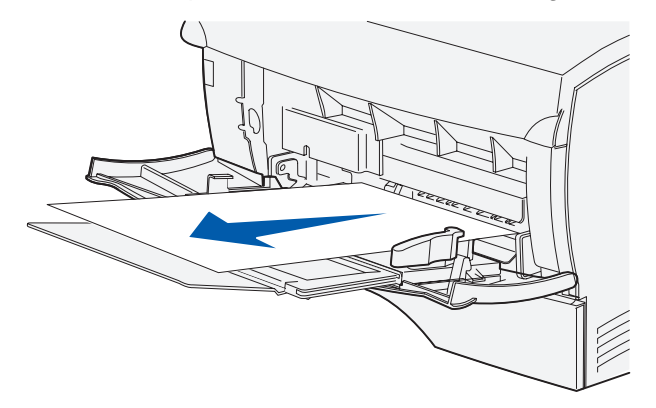

**2** Appuyez sur ✓.

### <span id="page-103-0"></span>**Bourrages dans la zone du tiroir 1**

Le support d'impression est bloqué dans la zone située sous la cartouche d'impression, mais il n'est pas visible.

- **1** Extrayez délicatement le tiroir 1 (tiroir standard) et mettez-le de côté.
- **2** Tirez sur la feuille pour l'extraire.

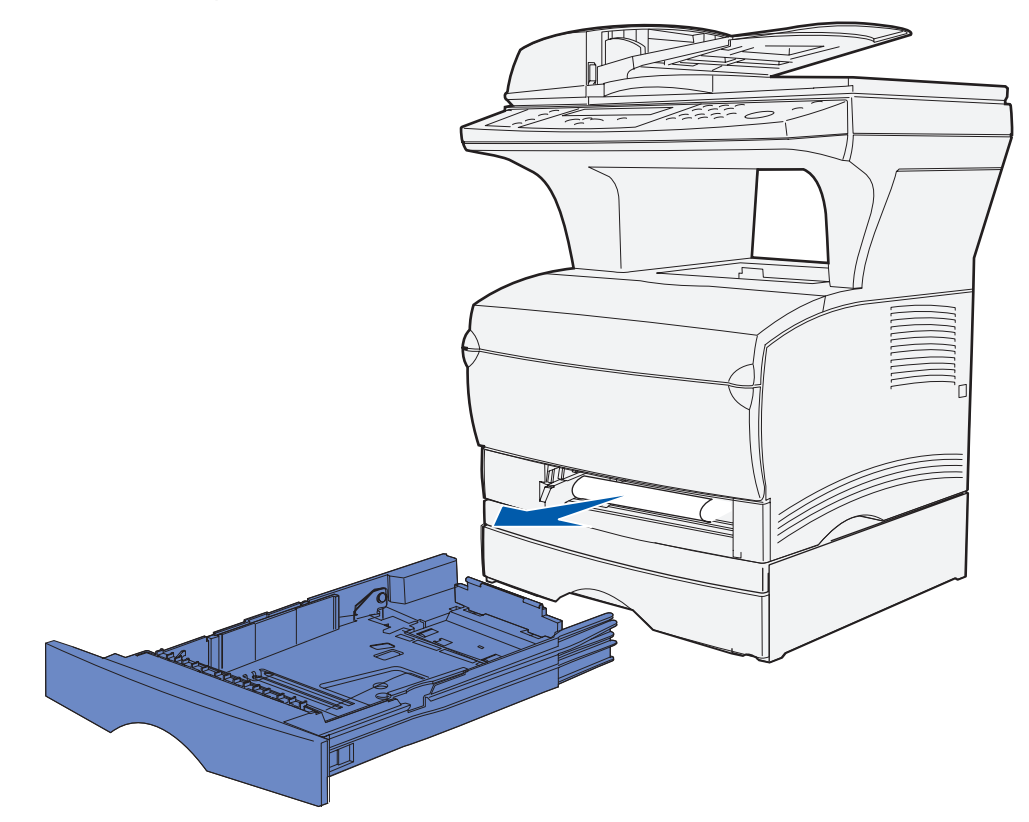

- **3** Insérez le tiroir.
- **4** Appuyez sur ✓.

## <span id="page-104-0"></span>**Bourrages dans la zone du tiroir 2**

- Extrayez délicatement le tiroir 2 (tiroir 250 ou 500 feuilles optionnel).
- Tirez sur la feuille pour l'extraire.

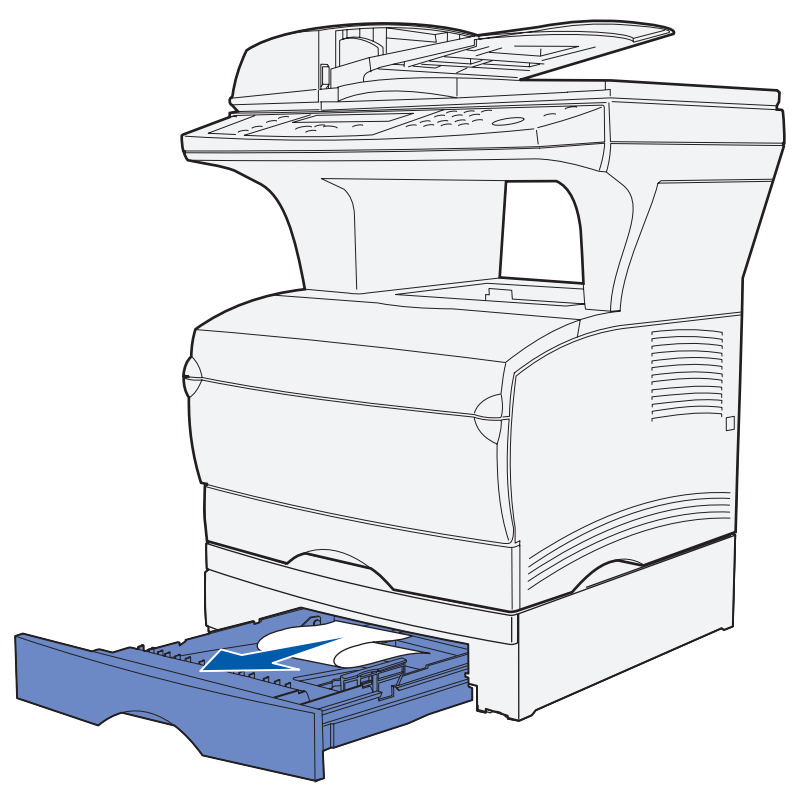

- Insérez le tiroir.
- Appuyez sur ✓.

## <span id="page-105-0"></span>**Bourrages à l'intérieur d'un tiroir après le relâchement de la butée métallique**

Le support d'impression se bloque lorsqu'il est libéré de sous la butée métallique, mais il n'a pas complètement quitté le tiroir. Cela peut se produire dans n'importe quel tiroir. Vous devez vérifier chaque tiroir.

- **1** Extrayez complètement le tiroir.
- **2** Replacez le support d'impression sous la butée métallique.

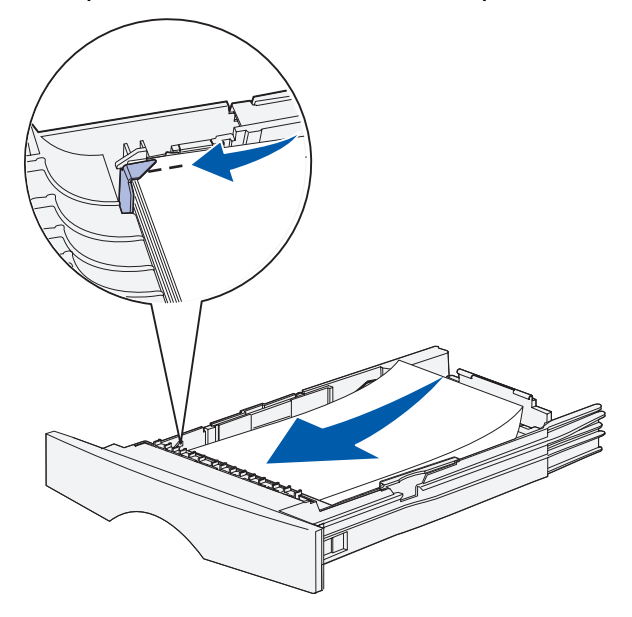

**Remarque :** Si la feuille est endommagée, retirez-la. Ne la remettez pas en place.

**3** Appuyez sur le support d'impression jusqu'à ce que la plaque métallique sur laquelle il repose soit en place.

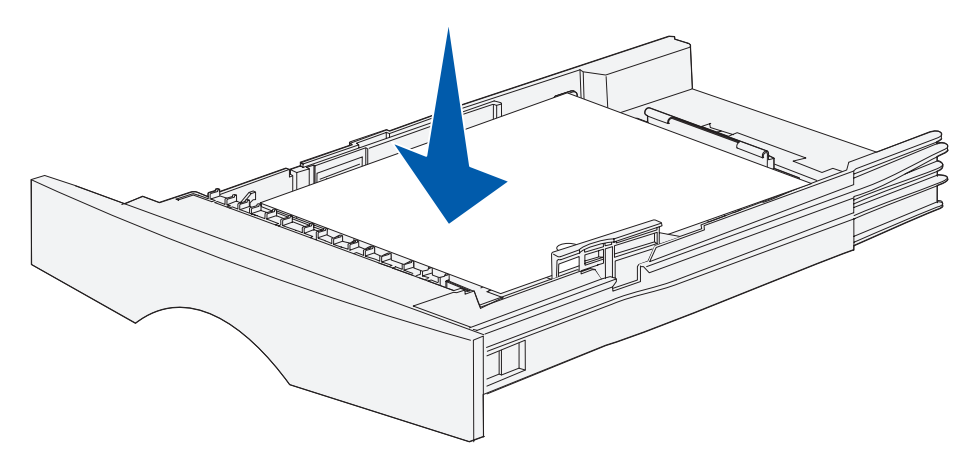

- **4** Insérez le tiroir. Pour consulter une illustration de l'insertion du tiroir, reportez-vous à la **[page 70](#page-70-0)** de la section **[Chargement des supports d'impression](#page-65-0)**.
- **5** Appuyez sur ✓.

### <span id="page-106-0"></span>**Bourrages sous le MFP**

Le support d'impression peut se bloquer sous le MFP et au-dessus du tiroir 1 lors de l'utilisation du dispositif recto verso. Pour éliminer ce type de bourrage :

- **1** Extrayez complètement le tiroir 1 (tiroir standard).
- **2** Repérez le levier vert situé sur la gauche, sous le MFP.
- **3** Abaissez le levier vert.

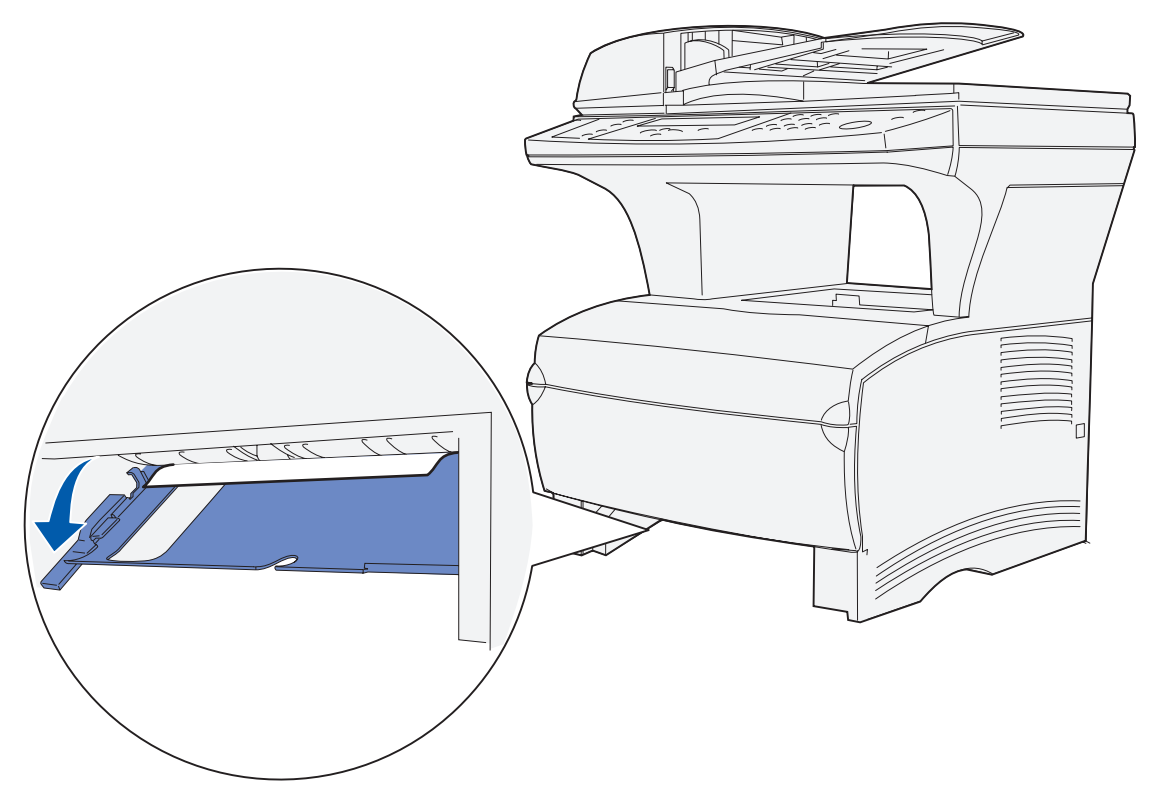

- **4** Recherchez le bourrage. S'il n'est pas visible depuis l'avant de l'imprimante, reportez-vous à à l'**[étape 6](#page-107-0)**.
- **5** Tirez délicatement vers vous le papier coincé.

**Remarque :** Si vous ne parvenez pas à l'extraire facilement, passez à l'**[étape 6](#page-107-0)**.

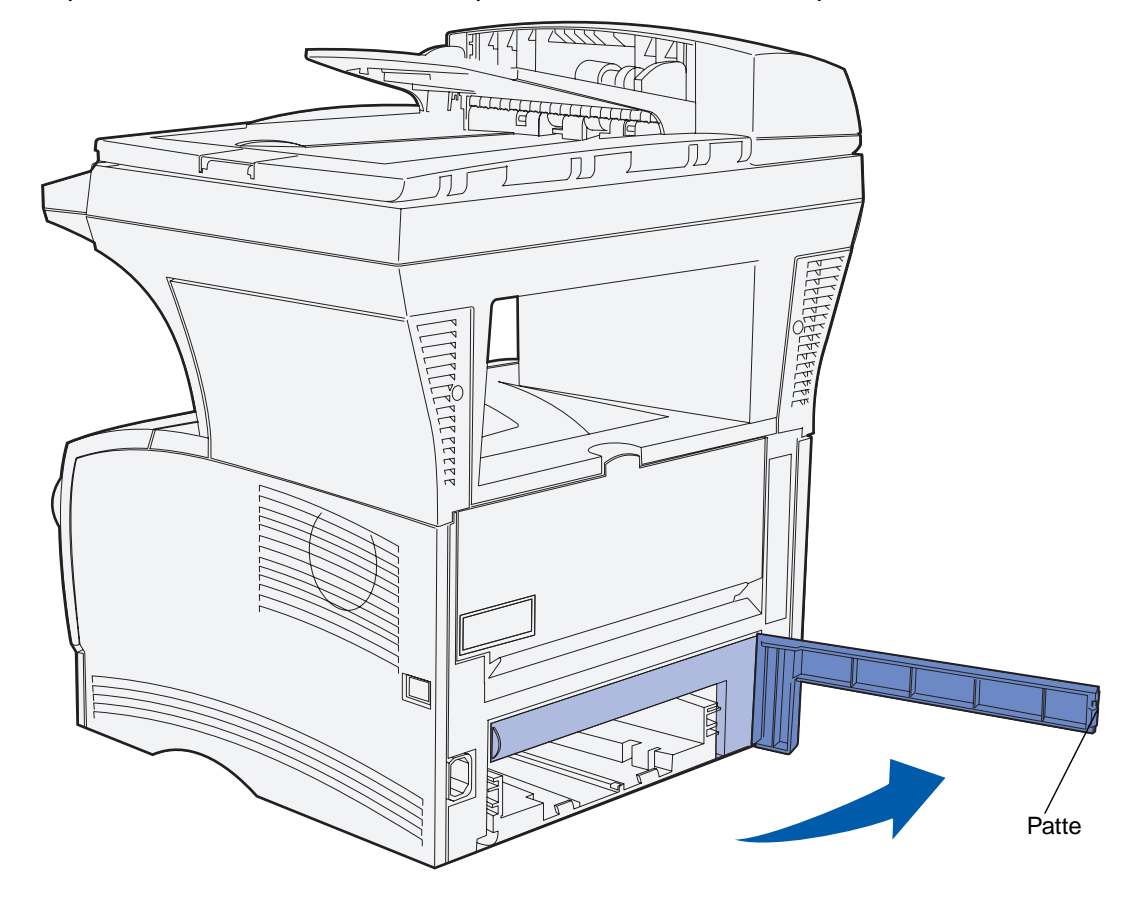

<span id="page-107-0"></span>**6** Depuis l'arrière du MFP, ouvrez la porte arrière à l'aide de la patte.
### **Elimination des bourrages**

- Repérez le levier vert situé sur la droite, sous le MFP.
- Abaissez le levier.
- Tirez délicatement vers vous le papier coincé.

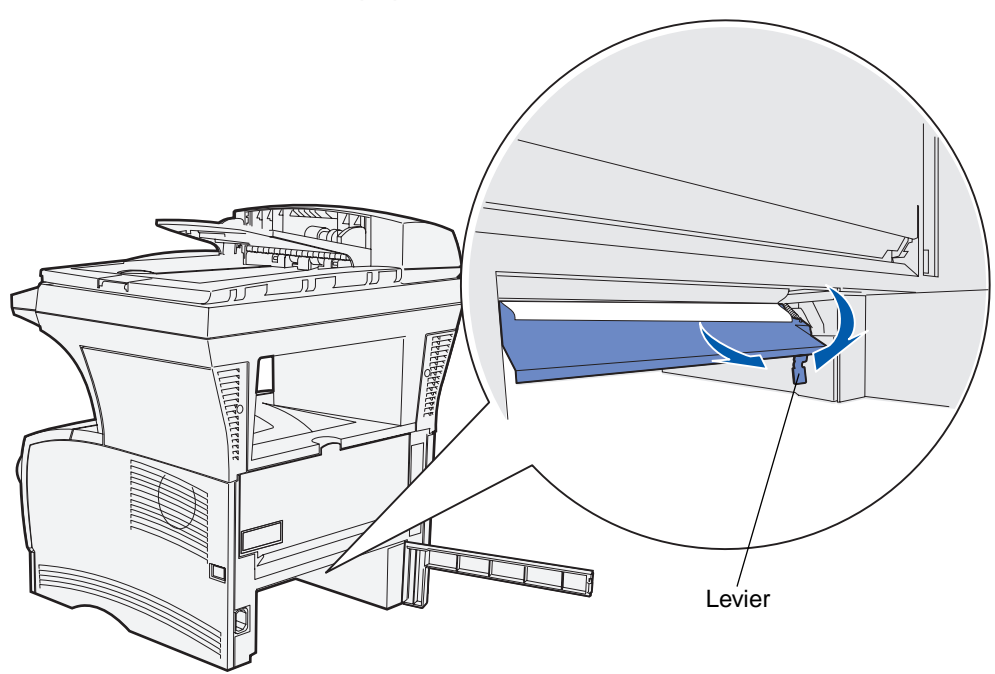

- Refermez la porte arrière.
- Insérez le tiroir.
- Appuyez sur ✓.

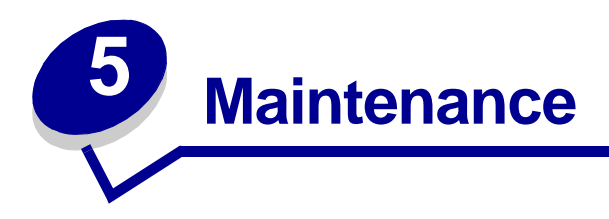

# **Economie de fournitures**

L'économie de fournitures permet de réduire les frais d'impression.

- **•** Lorsque vous imprimez des épreuves, économisez le toner en affectant au paramètre Intensité toner une valeur inférieure à 8 dans le pilote d'imprimante.
- **•** Réduisez la consommation de papier à l'aide de la fonction recto verso afin d'imprimer des deux côtés du papier. Choisissez l'impression recto verso pour le MFP dans le pilote d'imprimante pour vos travaux d'impression.
- **•** Utilisez le paramètre **[Econom papier](#page-224-0)**.

## **Maintenance de votre MFP**

Vous devez régulièrement remplacer la cartouche d'impression et nettoyer le MFP pour conserver une qualité d'impression optimale. Reportez-vous aux sections **[Remplacement de la cartouche](#page-111-0)  [d'impression](#page-111-0)** et **[Nettoyage sous la cartouche d'impression](#page-113-0)** pour plus d'informations.

Si plusieurs personnes utilisent le MFP, il se peut que vous souhaitiez désigner un opérateur clé chargé de la configuration et de la maintenance de votre MFP. Confiez les problèmes d'impression et les tâches de maintenance à cet opérateur clé.

# **Commande de fournitures**

Pour commander des fournitures aux Etats-Unis, contactez Lexmark au 1-800-539-6275 afin d'obtenir des informations sur les revendeurs agréés Lexmark de votre région. Dans les autres pays ou régions, visitez le site Web de Lexmark à l'adresse **www.lexmark.com** ou contactez le revendeur de votre MFP.

### **Commande d'un ensemble de galets d'entraînement**

Commandez la référence Lexmark 56P2274.

### **Commande d'un galet d'entraînement du séparateur**

Commandez la référence Lexmark 56P2253.

### **Commande d'une cartouche d'impression**

Pour utiliser le toner restant, retirez la cartouche d'impression et secouez-la délicatement d'avant en arrière.

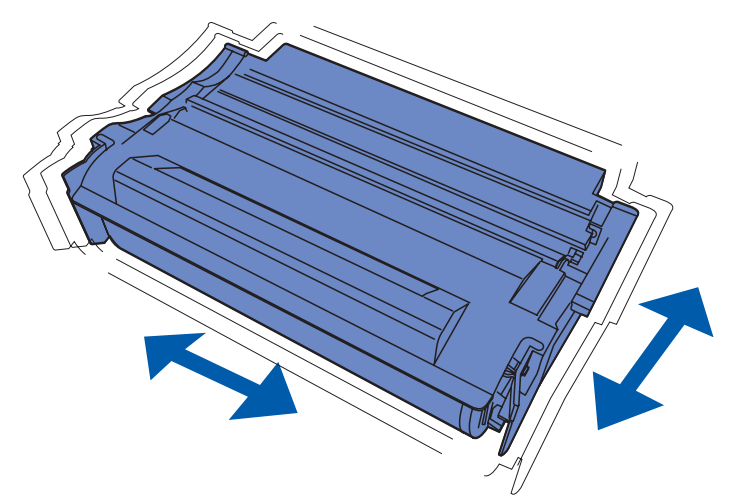

Si la cartouche d'impression actuelle n'imprime plus de manière satisfaisante, vous devez vous en procurer une nouvelle. Les cartouches d'impression recommandées spécialement conçues pour votre MFP sont les suivantes :

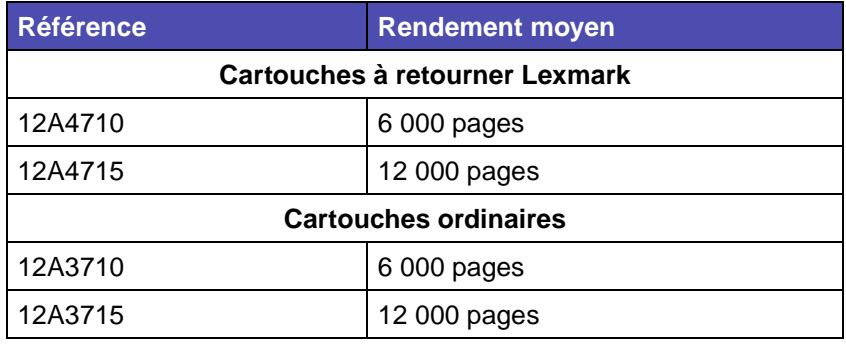

## **Stockage de la cartouche d'impression**

Stockez la cartouche d'impression dans son emballage d'origine jusqu'à ce que vous soyez prêt à l'installer.

Ne stockez pas la cartouche d'impression dans des endroits :

- **•** exposés à des températures supérieures à 40°C,
- **•** soumis à des variations extrêmes d'humidité ou de température,
- **•** exposés à la lumière directe du soleil,
- **•** poussiéreux,
- **•** tels qu'une voiture pendant une période prolongée,
- **•** caractérisés par la présence de gaz corrosifs,
- **•** dont l'air est salé.

## <span id="page-111-0"></span>**Remplacement de la cartouche d'impression**

<span id="page-111-1"></span>**Remarque :** Le fabricant ne recommande pas l'utilisation de cartouches d'impression d'une autre marque. La qualité d'impression et la fiabilité du MFP ne peuvent plus alors être garanties. Pour un résultat optimal, utilisez des fournitures de marque d'origine.

#### **Retrait de la cartouche d'impression usagée**

- **1** Mettez le MFP hors tension.
- **2** Ouvrez la porte supérieure avant à l'aide des pattes.

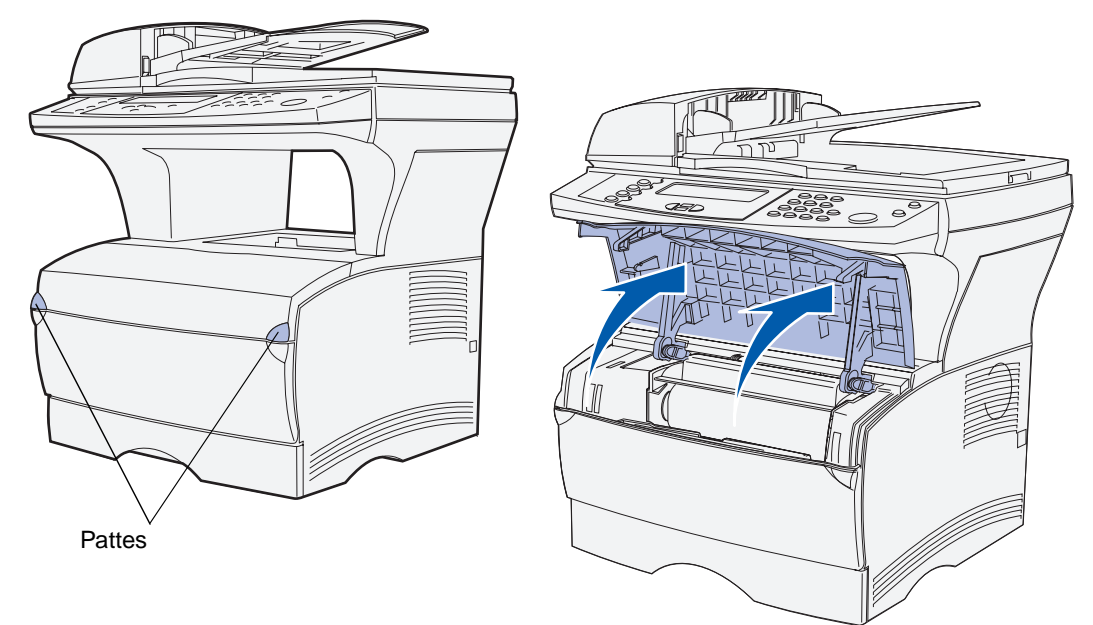

- **3** Saisissez la cartouche d'impression par la poignée.
- **4** Soulevez-la afin de l'extraire.

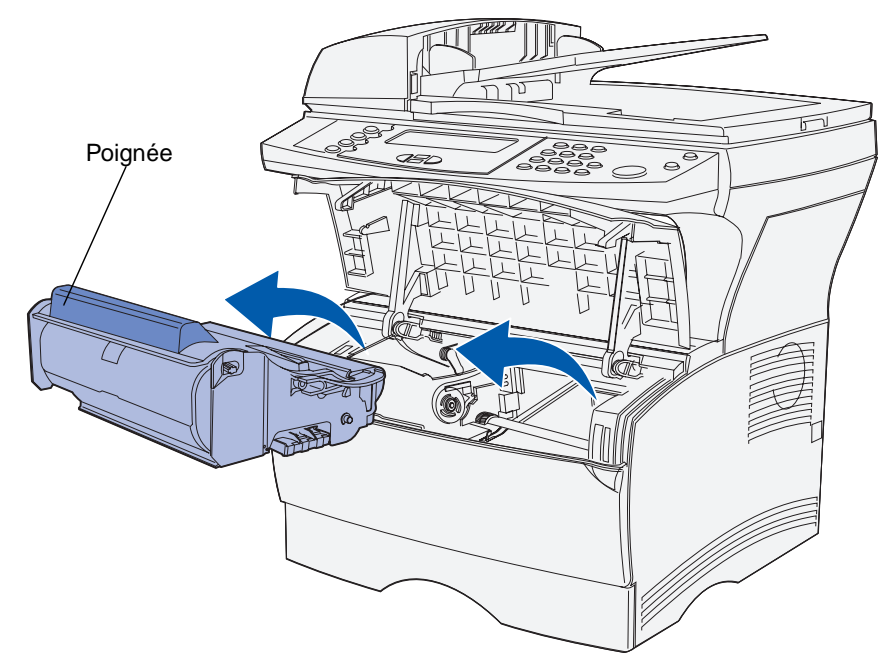

**5** Mettez-la de côté.

### <span id="page-113-0"></span>**Nettoyage sous la cartouche d'impression**

A l'aide d'un chiffon propre et non pelucheux, nettoyez délicatement les zones grisées en les essuyant vers l'avant du MFP.

**Avertissement :** Ne touchez pas le rouleau de transfert ou les capteurs en plastique.

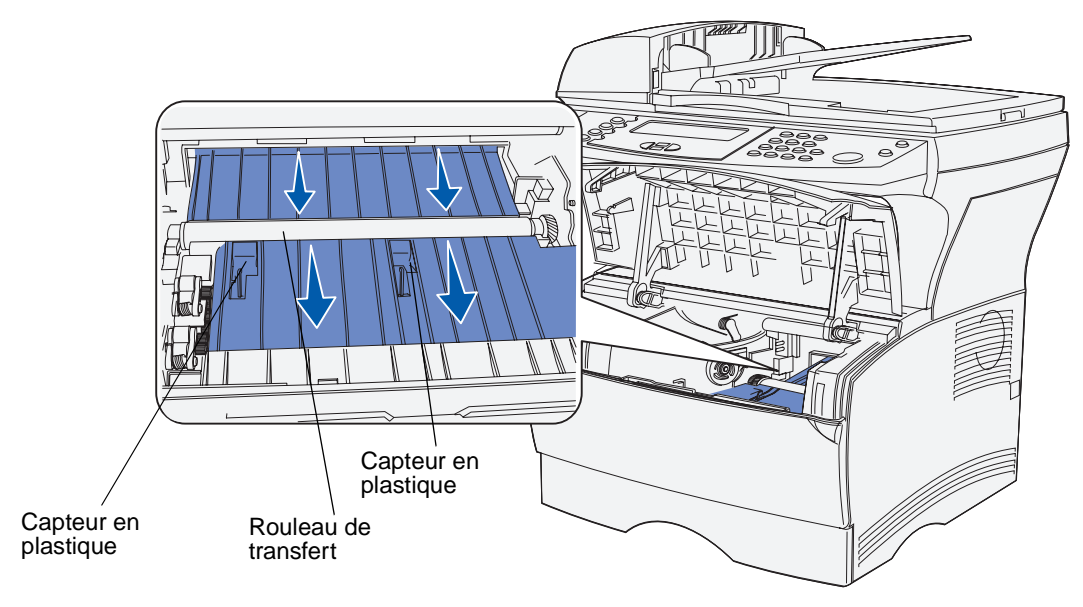

#### **Installation de la nouvelle cartouche d'impression**

**1** Sortez la nouvelle cartouche d'impression de son emballage. Retirez la pièce de plastique rouge et la mousse. Conservez l'emballage et la mousse pour renvoyer la cartouche d'impression usagée. Pour de plus amples informations, reportez-vous à la section **[étape 6](#page-116-0)  [page 116](#page-116-0)**.

<span id="page-114-1"></span>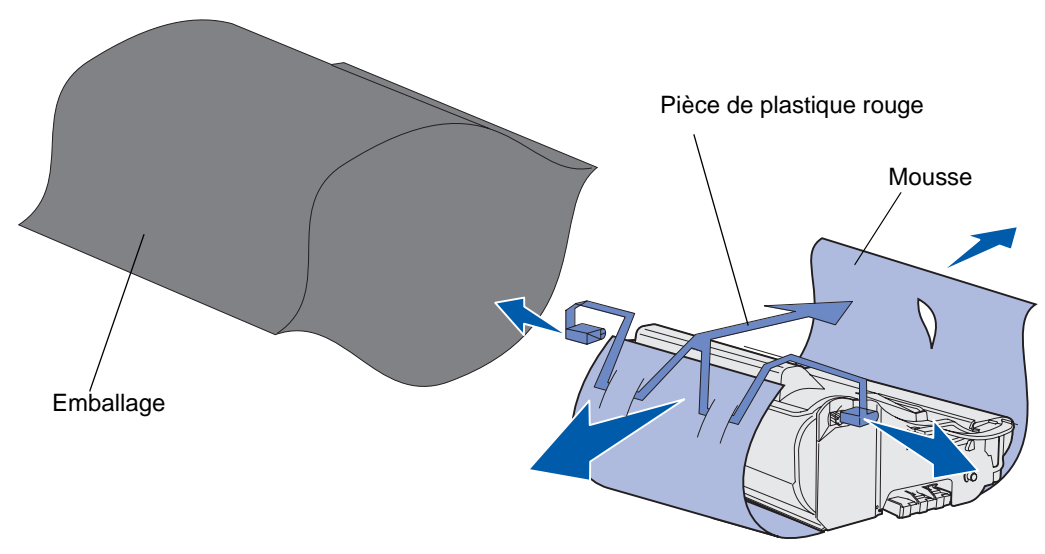

**Avertissement :** Ne touchez pas le cylindre photoconducteur situé sur le dessous de la cartouche d'impression.

**2** Saisissez la cartouche d'impression par la poignée et secouez-la délicatement d'un côté à l'autre pour répartir le toner.

<span id="page-114-0"></span>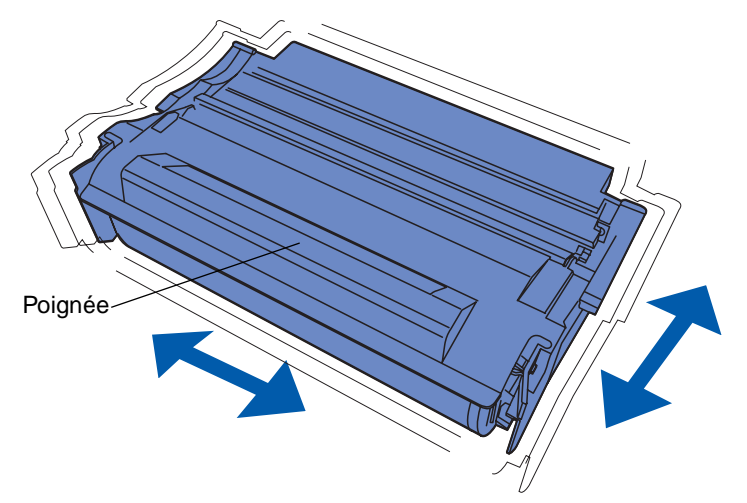

- **3** Saisissez la cartouche d'impression par la poignée et insérez-la dans le MFP :
	- **a** Alignez les pattes situées de part et d'autre de la cartouche d'impression sur les fentes latérales de son berceau.

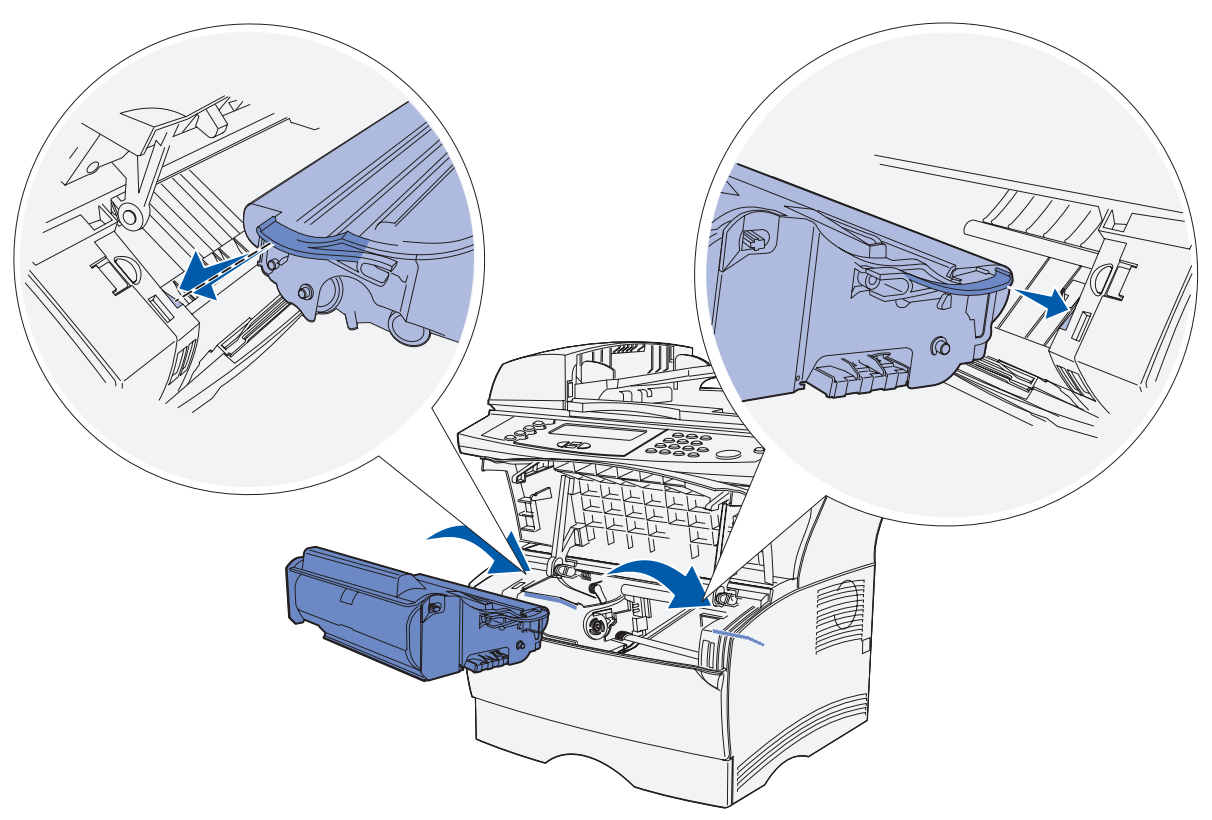

**b** Faites glisser la cartouche d'impression dans le MFP jusqu'à ce qu'elle s'enclenche.

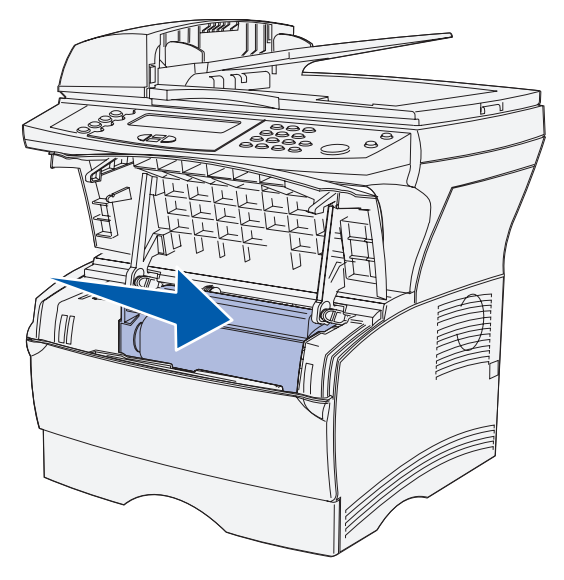

**4** Refermez la porte supérieure avant.

Assurez-vous que la porte s'enclenche des deux côtés, sinon le MFP ne fonctionnera pas correctement.

- **5** Mettez le MFP sous tension.
- <span id="page-116-0"></span>**6** Procédez de la manière décrite dans la boîte de la nouvelle cartouche d'impression pour recycler la cartouche d'impression usagée.

Lorsque vous renvoyez une cartouche d'impression usagée, vous contribuez, sans le moindre frais, à une politique à l'échelle mondiale en faveur du recyclage.

Pour obtenir des résultats optimaux, utilisez des fournitures Lexmark avec le MFP. Les dégâts provoqués au MFP par l'utilisation de fournitures tierces ne sont pas couverts par la garantie de votre MFP Lexmark.

## **Recyclage des produits Lexmark**

Pour renvoyer vos produits Lexmark à Lexmark en vue de leur recyclage :

**1** Visitez le site Web de Lexmark :

<span id="page-116-1"></span>www.lexmark.com/recycle

**2** Suivez les instructions à l'écran.

## **Nettoyage de la lentille de la tête d'impression**

Vous pouvez résoudre certains problèmes de qualité d'impression en nettoyant la lentille de la tête d'impression.

- **1** Mettez le MFP hors tension.
- **2** Ouvrez la porte supérieure avant et la porte du chargeur multifonction.
- **3** Retirez la cartouche d'impression. Reportez-vous à la section **[Remplacement de la](#page-111-0)  [cartouche d'impression](#page-111-0)**.
- **4** Repérez la lentille en verre de la tête d'impression.

**5** Essuyez délicatement la lentille de la tête d'impression à l'aide d'un chiffon propre, sec et non pelucheux.

**Avertissement :** Ne touchez pas le rouleau de transfert. Tout contact de la surface endommage le rouleau.

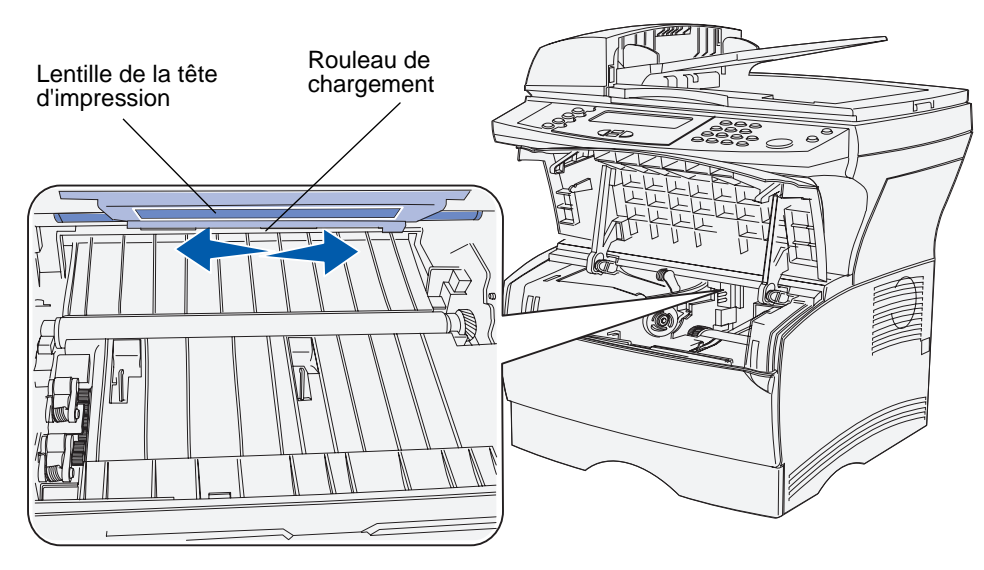

- **6** Réinsérez la cartouche d'impression.
- **7** Fermez la porte supérieure avant, puis la porte du chargeur multifonction.
- **8** Mettez le MFP sous tension.

## <span id="page-118-2"></span>**Remplacement de l'ensemble du galet d'entraînement et du galet d'entraînement du séparateur**

Vous devez remplacer ces éléments lorsque vous avez numérisé 40 000 pages.

Pour les remplacer :

- **1** Mettez le MFP hors tension.
- <span id="page-118-0"></span>**2** Ouvrez le couvercle supérieur de l'alimentateur automatique de documents.

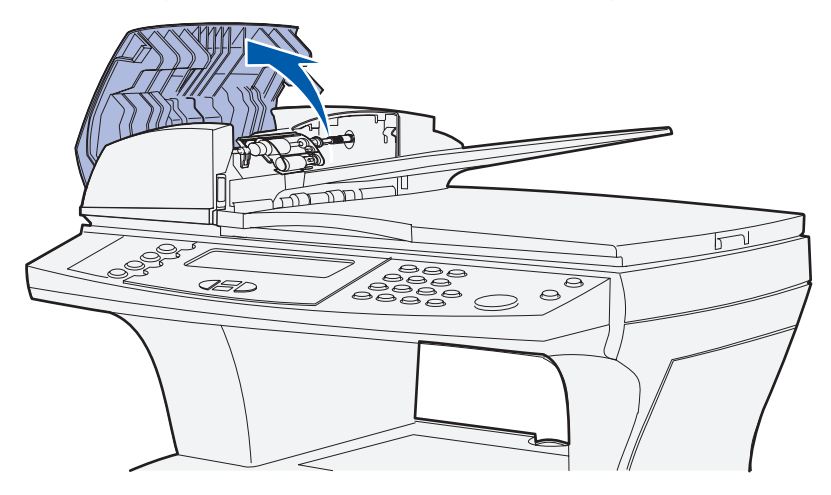

- <span id="page-118-1"></span>**3** Saisissez de chaque côté la partie en plastique de l'ensemble du galet d'entraînement usagé.
- **4** Poussez latéralement l'ensemble du galet d'entraînement vers l'alimentateur automatique de documents afin de le déverrouiller.

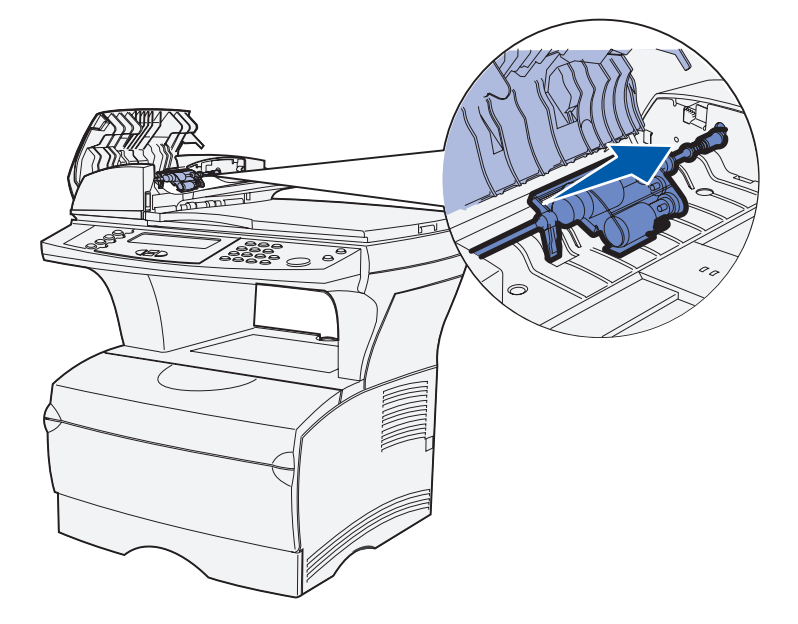

<span id="page-119-0"></span>**5** Inclinez l'ensemble du galet d'entraînement afin de pouvoir le soulever et le retirer. Mettez-le correctement au rebut.

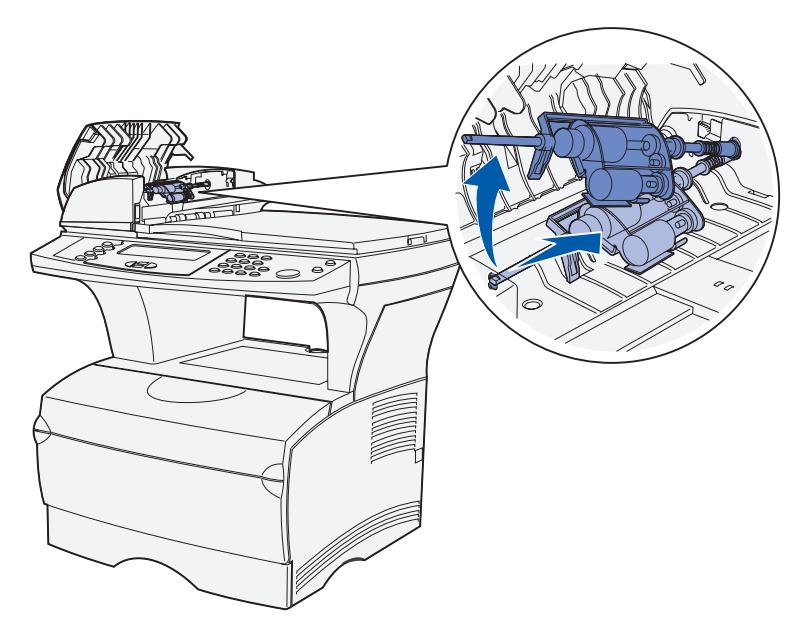

**6** Saisissez le couvercle situé au-dessus du galet d'entraînement du séparateur, là où il présente une ouverture.

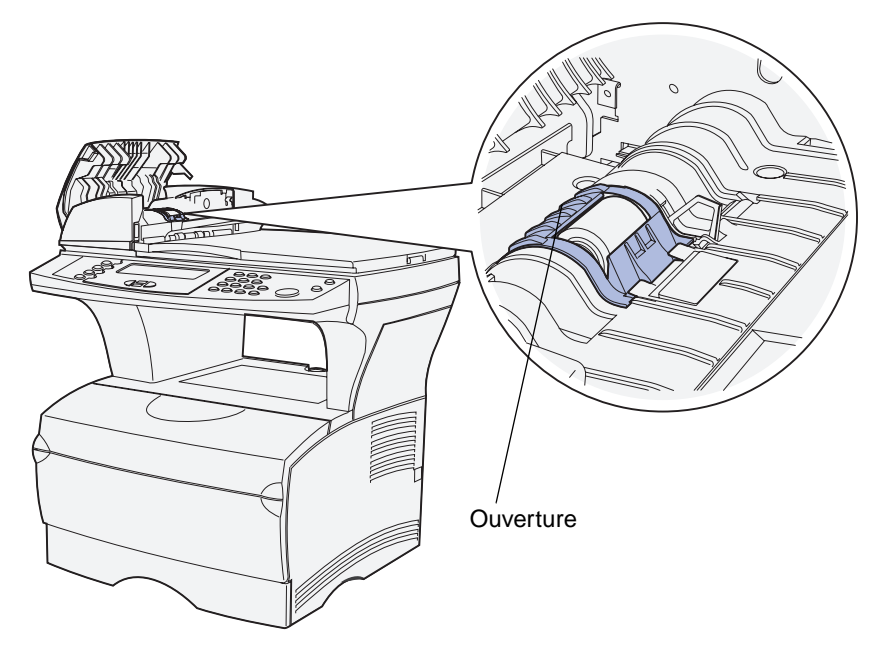

**7** Soulevez-le et inclinez-le vers l'arrière. Le couvercle se détache complètement. Mettez-le de côté.

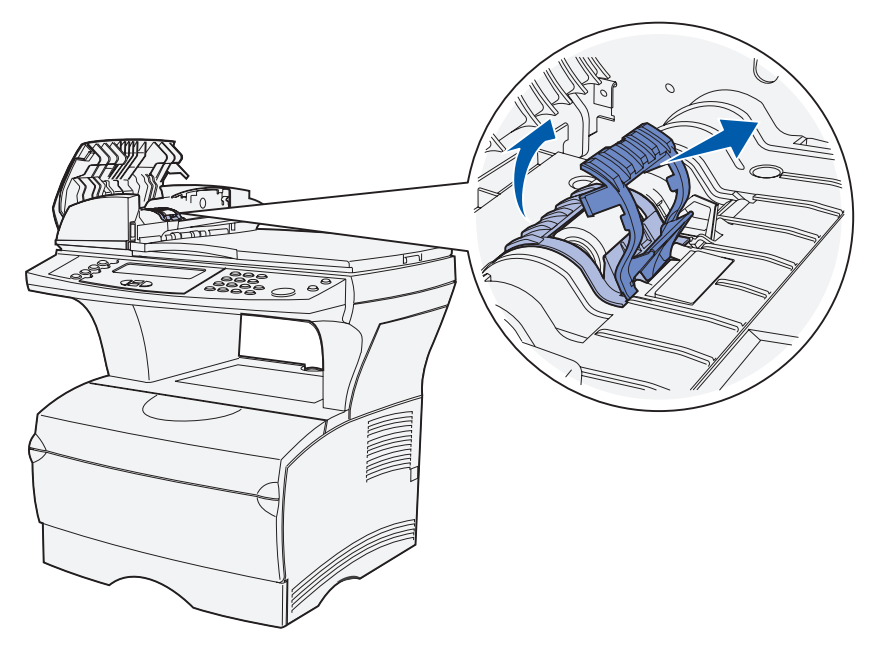

**8** Soulevez verticalement le galet d'entraînement du séparateur usagé et retirez-le. Mettez-le correctement au rebut.

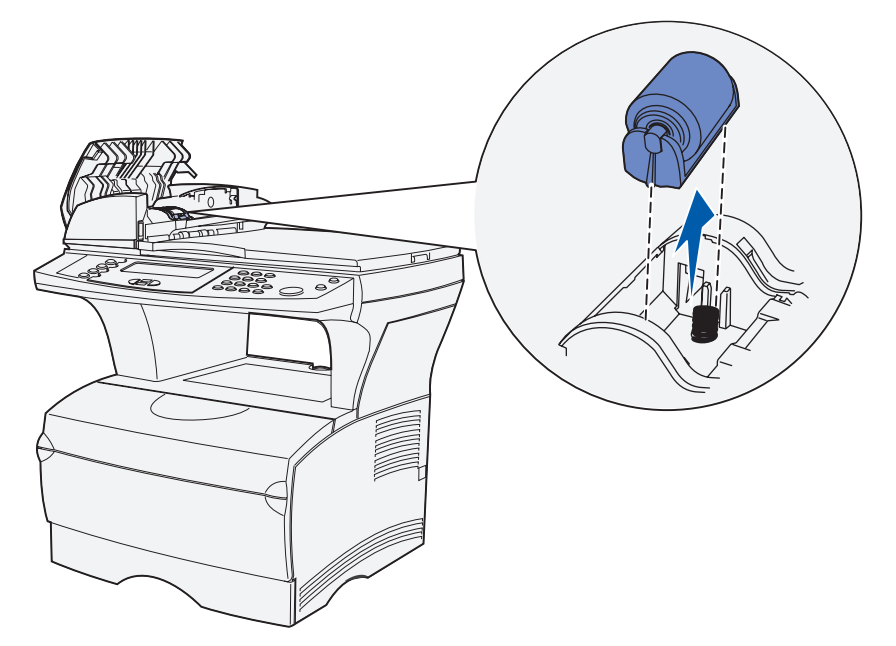

**9** Retirez l'emballage du nouveau galet d'entraînement du séparateur.

**10** Alignez les pattes latérales du galet d'entraînement du séparateur sur les fentes et mettez-le en place en le faisant glisser.

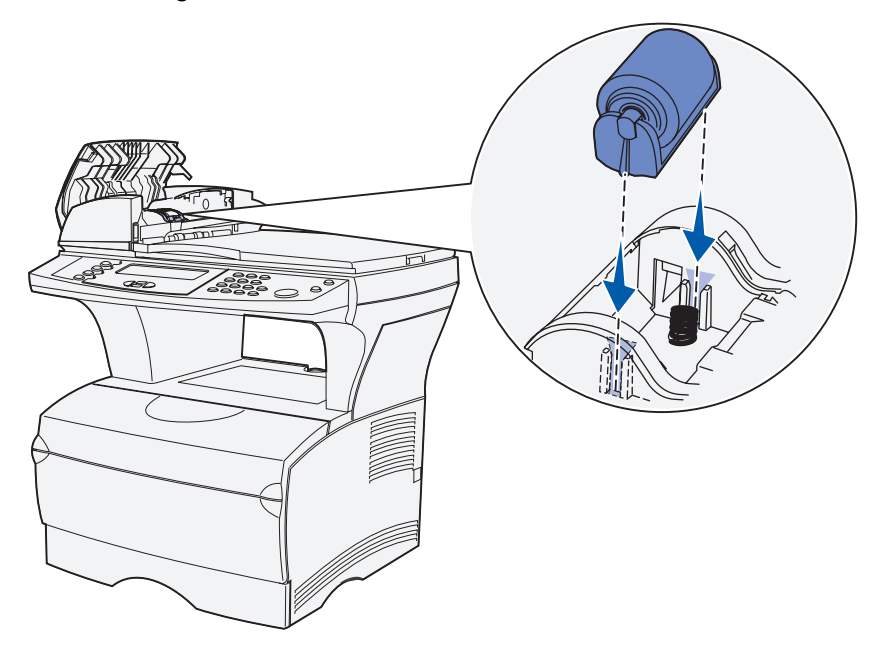

**11** Alignez les pattes du couvercle sur les fentes et insérez-le en appuyant fermement.

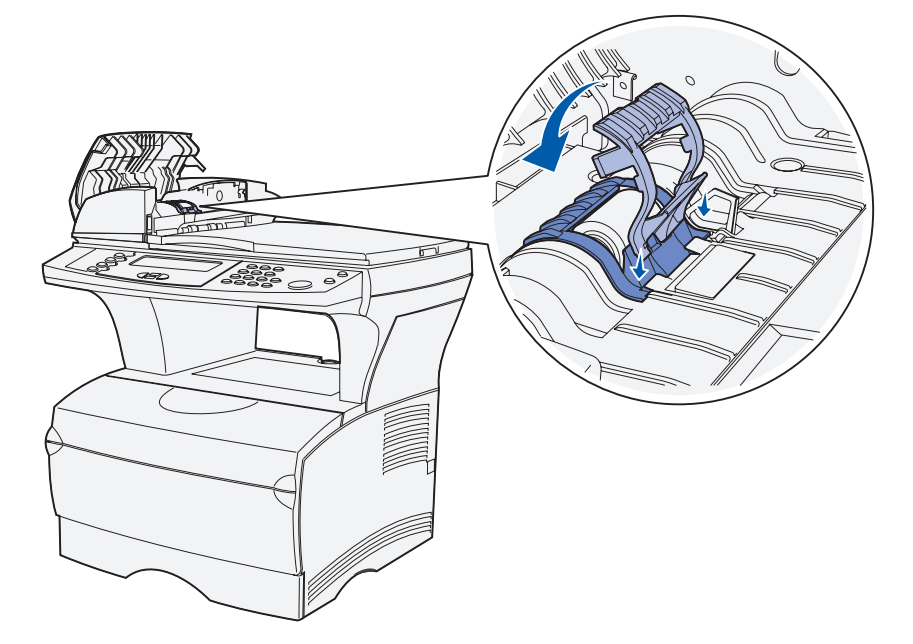

**12** Retirez de son emballage le nouveau ensemble du galet d'entraînement.

<span id="page-122-0"></span>**13** Saisissez l'ensemble du galet d'entraînement et installez son extrémité la plus grande sur le côté droit de l'alimentateur automatique de documents en l'insérant dans l'orifice. Poussez l'ensemble vers la droite.

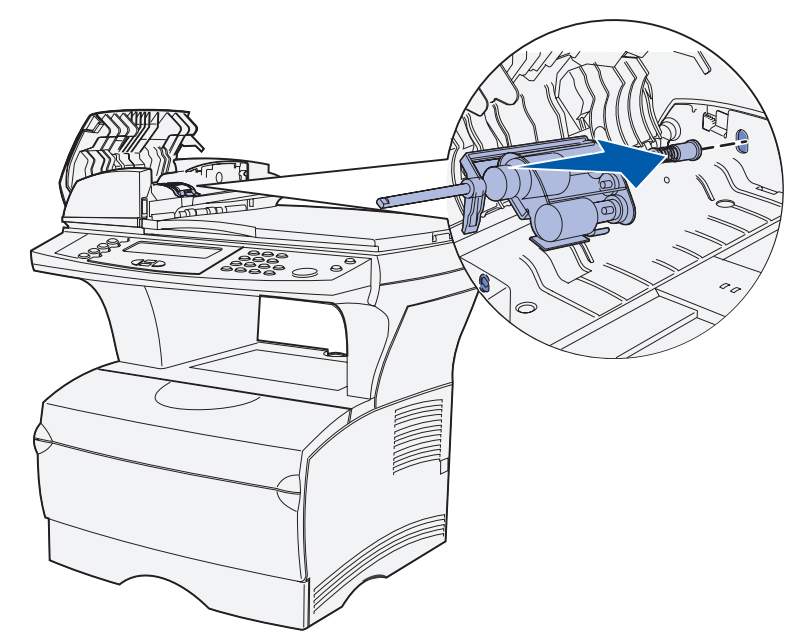

<span id="page-122-1"></span>**14** Alignez l'autre extrémité de l'ensemble du galet d'entraînement sur l'orifice du côté opposé de l'alimentateur automatique de documents et insérez l'extrémité dans l'orifice. Tournez délicatement l'ensemble pour vérifier qu'il a été correctement mis en place.

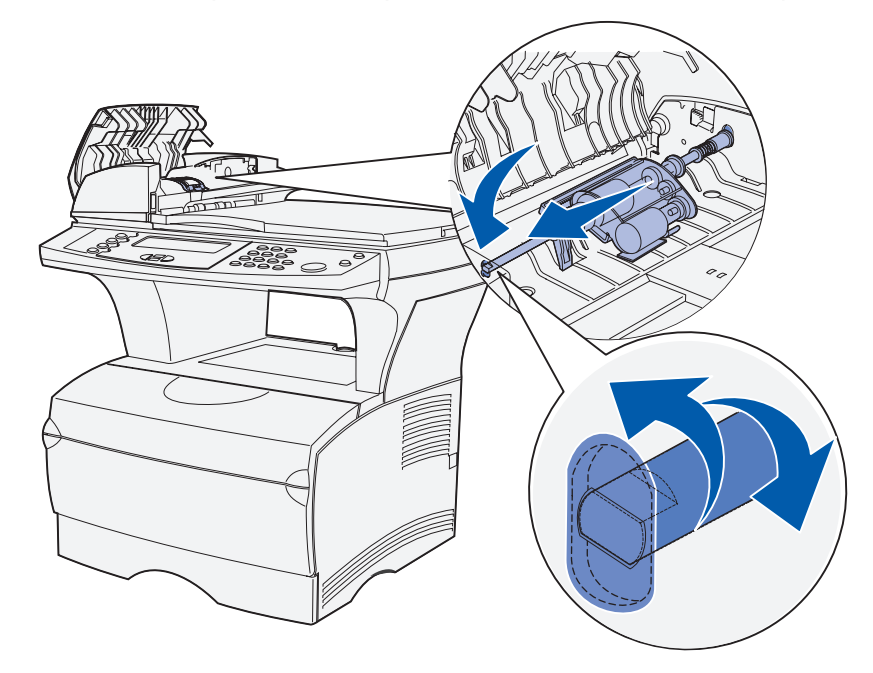

- **15** Refermez le couvercle supérieur de l'alimentateur automatique de documents.
- **16** Mettez le MFP sous tension.

Remplacement de l'ensemble du galet d'entraînement et du galet d'entraînement du séparateur

## <span id="page-123-0"></span>**Nettoyage de l'alimentateur automatique de documents**

- **1** Mettez le MFP hors tension.
- **2** Ouvrez le couvercle supérieur de l'alimentateur automatique de documents. Si vous avez besoin d'aide, reportez-vous à l'illustration de la page **[118](#page-118-0)**.
- **3** Retirez l'ensemble du galet d'entraînement. Si vous avez besoin d'aide, reportez-vous aux illustrations des pages **[118](#page-118-1)** à **[119](#page-119-0)**.
- **4** Frottez la petite surface qui ressemble à un bouchon avec un tissu propre et humidifié avec de l'eau uniquement.

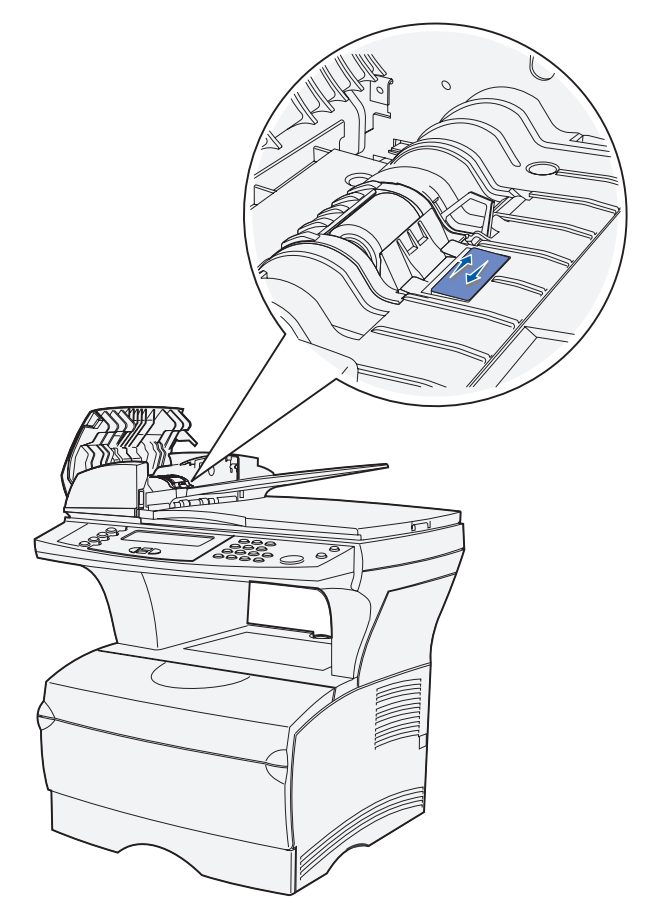

- **5** Réinstallez le galet d'entraînement. Si vous avez besoin d'aide, reportez-vous à l'**[étape 13](#page-122-0)  [page 122](#page-122-0)** et à l'**[étape 14 page 122](#page-122-1)**.
- **6** Refermez le couvercle supérieur de l'alimentateur automatique de documents.
- **7** Mettez le MFP sous tension.

## <span id="page-124-0"></span>**Nettoyage de la fenêtre de l'alimentateur automatique de documents**

- **1** Mettez le MFP hors tension.
- **2** Appuyez sur le bouton pour libérer le deuxième couvercle de l'alimentateur automatique de documents.
- **3** Relevez le deuxième couvercle. Comme le couvercle supérieur est fixé au second, il se soulève simultanément.

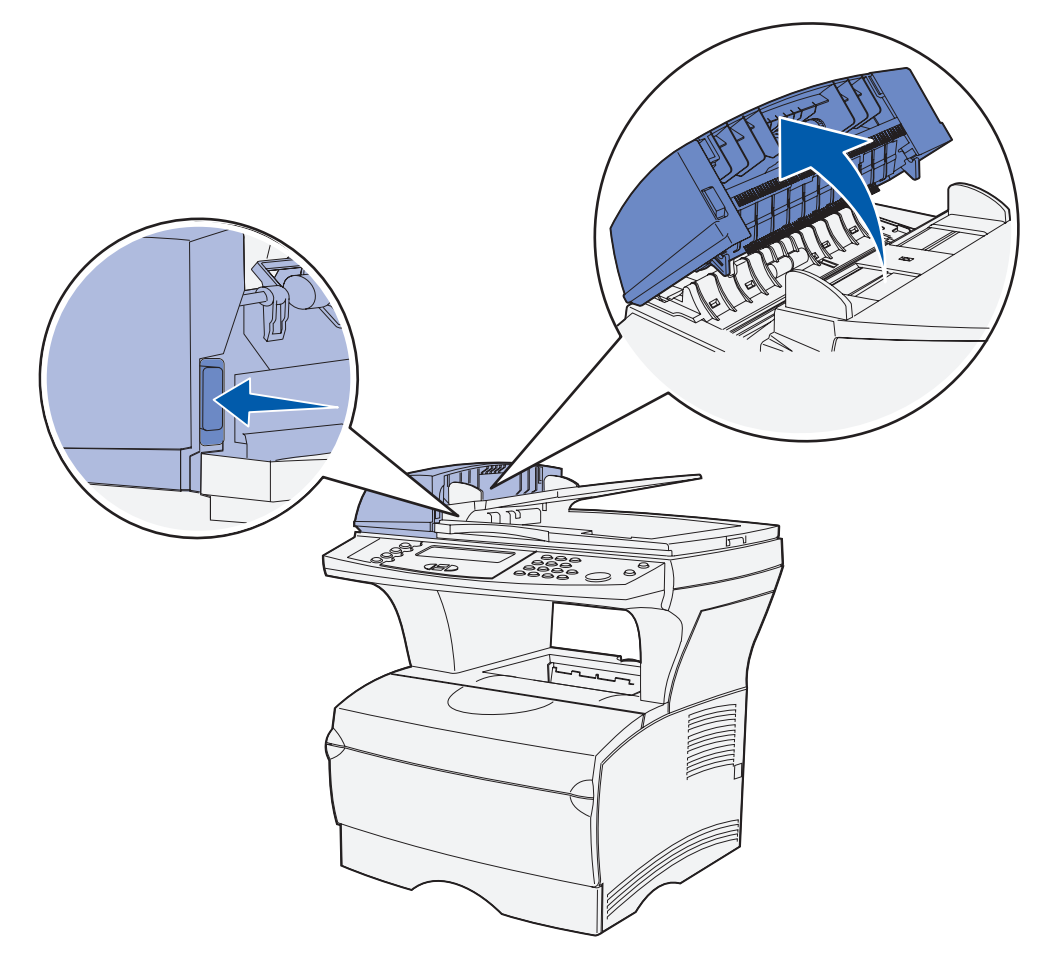

- Repérez la longue fenêtre étroite de l'alimentateur automatique de documents.
- A l'aide d'un chiffon propre et doux humidifié d'eau uniquement, nettoyez la fenêtre de l'alimentateur automatique de documents en la frottant latéralement.

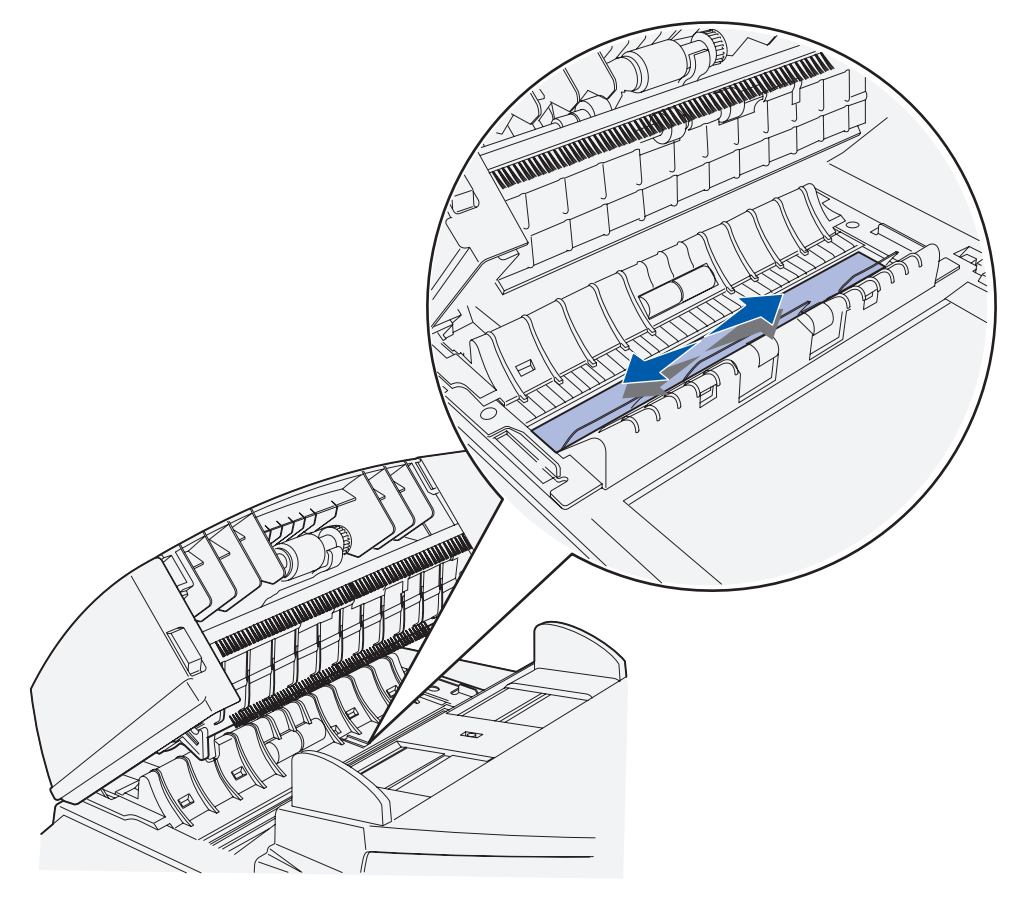

- Refermez le couvercle.
- Mettez le MFP sous tension.

## <span id="page-126-0"></span>**Nettoyage de la surface de numérisation du scanner**

- **1** Mettez le MFP hors tension.
- **2** Ouvrez le couvercle de la surface de numérisation du scanner.
- **3** A l'aide d'un chiffon propre et doux humidifié d'eau uniquement, nettoyez la surface de numérisation du scanner en la frottant latéralement.

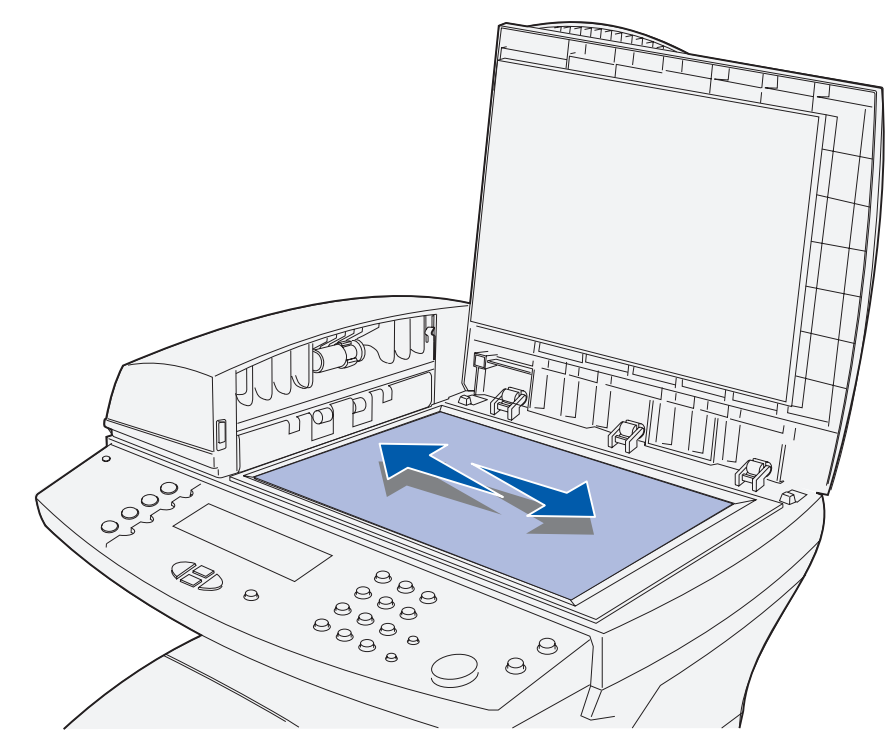

- **4** Refermez le couvercle.
- **5** Mettez le MFP sous tension.

<span id="page-127-0"></span>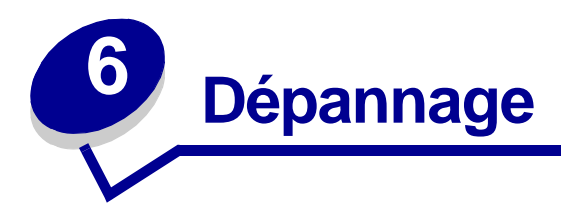

# **Résolution des problèmes de base du MFP**

Il est parfois très facile de résoudre les problèmes du MFP. En cas de problème, vérifiez d'abord :

- **•** si une erreur s'affiche sur le panneau de commandes, reportez-vous à la rubrique **[Explication des messages du panneau de commandes du MFP](#page-237-0)**,
- **•** que le cordon d'alimentation est connecté au MFP et branché sur une prise de courant correctement reliée à la terre,
- **•** que le bouton Marche/Arrêt du MFP est activé,
- **•** que l'alimentation électrique n'est coupée par aucun interrupteur ou coupe-circuit,
- **•** que les autres appareils électriques branchés sur cette source d'alimentation électrique fonctionnent,
- **•** que toutes les options sont correctement installées.
- **•** si vous avez vérifié tous les éléments ci-dessus et si le problème persiste, mettez le MFP hors tension pendant environ 10 secondes, puis remettez-le sous tension. Cela suffit souvent à résoudre le problème.

**Remarque :** Si aucune de ces solutions ne résout le problème, reportez-vous aux autres rubriques répertoriées à la section **[Dépannage](#page-127-0)**.

# **Résolution des problèmes d'impression**

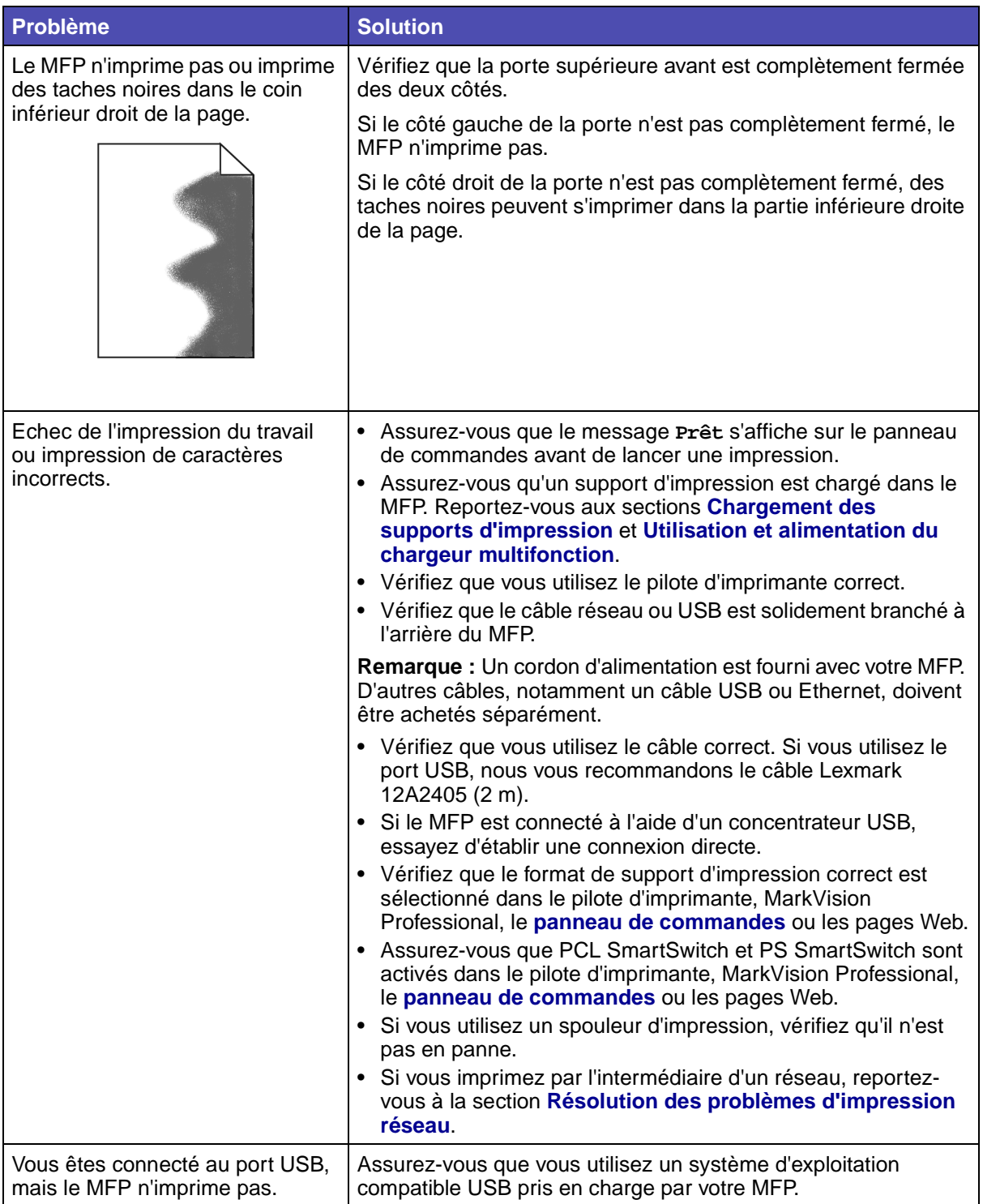

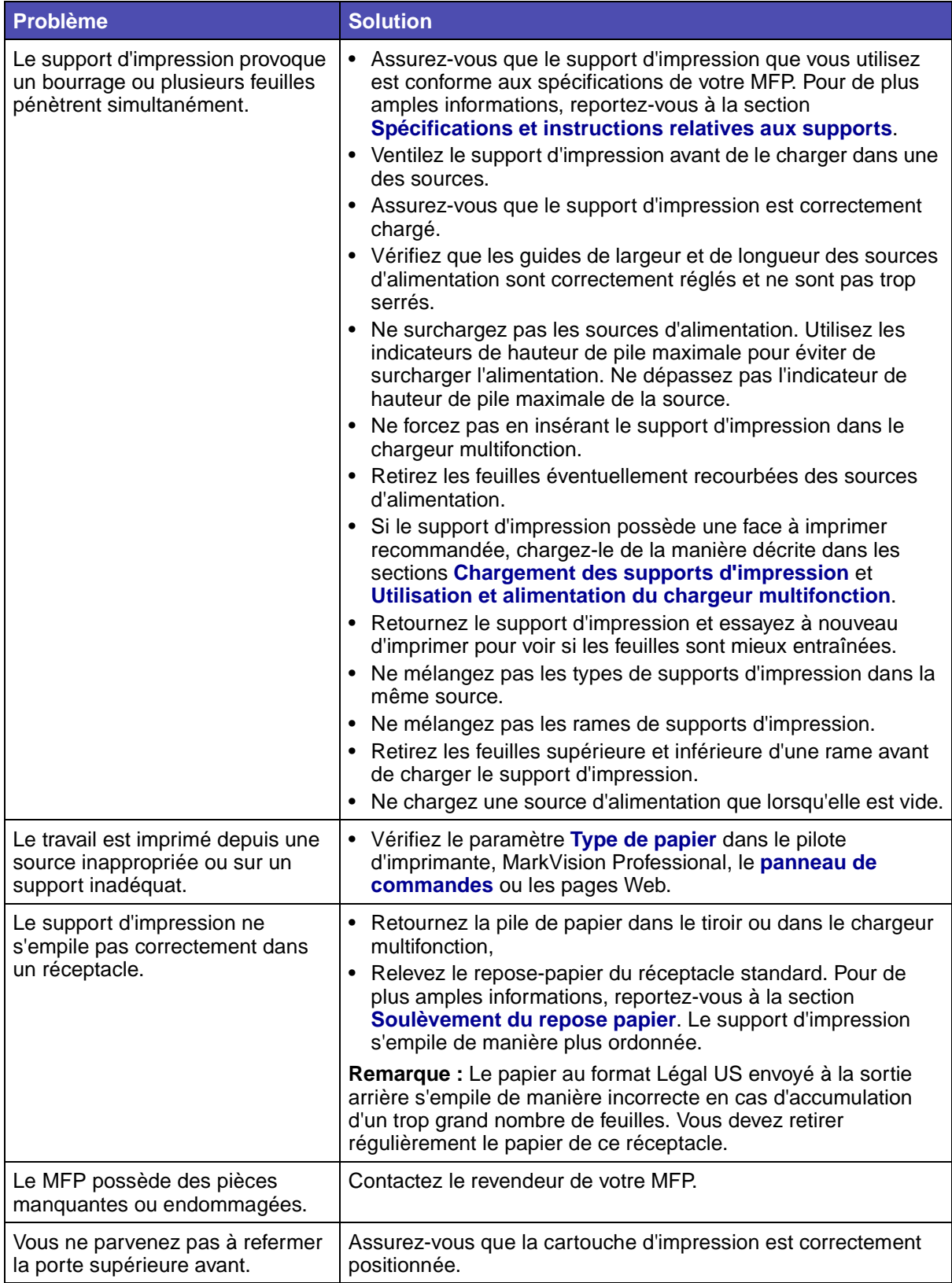

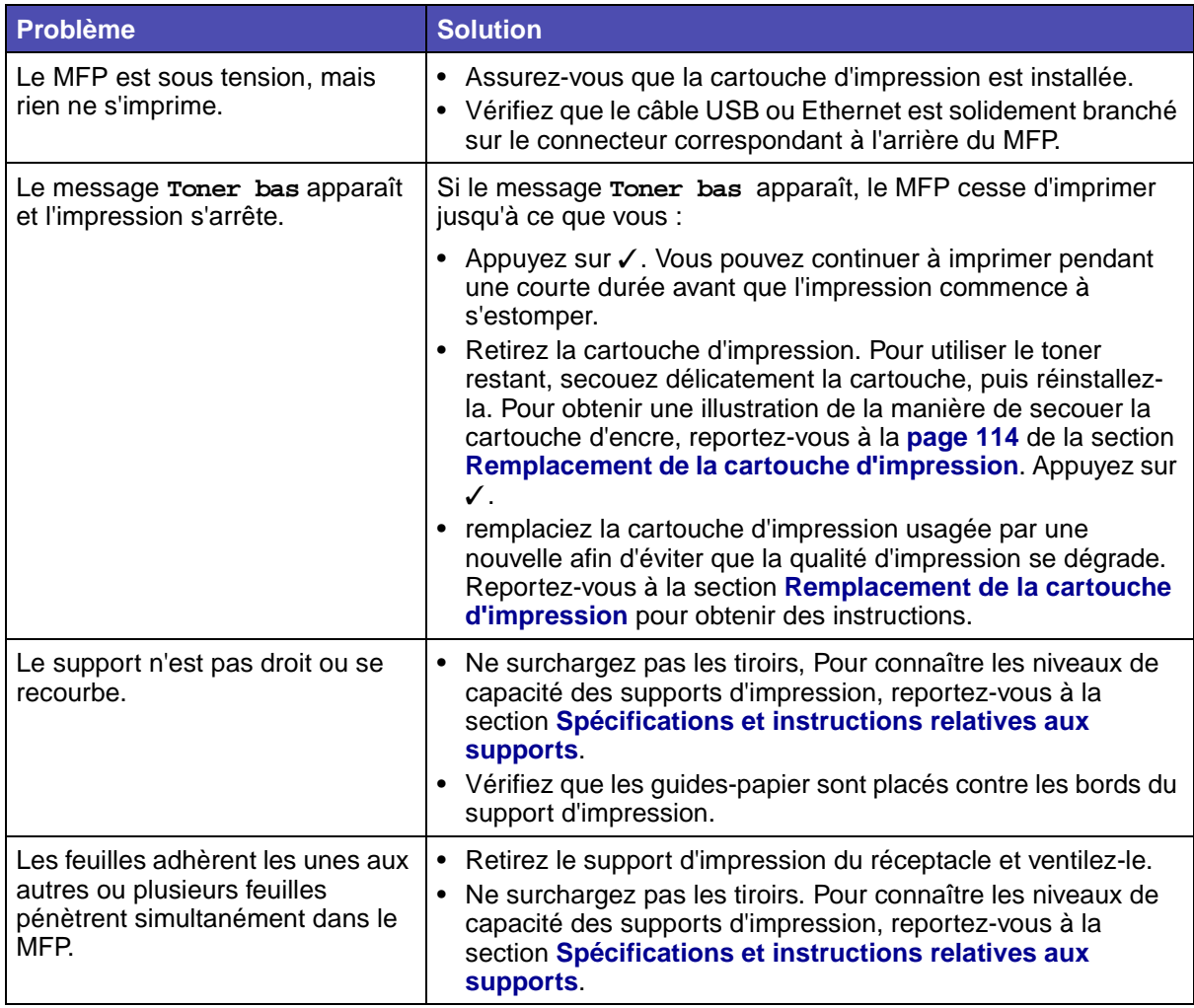

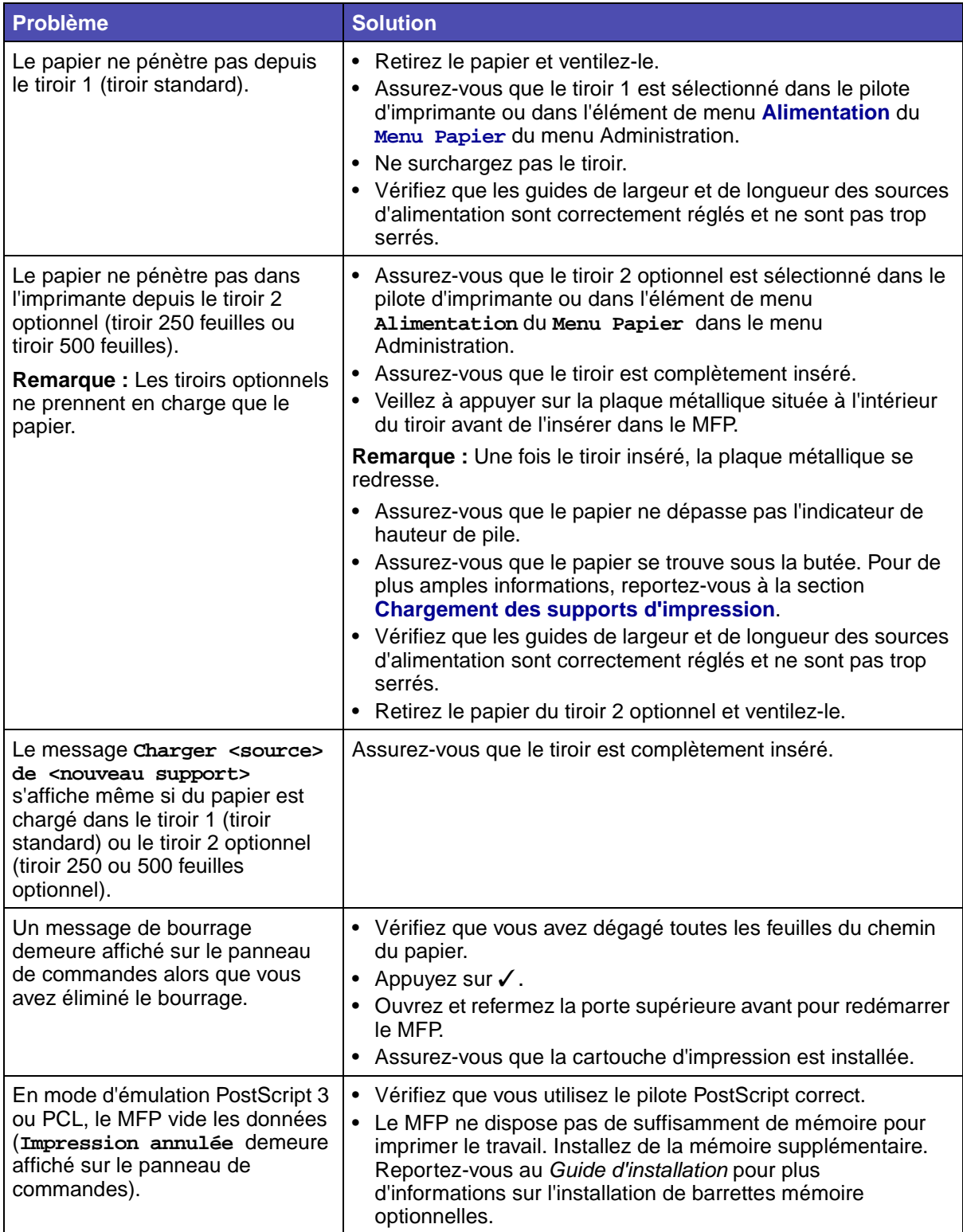

# **Résolution des problèmes de qualité d'impression**

Il suffit souvent de remplacer un composant ou un élément de maintenance dont la durée de vie a expiré pour résoudre les problèmes de qualité d'impression.

Le tableau ci-dessous fournit des solutions aux autres problèmes d'impression possibles. Si vous ne parvenez pas à résoudre le problème, contactez le revendeur de votre MFP.

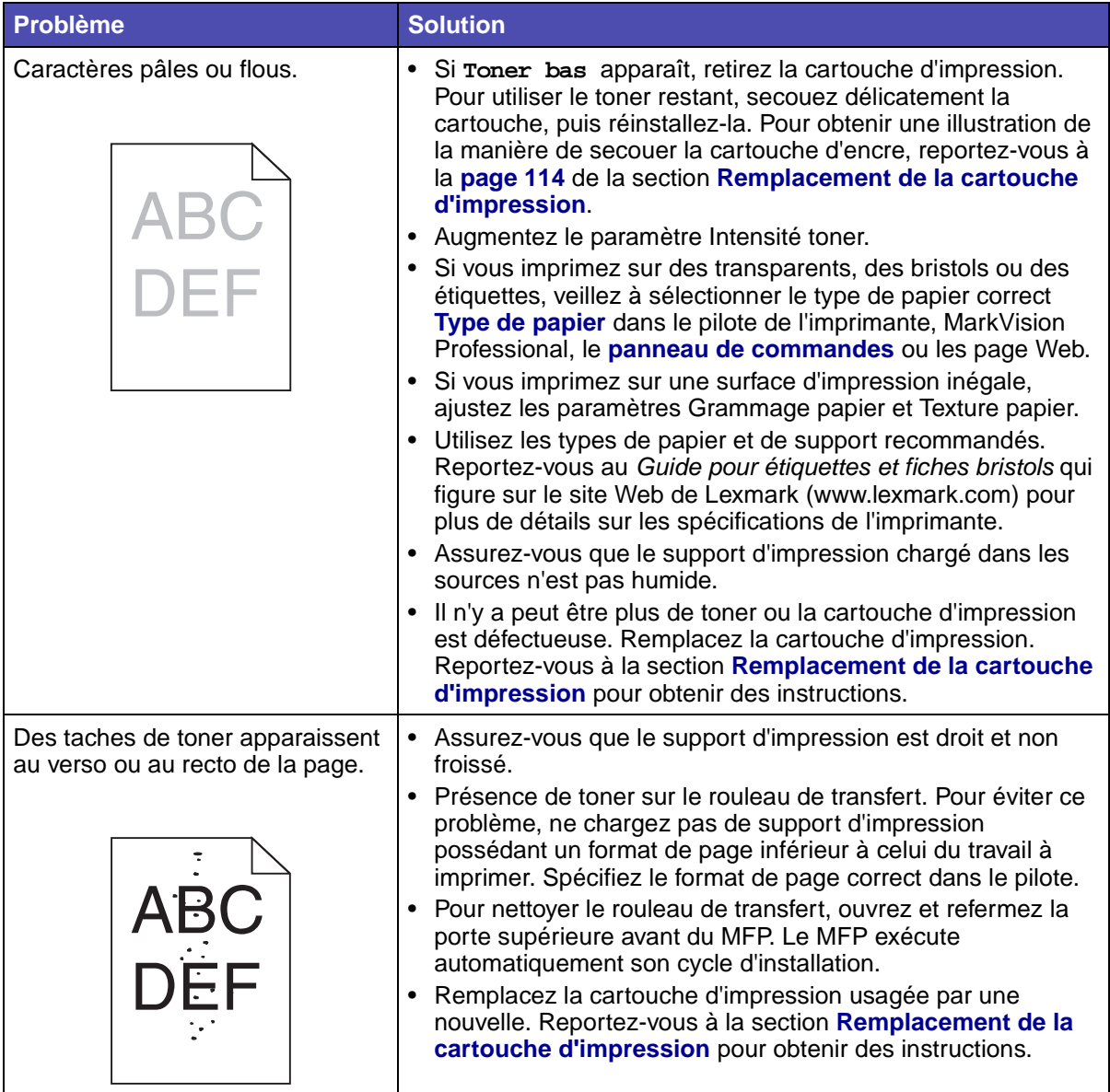

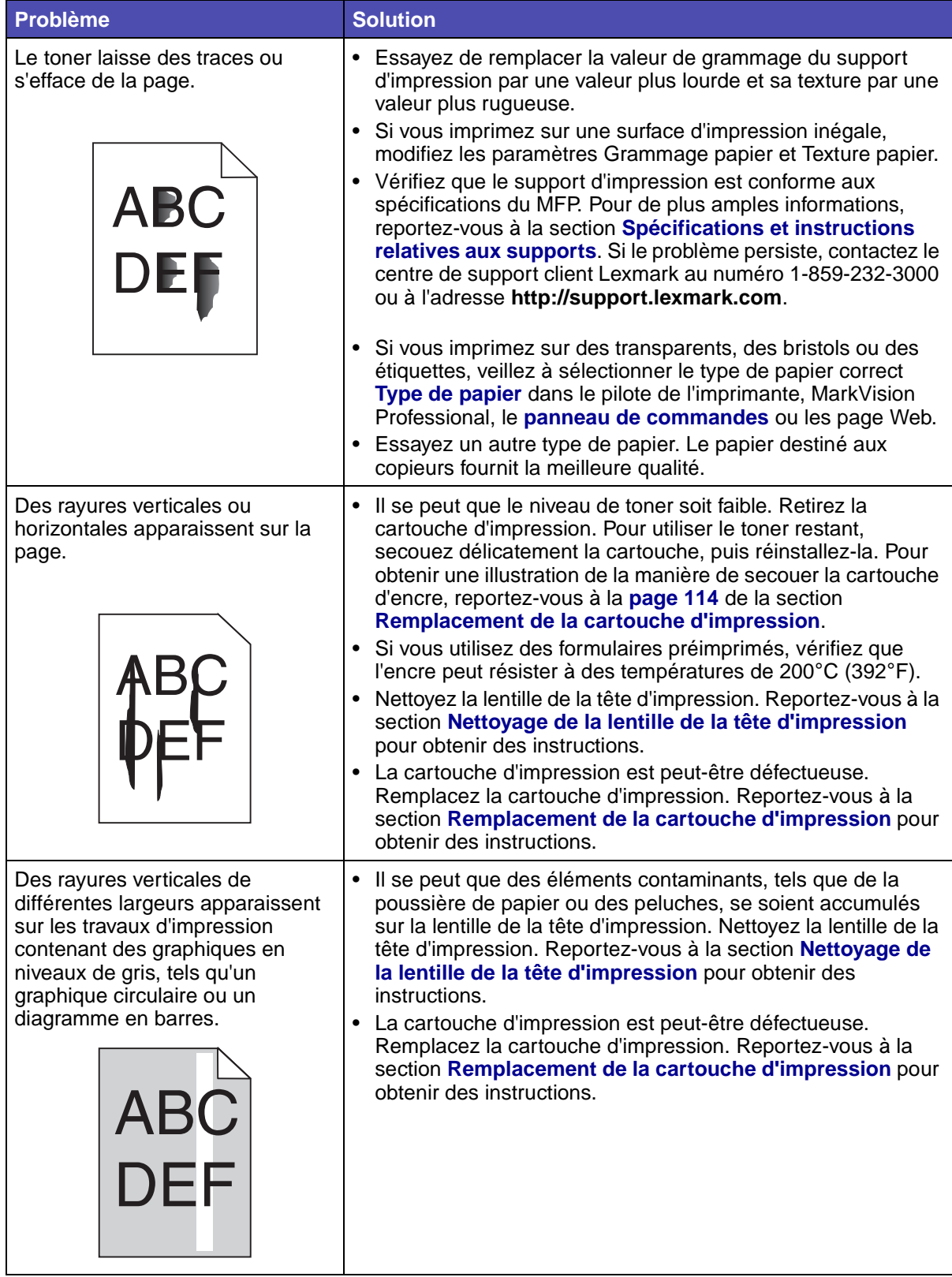

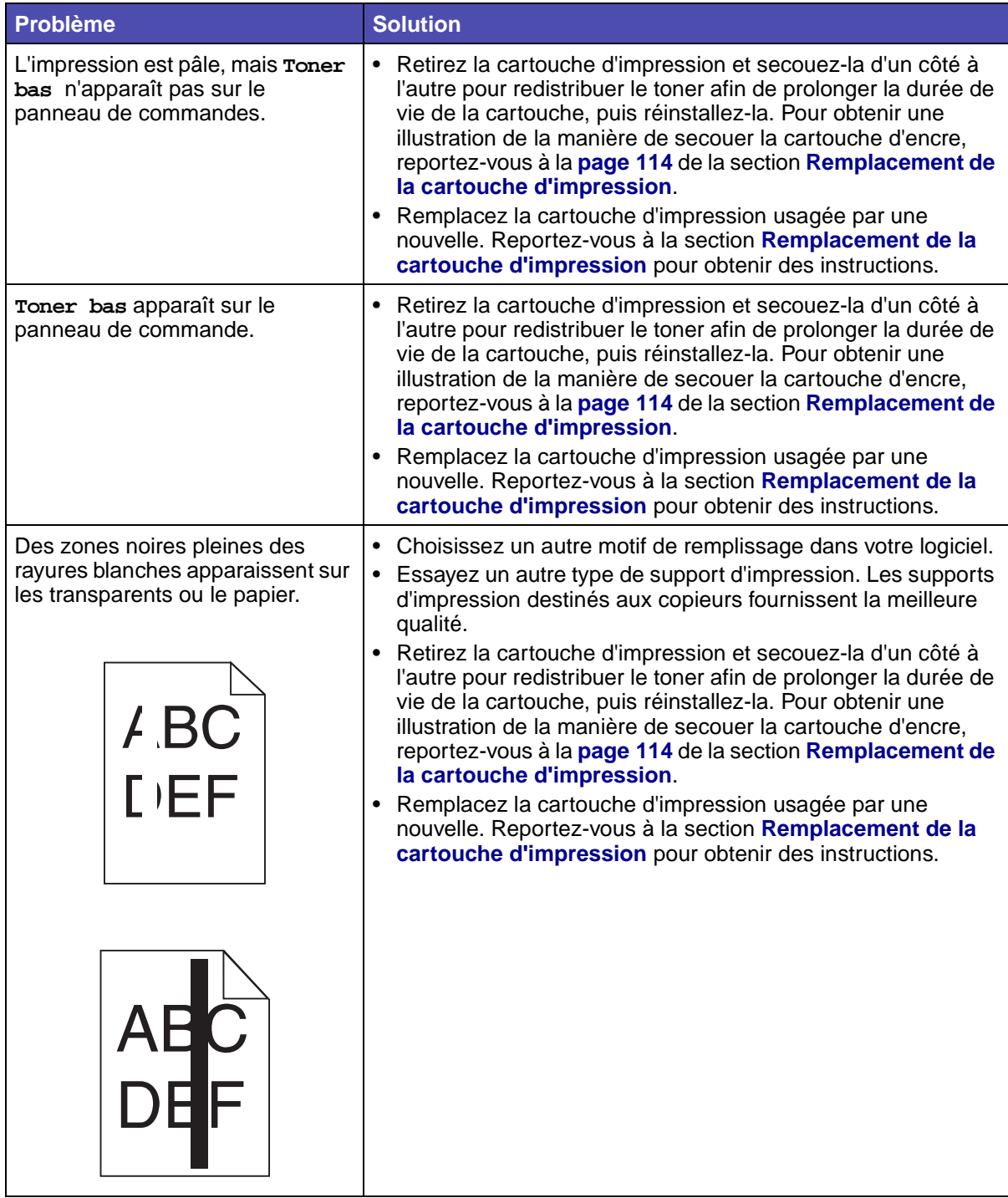

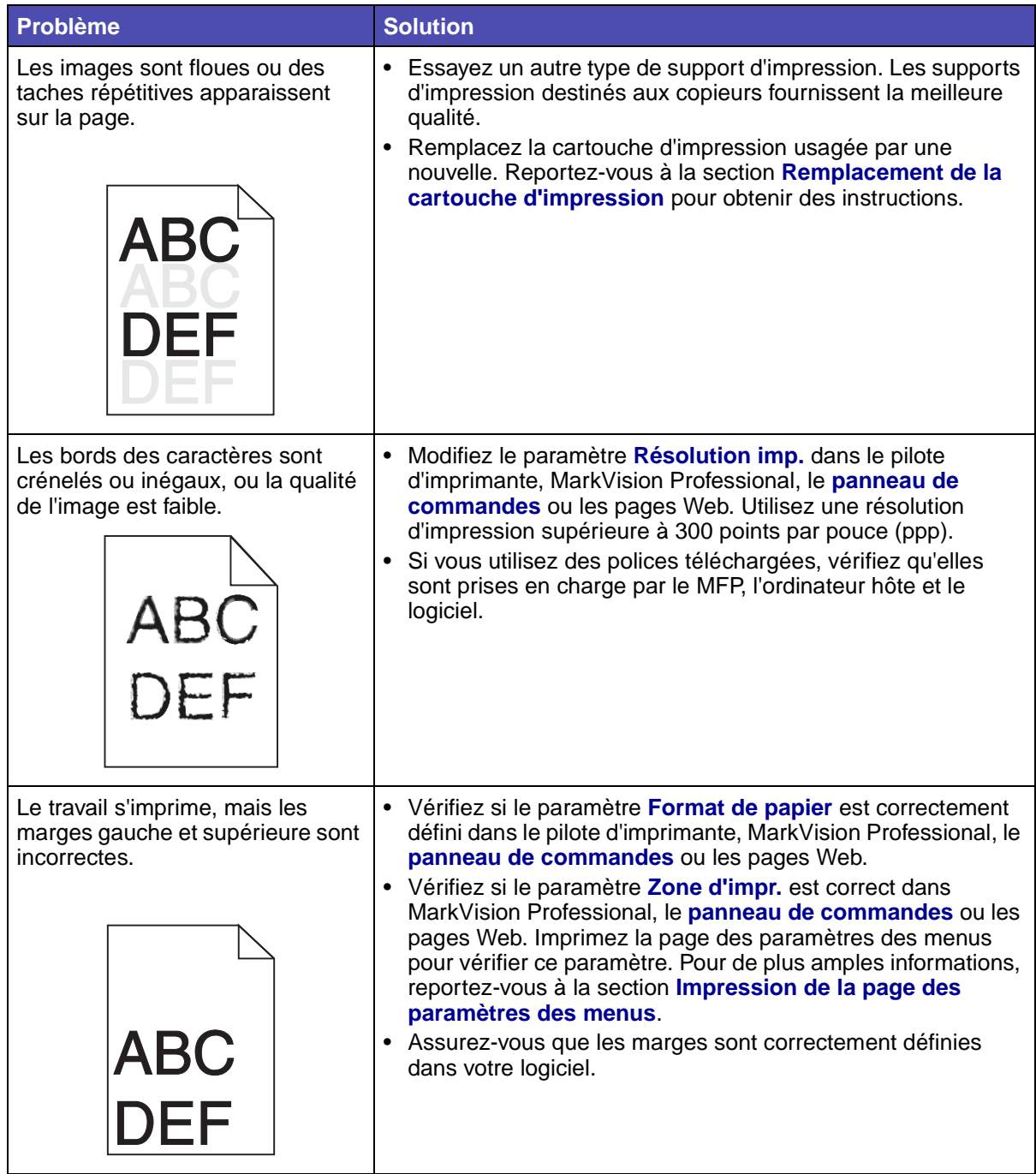

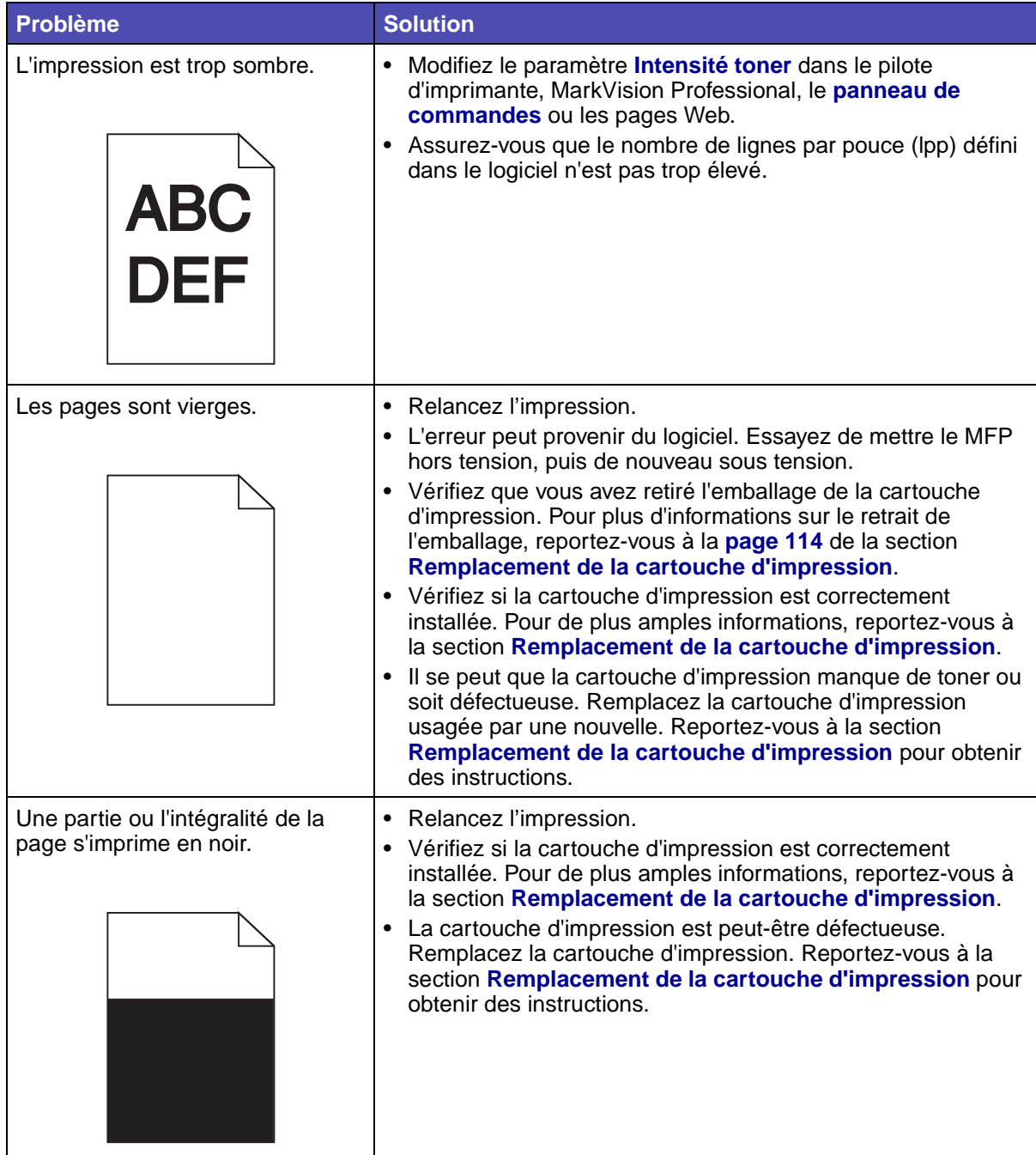

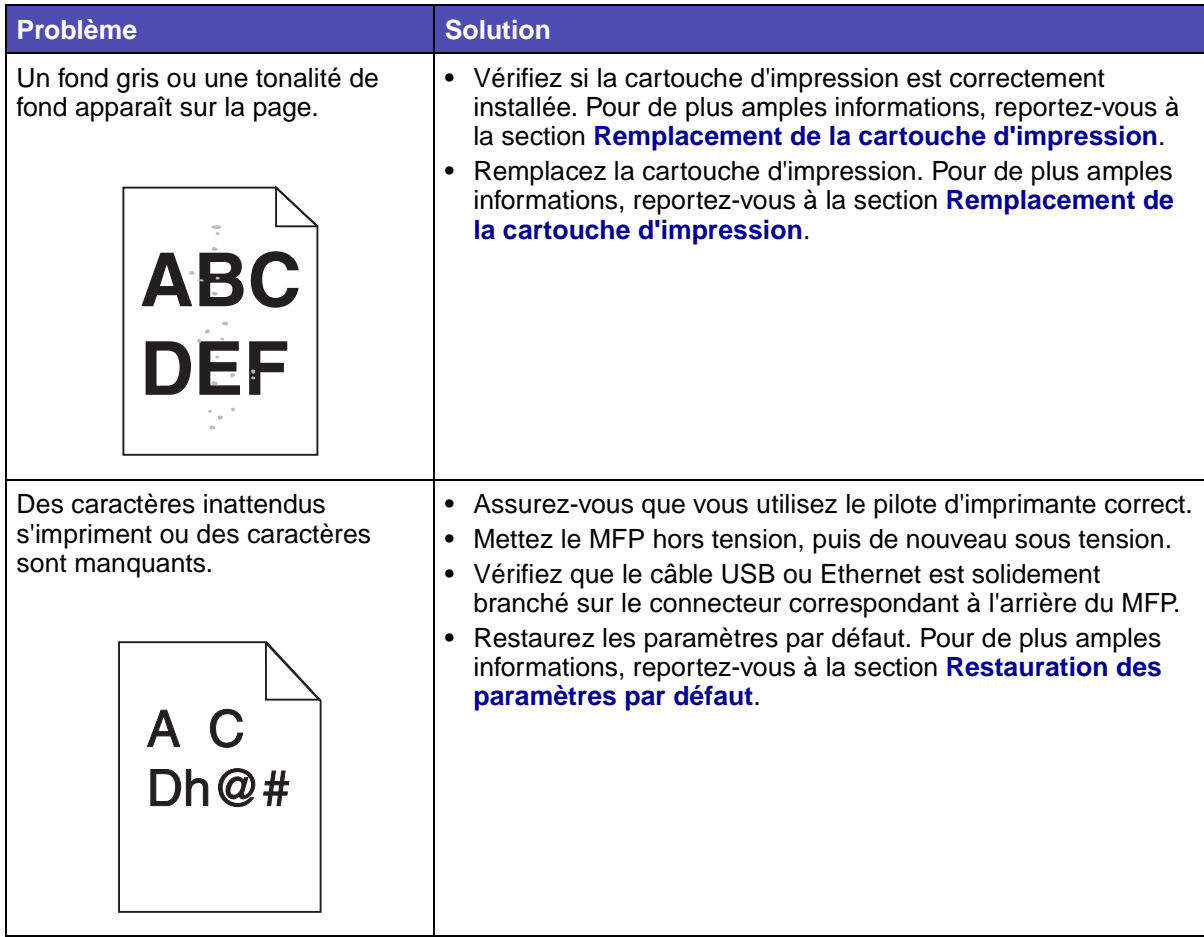

# **Résolution des problèmes de fax**

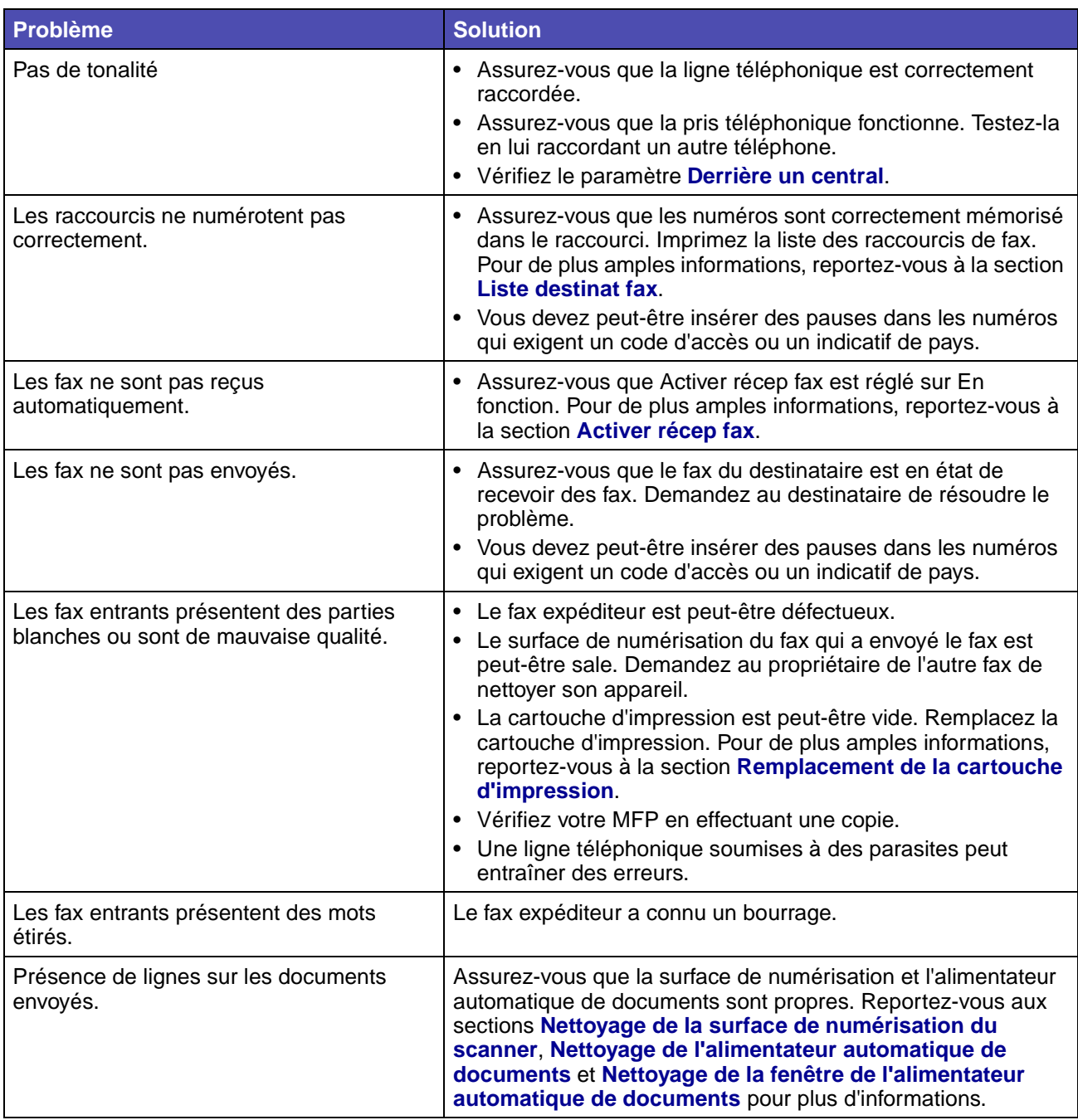

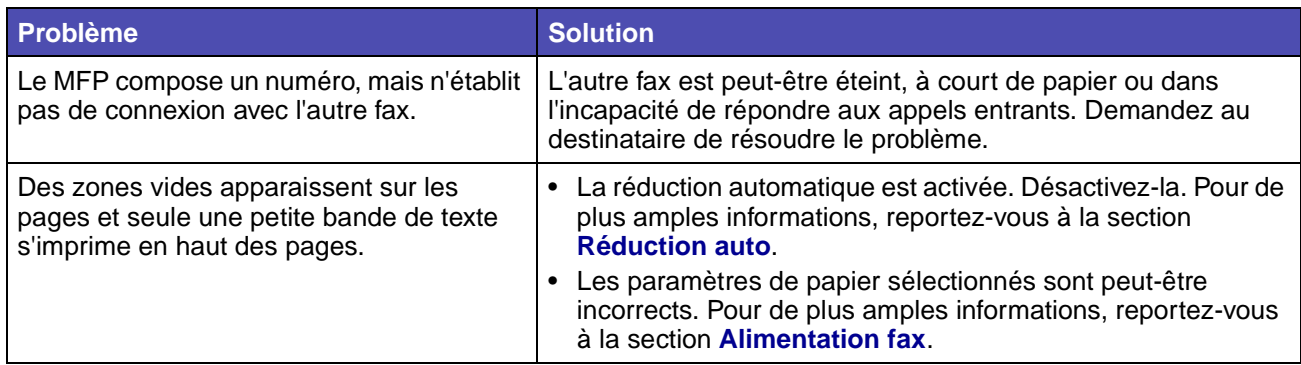

# **Résolution des problèmes du chargeur automatique de documents**

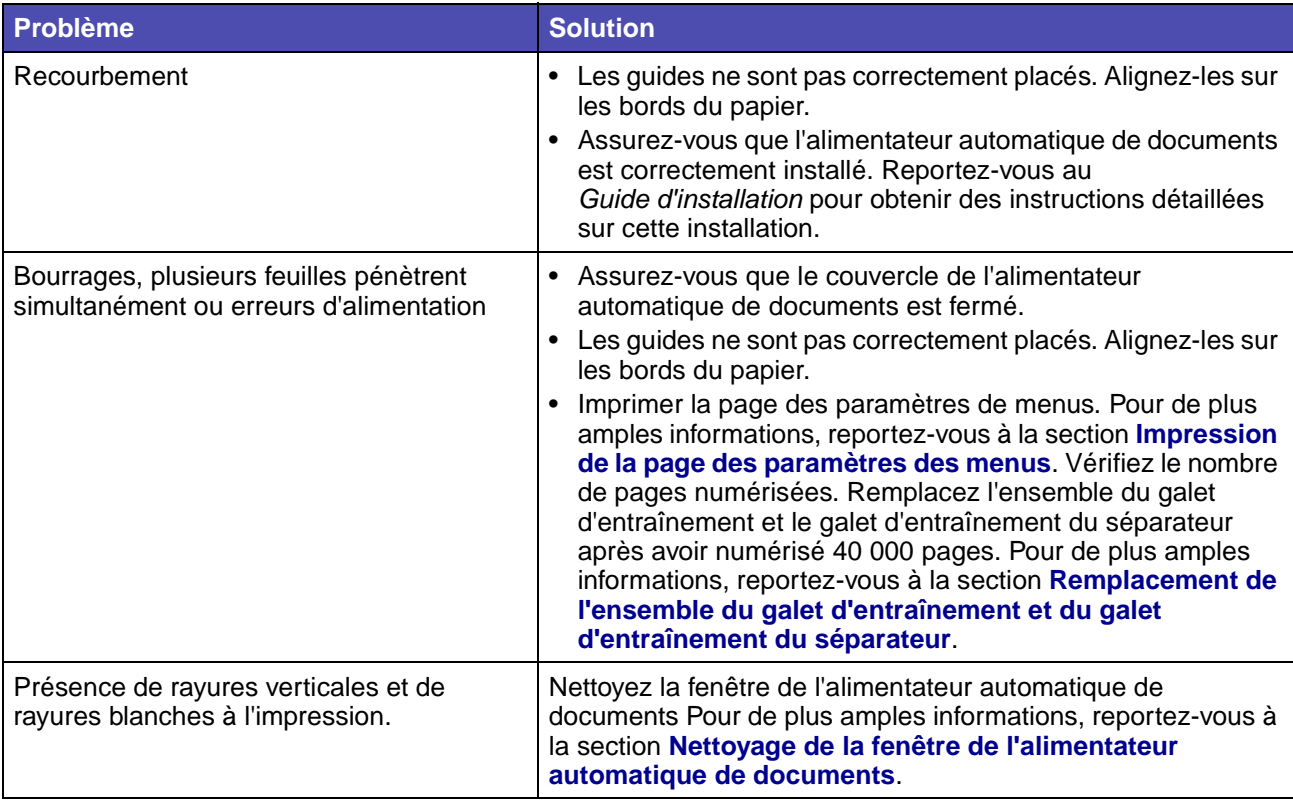

## **Résolution des problèmes de la surface de numérisation du scanner**

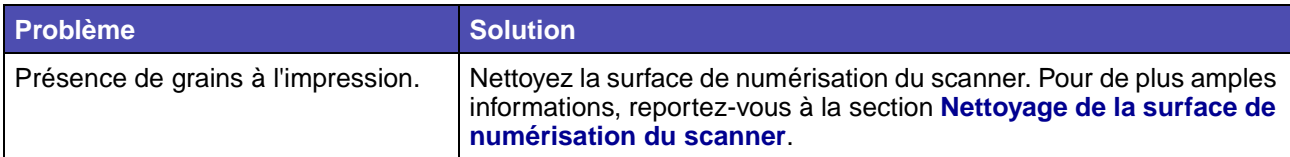

# **Résolution des problèmes d'options**

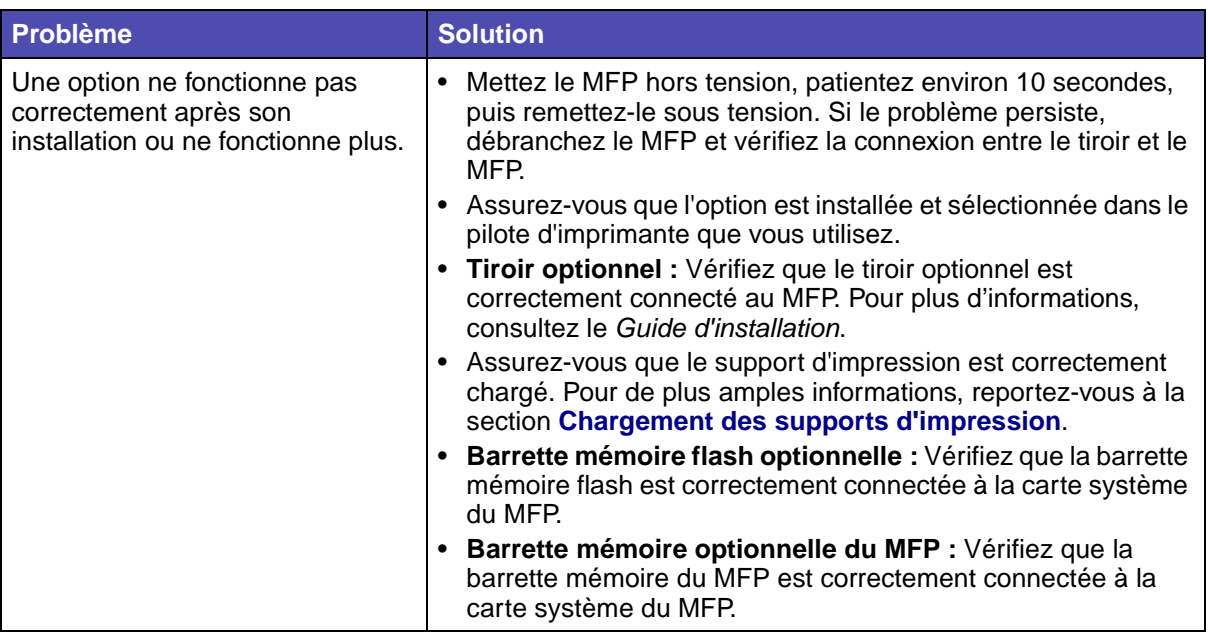

# <span id="page-141-0"></span>**Résolution des problèmes d'impression réseau**

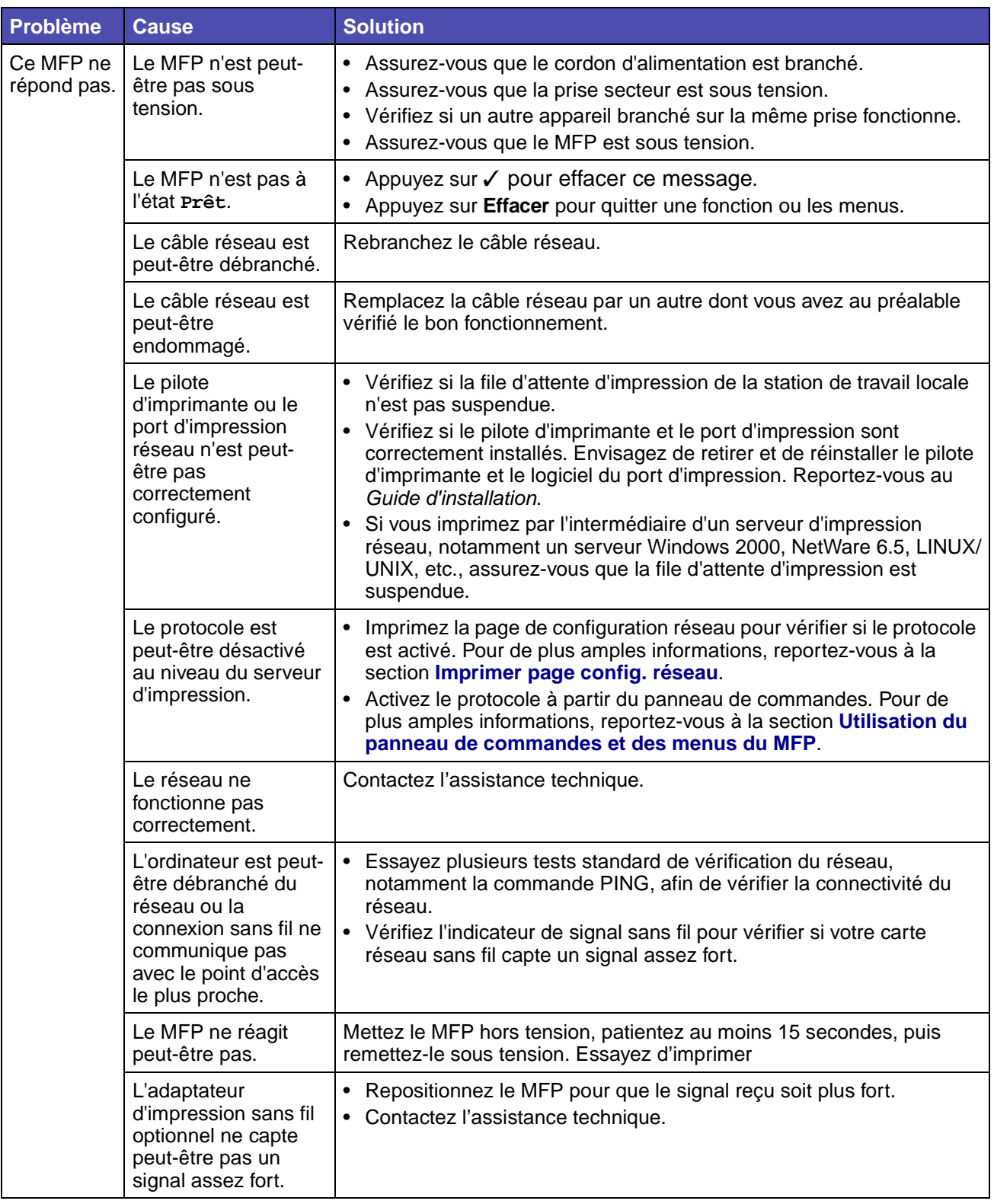

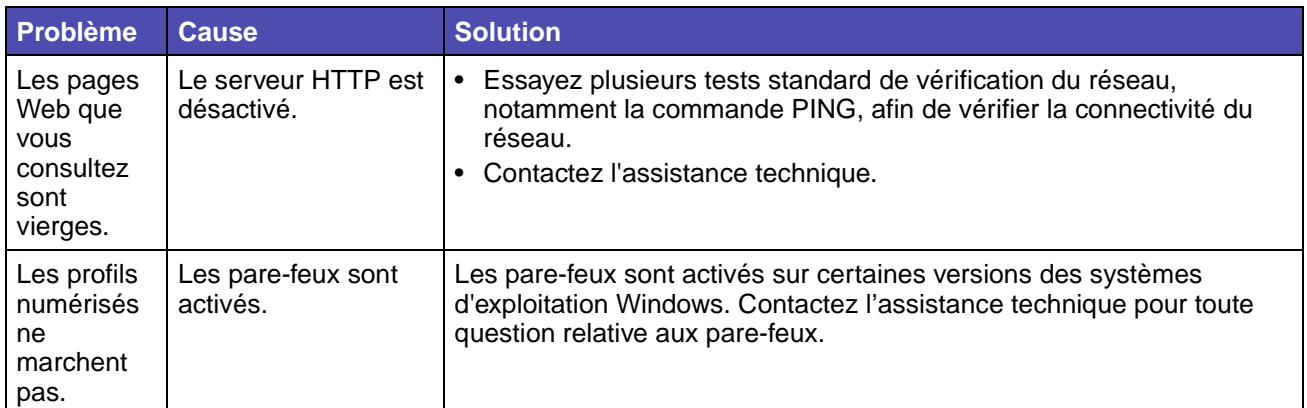

## **Résolution des autres problèmes**

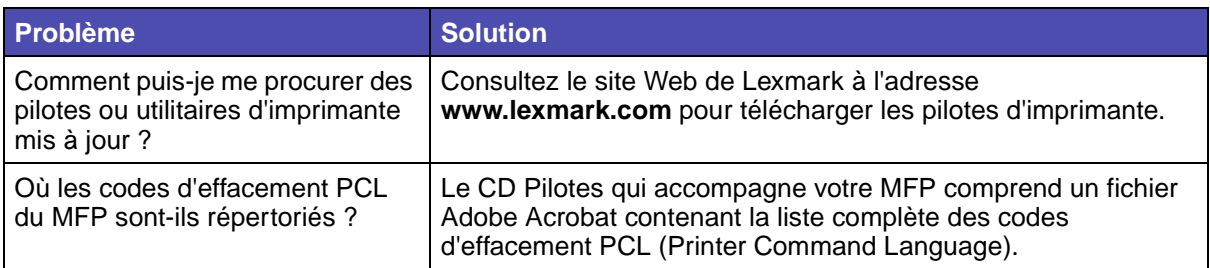

# **Support technique**

Lorsque vous contactez le support technique, soyez prêt à décrire le problème rencontré ou le message d'erreur affiché sur le panneau de commandes du MFP.

Vous devrez également communiquer le modèle du MFP ainsi que son numéro de série. Vous trouverez ces renseignements sur une étiquette apposée sur le couvercle intérieur de la porte supérieure avant du MFP. Le numéro de série figure également sur la page des paramètres de menus. Pour de plus amples informations, reportez-vous à la section **[Impression de la page des](#page-39-0)  [paramètres des menus](#page-39-0)**.

Pour obtenir de l'aide, contactez le site du support technique de Lexmark à l'adresse http:// support.lexmark.com, et fournissez une description du problème.

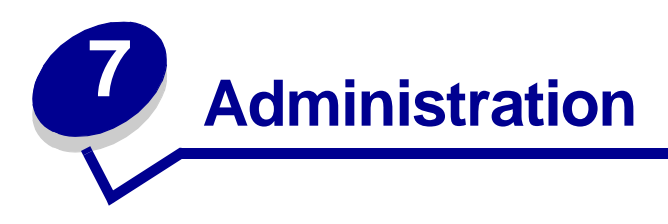

Les sections suivantes sont destinées au personnel d'assistance technique chargé de la gestion du MFP.

Etant donné que le MFP est accessible à de nombreuses personnes, un administrateur peut décider de verrouiller les menus afin d'empêcher que les paramètres soient modifiés à partir du panneau de commandes.

## **Désactivation des menus du panneau de commandes**

Pour désactiver les menus du panneau de commandes afin que les paramètres par défaut du MFP ne puissent pas être modifiés :

- **1** Mettez le MFP hors tension.
- **2** Maintenez les touches **Démarrer** et **Arrêter** enfoncées tout en mettant le MFP sous tension. Relâchez les touches lorsque le message **Autotest à la mise sous tension** s'affiche**.**
- **3** Appuyez sur la touche fléchée vers le bas jusqu'à ce que vous atteignez **Menus du Panneau**, puis appuyez sur ✓.
- **4** Appuyez sur la flèche vers la droite jusqu'à ce que vous atteignez **Désactiver**, puis appuyez sur ✓. **Envoyez** apparaît en surbrillance.
- **5** Appuyez sur ✓.

**Envoi des modifications** apparaît brièvement et vous revenez à l'écran qui contient **Menus Panneau**.

**6** Appuyez sur la touche vers le bas jusqu'à ce que **Quitter menu Config** apparaisse en surbrillance, puis appuyez sur ✓.

**Réinitial. de l'impr. en cours** apparaît brièvement.

Les menus sont désactivés, le MFP quitte le menu Config et redémarre.
# **Activation des menus**

- **1** Répétez les étapes **[1](#page-143-0)** à **[3](#page-143-1)** de la section **[Désactivation des menus du panneau de](#page-143-2)  [commandes](#page-143-2)**.
- **2** Appuyez une fois sur la touche fléchée vers la gauche afin d'atteindre **Activer**, puis appuyez sur ✓. **Envoyer** apparaît en surbrillance.
- **3** Appuyez sur ✓.

**Envoi des modifications** apparaît brièvement et vous revenez à l'écran qui contient **Menus Panneau**.

Appuyez sur la touche fléchée vers le bas jusqu'à ce que **Quitter menu Config** apparaisse en surbrillance, puis appuyez sur ✓.

**Réinitial. de l'impr. en cours** apparaît brièvement.

Les menus sont activés, le MFP quitte le menu Config et redémarre.

# <span id="page-144-0"></span>**Restauration des paramètres par défaut**

Paramètres par défaut décrit les paramètres en vigueur lorsque vous mettez le MFP sous tension pour la première fois. Ceux-ci restent en vigueur aussi longtemps que vous ne les modifiez pas. Les paramètres par défaut sont restaurés si vous sélectionnez Restaurer la base ou Restaurer le réseau dans l'option de menu Rétablir param par défaut.

Pour restaurer les paramètres par défaut :

- **1** Appuyez sur la touche **Administration**.
- **2** Appuyez sur la touche fléchée vers le bas jusqu'à ce que vous atteignez **Menus par défaut**, puis appuyez sur ✓.
- **3** Appuyez sur la touche fléchée vers le bas jusqu'à ce que vous atteignez **Param imprimante**, puis appuyez sur ✓.
- **4** Appuyez sur la touche fléchée vers le bas jusqu'à ce que vous atteignez **Menus Utilitaires**, puis appuyez sur ✓.
- **5** Appuyez sur la touche fléchée vers le bas jusqu'à ce que vous atteignez **Param par défaut**, puis appuyez sur ✓.
- **6** Appuyez sur la touche fléchée vers la droite jusqu'à ce que vous atteignez **Restaurer maintenant**, puis appuyez sur ✓. **Envoyer** apparaît en surbrillance.
- **7** Appuyez sur ✓.

**Restauration des paramètres par défaut d'origine** s'affiche brièvement.

# **Chaînage des tiroirs**

Si vous utilisez le même format et le même type de support d'impression dans plusieurs sources (tiroir standard, tiroir optionnel et chargeur multifonction), la fonction de chaînage automatique des tiroirs est activée. Si les tiroirs sont liés de cette manière, le MFP prélève le support d'impression dans un deuxième tiroir lorsque le premier est vide.

Pour vérifier les paramètres Taille papier ou Type papier, imprimez la page des paramètres de menus (reportez-vous à la section **[Impression de la page des paramètres des menus](#page-39-0)**). Modifiez les paramètres Format de papier et Type de papier dans les menus du **panneau de commande** [afin](#page-167-0)  [que les paramètres correspondent. Vous pouvez également modifier les paramètres à partir de](#page-167-0)  MarkVision Professional ou des pages Web.

Si, dans chaque tiroir, vous chargez du papier de même format, assurez-vous que ce papier est également du même type. Définissez ensuite les paramètres Format de papier et Type de papier pour chaque tiroir.

#### **Désactivation du chaînage des tiroirs**

Si vous utilisez des supports d'impression différents dans les sources, le paramètre Type de papier de chaque source contenant un support d'impression différent doit posséder une valeur unique pour désactiver la fonction de chaînage automatique des tiroirs.

# **Retrait du MFP d'un bac optionnel**

Vous pouvez retirer le MFP du bac 250 feuilles ou 500 feuilles de la même manière.

- **1** Mettez le MFP hors tension.
- **2** Débranchez le cordon d'alimentation du MFP.
- **3** Débranchez tous les câbles situés à l'arrière du MFP.
- **ATTENTION :** Le MFP pèse plus de 18 kg (39,69 lb). Il doit donc être soulevé par deux personnes au moins afin d'éviter qu'elles se blessent. Demandez à quelqu'un de vous aider à le soulever. Veillez à ne pas placer vos doigts sous le MFP lorsque vous le déposez.

**4** Soulevez le MFP pour le détacher du bac optionnel, puis déposez-le sur le côté.

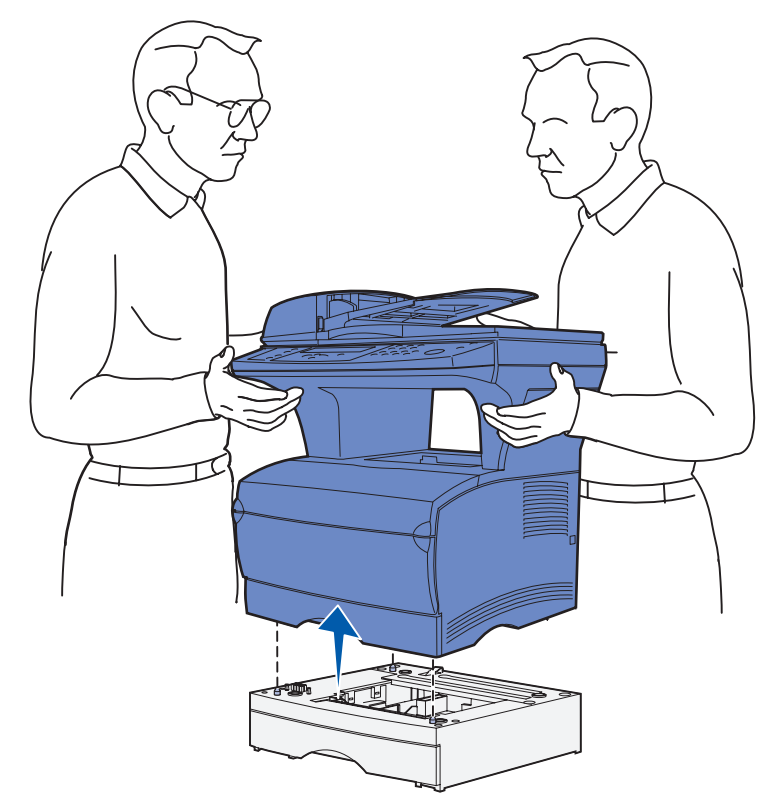

# **Retrait des cartes optionnelles**

**Remarque :** Pour effectuer cette procédure, vous devez disposer d'un tournevis cruciforme #2.

## <span id="page-146-0"></span>**Accès à la carte système**

- **1** Mettez le MFP hors tension, puis débranchez son cordon d'alimentation.
- **2** Débranchez tous les câbles situés à l'arrière du MFP.

Ouvrez la porte supérieure avant et la porte du chargeur multifonction.

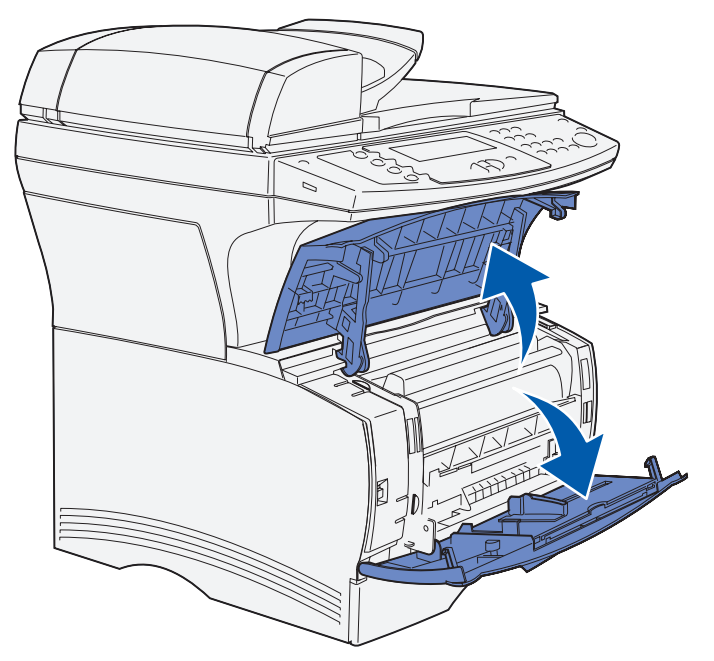

- Appuyez sur les pattes situées à l'avant et au-dessus du MFP pour libérer la porte latérale.
- Faites pivoter la porte latérale afin de l'écarter du MFP, puis faites-la glisser vers l'arrière du MFP pour la retirer.

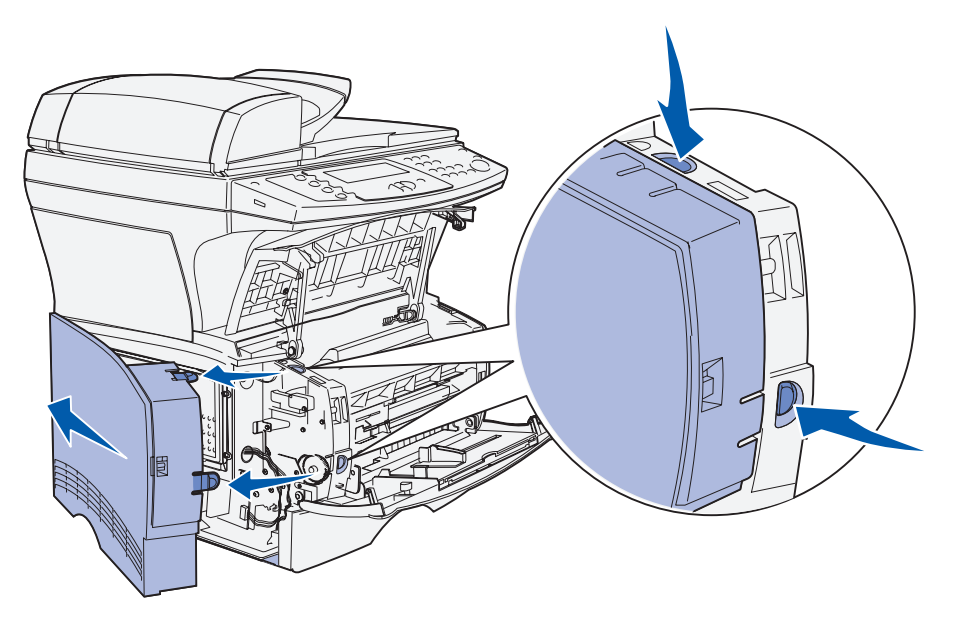

- Mettez-la de côté.
- Repérez la plaque protection située sur le côté du MFP.
- Desserrez les six vis de la plaque de protection, mais ne les retirez pas complètement.

**9** Faites glisser la plaque de protection vers la gauche jusqu'à ce que les vis s'insèrent dans les trous de serrure du capot.

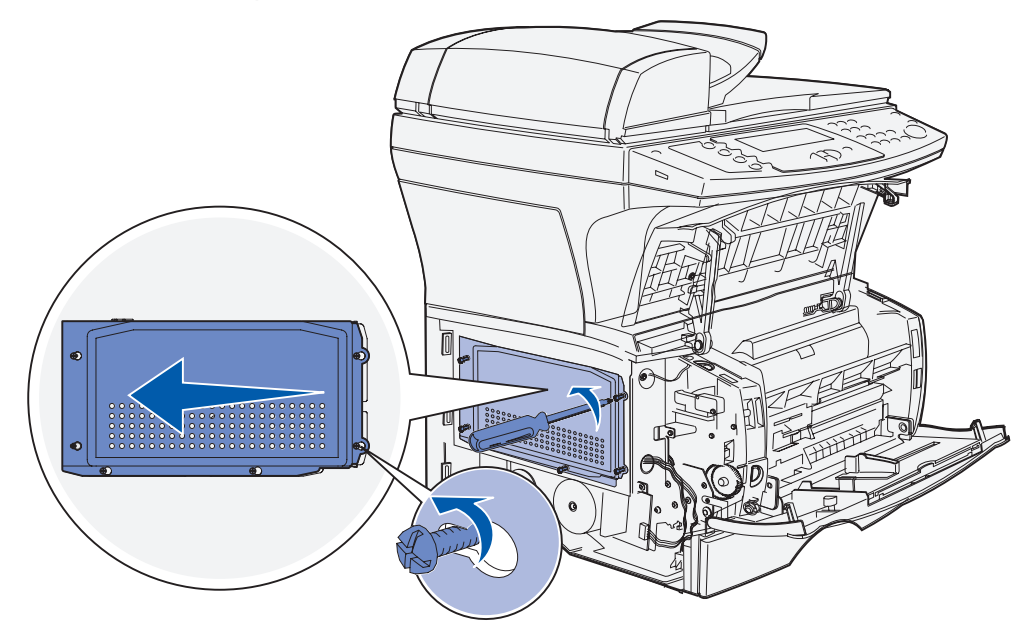

**10** Retirez la plaque de protection et mettez-la de côté.

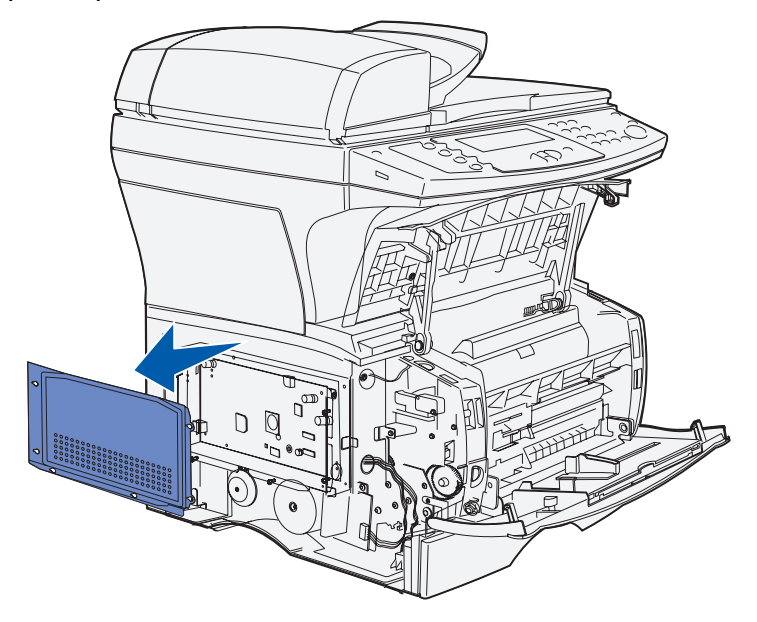

#### **Retrait des cartes optionnelles**

**Avertissement :** Les cartes optionnelles sont facilement endommagées par l'électricité statique. Touchez une partie métallique du MFP avant de manipuler une carte optionnelle.

- **1** Retirez la plaque de protection. Pour de plus amples informations, reportez-vous à la section **[Accès à la carte système](#page-146-0)**.
- **2** Repérez la carte optionnelle à retirer.
- **3** Poussez les loquets situés de part et d'autre du connecteur mémoire optionnel vers l'extérieur.
- **4** Retirez la carte en la tirant directement hors du connecteur de la manière illustrée cidessous.
	- **•** Barrette mémoire optionnelle

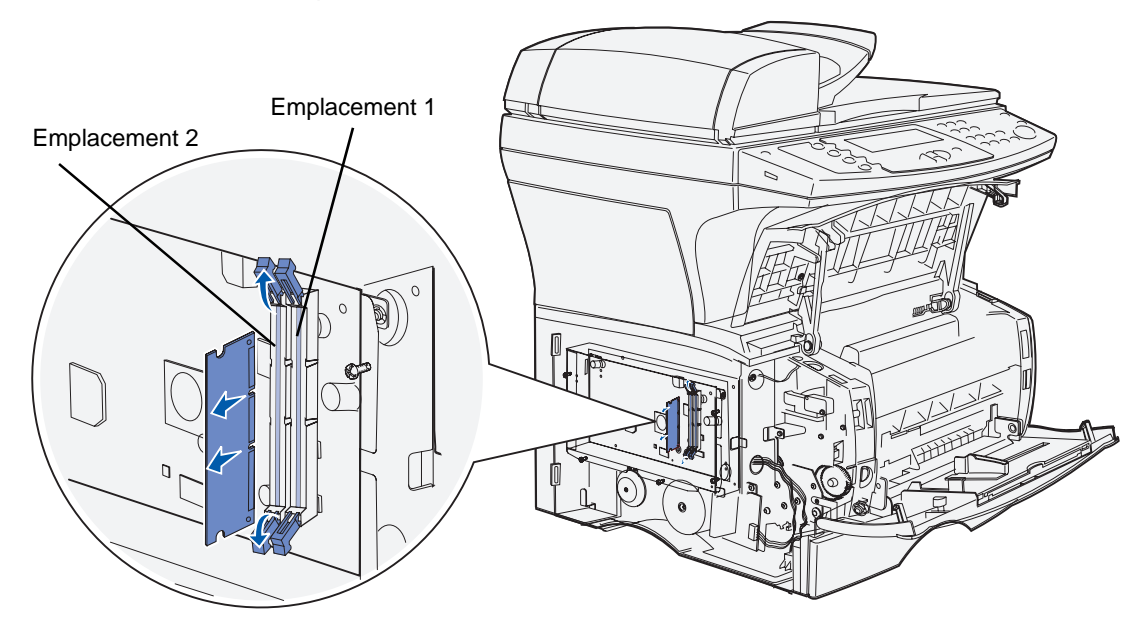

- **•** Barrette mémoire flash optionnelle
- **Remarque :** Sur l'illustration ci-dessous, la barrette est présentée perpendiculairement à l'appareil afin de faire apparaître les broches et les connecteurs. Ne faites pas pivoter la barrette pour la retirer. Retirez-la en la tirant droit vers vous.

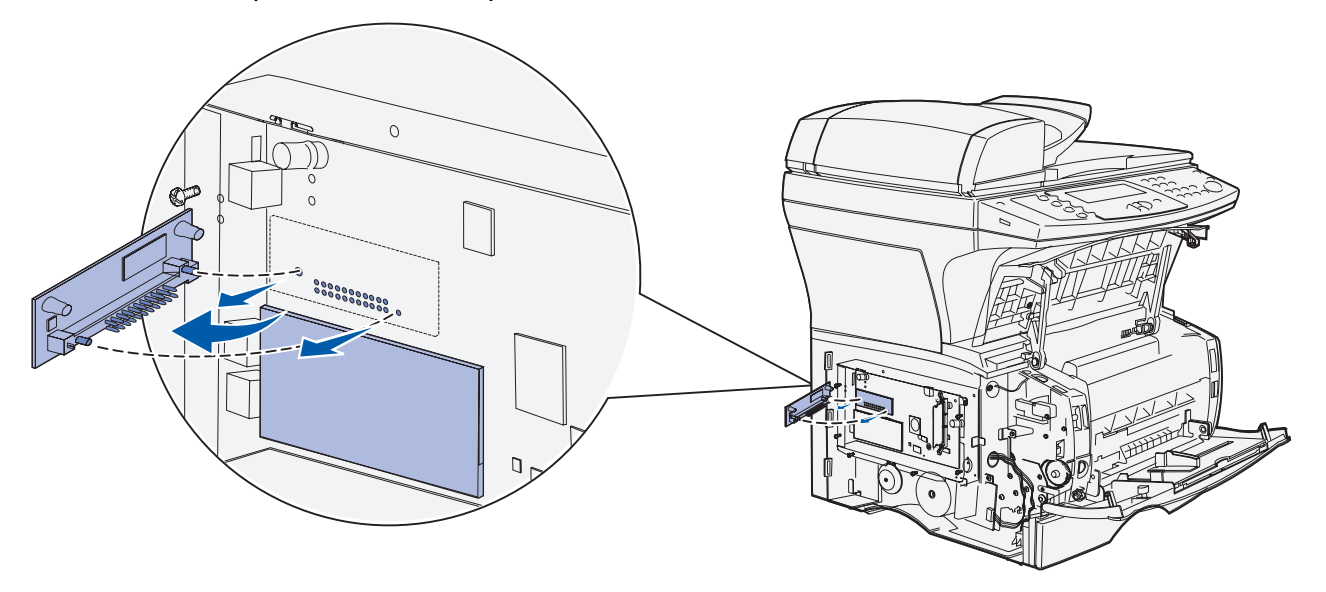

- **5** Placez la barrette optionnelle dans son emballage d'origine ou enveloppez-la dans du papier et rangez-la dans une boîte.
- **6** Réinstallez la plaque de protection. Pour de plus amples informations, reportez-vous à la section **[Réinstallez la plaque de protection.](#page-151-0)**.

# <span id="page-151-0"></span>**Réinstallez la plaque de protection.**

**1** Alignez les six trous de serrure sur les six vis de la plaque de protection.

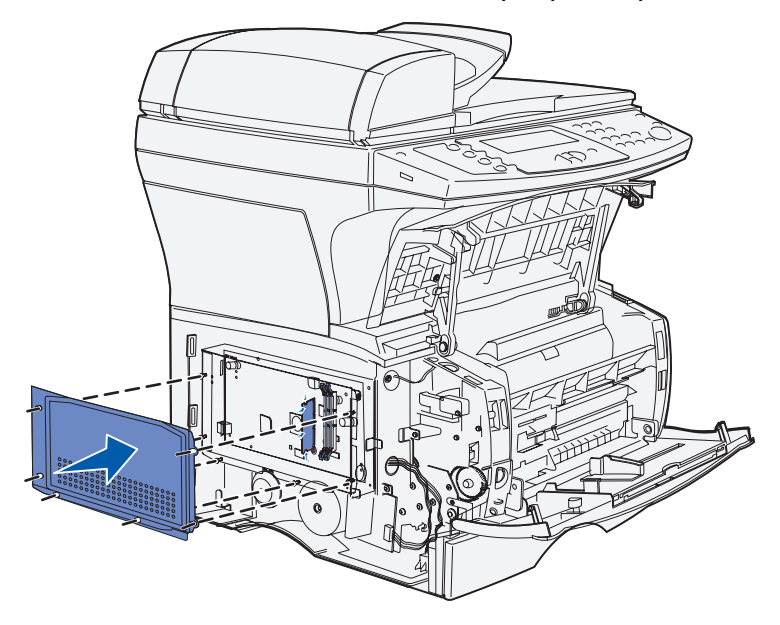

**2** Faites glisser la plaque de protection vers la droite, puis serrez les vis.

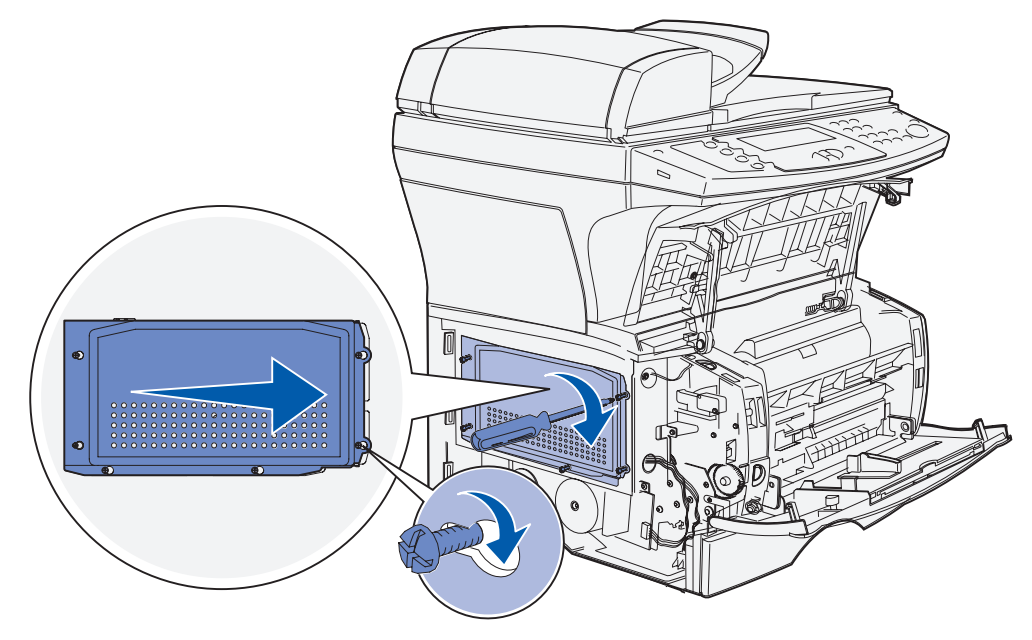

## **Réinsertion de la porte latérale**

- **1** Alignez les trois pattes situées à l'arrière de la porte latérale sur les fentes du MFP.
- **2** Alignez les pattes situées dans la partie inférieure de la porte latérale sur les fentes du dessous du MFP.

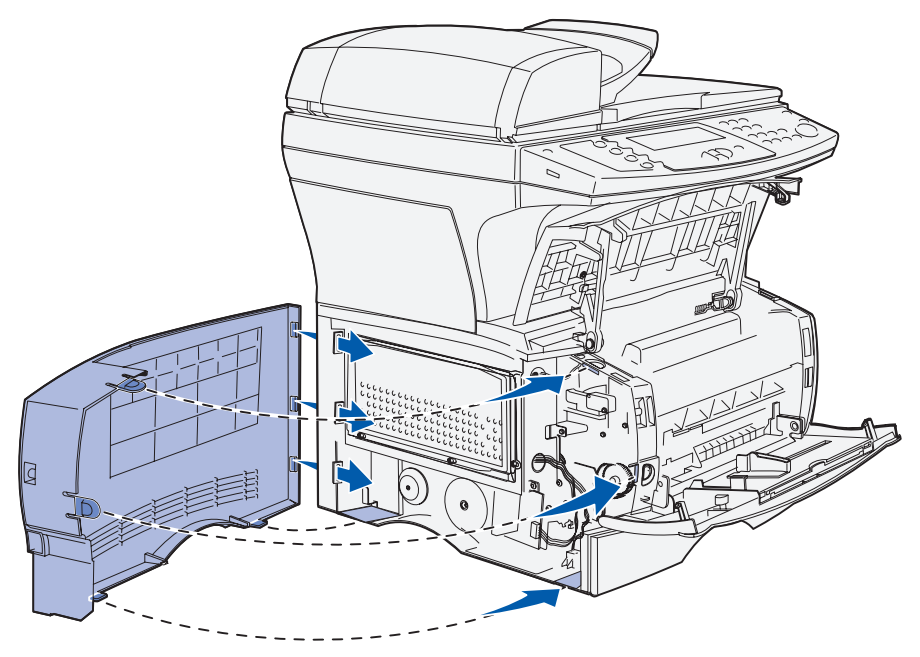

**3** Appuyez sur la porte latérale pour qu'elle s'enclenche, en vous assurant que les deux pattes sont en place et que l'arête de la porte latérale est alignée sur celle du MFP.

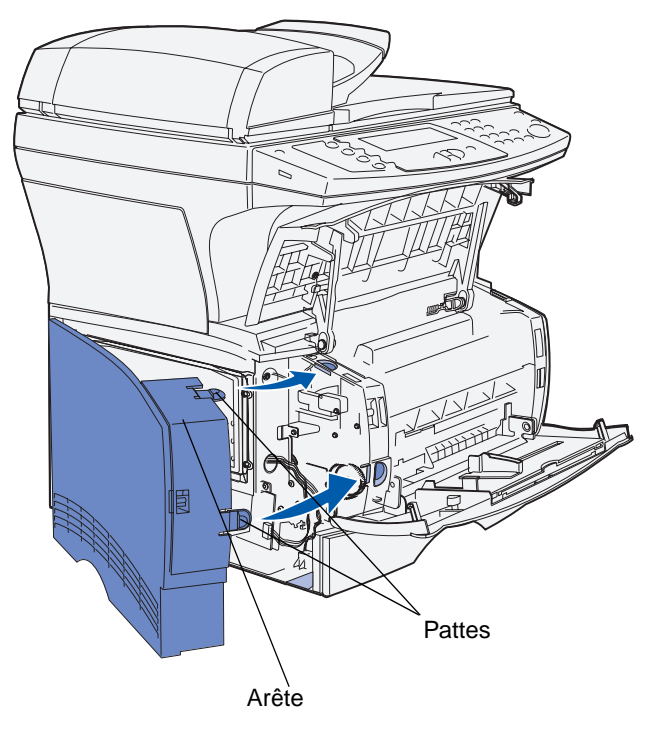

- **4** Refermez la porte supérieure avant et la porte du chargeur multifonction.
- **5** Reconnectez tous les câbles situés à l'arrière du MFP.
- **6** Branchez le cordon d'alimentation du MFP, puis mettez-le sous tension.

# **Description des polices**

#### **Types de caractères et polices**

Une police est un jeu de caractères et de symboles créé selon un motif précis. Ce motif est appelé type de caractère. Les types de caractères que vous choisissez permettent d'ajouter une touche personnelle à votre document ou de faciliter sa lecture.

Le MFP dispose de nombreuses polices résidentes en mode d'émulation PCL 6 et PostScript 3. Pour obtenir la liste de toutes les polices résidentes, reportez-vous à la section **[Polices résidentes](#page-156-0)**.

#### **Graisse et style**

Différentes graisses et divers styles sont souvent disponibles pour un même type de caractère. Ces nuances modifient le type de caractère d'origine de manière à pouvoir, par exemple, faire ressortir les mots importants du texte ou mettre en évidence les titres d'un manuel. Ces différences de graisses et de styles ont pour but d'enrichir le type de caractère d'origine.

La *graisse* se rapporte à l'épaisseur des lignes qui forment les caractères. Plus les lignes sont épaisses, plus les caractères sont sombres. Pour décrire la graisse d'un type de caractère, les termes les plus couramment utilisés sont : gras, moyen, maigre, noir et lourd.

Le style se rapporte aux autres modifications du type de caractère, telles que l'inclinaison ou la largeur de caractère. Les styles italique et oblique se traduisent par une inclinaison des caractères. Les styles étroit, condensé et élargi sont trois styles courants qui modifient la largeur des caractères.

Certaines polices combinent plusieurs modifications de graisse et de style (Helvetica Narrow Bold Italic, par exemple). Lorsqu'on désigne un groupe de plusieurs variations de graisses et de styles pour un même type de caractère, on parle de famille de type de caractère. Les types de caractères sont généralement divisés en quatre familles : normal, italique, gras et italique gras. Certaines familles ont davantage de variations. C'est notamment le cas de la famille Helvetica représentée ciaprès :

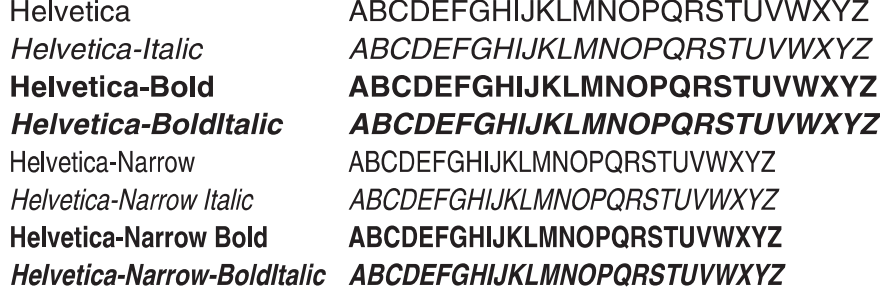

#### **Espacement et taille en points**

La taille d'une police est exprimée en espacement ou en points, selon que la police est à espacement fixe ou proportionnel.

Dans les polices à espacement fixe, chaque caractère a la même largeur. L'espacement sert à définir la taille des polices à espacement fixe. Il correspond au nombre de caractères imprimés horizontalement par pouce. Par exemple, toutes les polices ayant une valeur d'espacement de 10 impriment 10 caractères par pouce (cpp) et toutes les polices d'une valeur d'espacement de 12 impriment 12 cpp :

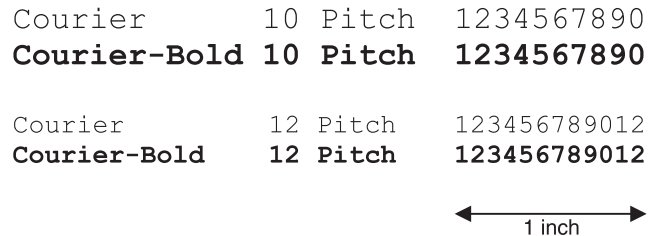

Dans les polices *proportionnelles* (ou typographiques), chaque caractère a une largeur différente. Etant donné que les polices proportionnelles ont différentes largeurs de caractères, la taille de la police est exprimée en points et non en espacement. Le terme taille en points fait référence à la hauteur des caractères de la police. Un *point* correspond à 1/72 de pouce. Les caractères d'une police imprimés en 24 points sont deux fois plus grands que les caractères de la même police en 12 points.

L'illustration suivante donne des exemples de police imprimée selon différentes tailles en points :

# 48 point 36 point

#### 24 point  $\frac{18}{2}$  point  $\frac{12}{2}$  point 10 point

La taille d'une police en points se définit comme la distance séparant le haut du caractère le plus grand et le bas du caractère le plus petit. Compte tenu de la définition de la taille en points, plusieurs polices imprimées avec la même taille risquent d'apparaître différemment. Ceci est dû au fait que d'autres paramètres relatifs à la police entrent en jeu. Toutefois, la taille en points est une excellente indication de la taille relative d'une police. Les exemples suivants illustrent deux polices proportionnelles dont la taille en points est 14 :

> **ITC Avant Garde** abcdefghABCDEFGH ITC Zapf Chancery abcdefghABCDEFGH

**Remarque :** De nombreuses applications ainsi que l'émulation PostScript utilisent la taille de points pour spécifier la taille des polices à espacement fixe et à espacement proportionnel.

#### **Polices bitmap et vectorielles**

Le MFP utilise à la fois des polices bitmap et des polices vectorielles.

Les polices bitmap sont stockées dans la mémoire du MFP comme motifs de bits prédéfinis qui représentent un type de caractère avec une taille, un style et une résolution spécifiques. L'illustration suivante représente un exemple de caractère d'une police bitmap.

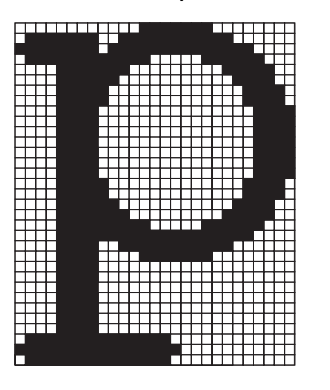

Vous pouvez télécharger les polices bitmap dans différents styles et tailles en points. Contactez le revendeur de votre MFP pour obtenir de plus amples informations sur les polices téléchargeables.

Les polices *vectorielles* sont stockées sous forme de programmes informatiques qui définissent les contours des caractères de la police. Chaque fois que vous imprimez des caractères à partir d'une police vectorielle, le MFP crée une image bitmap des caractères de la taille en points choisie et l'enregistre temporairement dans la mémoire du MFP.

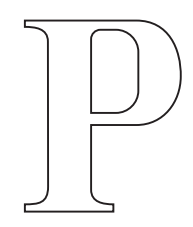

# $\overline{P}$   $\overline{P}$   $\overline{P}$

Ces polices bitmap temporaires sont supprimées lorsque vous éteignez ou réinitialisez le MFP. Les polices vectorielles permettent d'imprimer selon de nombreuses tailles en points.

Le MFP utilise différents formats de polices vectorielles pour le téléchargement de polices vers le MFP. Le mode d'émulation PCL 5 utilise les polices vectorielles Intellifont et TrueType. Le mode d'émulation PostScript 3 utilise différents formats de police PostScript 3 standard, Type 1, TrueType, CID (Character Identifier) et CFF (Compact Font Format). Il existe des milliers de formats de polices vectorielles proposés par divers éditeurs.

Si vous envisagez d'utiliser de nombreuses polices bitmap ou vectorielles téléchargeables ou différentes tailles de polices vectorielles, il peut s'avérer nécessaire d'acquérir de la mémoire supplémentaire pour votre MFP.

#### <span id="page-156-0"></span>**Polices résidentes**

Le MFP est équipé de polices résidentes stockées de manière permanente dans sa mémoire. Différentes polices sont disponibles en mode d'émulation PCL 6 et PostScript 3. Les types de caractères les plus courants, tels que Courier et Times New Roman, sont disponibles dans tous les langages d'impression.

Le tableau suivant répertorie toutes les polices résidentes de votre MFP. Reportez-vous à la section **[Impression d'une liste d'échantillons de polices](#page-40-0)** pour obtenir de plus amples informations sur l'impression d'échantillons de polices. En mode d'émulation PCL 6, vous pouvez sélectionner les polices résidentes à partir d'une application ou du panneau de commandes.

#### **Polices prises en charge**

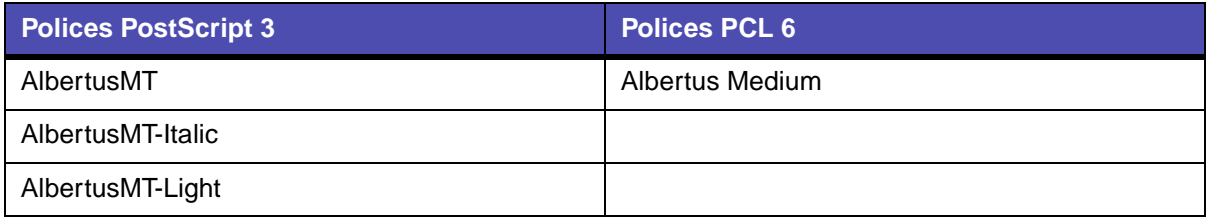

#### **Polices prises en charge (suite)**

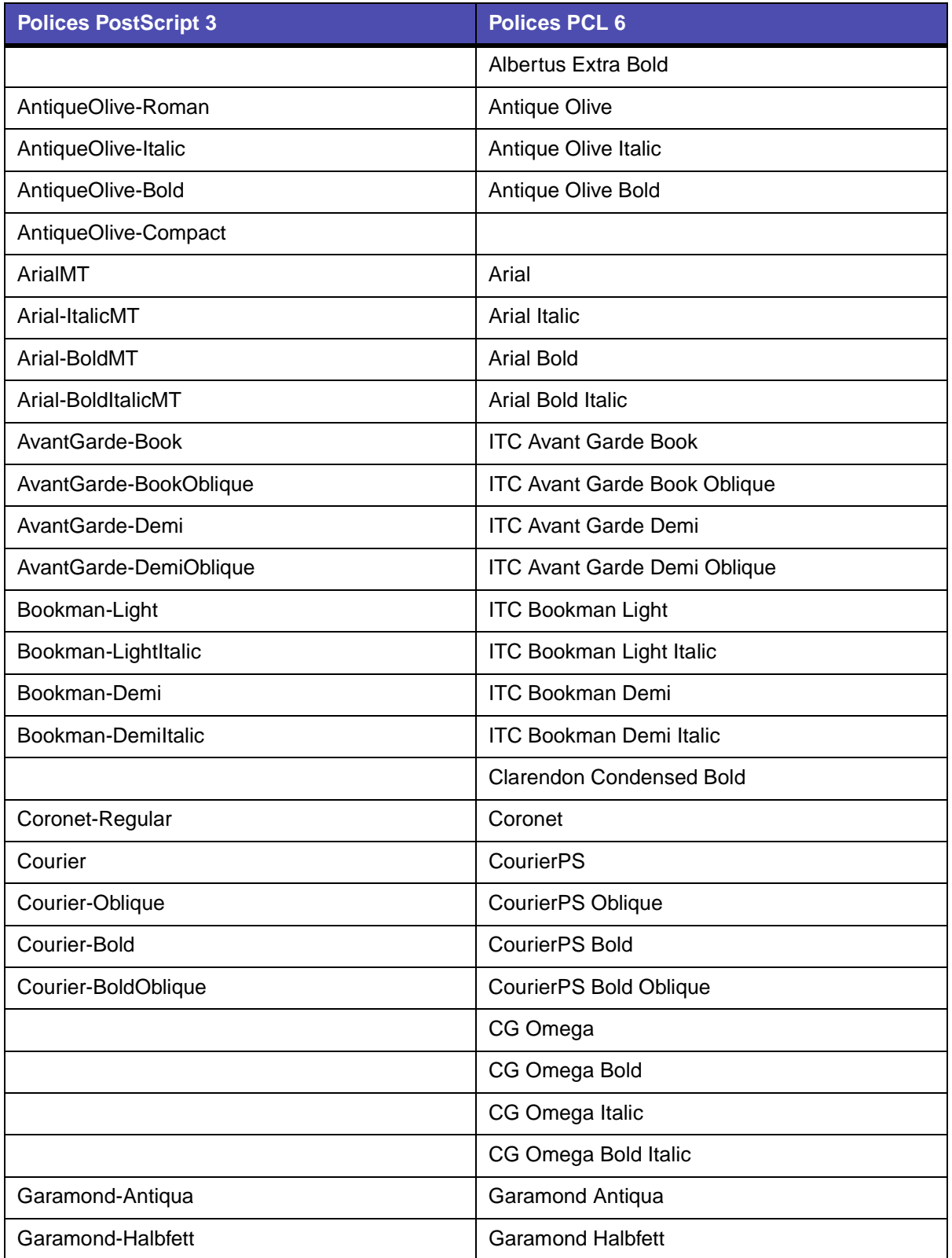

#### **Polices prises en charge (suite)**

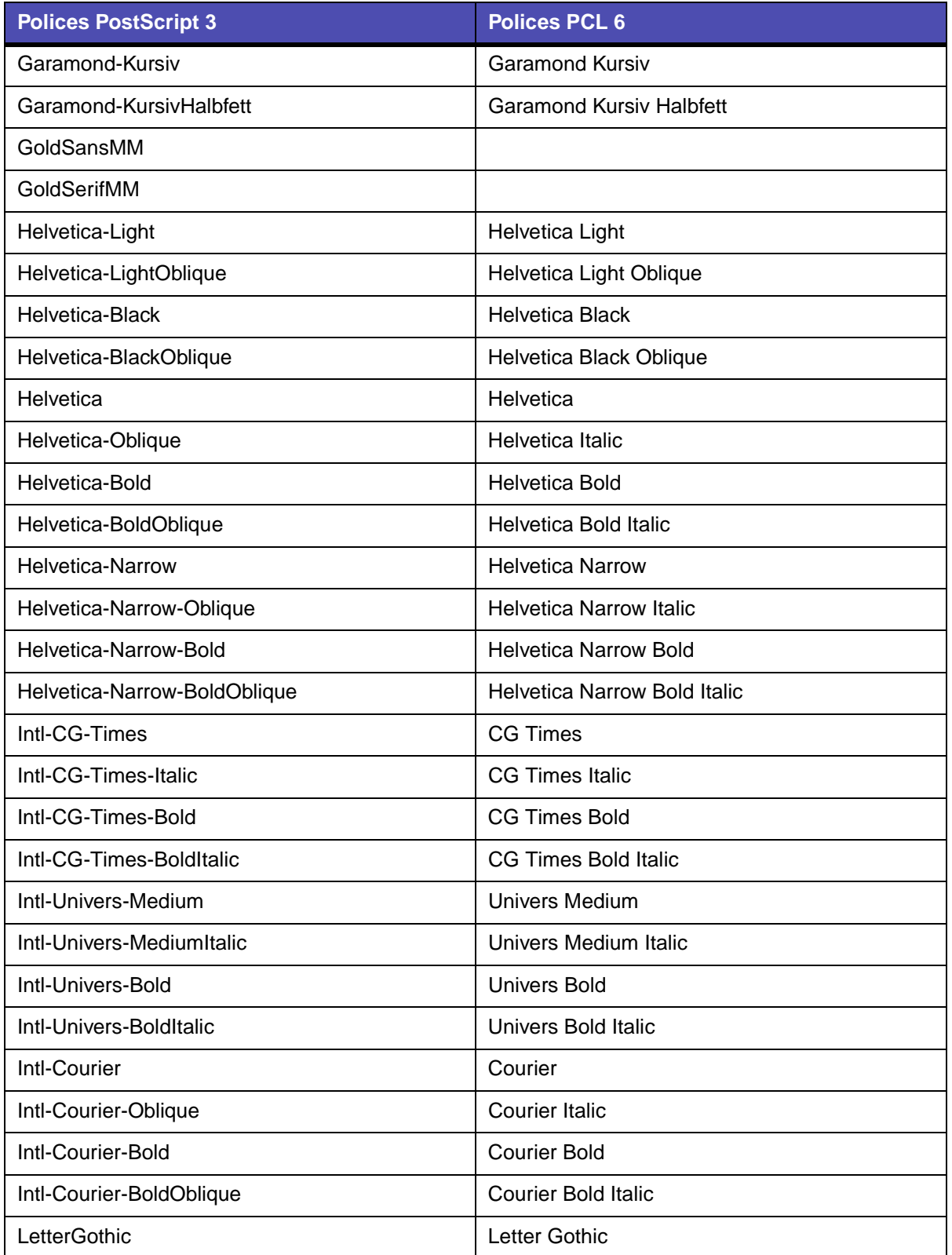

#### **Polices prises en charge (suite)**

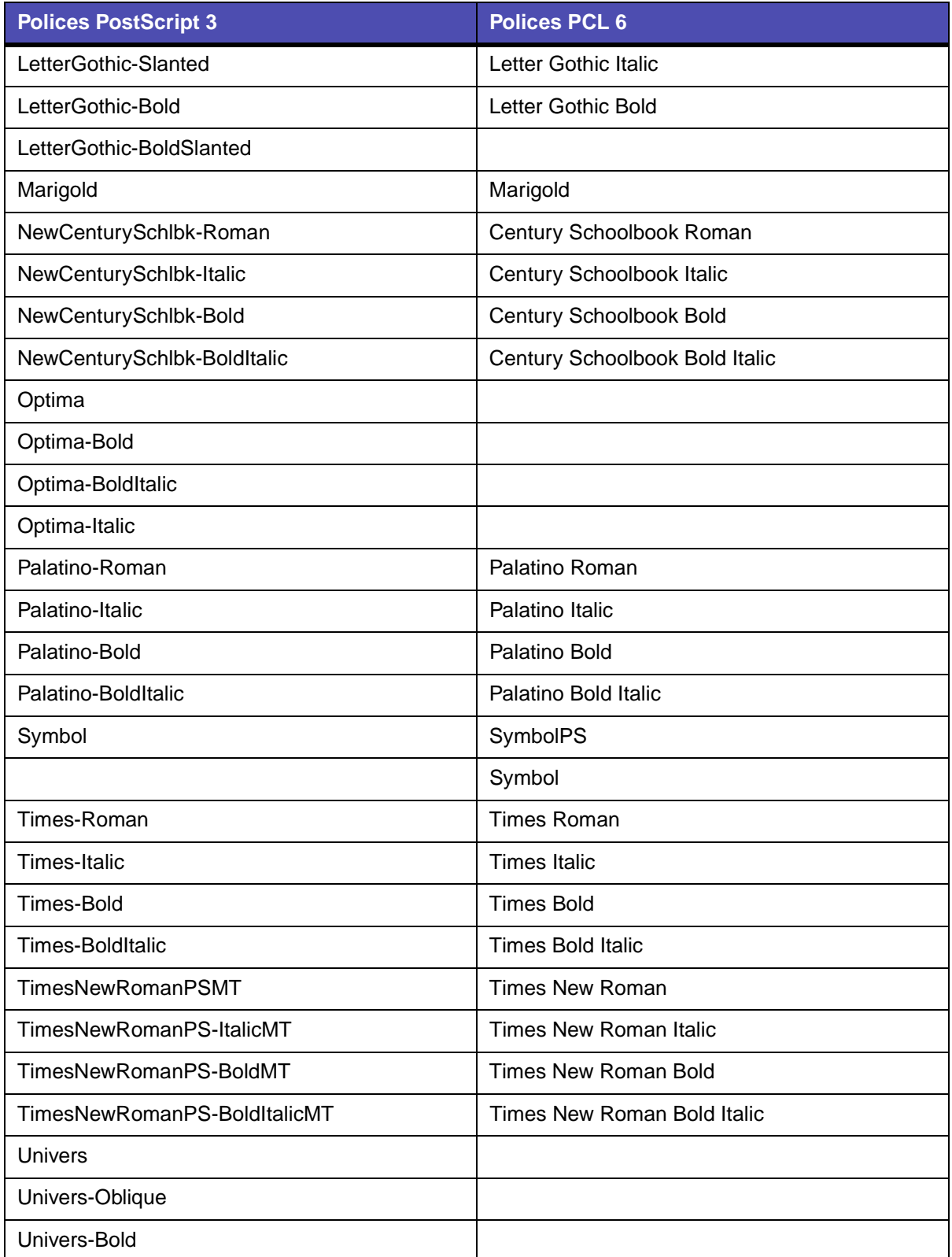

#### **Polices prises en charge (suite)**

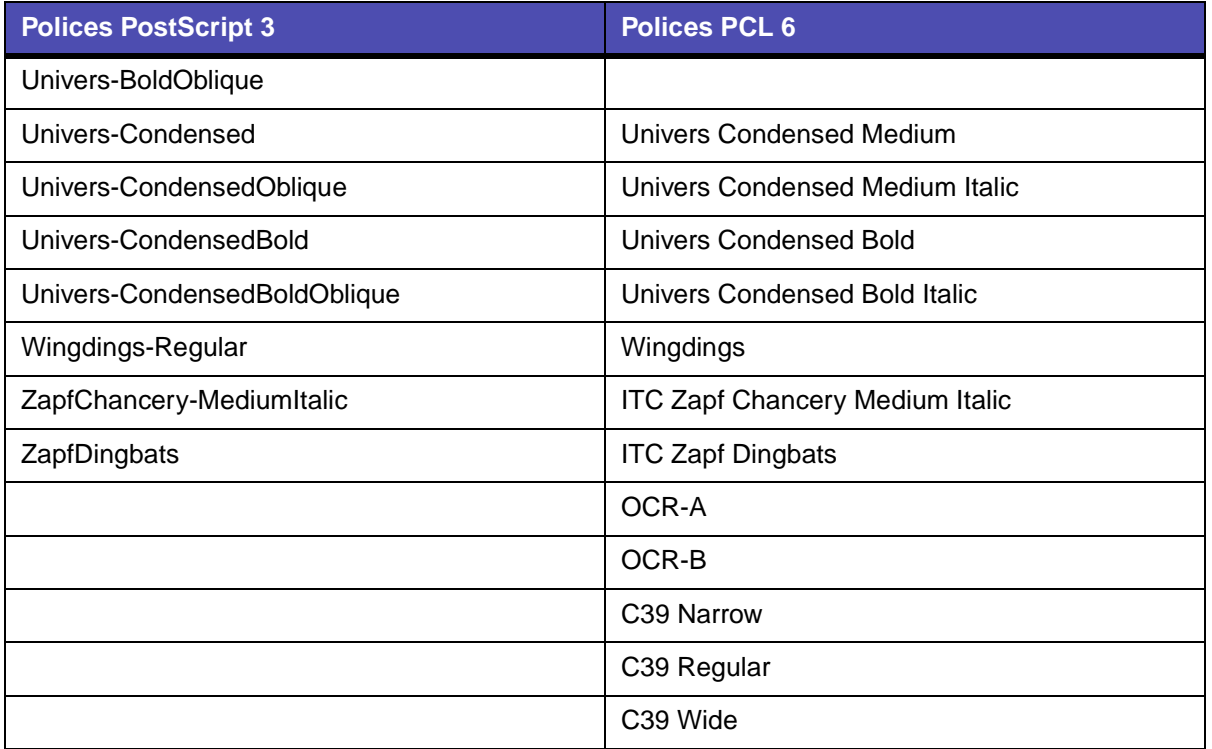

Votre MFP prend également en charge les polices bitmap PCL 6 suivantes :

- **•** Line Printer 16
- **•** POSTNET Bar Code

Votre MFP prend en charge les jeux de symboles PCL 6 suivants :

#### **Jeux de symboles pris en charge**

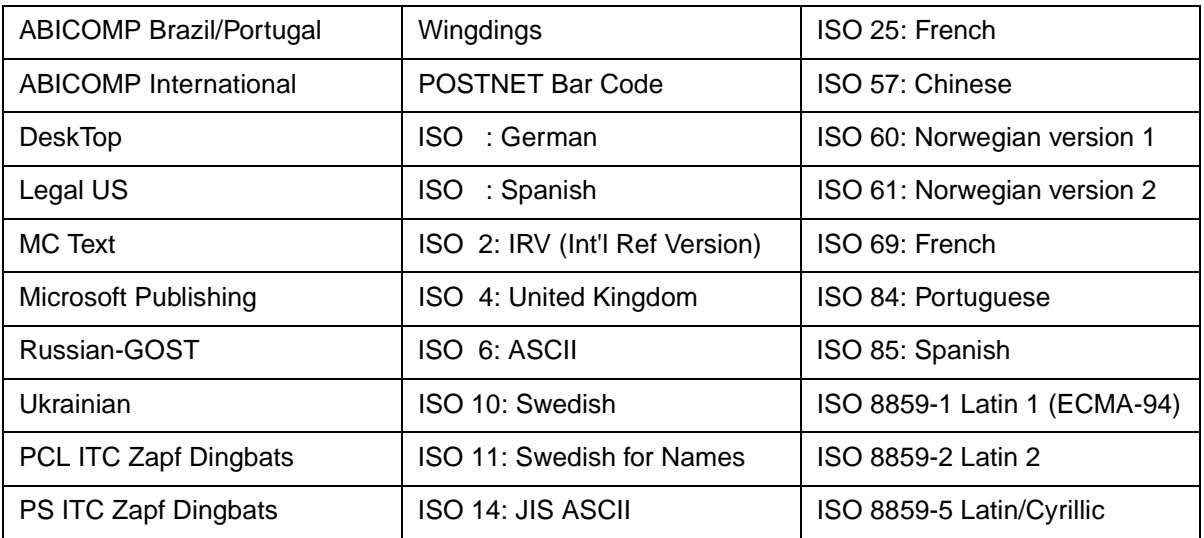

#### **Jeux de symboles pris en charge (suite)**

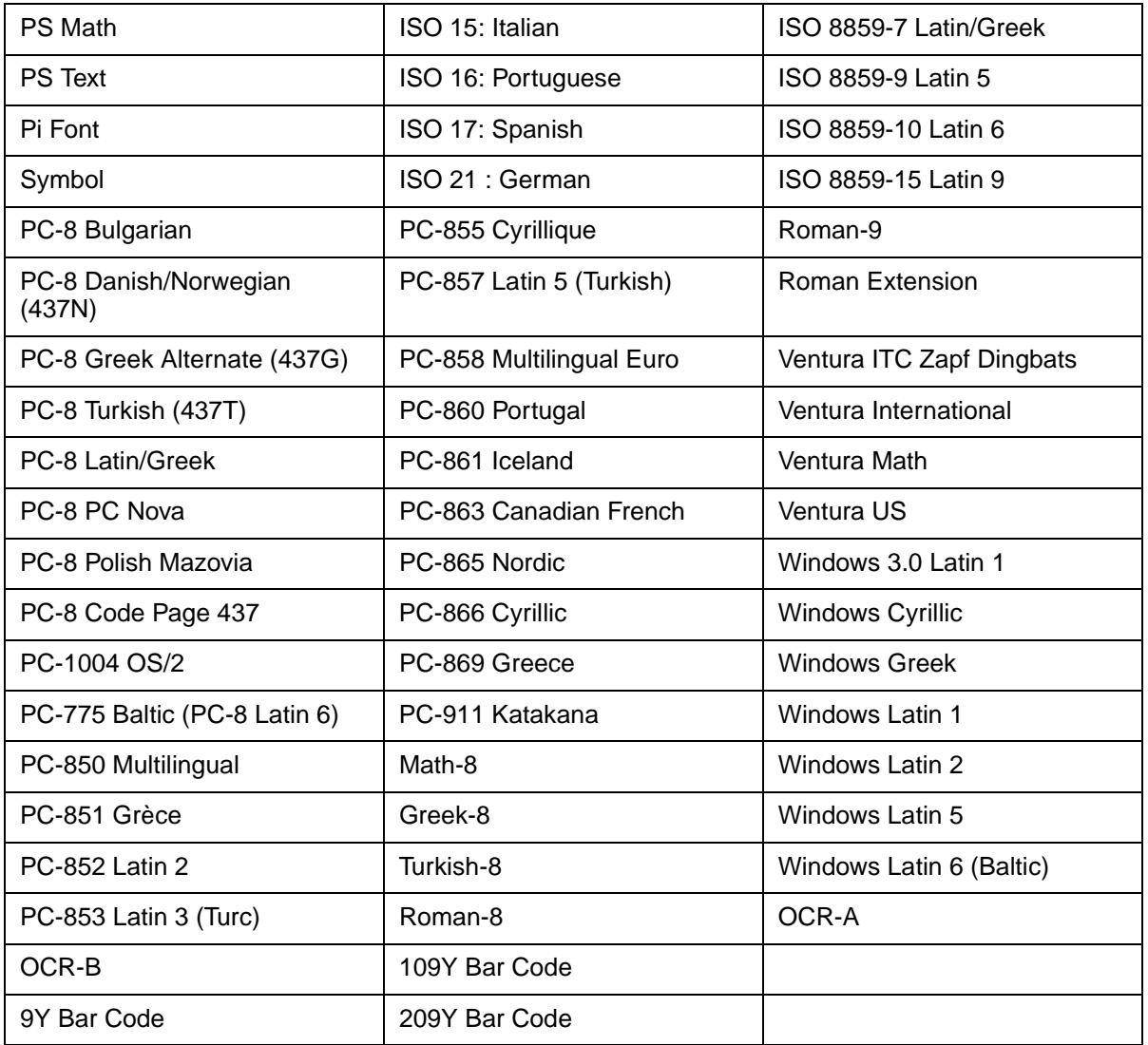

Reportez-vous au document Référence technique sur le site Web de Lexmark pour obtenir plus d'informations sur la prise en charge des polices et des jeux de symboles.

Votre MFP prend en charge les encodages PostScript 3 résidents suivants :

#### **Encodages PostScript 3**

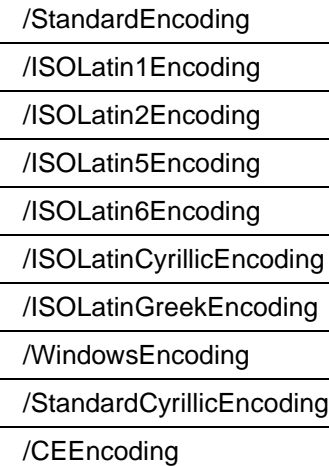

# <span id="page-163-1"></span>**Explication du panneau de commandes du MFP**

Ce chapitre contient des explications relatives au panneau de commandes, à la modification des paramètres d'impression et aux menus du panneau de commandes.

Vous pouvez modifier la plupart des paramètres d'impression depuis votre application ou votre pilote d'imprimante. Les paramètres que vous modifiez depuis l'application ou le pilote d'imprimante s'appliquent uniquement au travail que vous vous préparez à envoyer au MFP.

Les modifications apportées aux paramètres d'impression, de fax, de copie et d'e-mail à partir d'une application se substituent à ceux définis depuis le panneau de commandes.

Si vous ne pouvez pas modifier un paramètre depuis votre application, utilisez le panneau de commandes du MFP, MarkVision Professional ou les pages Web. La modification d'un paramètre depuis le panneau de commandes du MFP, MarkVision Professional ou les pages Web le définissent comme paramètre utilisateur par défaut.

Le panneau de commandes du MFP est constitué des éléments suivants :

- **•** Ecran à cristaux liquides (LCD) 240 x 64 capable d'afficher huit lignes de texte de 40 caractères chacune
- <span id="page-163-0"></span>**•** Quatre touches qui s'allument lorsque vous appuyez dessus : Copier, Fax, E-mail et Imprimer/Profils

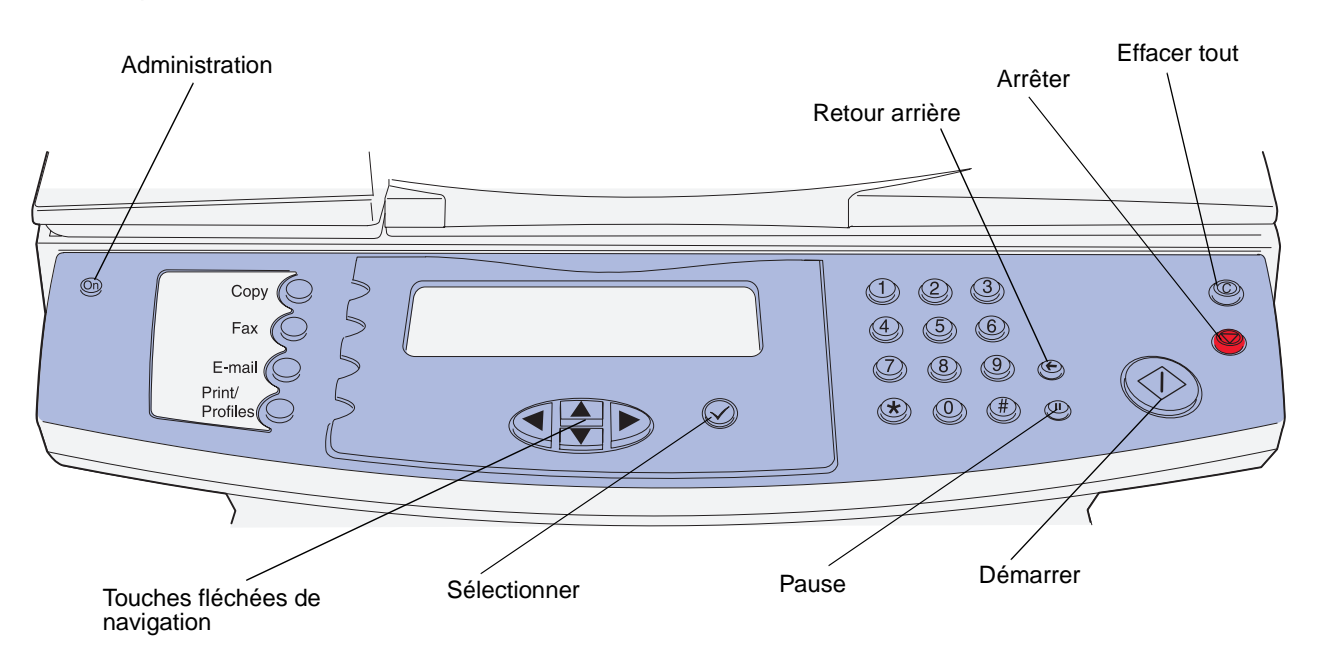

## **Ecran d'accueil**

Lorsque le MFP est sous tension, l'écran LCD affiche les informations suivantes comme écran d'accueil :

> **Appuyez sur n'importe quelle touche de gauche pour commencer.**

**Prêt**

**Date/Heure**

Les deux lignes supérieures vous demandent d'appuyer sur une es touches de gauche. Les touches de gauche sont la touche Administration, possédant une icône en forme de clé, ainsi que les touches Copier, Fax, Copier, Fax, E-mail Imprimer/Profils.

Les trois dernières lignes de l'écran d'accueil sont utilisées pour les messages d'état. Si le message ne s'affiche pas complètement, vous pouvez utiliser les touches fléchées gauche et droite pour parcourir l'intégralité du message. Pour de plus amples informations sur les touches, reportez-vous à la section **[Touches](#page-164-0)** ci-dessous.

## <span id="page-164-0"></span>**Touches**

Utilisez les touches du panneau de commandes pour ouvrir un menu, faire défiler une liste de valeurs, opérer une sélection pour modifier des paramètres et répondre à des messages.

Utilisez les touches numérotées pour spécifier le nombre de copies, saisir des raccourcis ou votre numéro d'identification personnel (PIN) après l'envoi d'un travail confidentiel depuis le pilote d'imprimante, ou encore pour composer les numéros de téléphone de fax. Un travail confidentiel est un type de travail appartenant aux Travaux suspendus. Pour de plus amples informations, reportezvous à la section **[Impression des tâches suspendues à l'aide de la fonction Travaux](#page-41-0)  [suspendus](#page-41-0)**.

Le tableau suivant contient les descriptions ou fonctions de chaque touche. Reportez-vous à l'illustration de la **[page 163](#page-163-0)** du panneau de commandes pour connaître l'emplacement des touches :

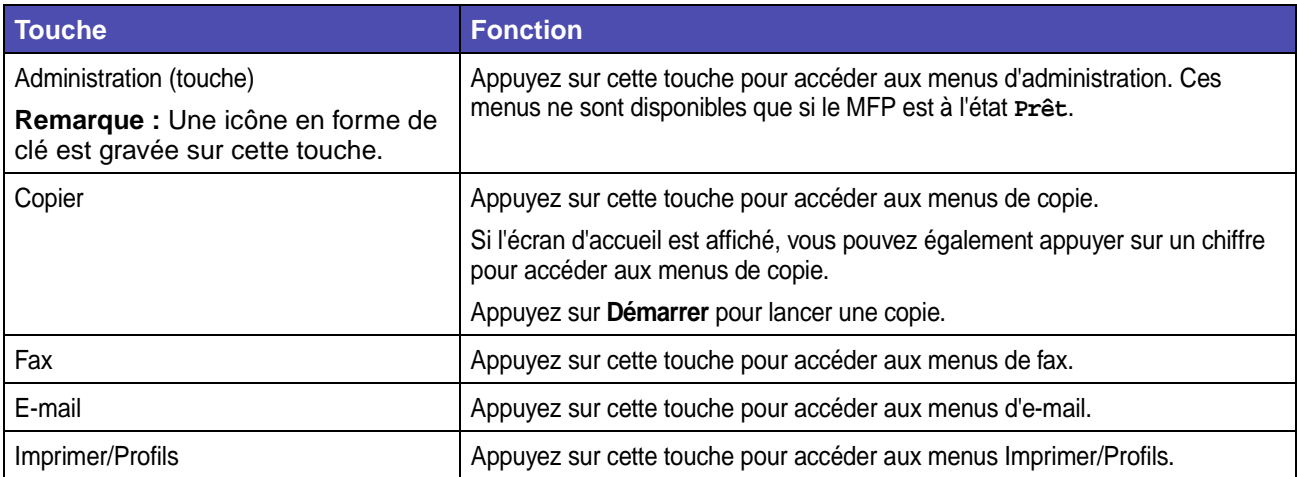

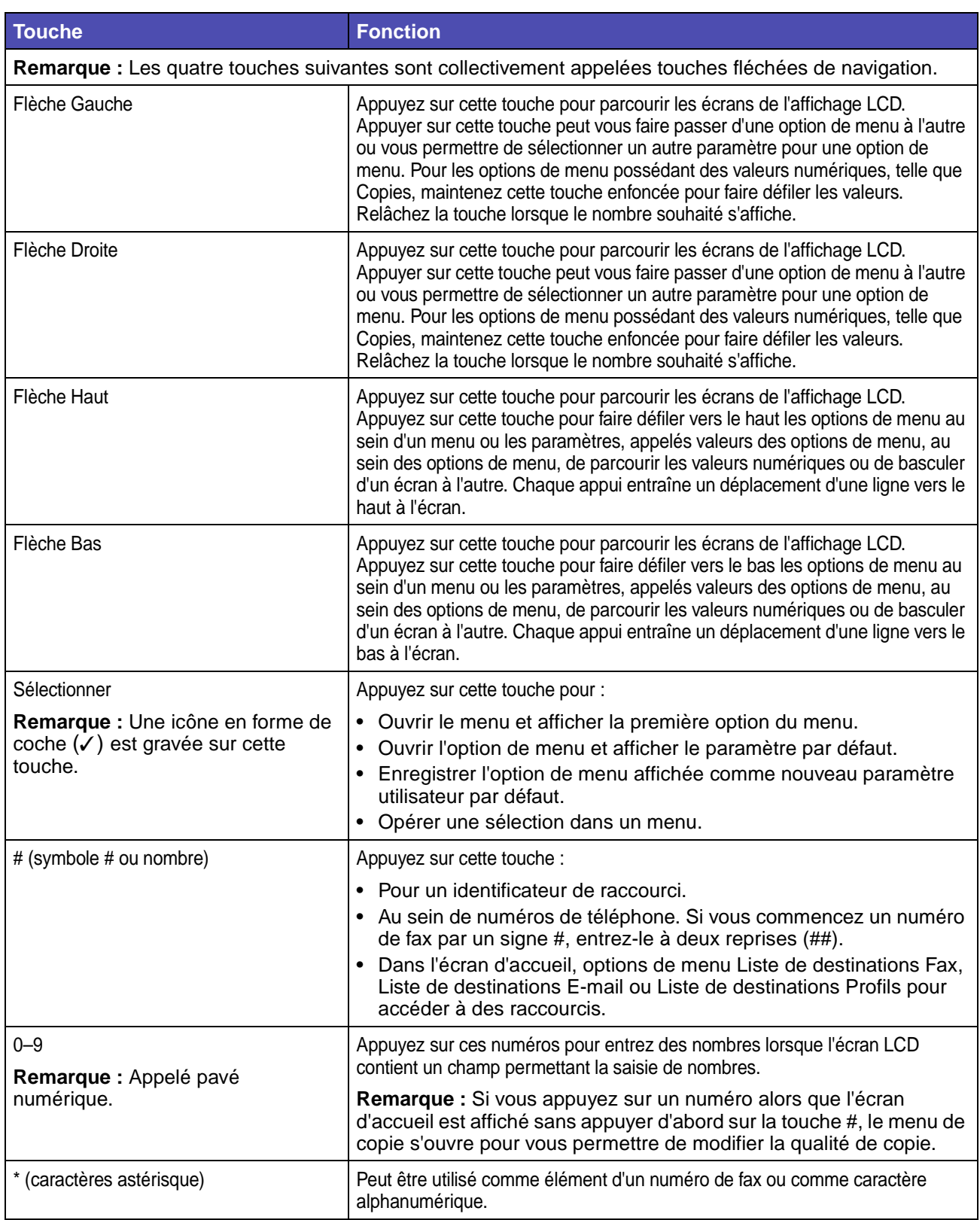

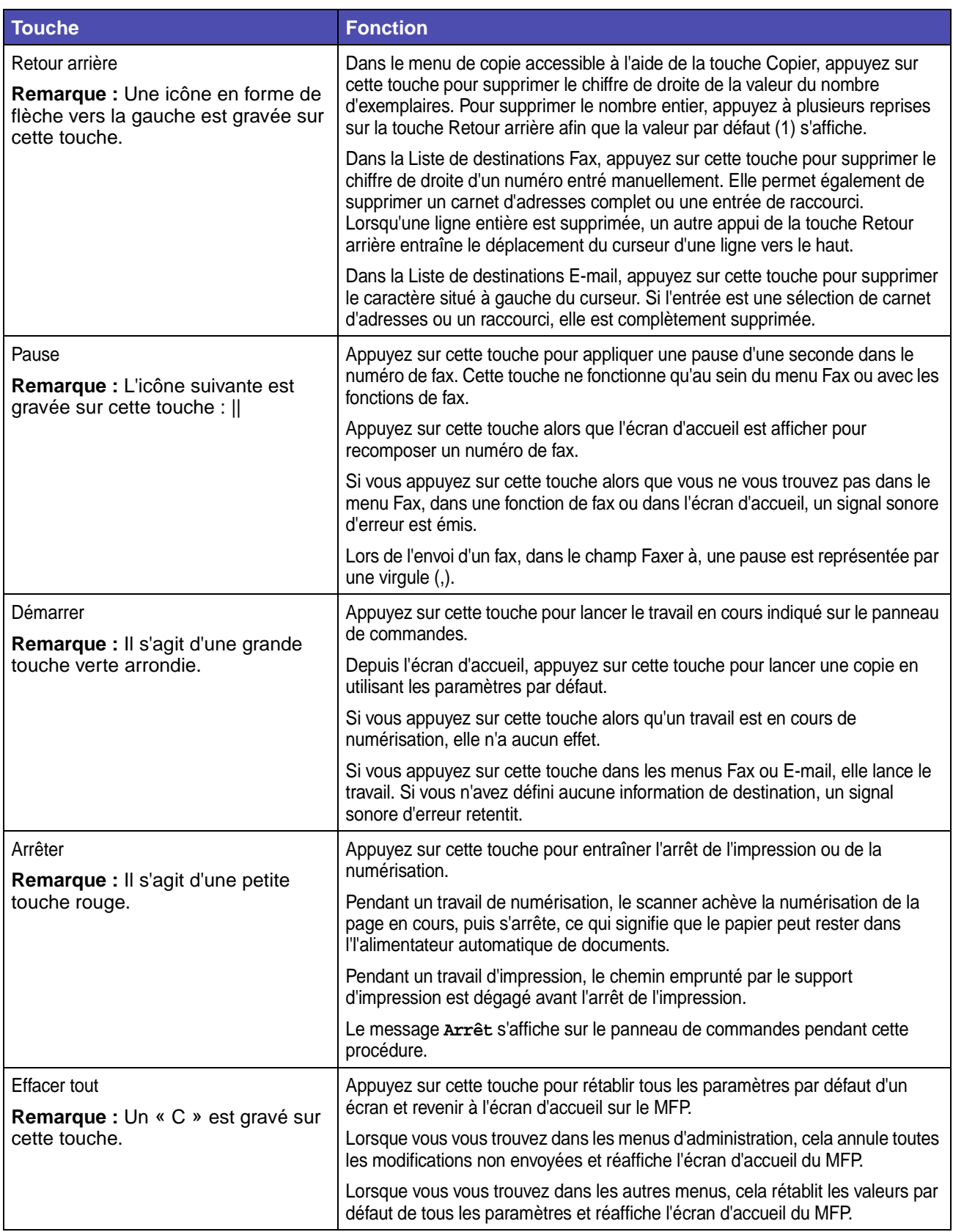

# **Menus**

Les *paramètres usine* sont les paramètres des fonctions en vigueur lors de la première mise sous tension du MFP. Ils restent d'application jusqu'à ce que vous les modifiez. Les paramètres usine sont rétablis si vous sélectionnez l'option de menu Restauration des paramètres par défaut d'origine. Pour de plus amples informations, reportez-vous à la section **[Restauration des paramètres par défaut](#page-144-0)**.

Les paramètres utilisateur par défaut sont les paramètres que vous sélectionnez pour différentes fonctions du MFP et que vous stockez dans la mémoire de ce dernier. Une fois stockés, ces paramètres restent actifs jusqu'à ce que de nouveaux soient enregistrés ou que les paramètres usine soient rétablis.

**Remarque :** Les paramètres que vous choisissez pour le fax, la numérisation, l'e-mail, ainsi que les paramètres d'impression définis depuis votre application peuvent se substituer aux paramètres sélectionnés depuis le panneau de commandes.

### **Arborescence des menus**

<span id="page-167-0"></span>L'arborescence des menus suivante, qui commence à la **[page 168](#page-168-0)**[, donne un aperçu des menus et](#page-163-1)  [options de menu accessibles à partir du panneau de commandes. S](#page-163-1)électionnez un menu ou une option de menu pour plus d'informations. Pour connaître les valeurs ou paramètres de chaque option de menu, reportez-vous aux différentes descriptions qui suivent l'arborescence des menus.

<span id="page-168-0"></span>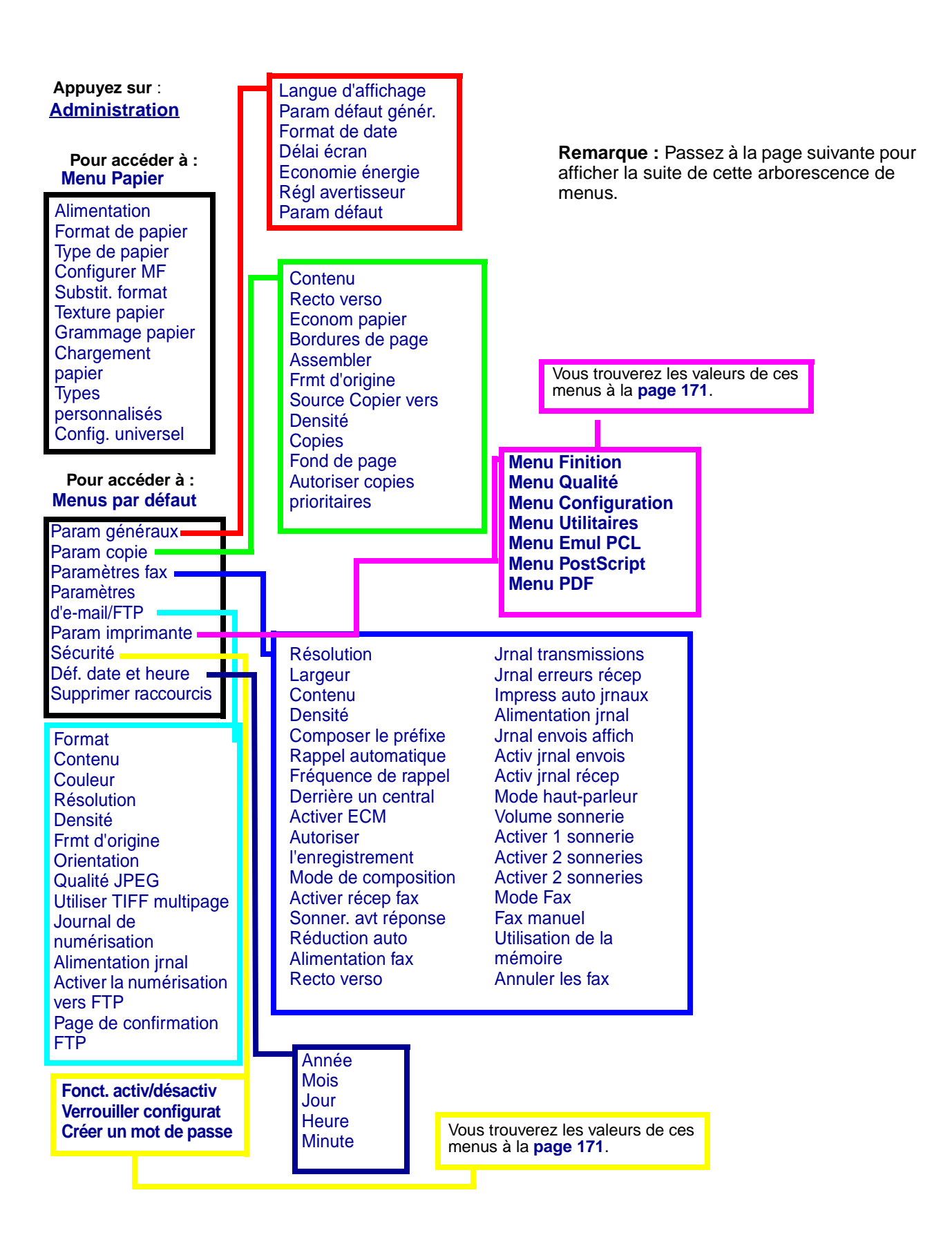

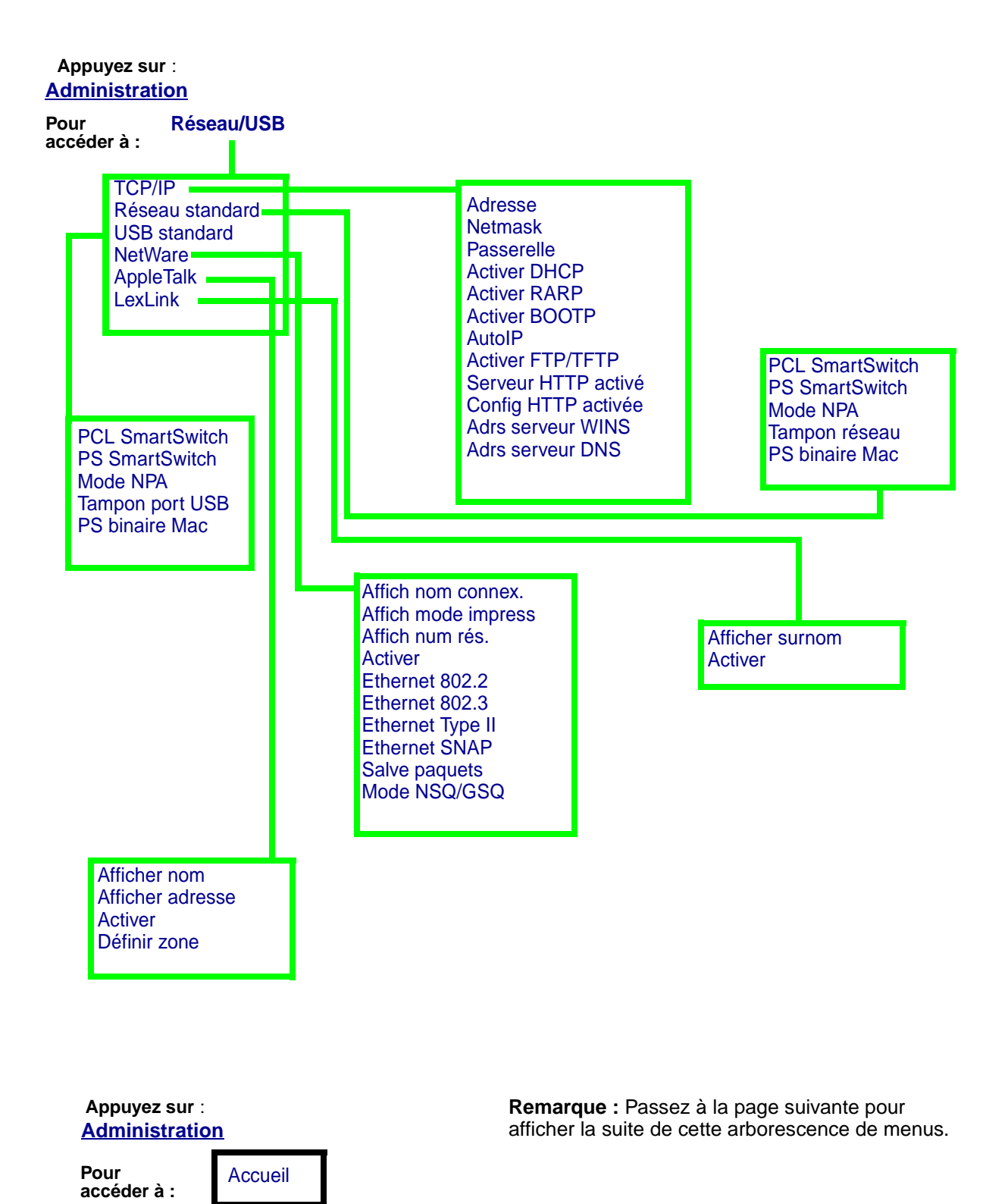

**[Administration](#page-173-0) Appuyez sur** :

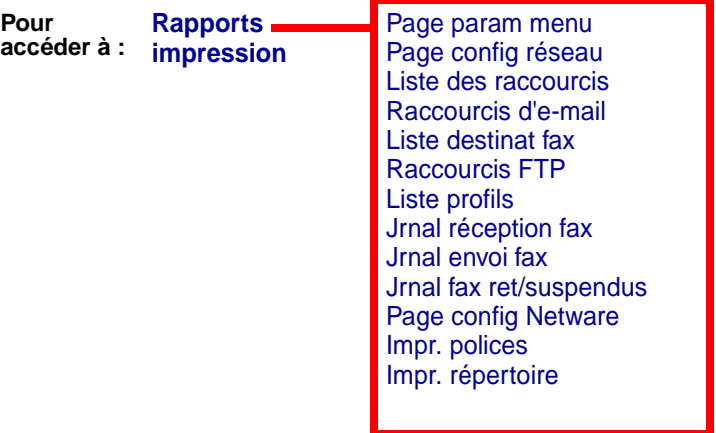

**Remarque :** Passez à la page suivante pour afficher la suite de cette arborescence de menus. <span id="page-171-0"></span>Ces menus sont accessibles en appuyant sur la touche **Administration,** puis en mettant en surbrillance et en sélectionnant **Menus** par défaut → Param imprimante.

<span id="page-171-1"></span>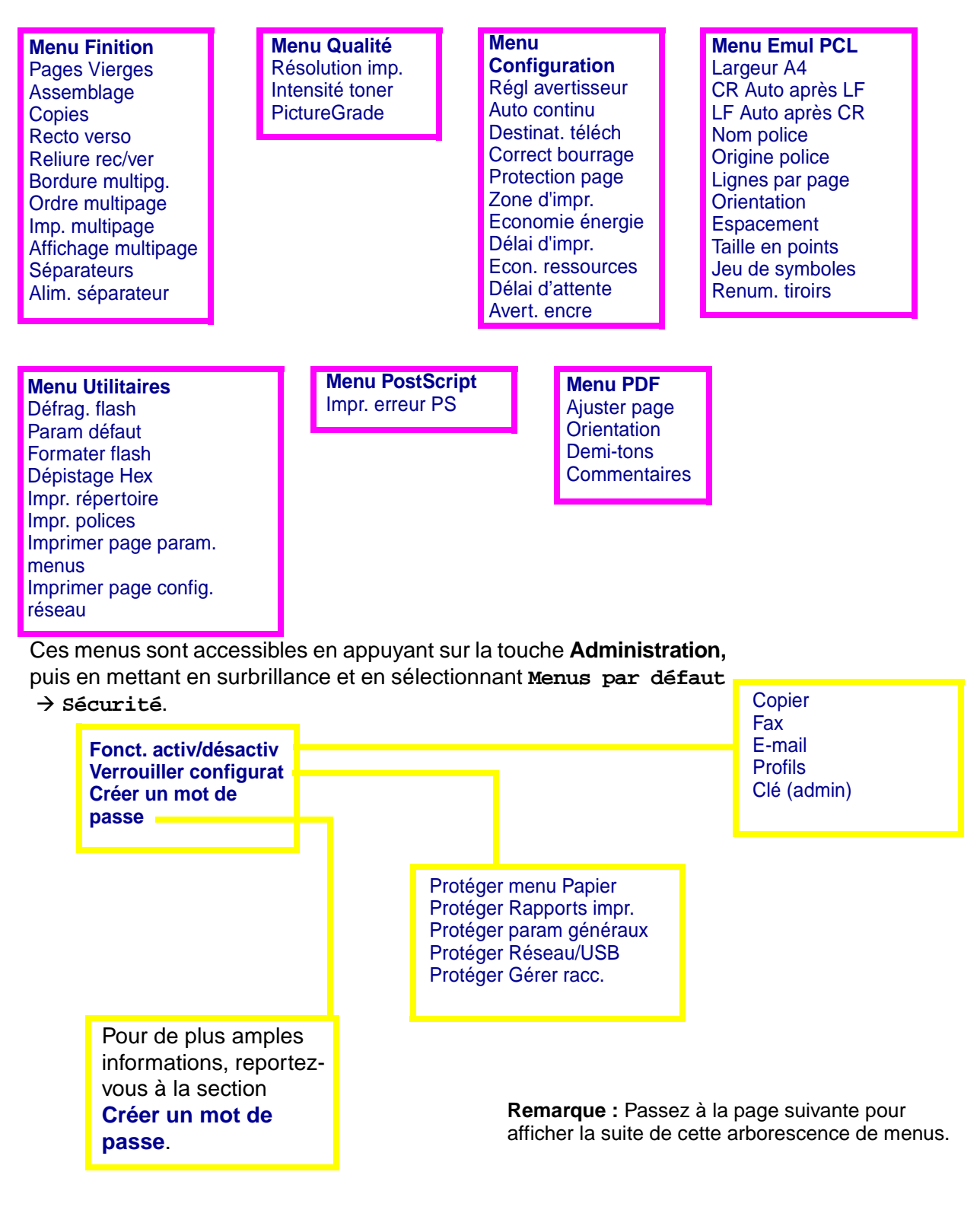

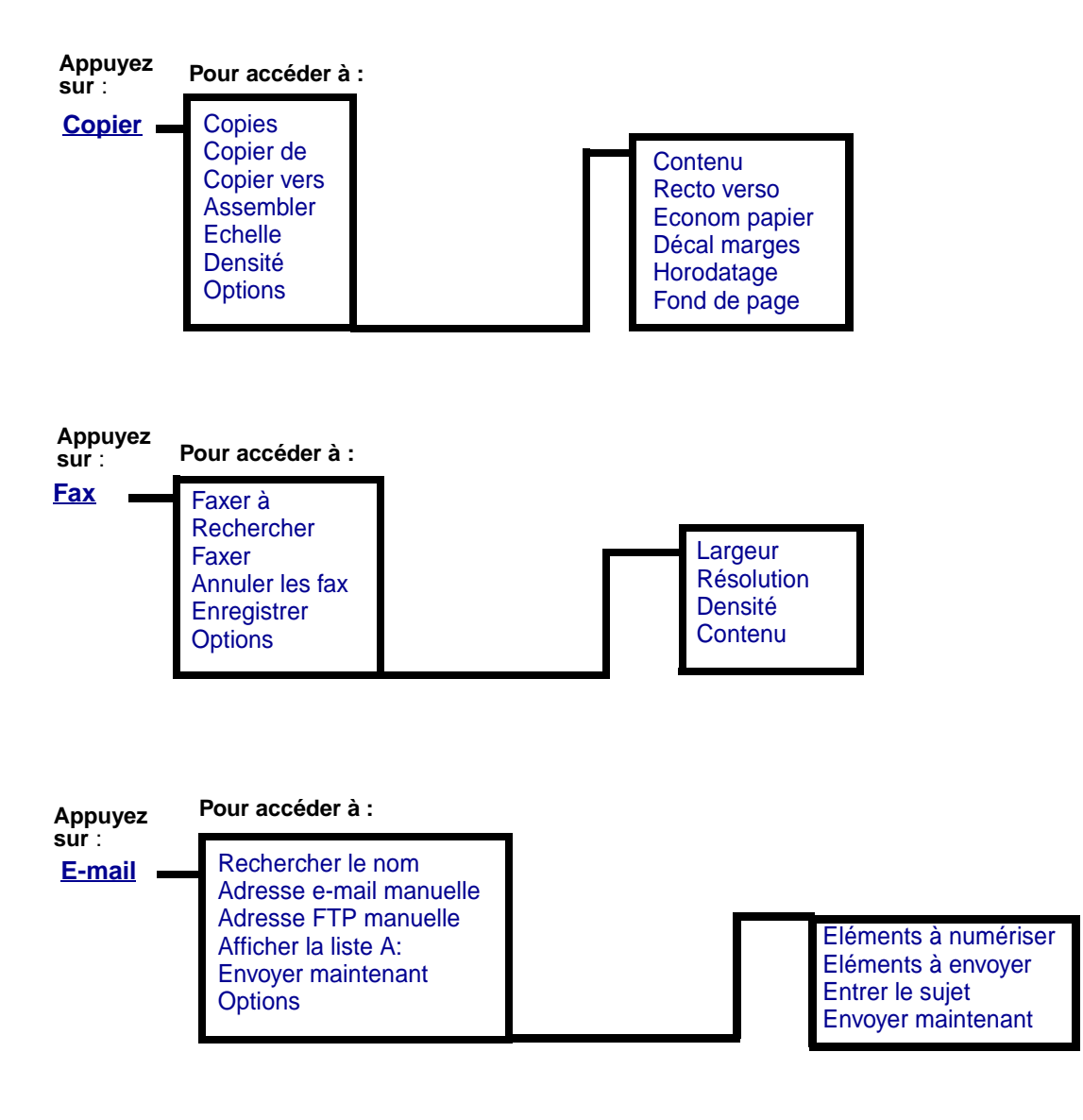

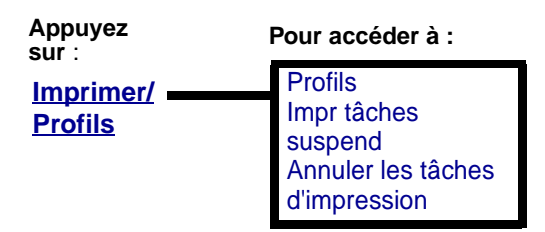

<span id="page-173-0"></span>Utilisez le menu Administration pour définir le format de papier, la source, les fonctions de sécurité, la configuration du réseau, d'autres paramètres relatifs au support d'impression, ainsi que pour imprimer des rapports. Ce menu contient des niveaux supplémentaires de sous-menus, d'options de menu et de valeurs. Pour accéder au menu Administration, appuyez sur la touche **Administration** sur laquelle est gravée une icône en forme de clé.

#### <span id="page-173-2"></span>**Menu Papier**

Le menu Papier permet de définir le papier chargé dans chaque tiroir et la source d'alimentation par défaut.

Les valeurs signalées par un astérisque (\*) correspondent aux paramètres usine.

<span id="page-173-1"></span>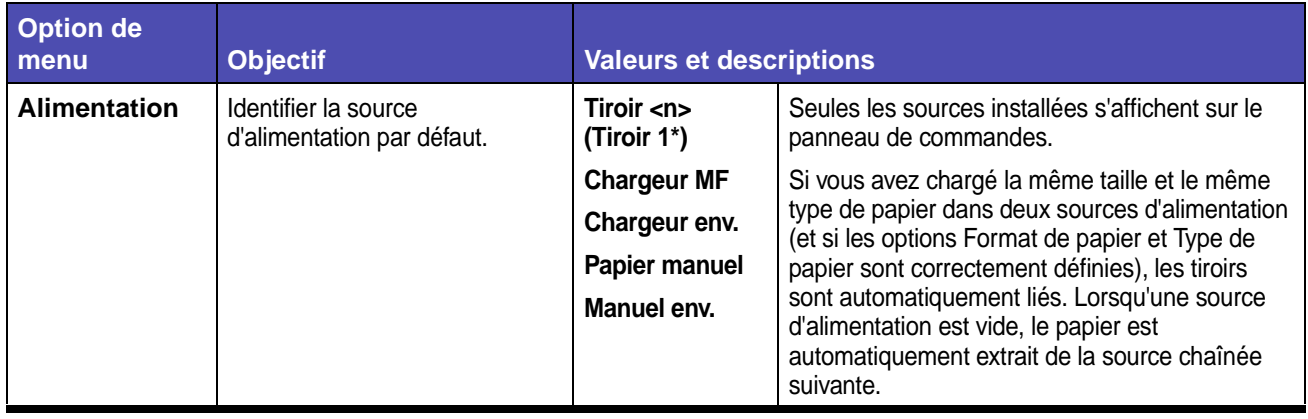

#### **Menu Papier**

## **Menu Papier (suite)**

<span id="page-174-1"></span><span id="page-174-0"></span>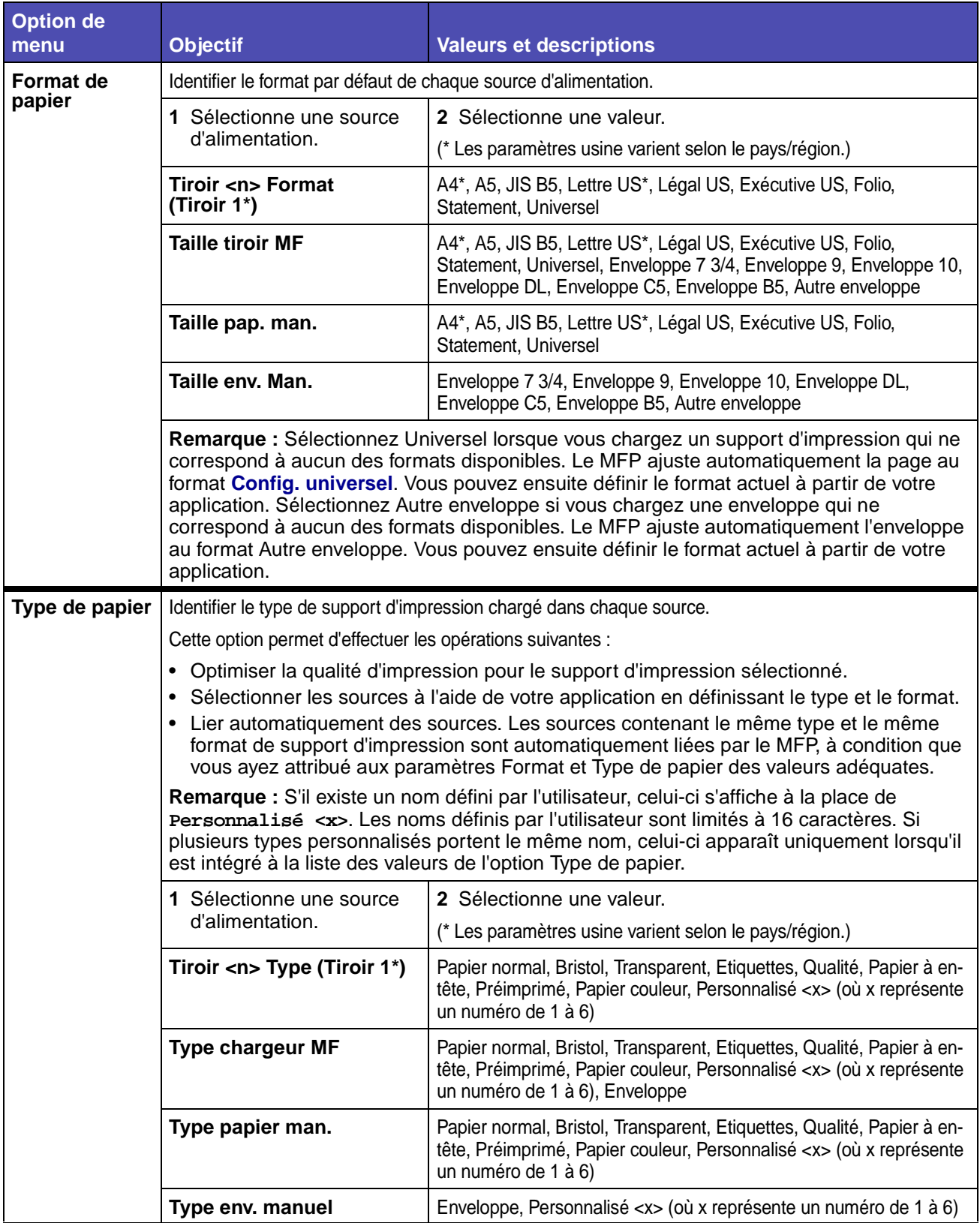

## **Menu Papier (suite)**

<span id="page-175-2"></span><span id="page-175-1"></span><span id="page-175-0"></span>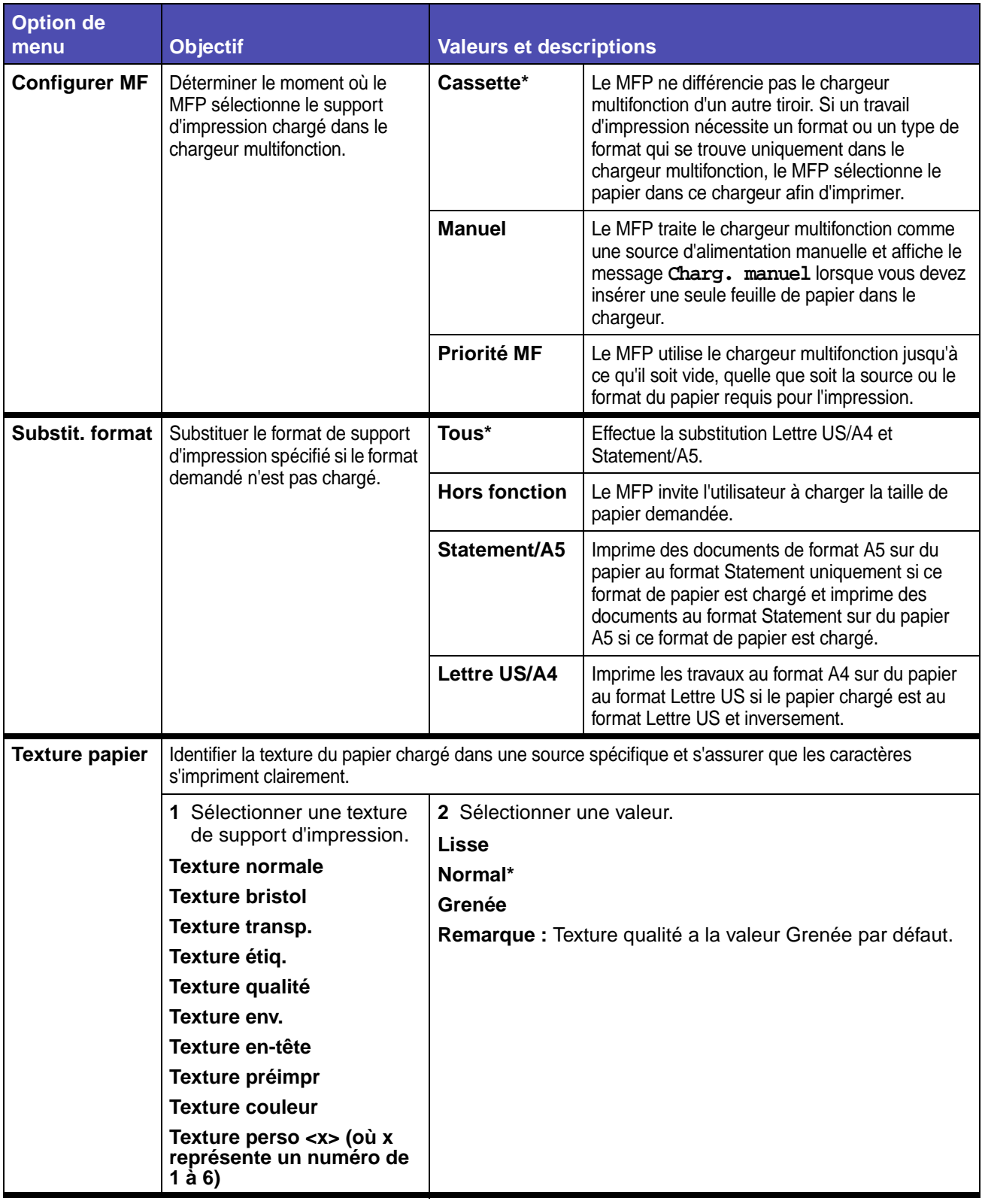

## **Menu Papier (suite)**

<span id="page-176-1"></span><span id="page-176-0"></span>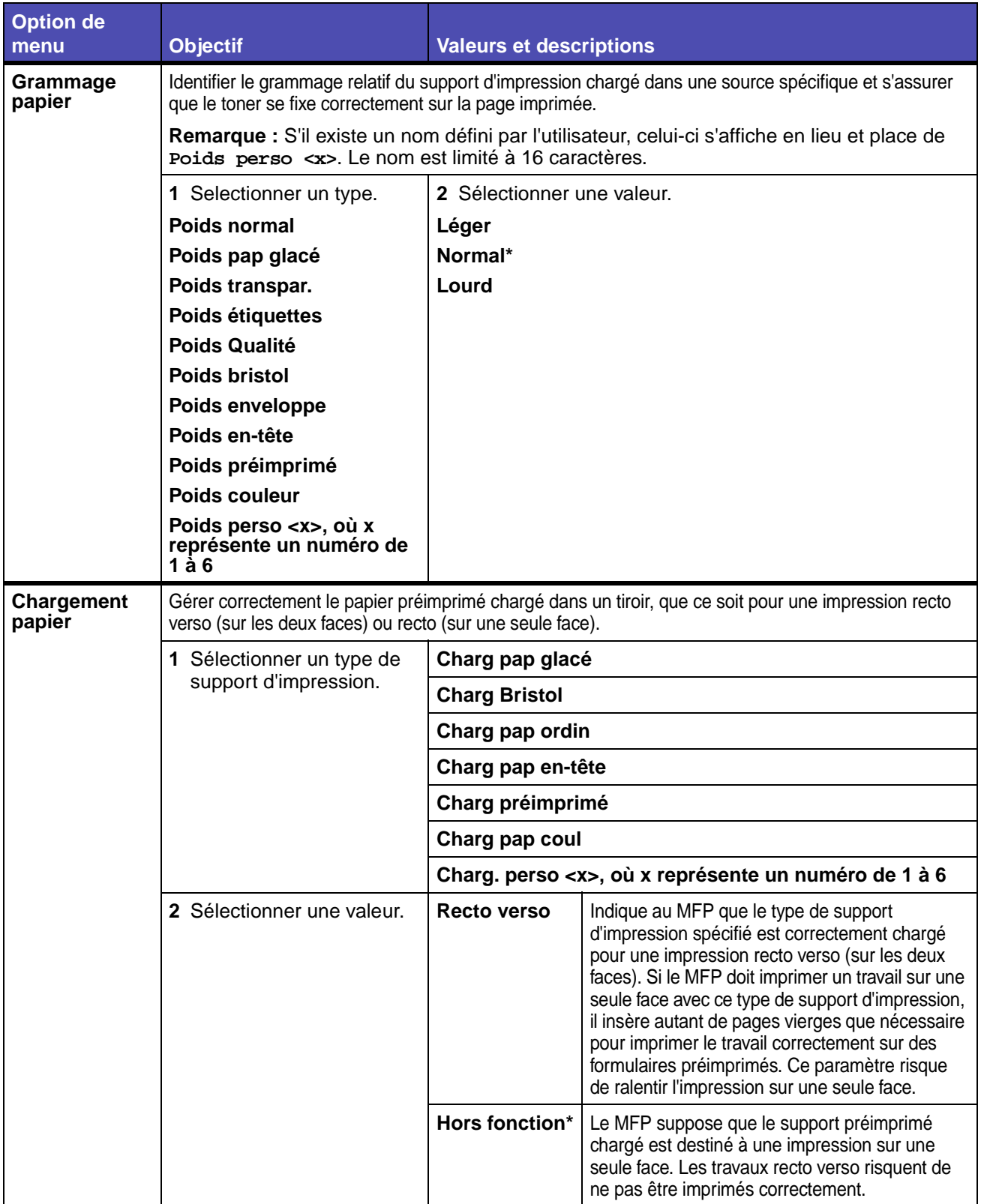

#### **Menu Papier (suite)**

<span id="page-177-1"></span><span id="page-177-0"></span>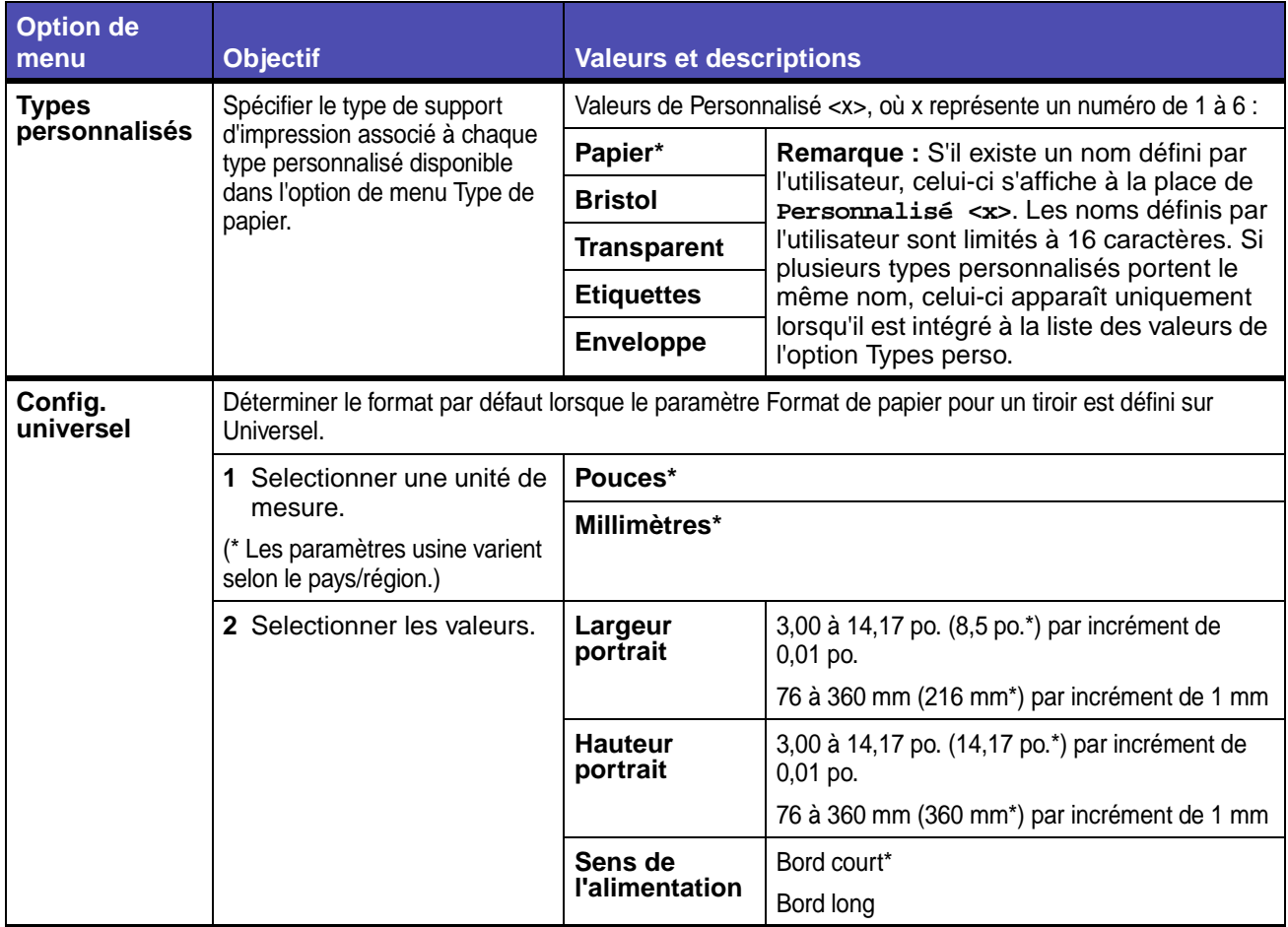

#### <span id="page-177-2"></span>**Menus par défaut**

Utilisez les Menus par défaut pour définir les paramètres du MFP relatifs à l'impression, à la copie, au fax ou à l'e-mail, ainsi que les paramètres de sécurité.

Les Menus par défaut proposent les options de menu suivantes :

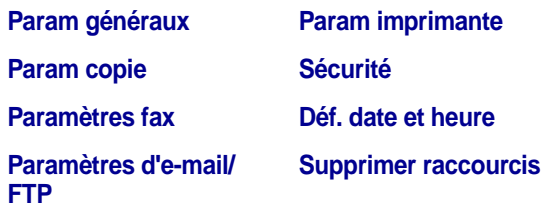

#### <span id="page-178-0"></span>**Param généraux**

**Remarque :** Les valeurs signalées par un astérisque (\*) correspondent aux paramètres usine.

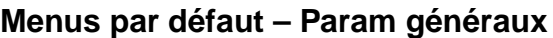

<span id="page-178-4"></span><span id="page-178-3"></span><span id="page-178-2"></span><span id="page-178-1"></span>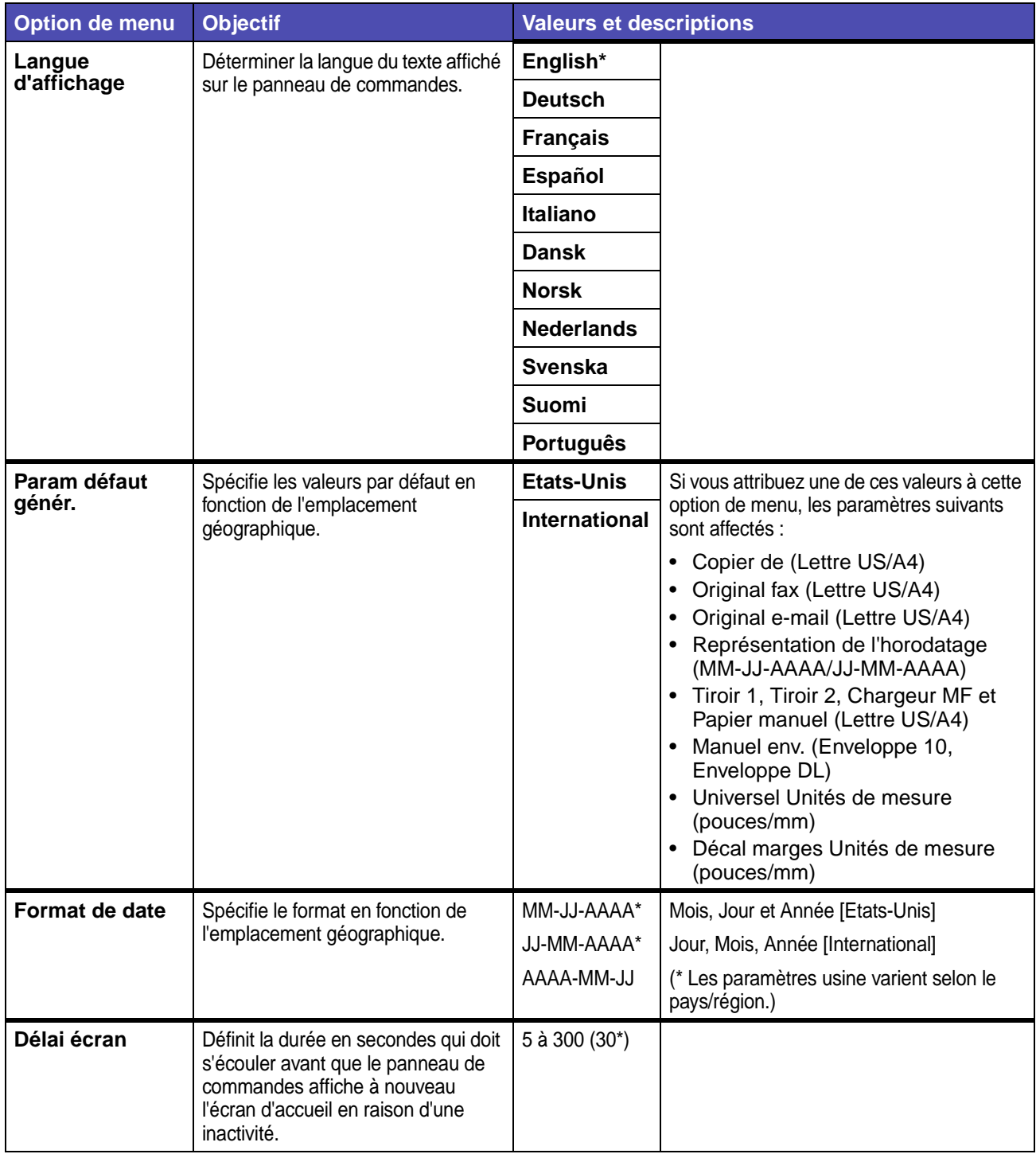

<span id="page-179-1"></span><span id="page-179-0"></span>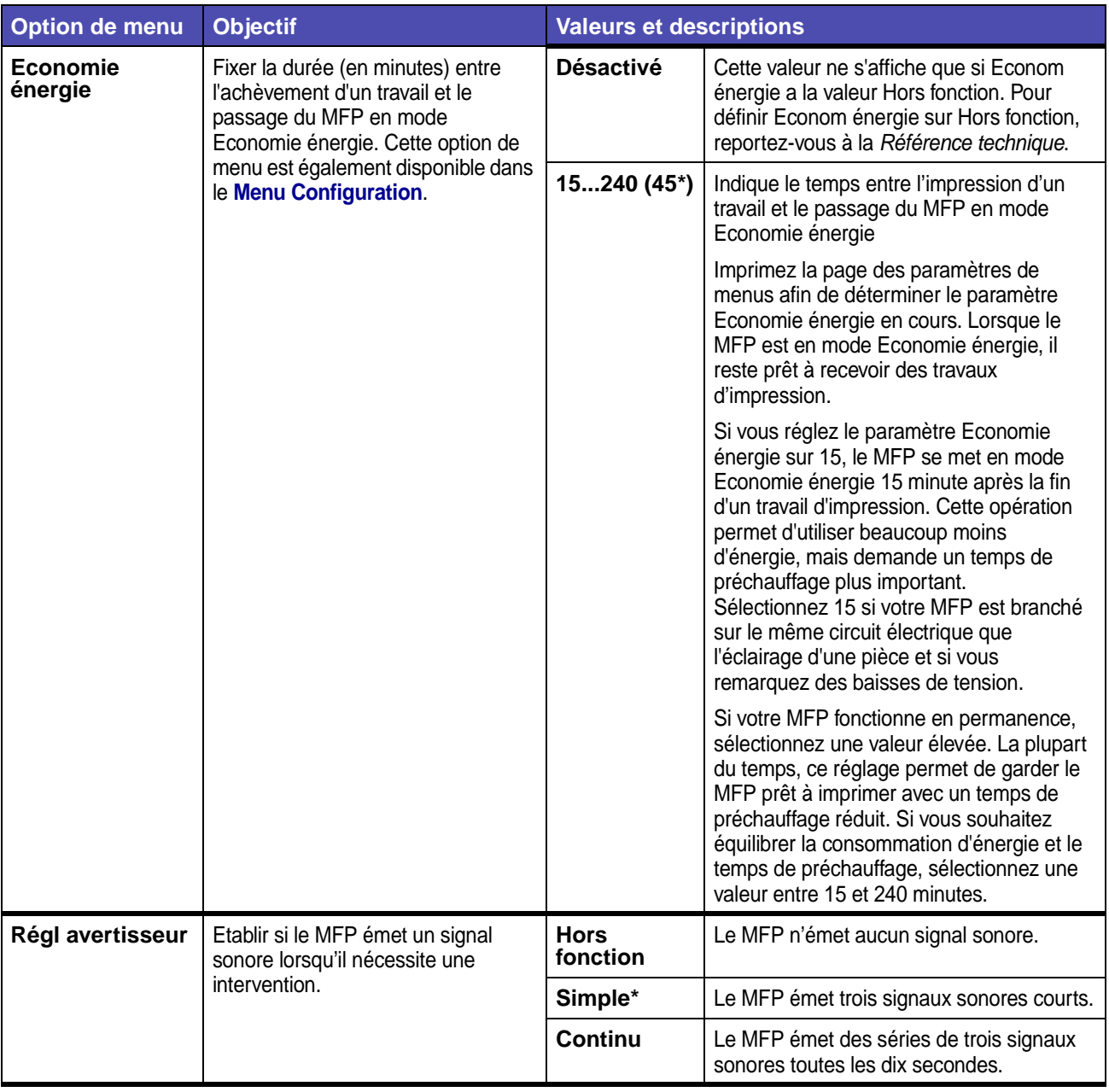

#### **Menus par défaut – Param généraux (suite)**
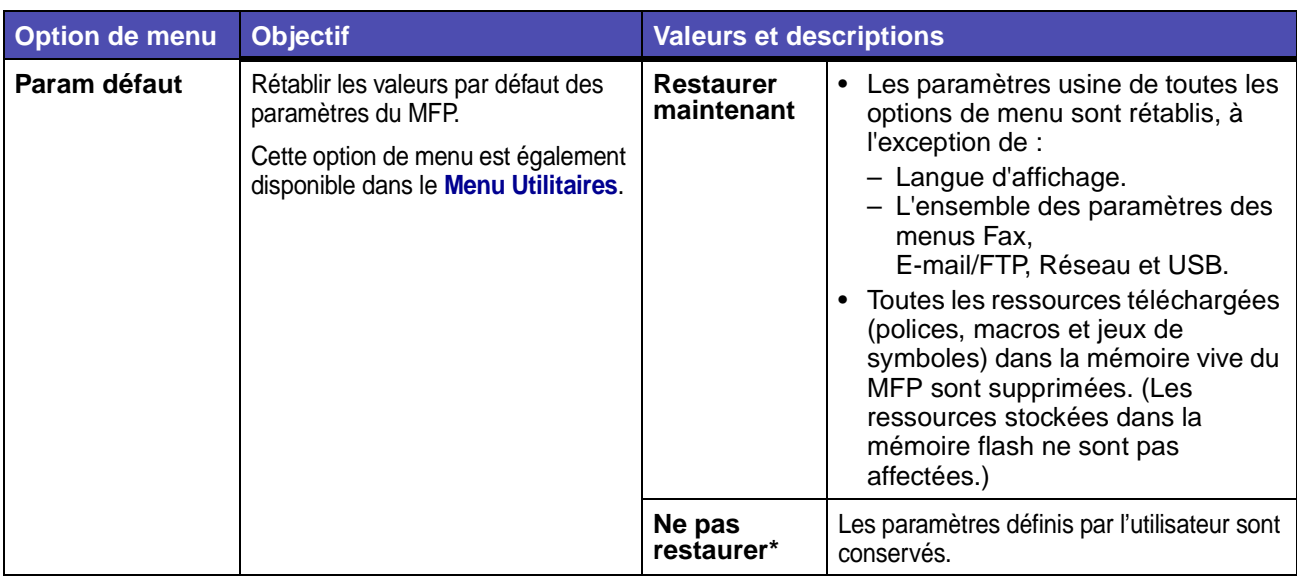

# **Menus par défaut – Param généraux (suite)**

## <span id="page-180-0"></span>**Param copie**

**Remarque :** Les valeurs signalées par un astérisque (\*) correspondent aux paramètres usine.

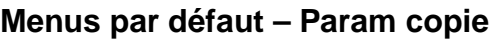

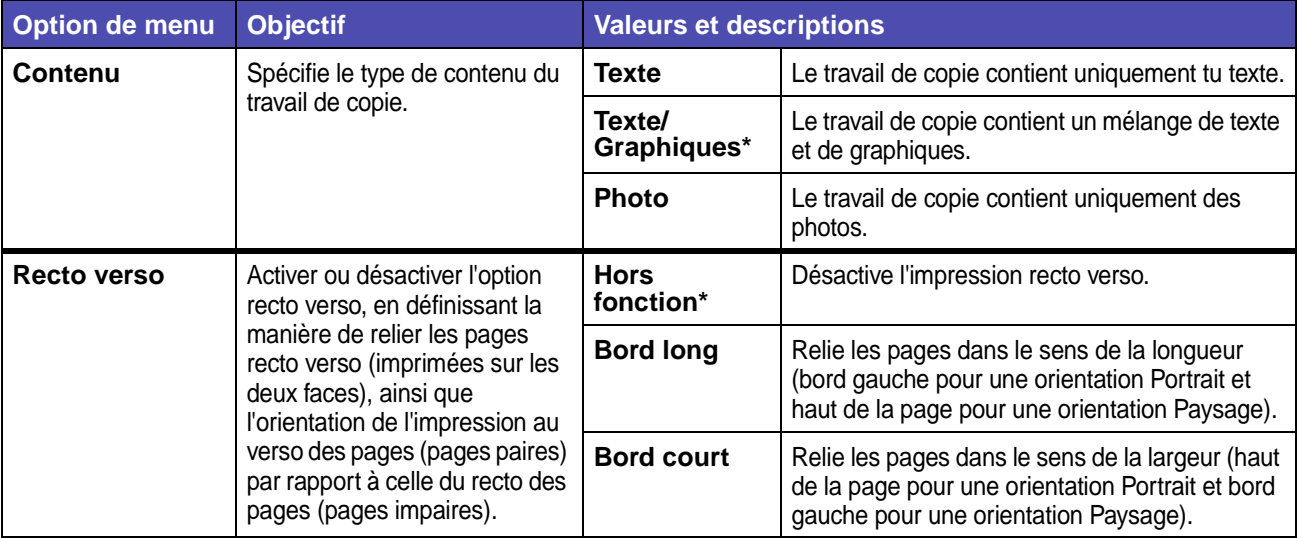

# **Menus par défaut – Param copie (suite)**

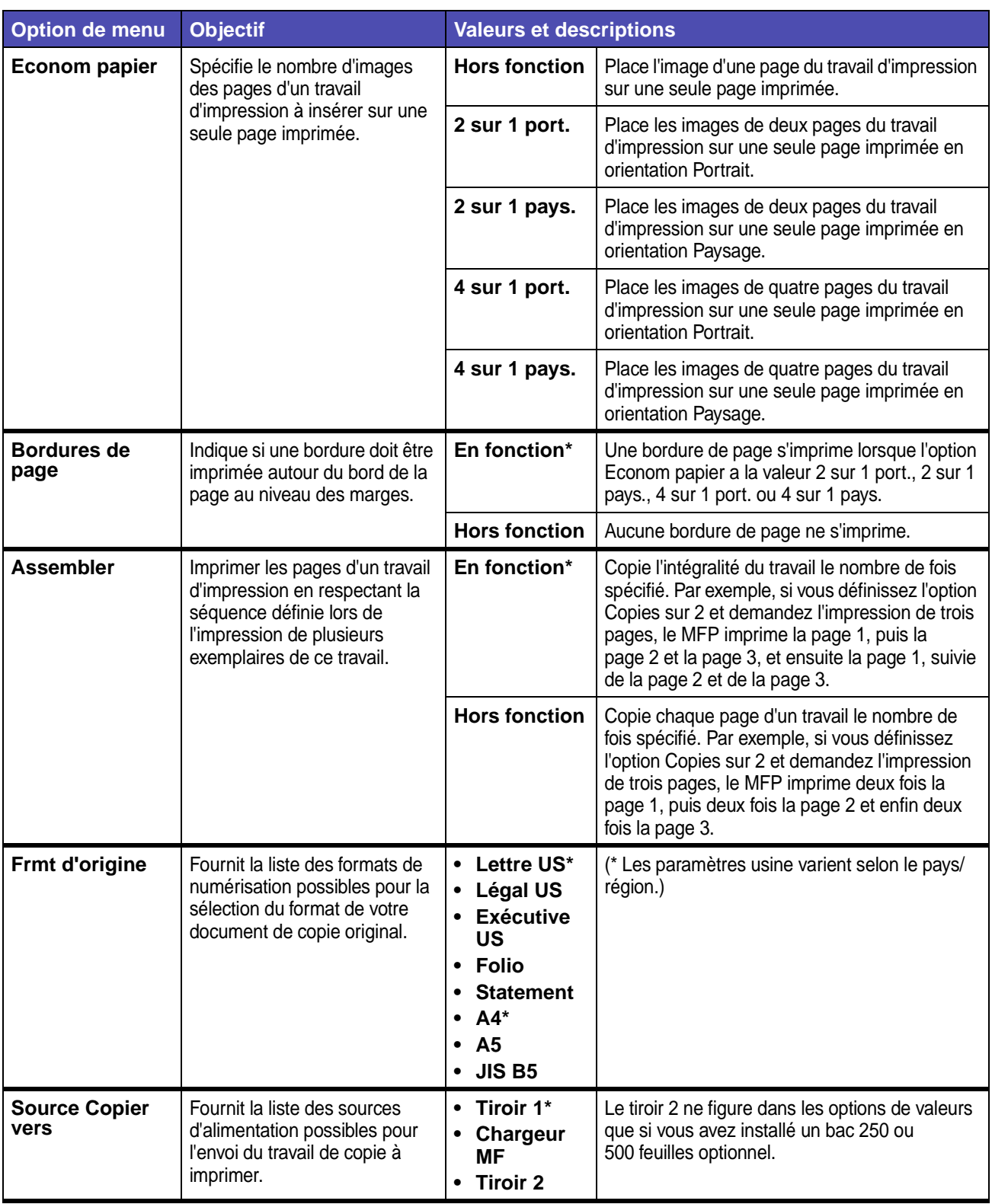

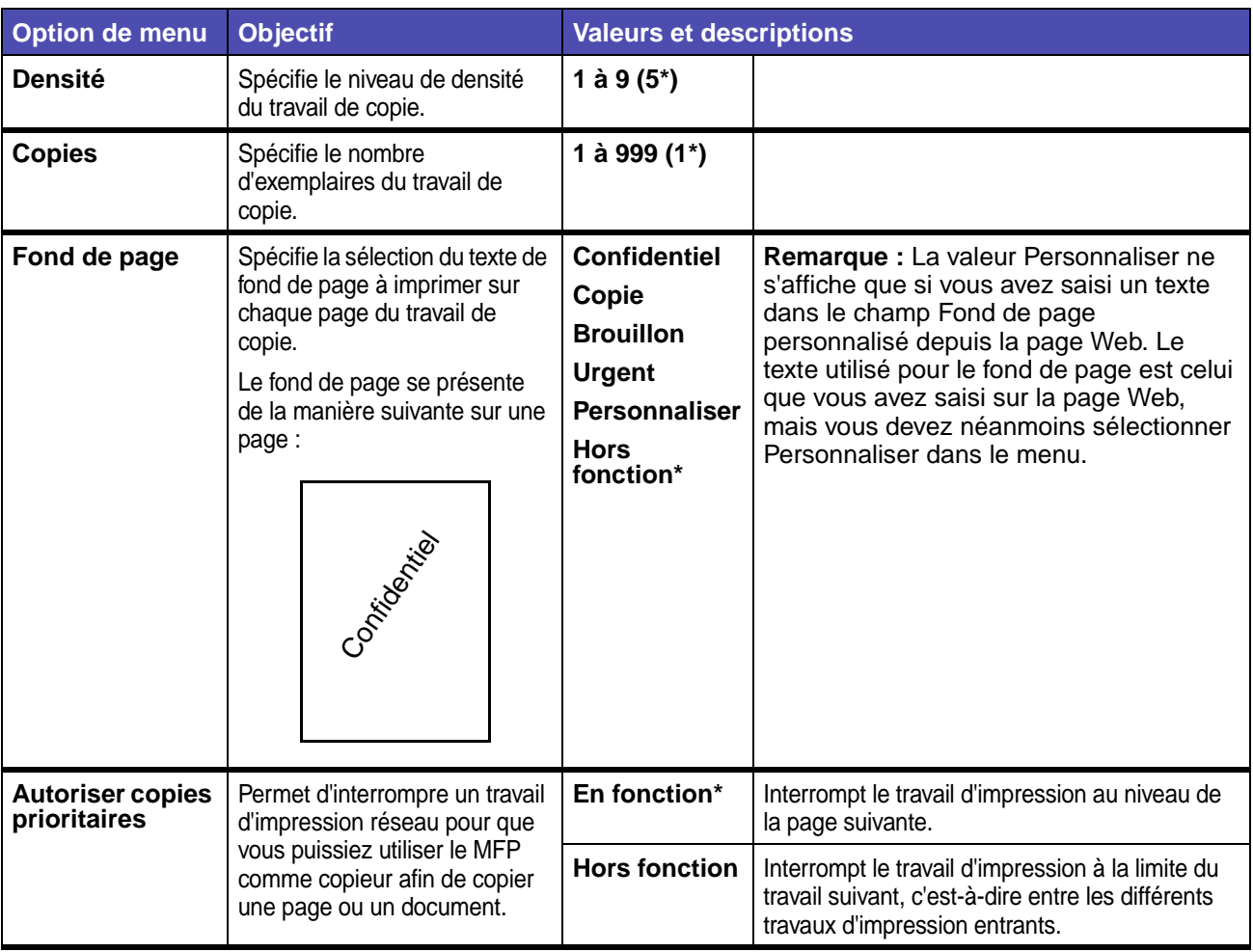

# **Menus par défaut – Param copie (suite)**

## <span id="page-182-0"></span>**Paramètres fax**

**Remarque :** Les valeurs signalées par un astérisque (\*) correspondent aux paramètres usine.

### **Nom poste**

Saisissez votre nom ou le nom de votre société à l'aide de l'écran du clavier alphanumérique. Utilisez les touches fléchées de navigation et la touche ✓ pour saisir le nom dans le champ prévu à cet effet.

#### **Numéro poste**

Saisissez le numéro de téléphone de votre fax à l'aide du champ de saisie numérique prévu à cet effet. Utilisez les touches fléchées de navigation et la touche ✓ pour saisir le numéro.

### **Param envoi fax**

### **Menus par défaut – Paramètres fax – Param envoi fax**

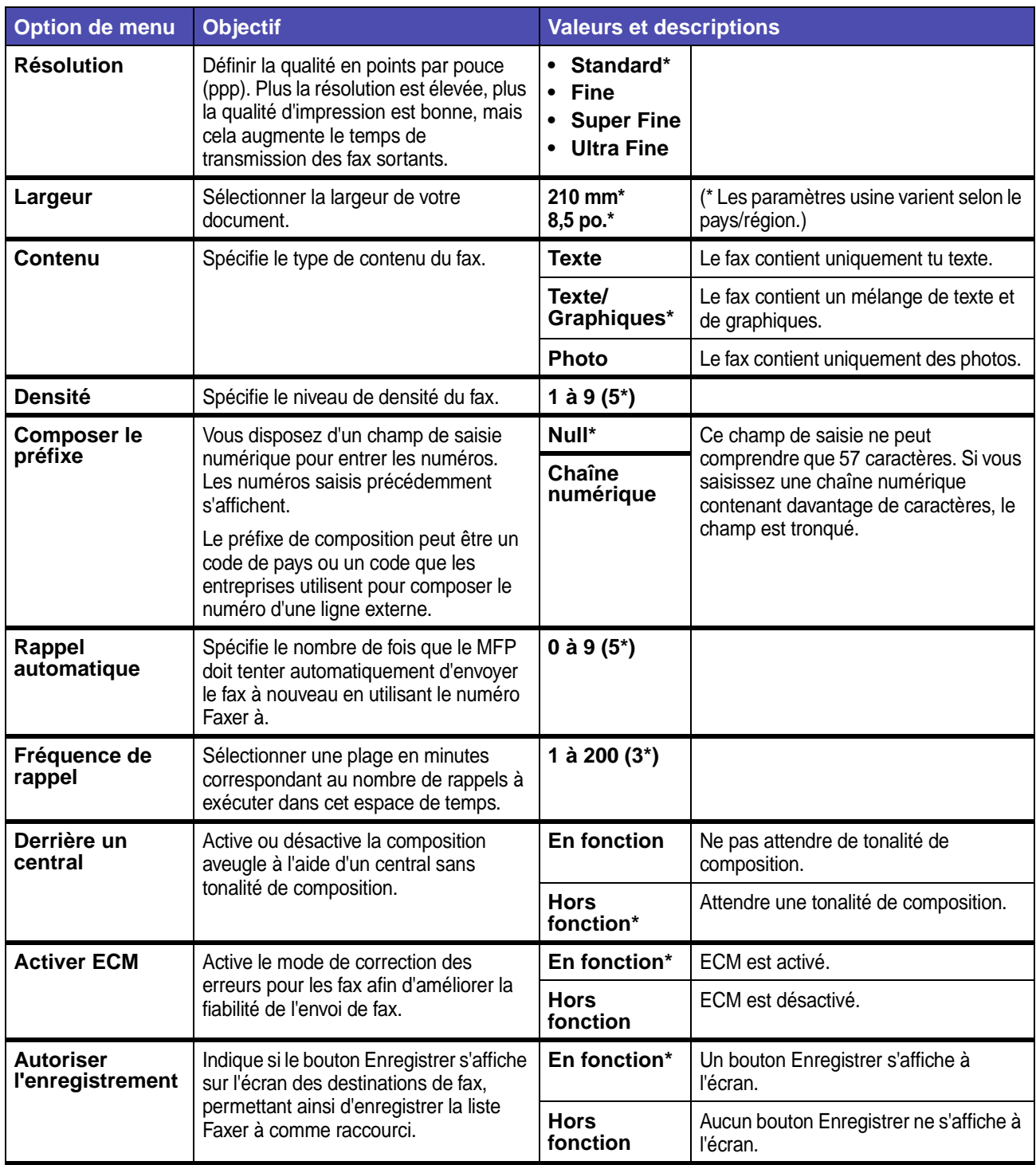

# **Menus par défaut – Paramètres fax – Param envoi fax (suite)**

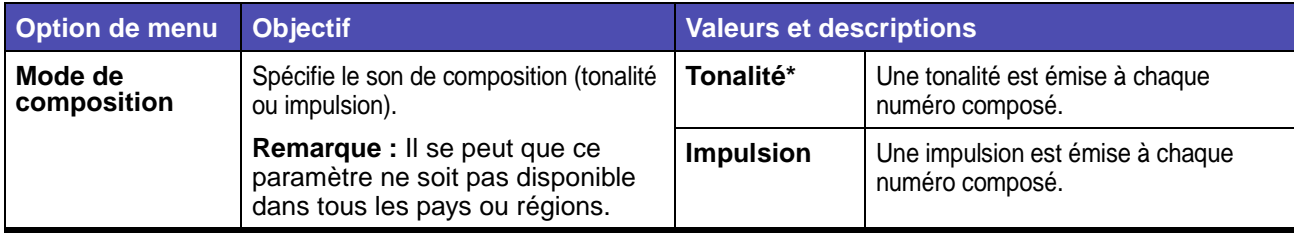

### **Param réception fax**

# **Menus par défaut – Paramètres fax – Param réception fax**

<span id="page-184-0"></span>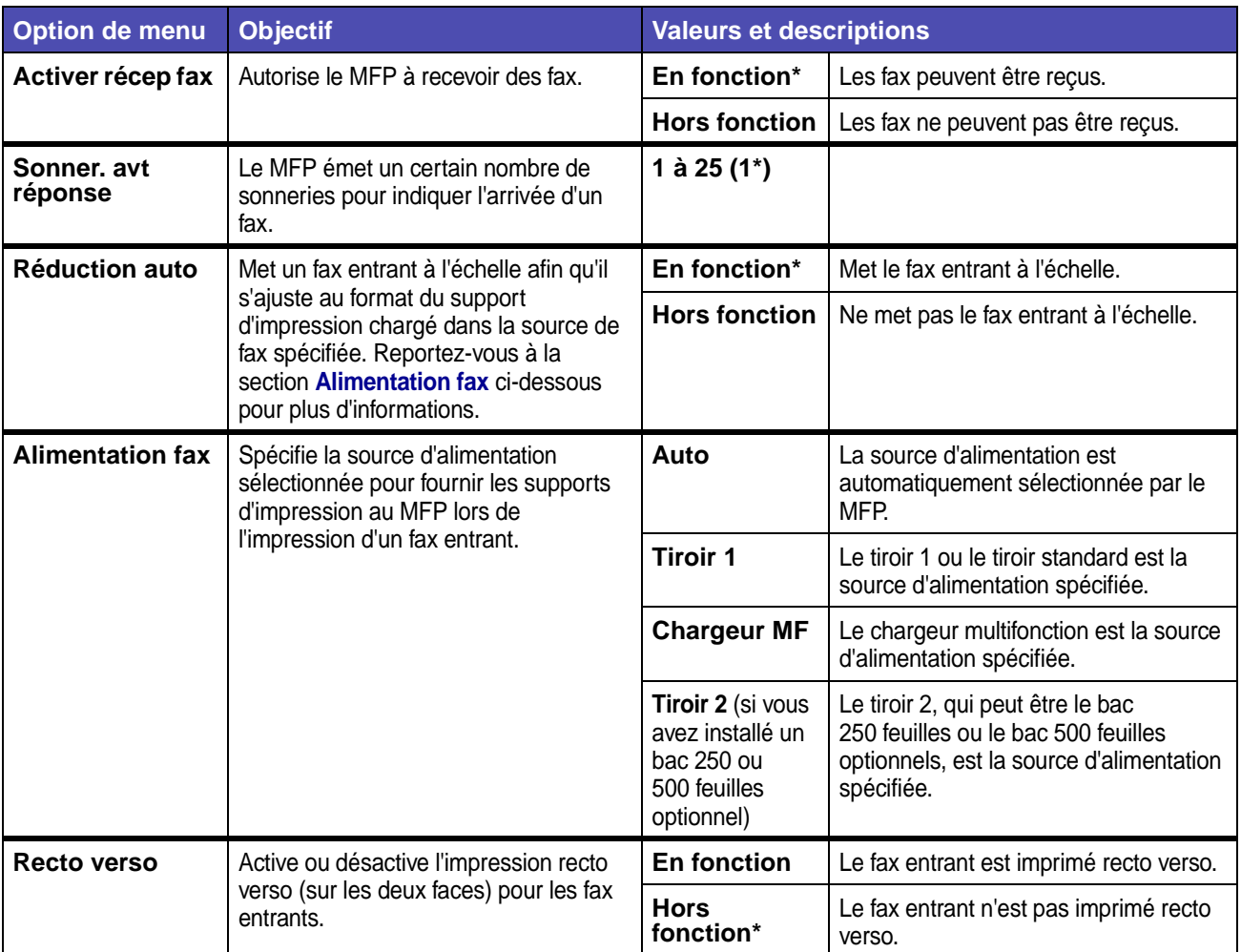

# **Param journal fax**

### **Menus par défaut – Paramètres fax – Param journal fax**

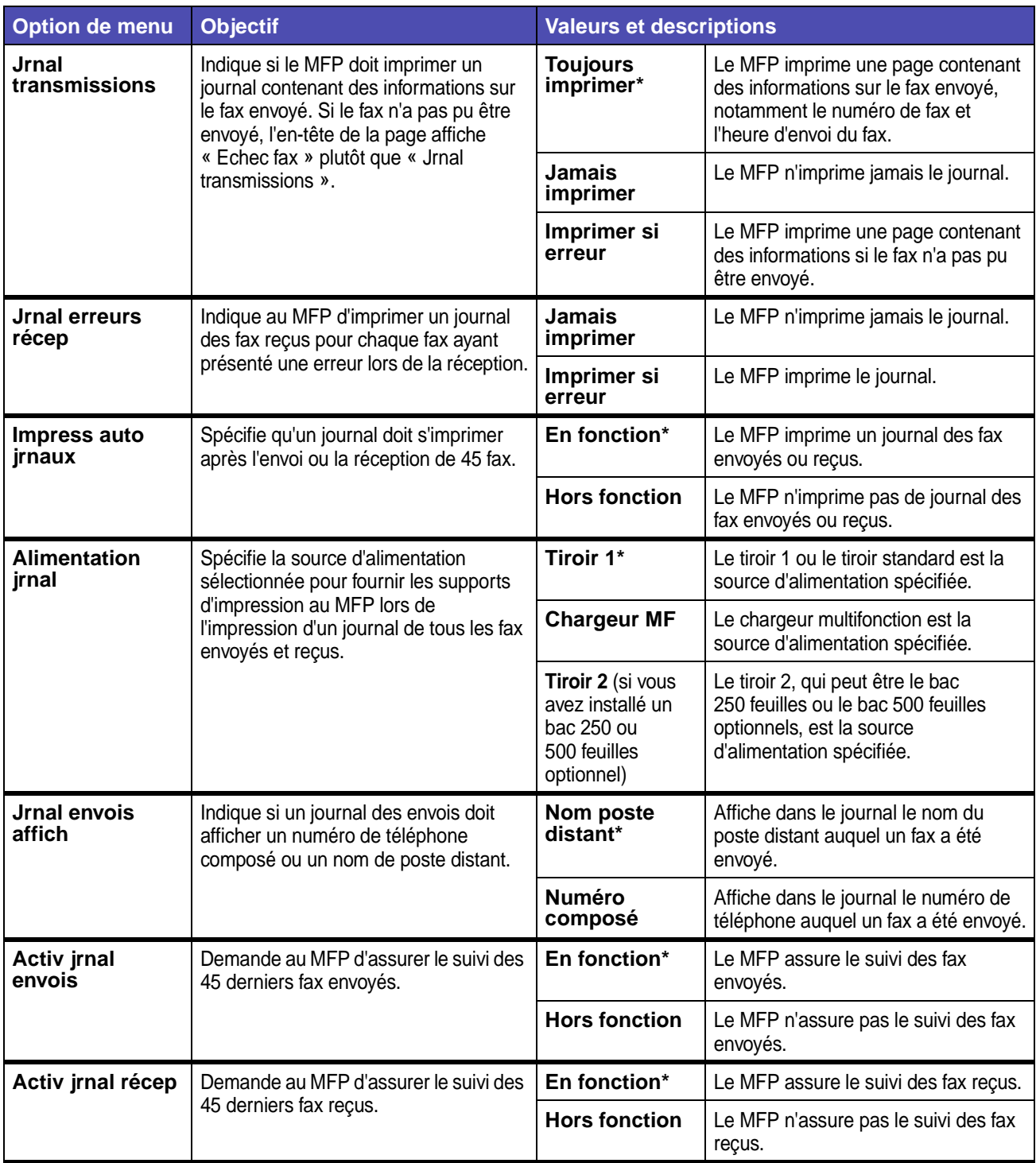

### **Param haut-parleur**

### **Menus par défaut – Paramètres fax – Param haut-parleur**

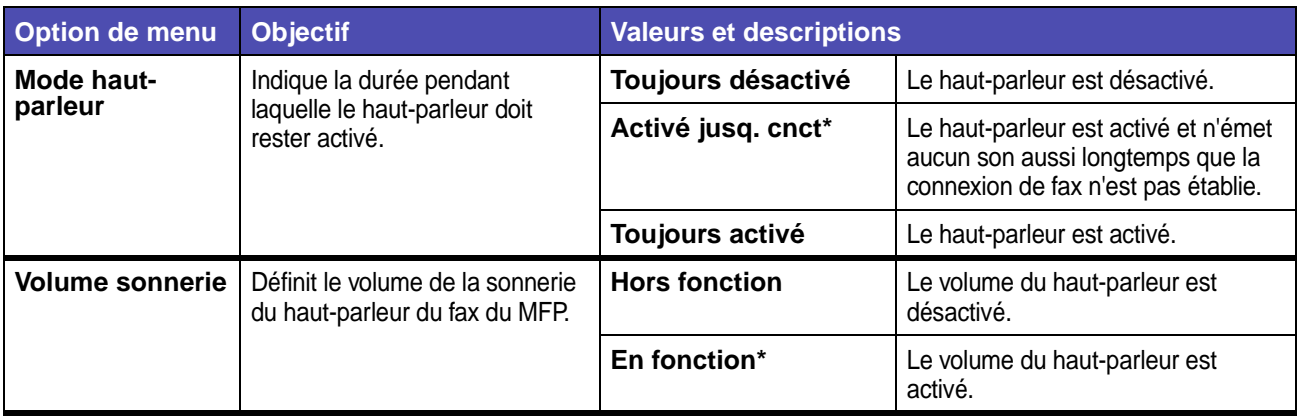

### **Sonneries distinctives**

### **Menus par défaut – Paramètres fax – Sonneries distinctives**

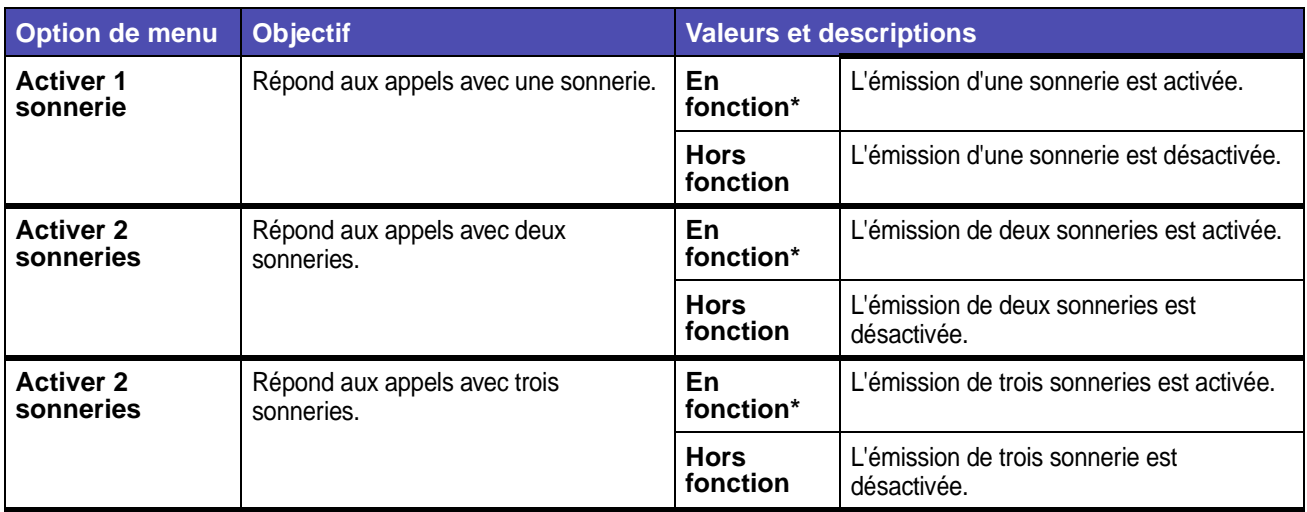

#### **Mode Fax**

### **Menus par défaut – Paramètres fax – Mode Fax**

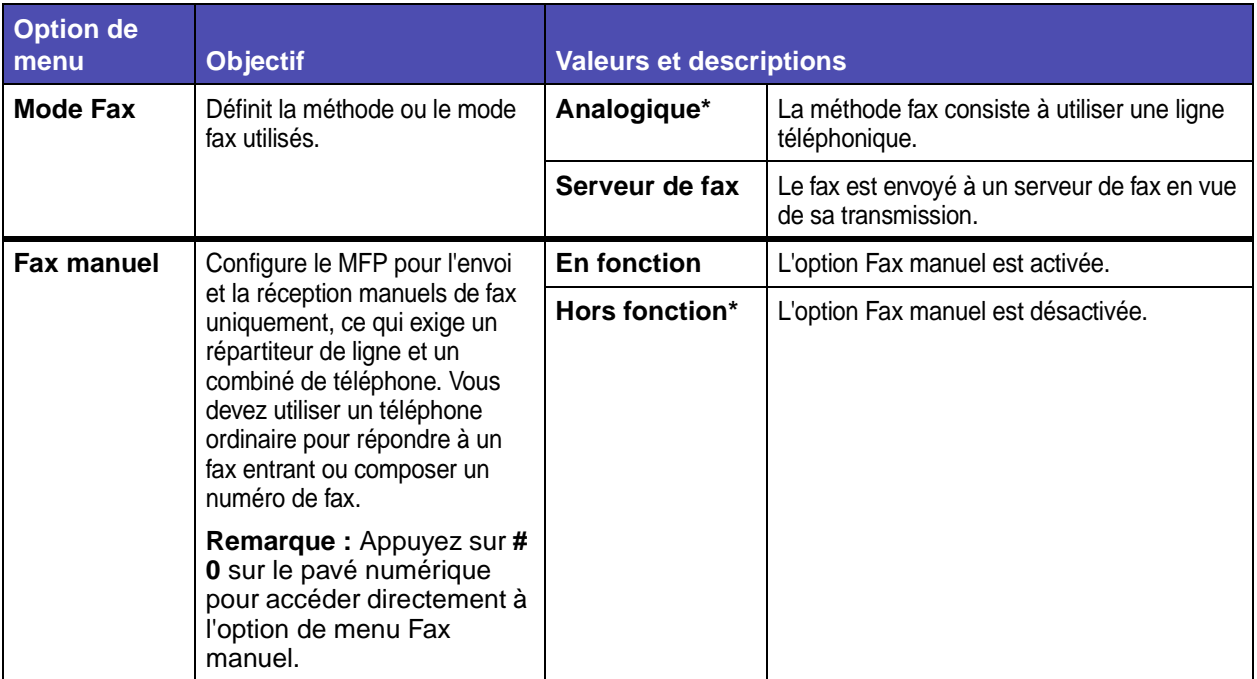

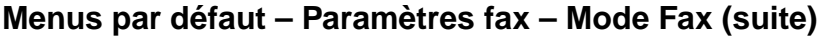

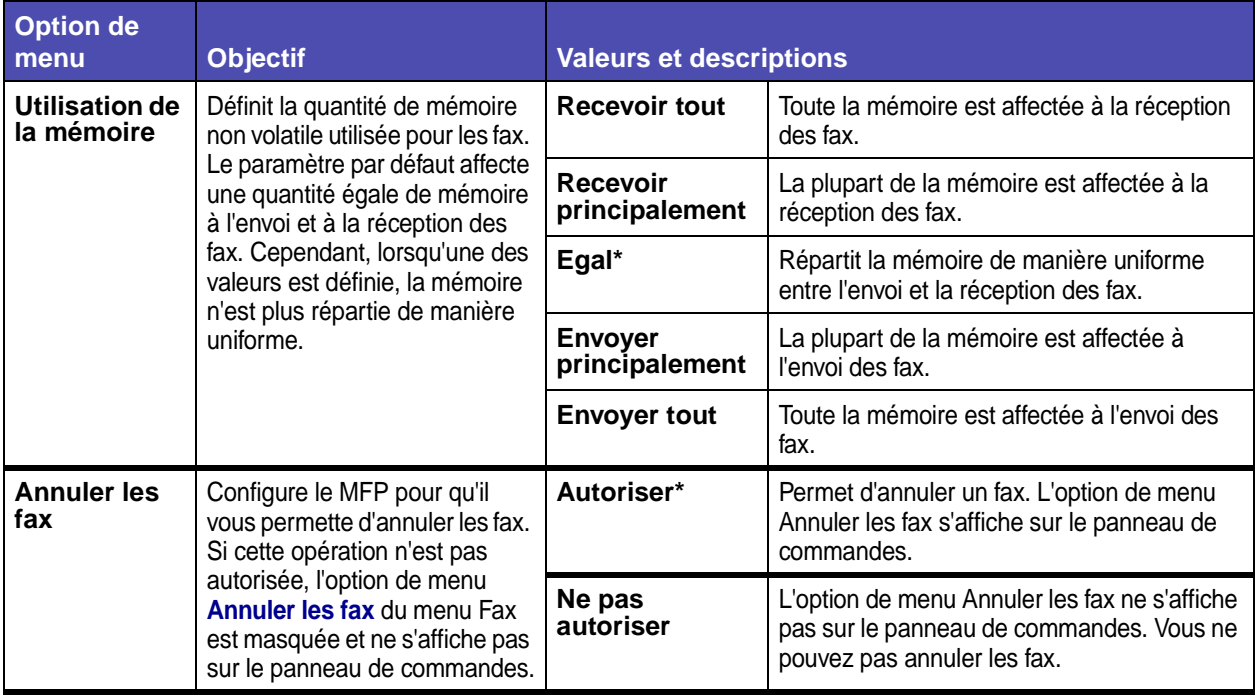

### <span id="page-189-1"></span>**Paramètres d'e-mail/FTP**

**Remarque :** Les valeurs signalées par un astérisque (\*) correspondent aux paramètres usine.

## **Menus par défaut – Paramètres d'e-mail/FTP**

<span id="page-189-0"></span>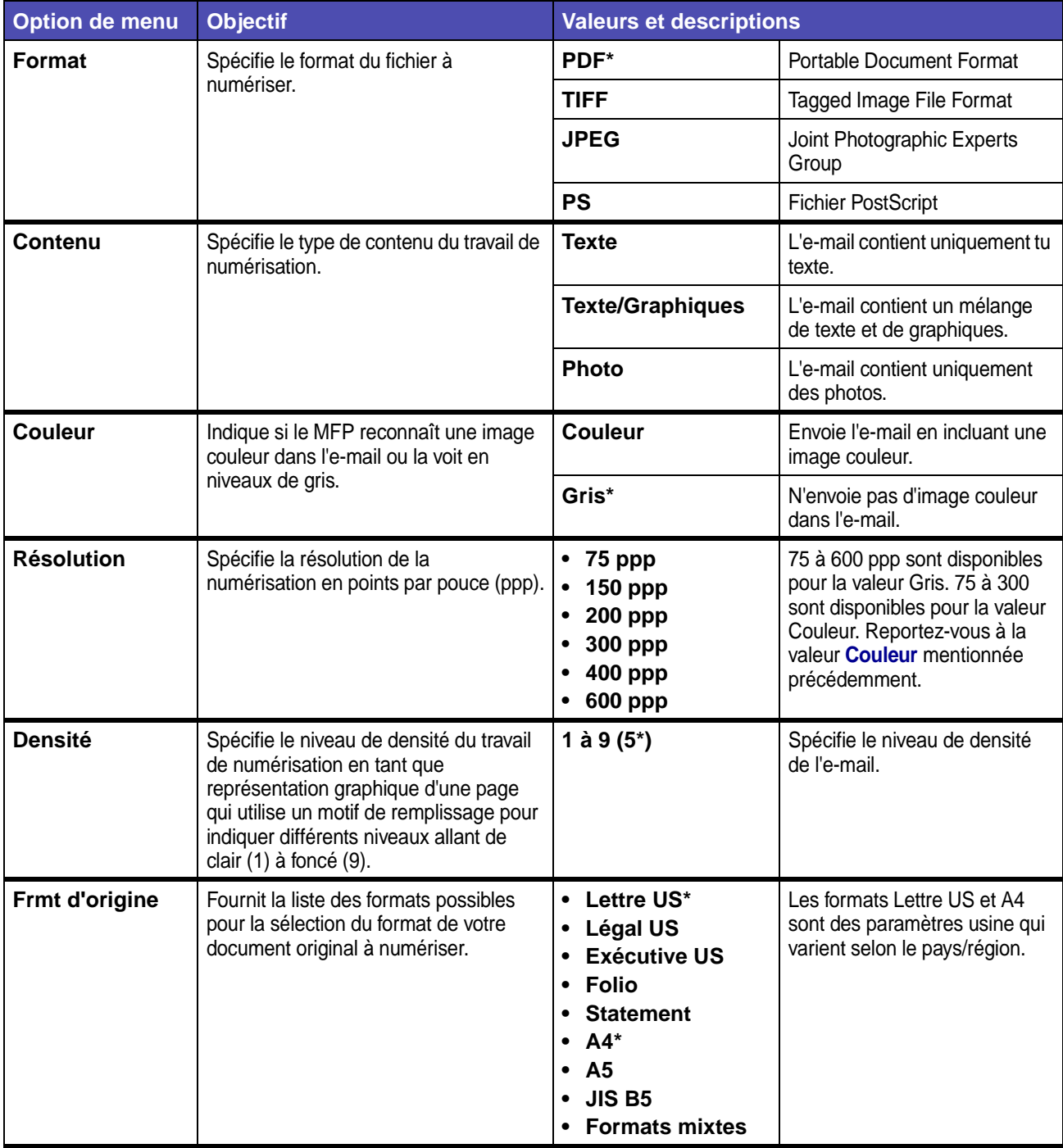

# **Menus par défaut – Paramètres d'e-mail/FTP (suite)**

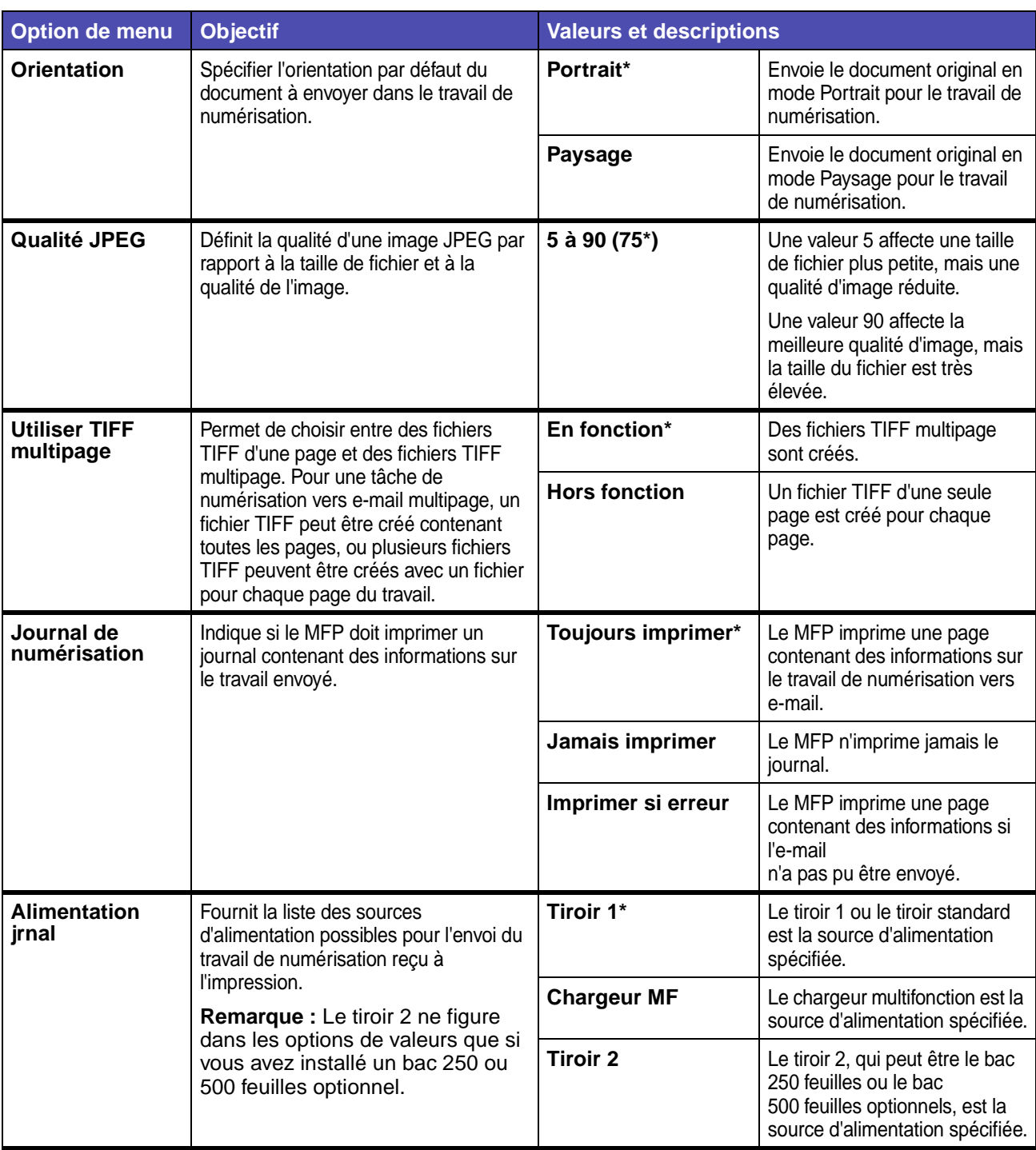

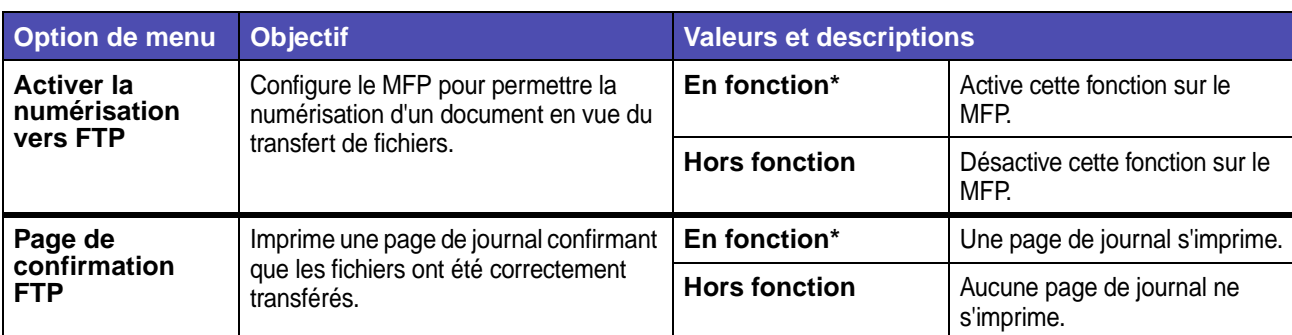

### **Menus par défaut – Paramètres d'e-mail/FTP (suite)**

#### <span id="page-191-1"></span>**Param imprimante**

**Remarque :** Les valeurs signalées par un astérisque (\*) correspondent aux paramètres usine.

Le menu Param imprimante propose les options suivantes qui sont des sous-menus contenant chacune davantage d'options de menu et de valeurs :

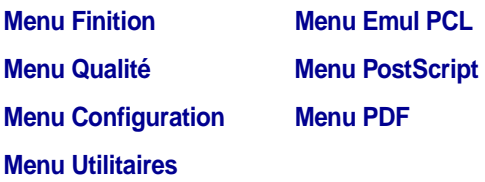

#### <span id="page-191-0"></span>**Menu Finition**

Le menu Finition permet de définir l'aspect final de vos travaux.

**Remarque :** Les valeurs signalées par un astérisque (\*) correspondent aux paramètres usine.

#### **Menus par défaut – Param imprimante – Menu Finition**

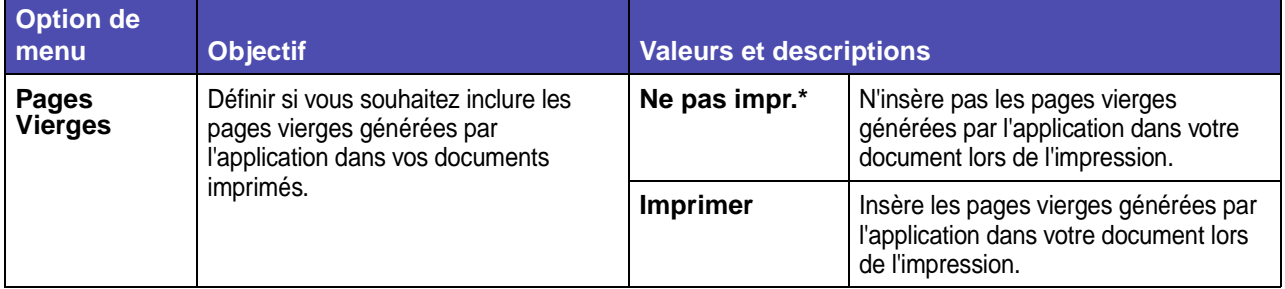

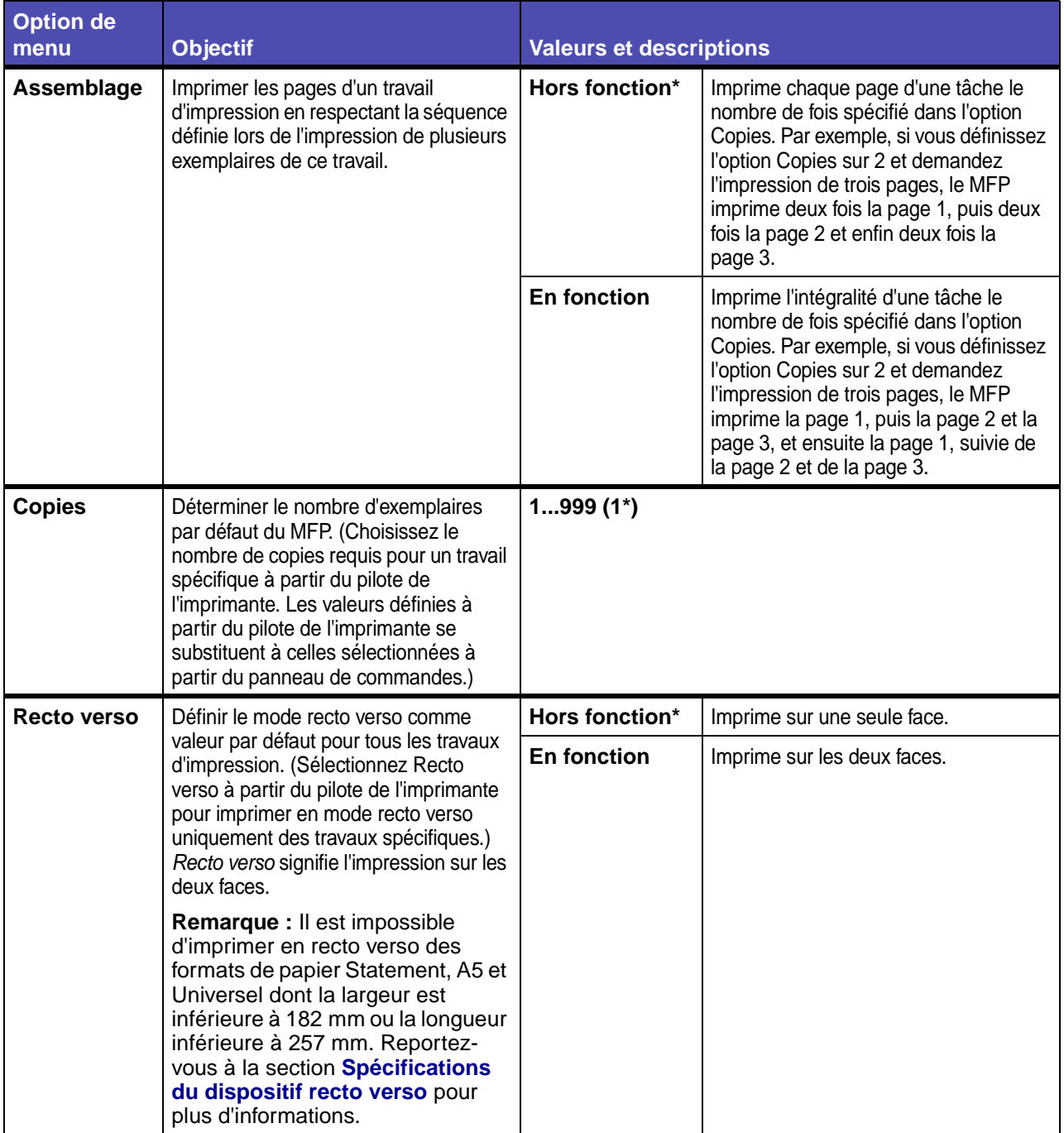

# **Menus par défaut – Param imprimante – Menu Finition (suite)**

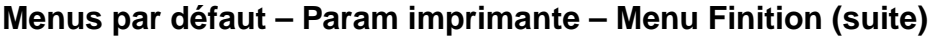

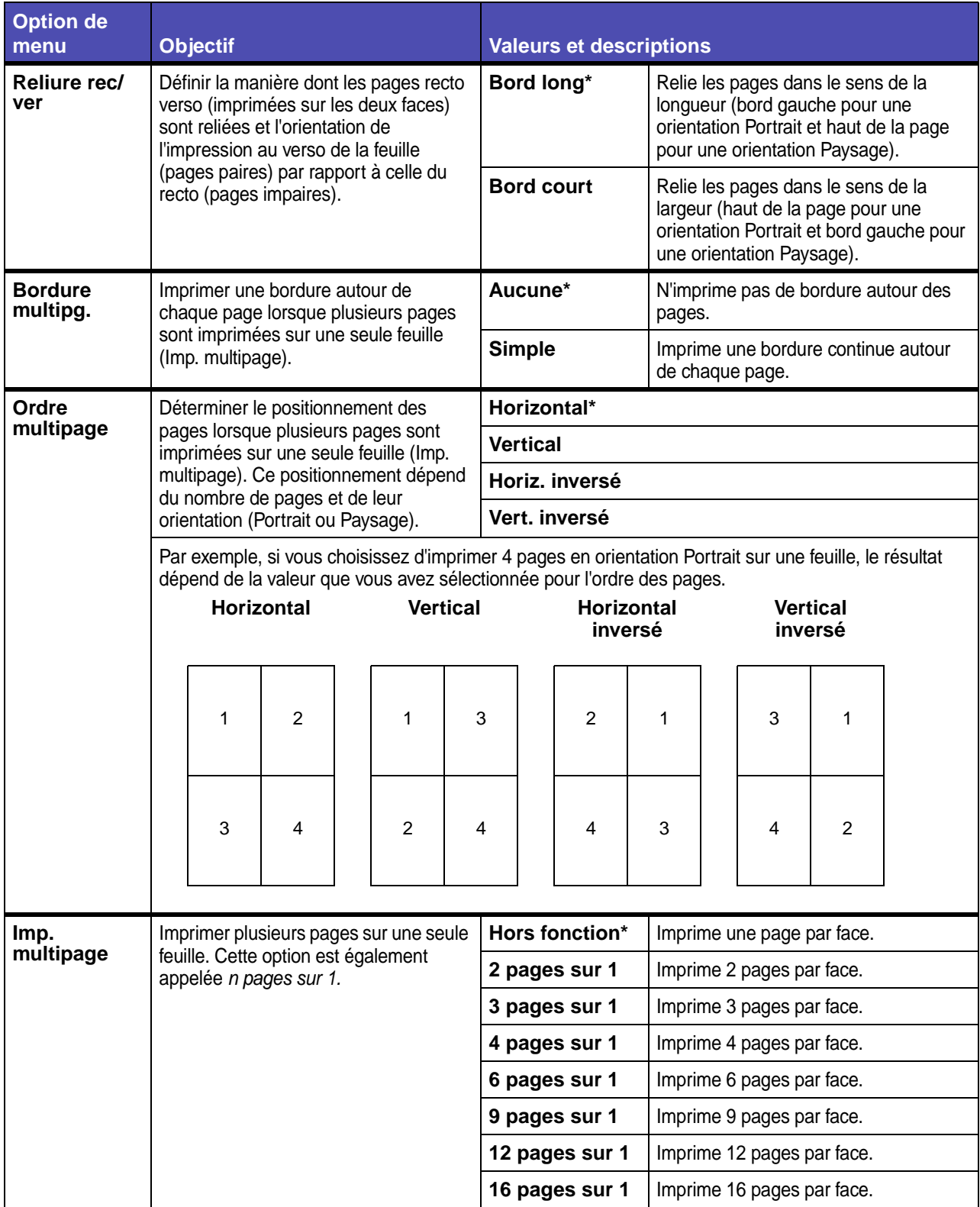

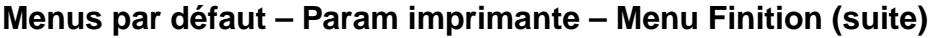

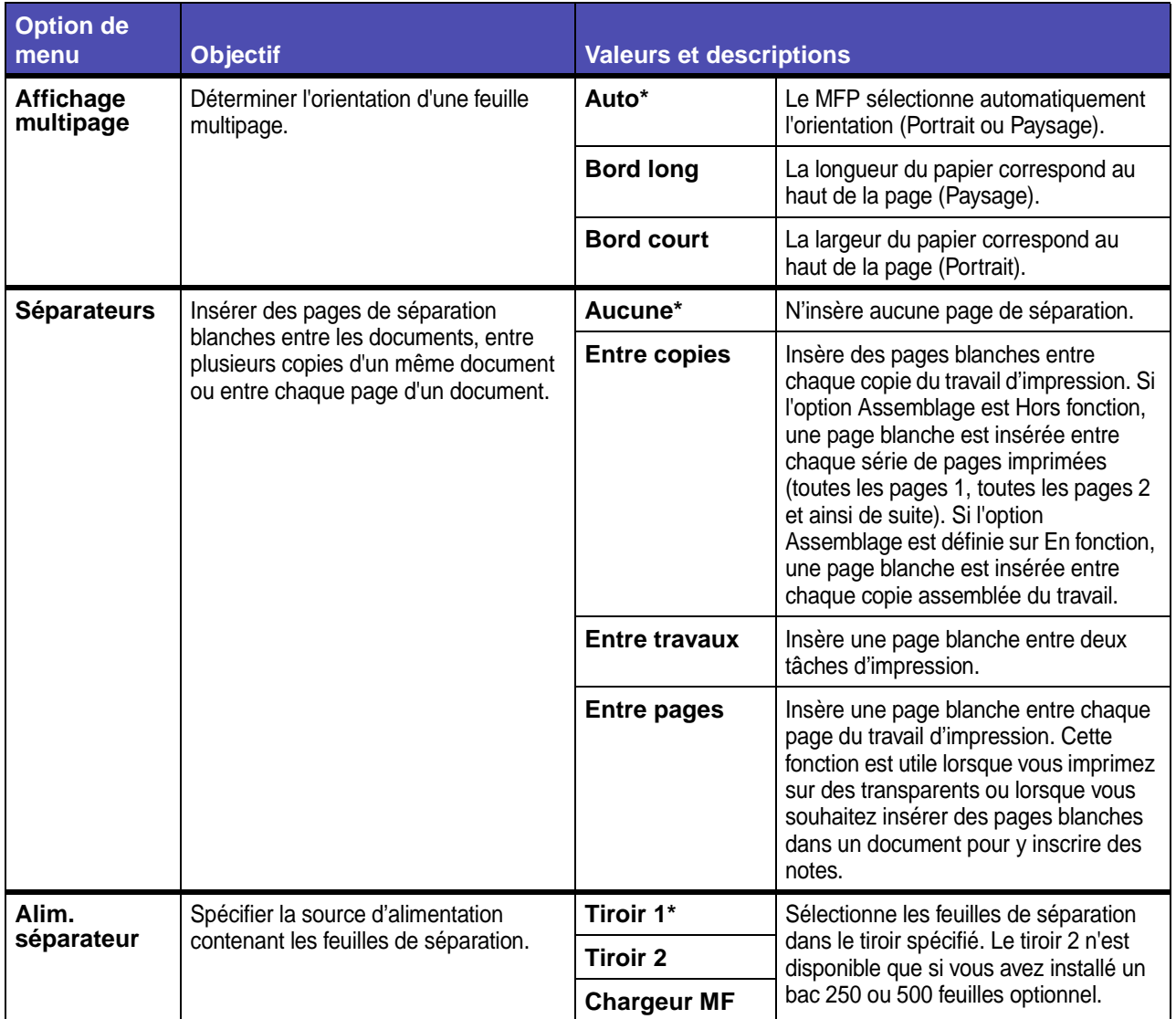

#### <span id="page-195-0"></span>**Menu Qualité**

Le menu Qualité permet de modifier les paramètres relatifs à la qualité des images et des caractères imprimés.

**Remarque :** Les valeurs signalées par un astérisque (\*) correspondent aux paramètres usine.

### **Menus par défaut – Param imprimante – Menu Qualité**

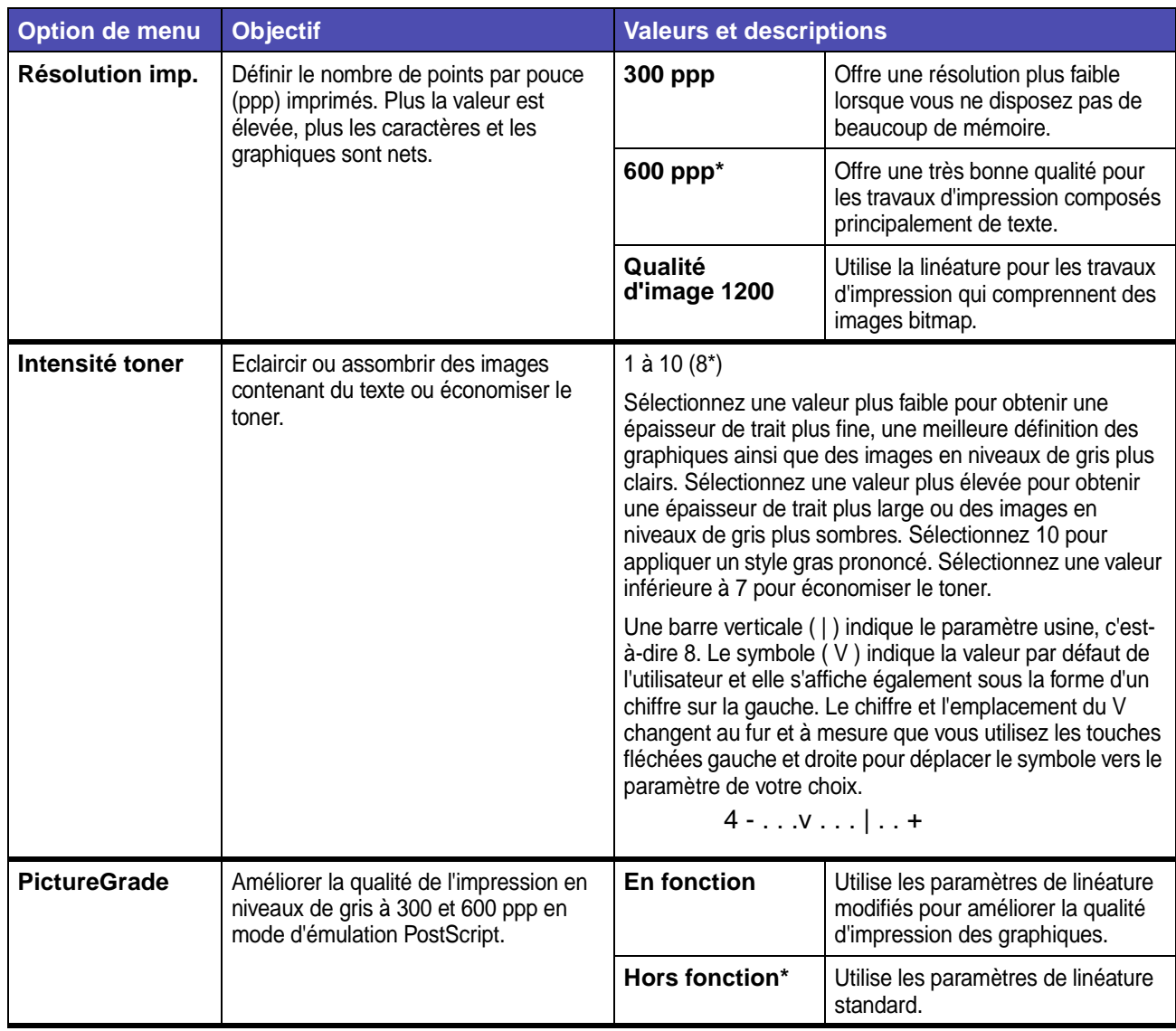

#### <span id="page-196-0"></span>**Menu Configuration**

Le menu Configuration permet de paramétrer diverses fonctions du MFP.

**Remarque :** Les valeurs signalées par un astérisque (\*) correspondent aux paramètres usine.

#### **Menus par défaut – Param imprimante – Menu Configuration**

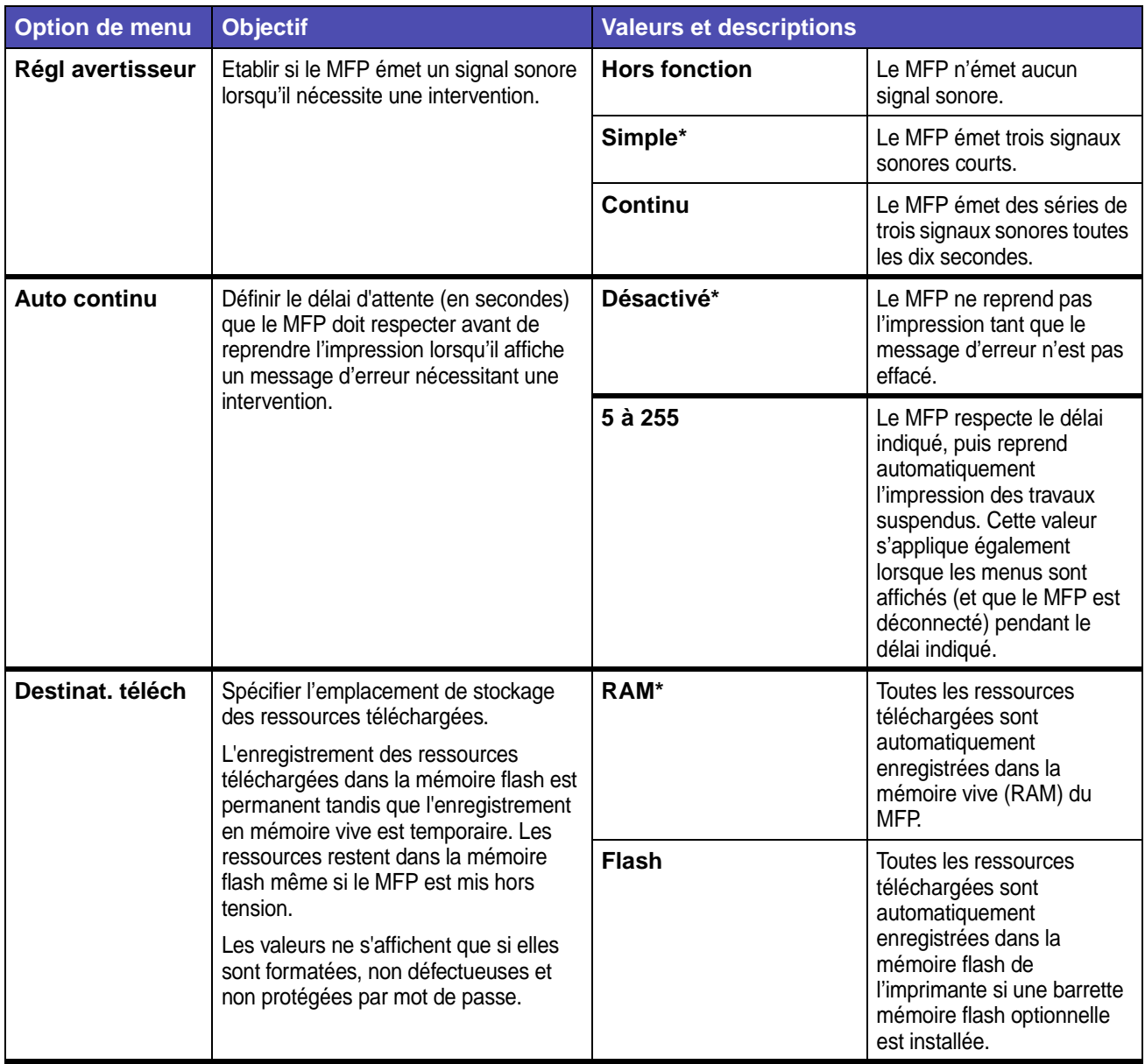

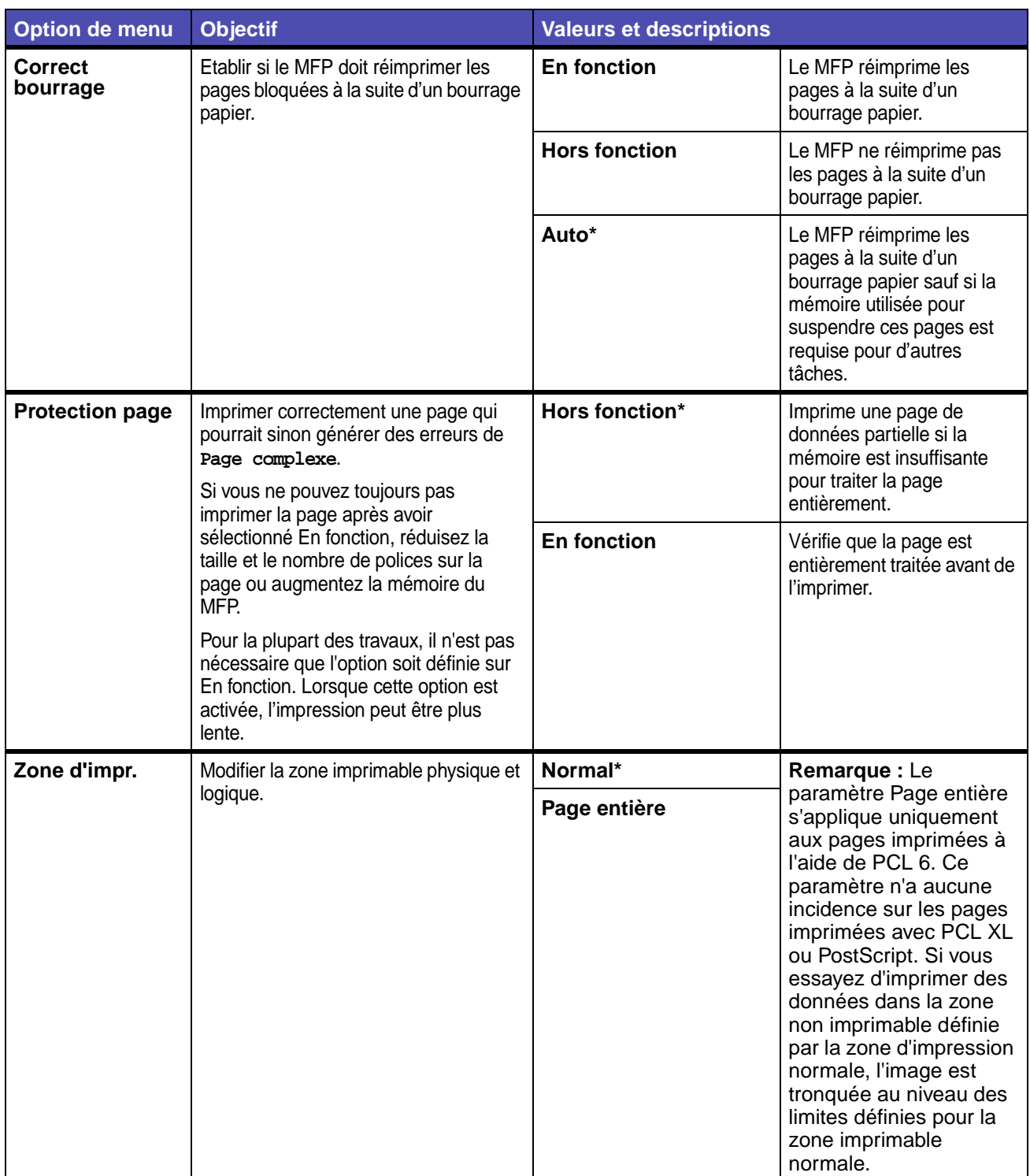

# **Menus par défaut – Param imprimante – Menu Configuration (suite)**

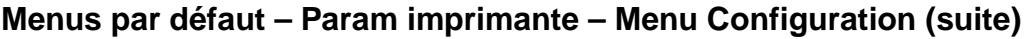

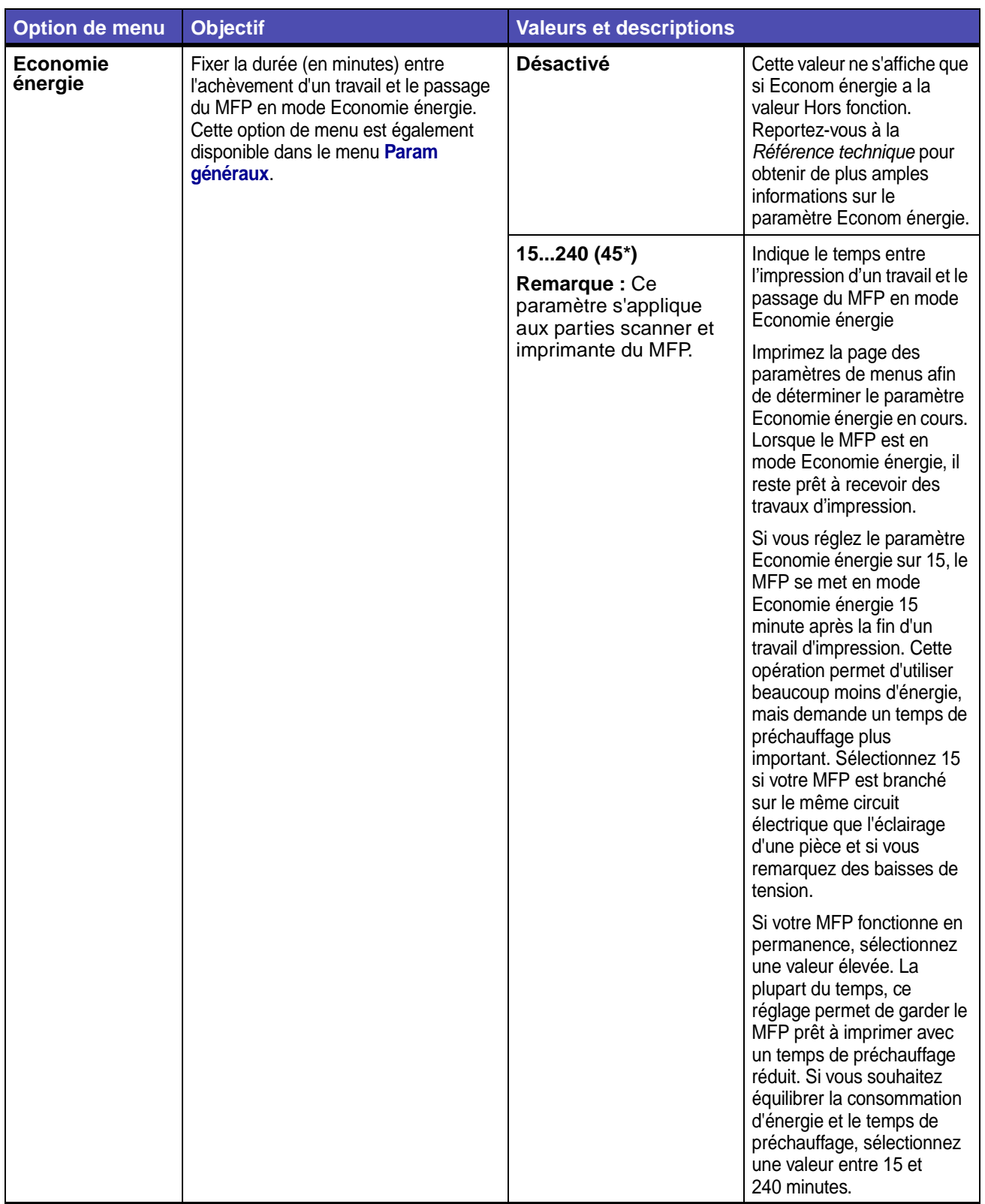

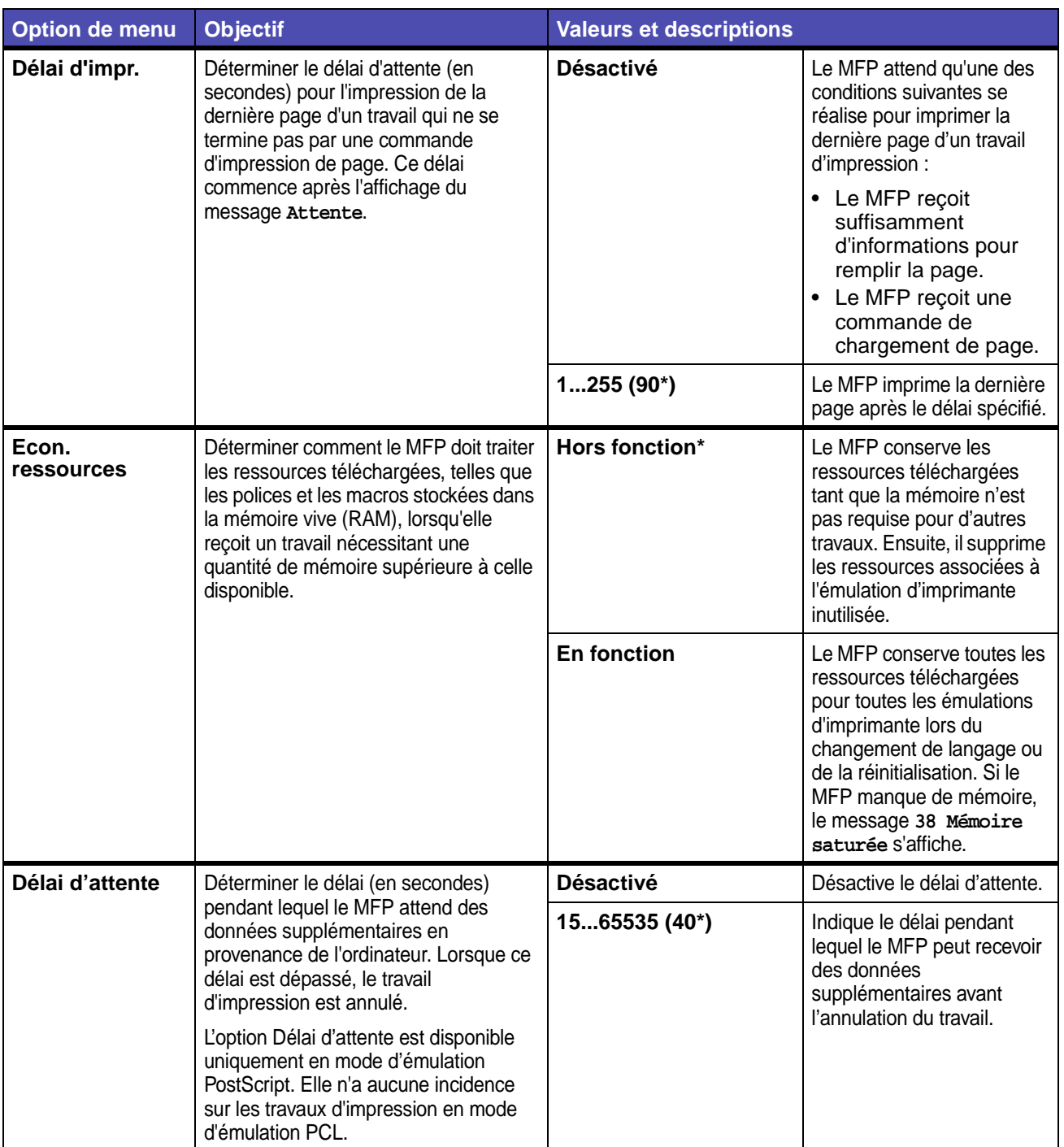

# **Menus par défaut – Param imprimante – Menu Configuration (suite)**

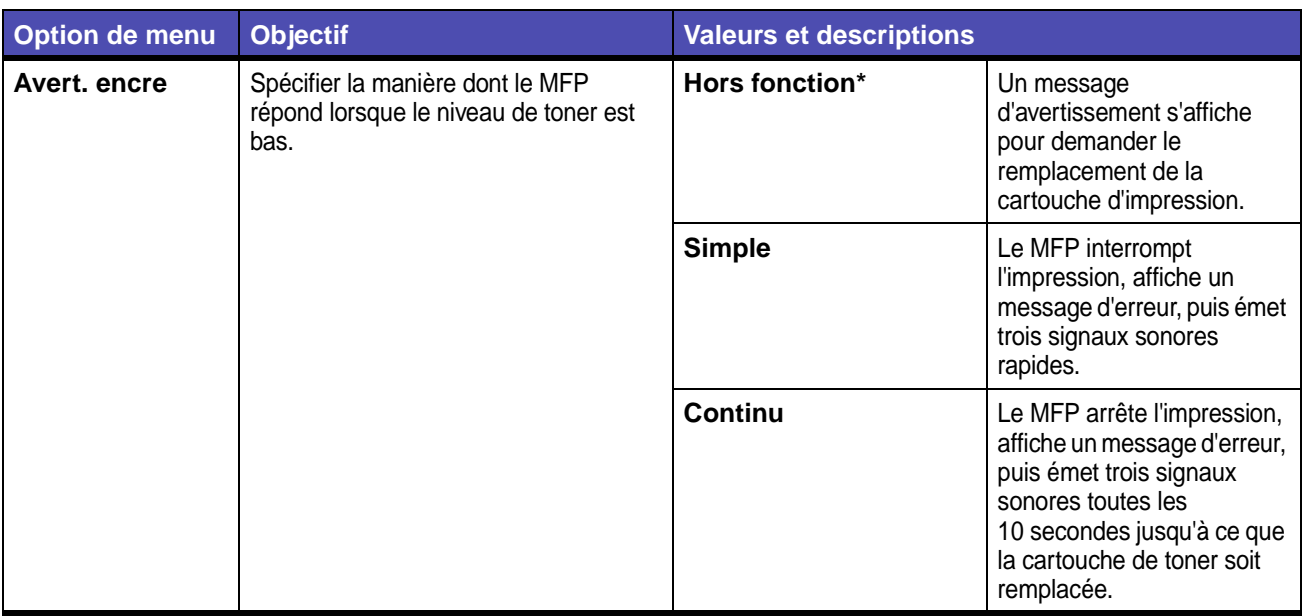

## **Menus par défaut – Param imprimante – Menu Configuration (suite)**

#### <span id="page-200-0"></span>**Menu Utilitaires**

Le menu Utilitaires permet d'imprimer diverses listes relatives aux ressources et aux paramètres du MFP ainsi qu'aux travaux d'impression. D'autres options de menu permettent de configurer le matériel et de résoudre les problèmes.

**Remarque :** Les valeurs signalées par un astérisque (\*) correspondent aux paramètres usine.

#### **Menus par défaut – Param imprimante – Menu Utilitaires**

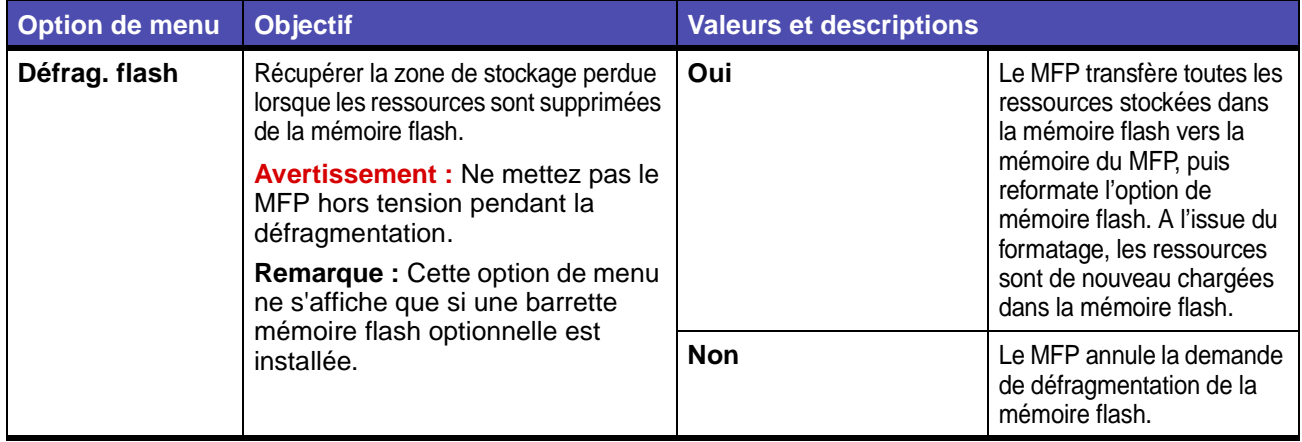

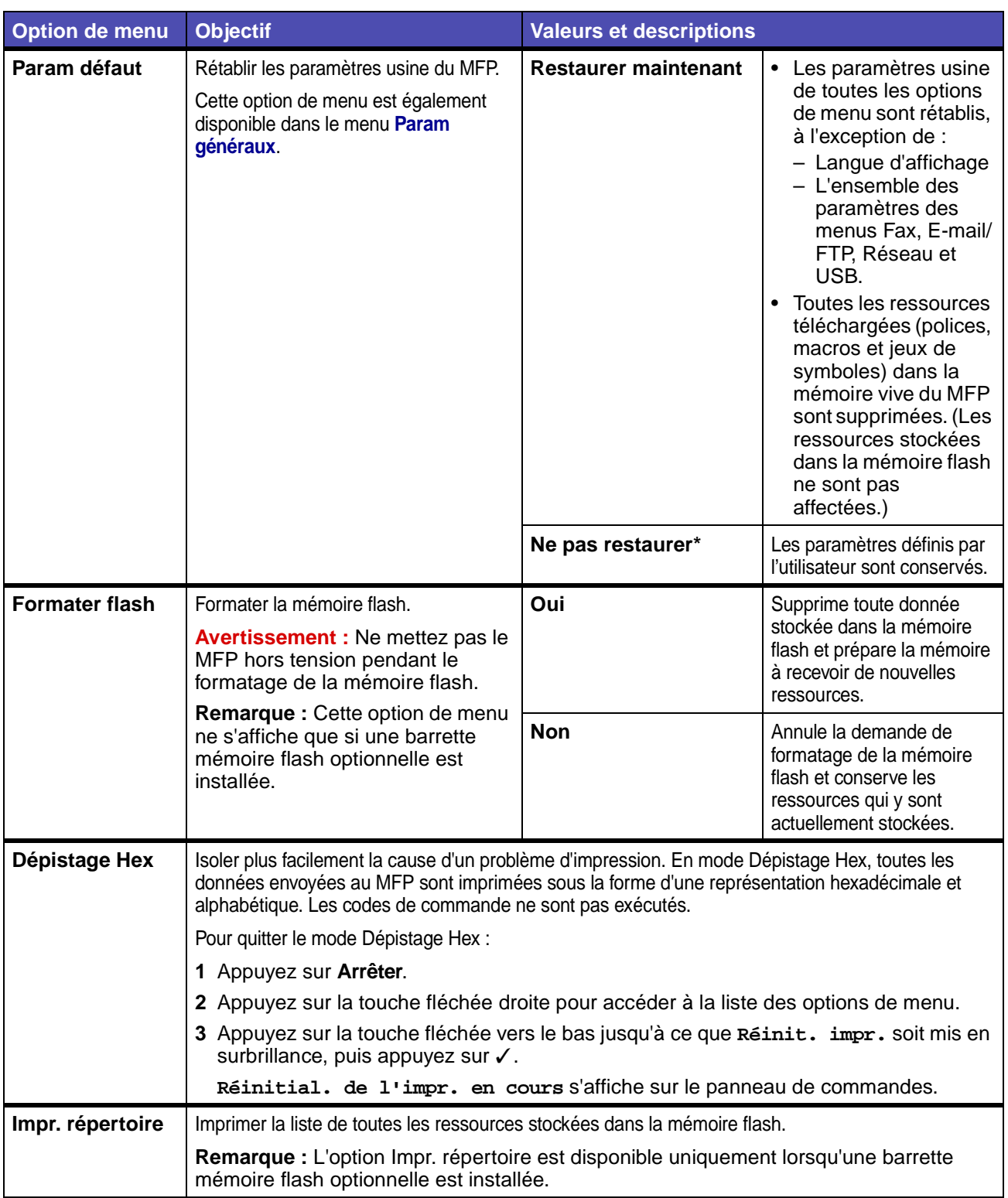

# **Menus par défaut – Param imprimante – Menu Utilitaires (suite)**

# **Menus par défaut – Param imprimante – Menu Utilitaires (suite)**

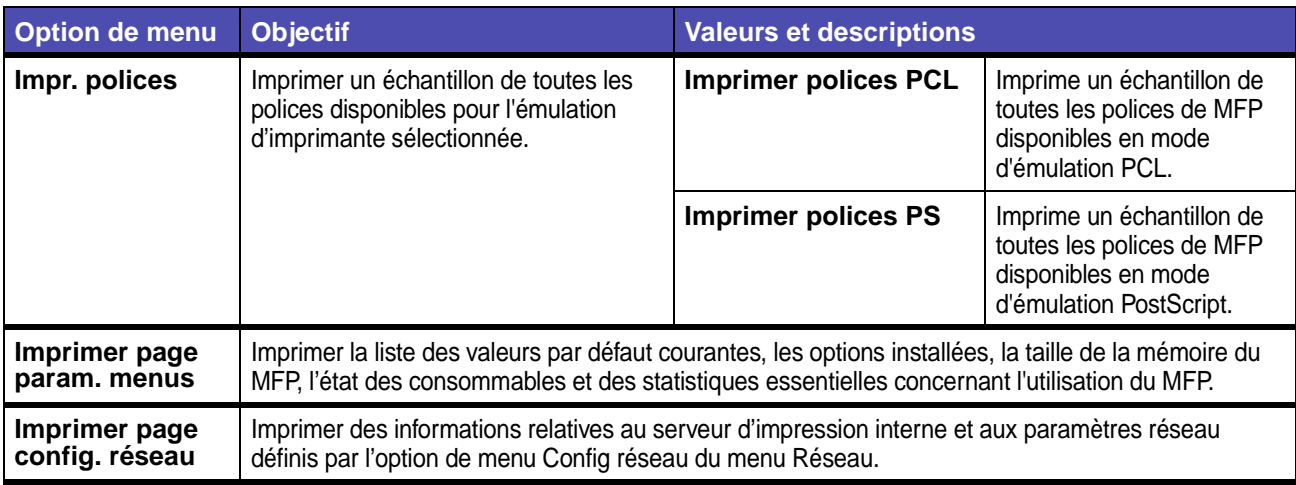

#### <span id="page-202-0"></span>**Menu Emul PCL**

Le menu Emul PCL permet de modifier les paramètres d'impression qui s'appliquent uniquement aux travaux ayant recours à l'émulation PCL.

**Remarque :** Les valeurs signalées par un astérisque (\*) correspondent aux paramètres usine.

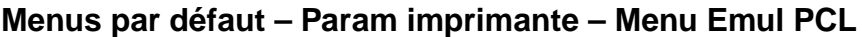

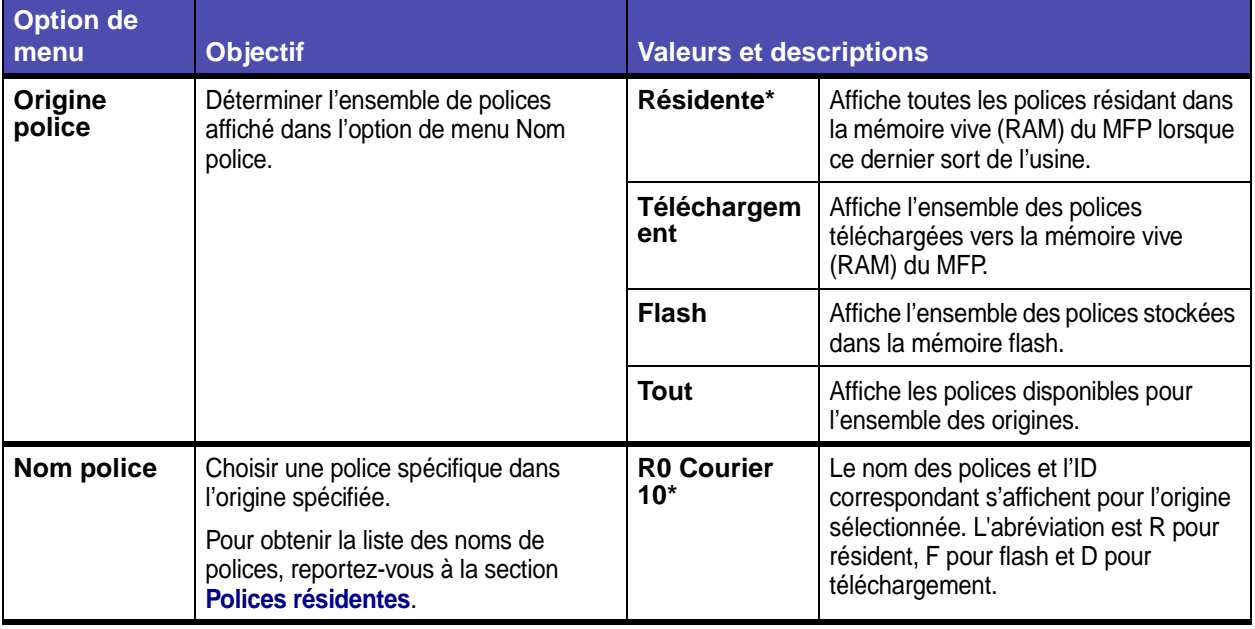

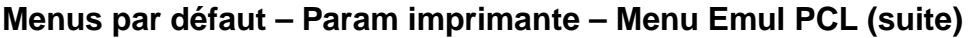

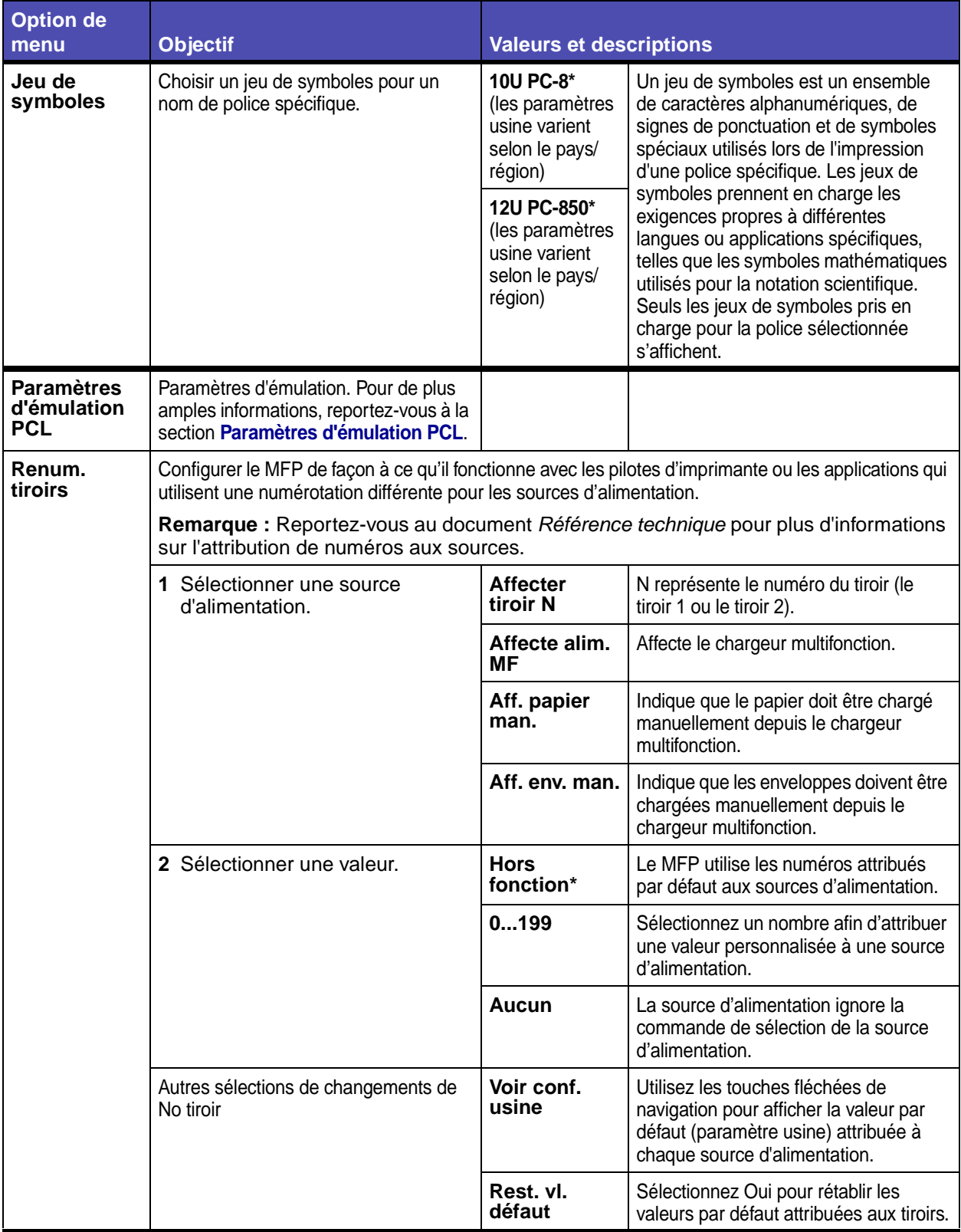

### <span id="page-204-0"></span>**Paramètres d'émulation PCL**

# **Menus par défaut – Param imprimante – Paramètres d'émulation PCL**

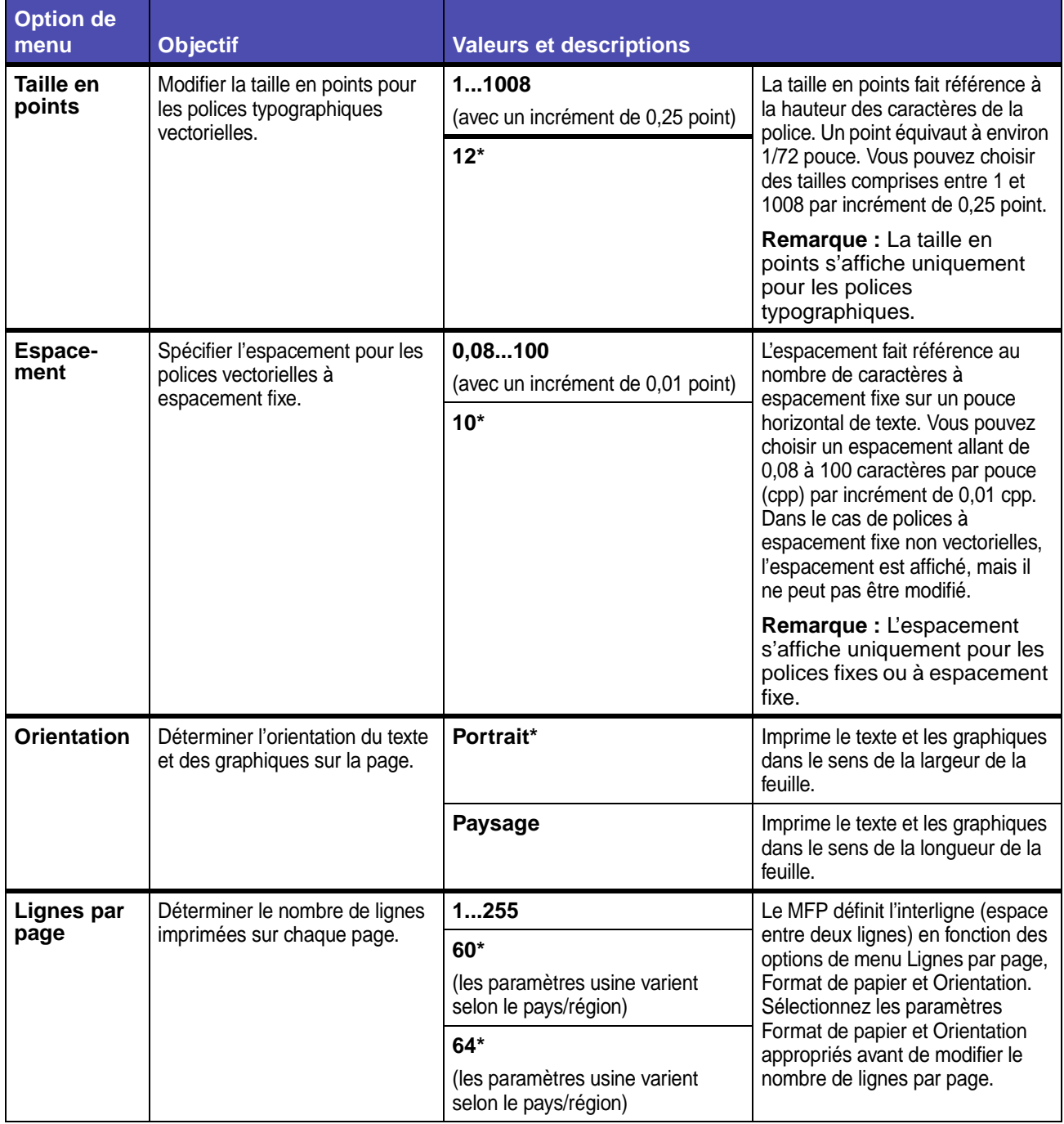

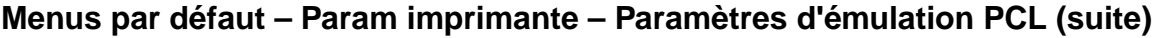

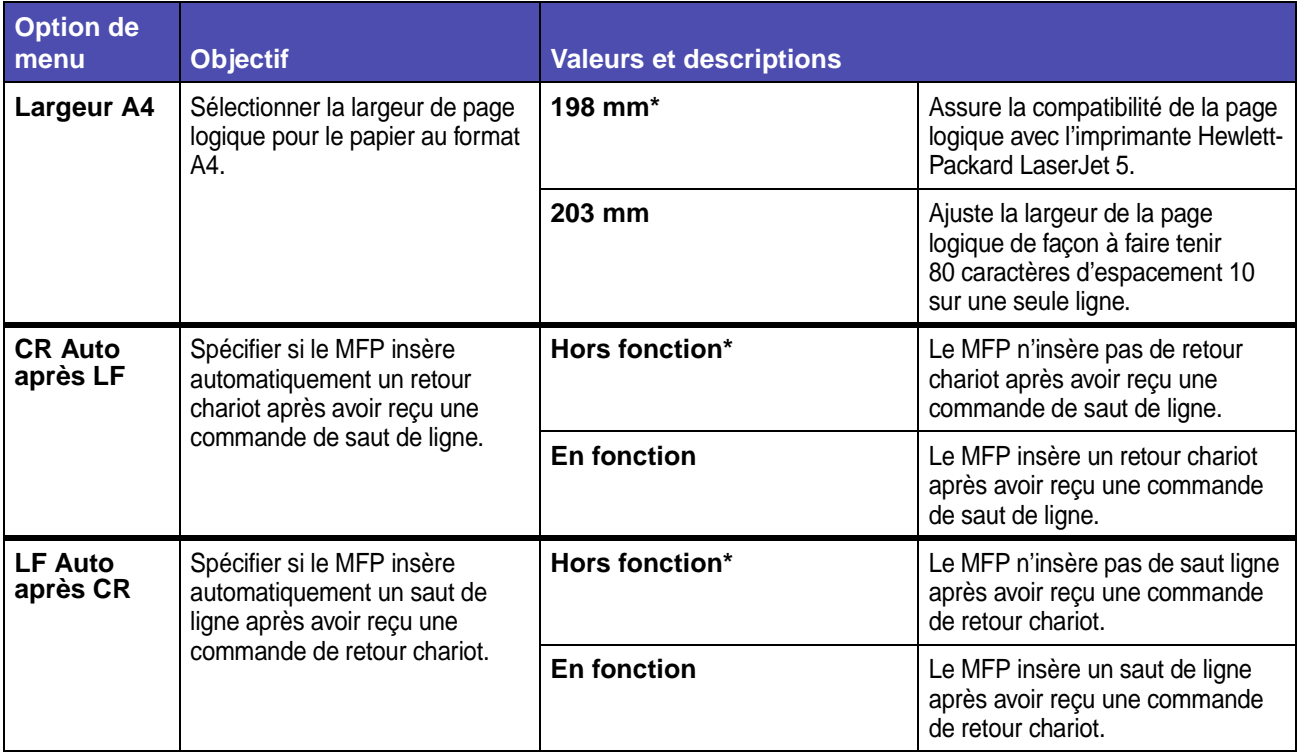

#### <span id="page-205-0"></span>**Menu PostScript**

Le menu PostScript permet de modifier les paramètres d'impression qui s'appliquent uniquement aux travaux ayant recours à l'émulation PostScript.

**Remarque :** Les valeurs signalées par un astérisque (\*) correspondent aux paramètres usine.

### **Menus par défaut – Param imprimante – Menu PostScript**

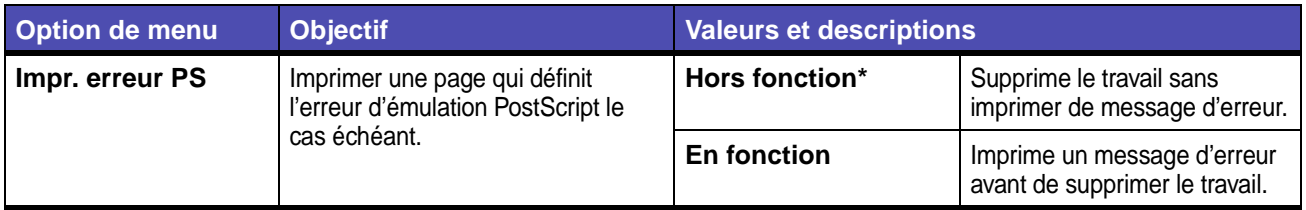

#### <span id="page-206-0"></span>**Menu PDF**

Le menu PDF permet de modifier les paramètres d'impression qui s'appliquent uniquement aux travaux ayant recours à des fichiers PDF (Portable Document Format).

**Remarque :** Les valeurs signalées par un astérisque (\*) correspondent aux paramètres usine.

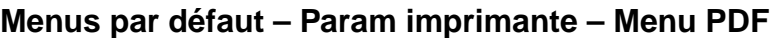

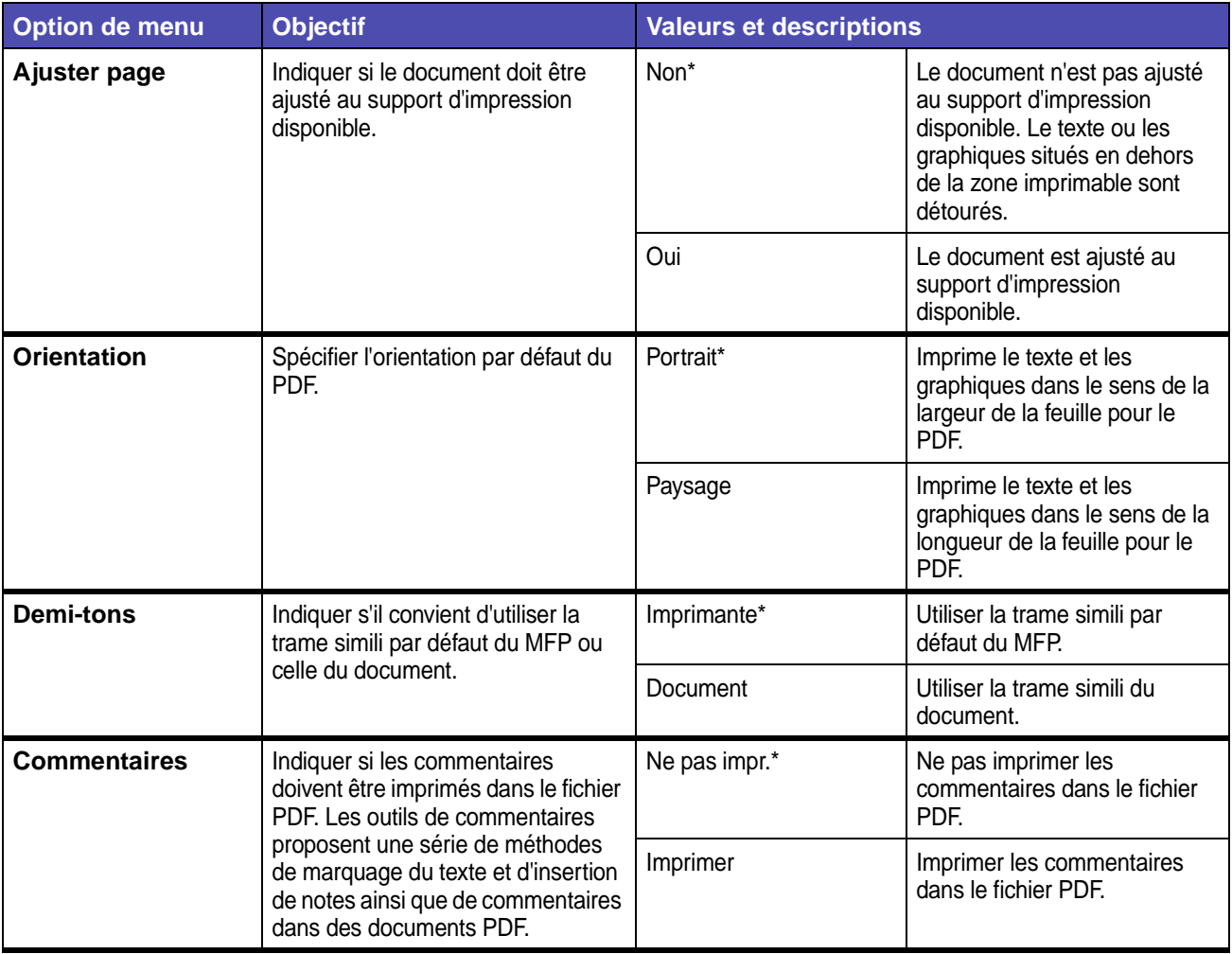

## **Sécurité**

#### **Fonct. activ/désactiv**

**Remarque :** Les valeurs signalées par un astérisque (\*) correspondent aux paramètres usine.

### **Menus par défaut – Sécurité – Fonct. activ/désactiv**

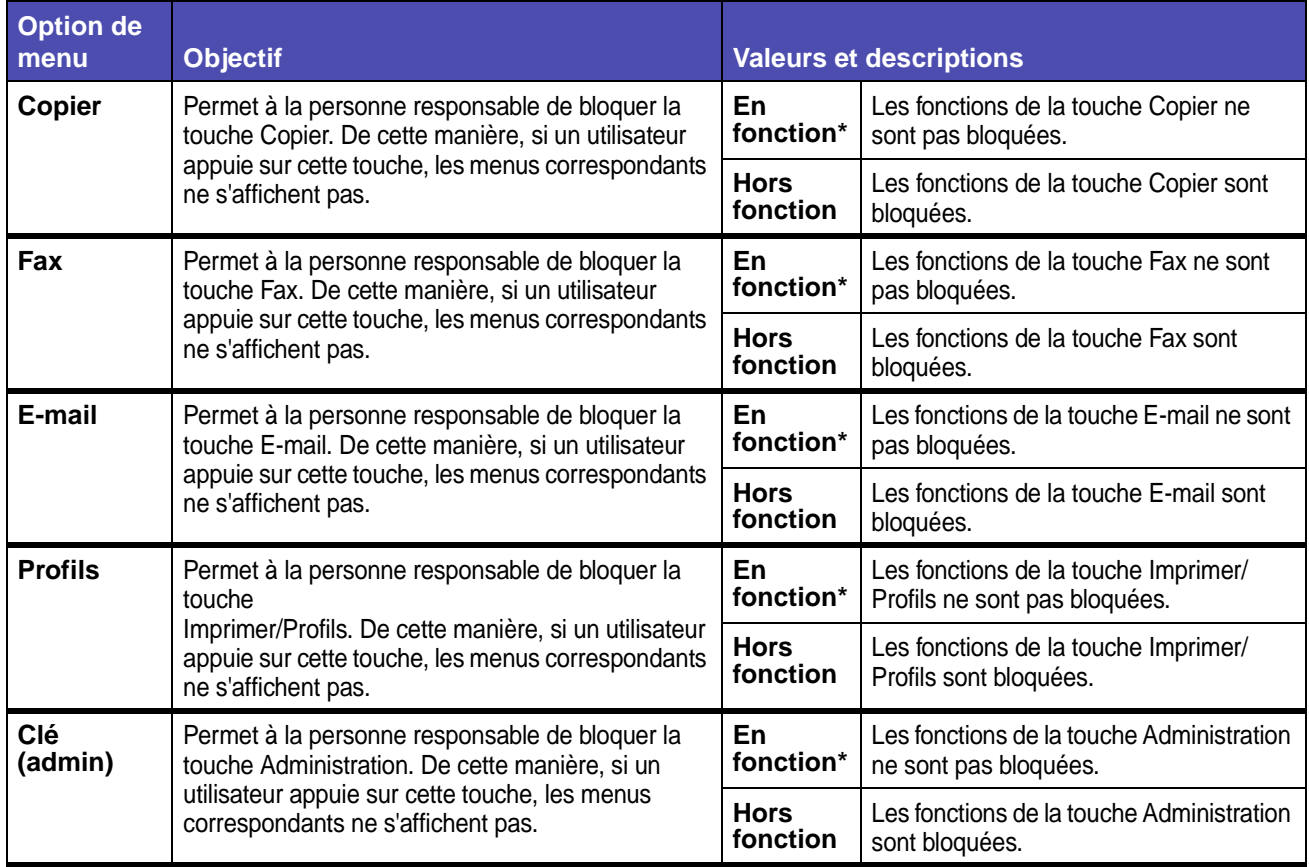

#### **Verrouiller configurat**

**Remarque :** Les valeurs signalées par un astérisque (\*) correspondent aux paramètres usine.

### **Menus par défaut – Sécurité – Verrouiller configurat**

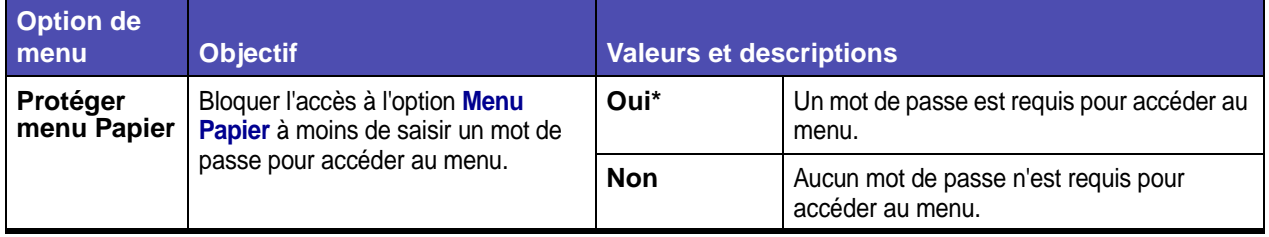

# **Menus par défaut – Sécurité – Verrouiller configurat (suite)**

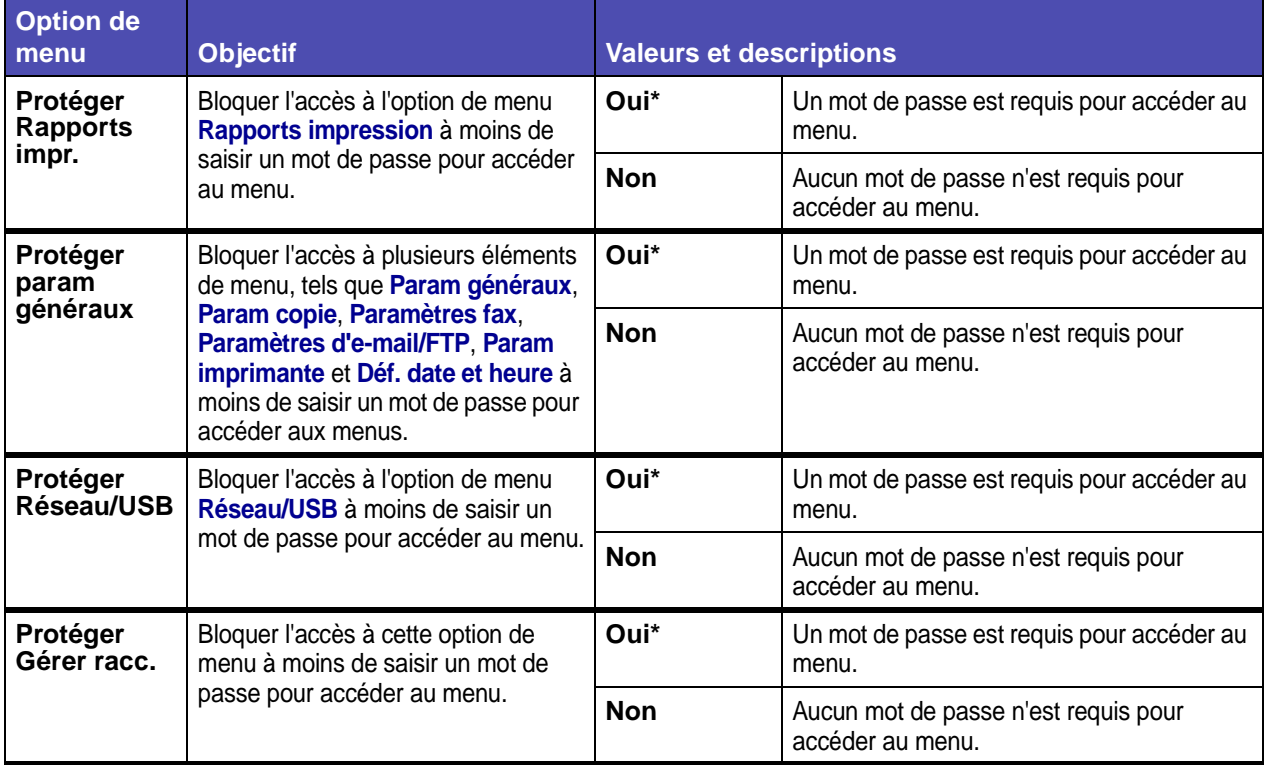

#### **Créer un mot de passe**

Cette option de menu permet de créer ou de modifier un mot de passe.

- **1** Appuyez sur **Administration**.
- **2** Sélectionnez **Menus par défaut**.
- **3** Sélectionnez **Sécurité**.

**4** Sélectionnez **Créer un mot de passe**.

Si vous n'avez pas défini de mot de passe précédemment, ces instructions vous mènent à un écran qui vous permet d'en créer un. Si un mot de passe existe, cet écran permet de le modifier.

L'écran s'affiche :

**Entrer** r - - - - - - - - - - - - - - <sub>1</sub> **Mot de passe Terminé a b c d e f g h i j k l m Annuler n o p q r s t u v w x y z @** . **1 2 3 4 5 6 7 8 9 0 , Maj Espace Alt**

- **5** Saisissez un mot de passe à l'aide de l'écran du clavier alphanumérique.
- **6** Mettez **Terminé** en surbrillance et appuyez sur ✓.

**Remarque : Terminé** permet d'accéder à l'écran de nouvelle saisie du mot de passe, et **Annuler** vous renvoie à l'écran sécurité de la configuration.

Dans l'écran de nouvelle saisie du mot de passe, utilisez l'écran du clavier alphanumérique pour saisir à nouveau votre mot de passe :

> **Ressaisir Mot de passe Terminé a b c d e f g h i j k l m Annuler n o p q r s t u v w x y z @** . **1 2 3 4 5 6 7 8 9 0 , Maj Espace Alt**

Si les mots de passe des écrans de saisie et de nouvelle saisie du mot de passe correspondent, le message **Les changements de la configuration ont été envoyés**  s'affiche. Le mot de passe ou la modification du mot de passe est envoyé et vous revenez ensuite à l'écran **Menus par défaut**.

Si vous sélectionnez **Annuler**, vous revenez à l'écran de sécurité de la configuration et aucune modification du mot de passe n'est envoyée.

Si les mots de passe des écrans de saisie et de nouvelle saisie du mot de passe ne correspondent pas, un signal sonore d'erreur retentit et l'écran **Le mot de passe ne correspond pas** s'affiche. Vous pouvez sélectionner **Réentrer le mot de passe** ou **Annuler le changement de sécurité**. Si vous sélectionnez **Réentrer le mot de passe**, vous revenez à l'écran Entrer le mot de passe. Si vous sélectionnez **Annuler le changement de sécurité**, vous revenez à l'écran Menus par défaut.

Si les deux entrées correspondent, mais sont vides, un signal sonore d'erreur retentit et l'écran **Mot de passe nécessaire** s'affiche pour proposer deux options : **Entrer le mot de passe** et **Ne pas protéger les menus**.

#### **Saisie d'un mot de passe**

Lorsqu'un mot de passe est nécessaire pour accéder à un menu ou à une option de menu, l'écran Entrer le mot de passe s'affiche. Sur chaque écran Entrer le mot de passe, les caractères s'affichent sous la forme d'astérisques. Les mots de passe peuvent comprendre huit caractères maximum. Si vous saisissez un nombre de caractères supérieur, un signal sonore d'erreur retentit.

#### <span id="page-210-0"></span>**Déf. date et heure**

**Remarque :** Les valeurs signalées par un astérisque (\*) correspondent aux paramètres usine.

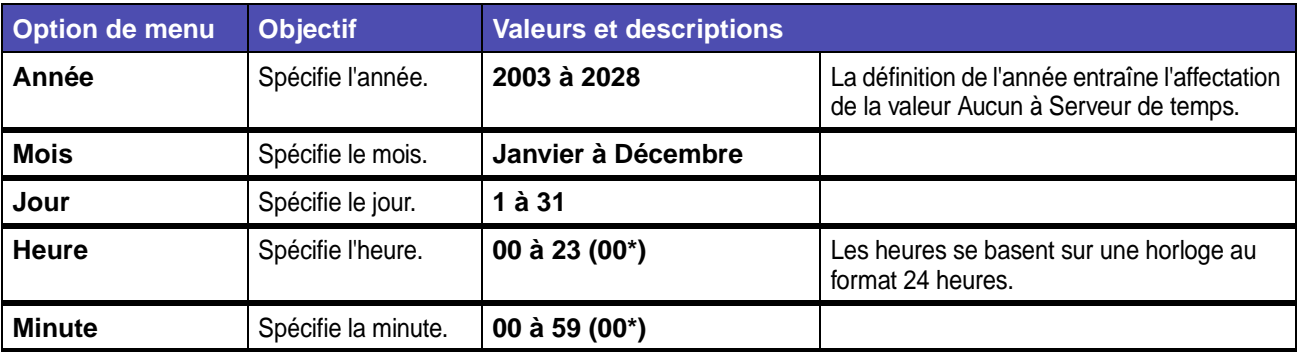

#### **Menus par défaut – Déf. date et heure**

#### **Supprimer raccourcis**

- **1** Appuyez sur la touche **Administration**.
- **2** Appuyez sur la touche fléchée vers le bas jusqu'à ce que **Menus par défaut** soit mis en surbrillance, puis appuyez sur ✓.
- **3** Appuyez sur la touche fléchée vers le bas jusqu'à ce que **Supprimer raccourcis** soit mis en surbrillance, puis appuyez sur ✓.

**Remarque : Supprimer raccourcis** ne s'affiche dans la liste des options de menu que s'il existe un raccourci.

- **4** Sélectionnez E-mail, Fax, FTP ou Profils, puis appuyez sur ✓.
- **5** Appuyez sur la touche fléchée vers le bas pour mettre le raccourci à supprimer en surbrillance, puis appuyez sur ✓.

**Remarque :** Vous pouvez sélectionner plusieurs raccourcis.

**6** Mettez **Supprimer** en surbrillance et appuyez sur ✓.

Pour de plus amples informations sur les raccourcis, reportez-vous à la section **[Gestion des](#page-235-0)  [raccourcis : création, saisie, suppression](#page-235-0)**.

## <span id="page-211-0"></span>**Rapports impression**

A partir de ce menu, vous pouvez choisir d'imprimer différents types de rapports. Lorsque vous faites défiler le menu, appuyez sur ✓ pour sélectionner le rapport de votre choix. Le message **Impression** s'affiche et le rapport s'imprime.

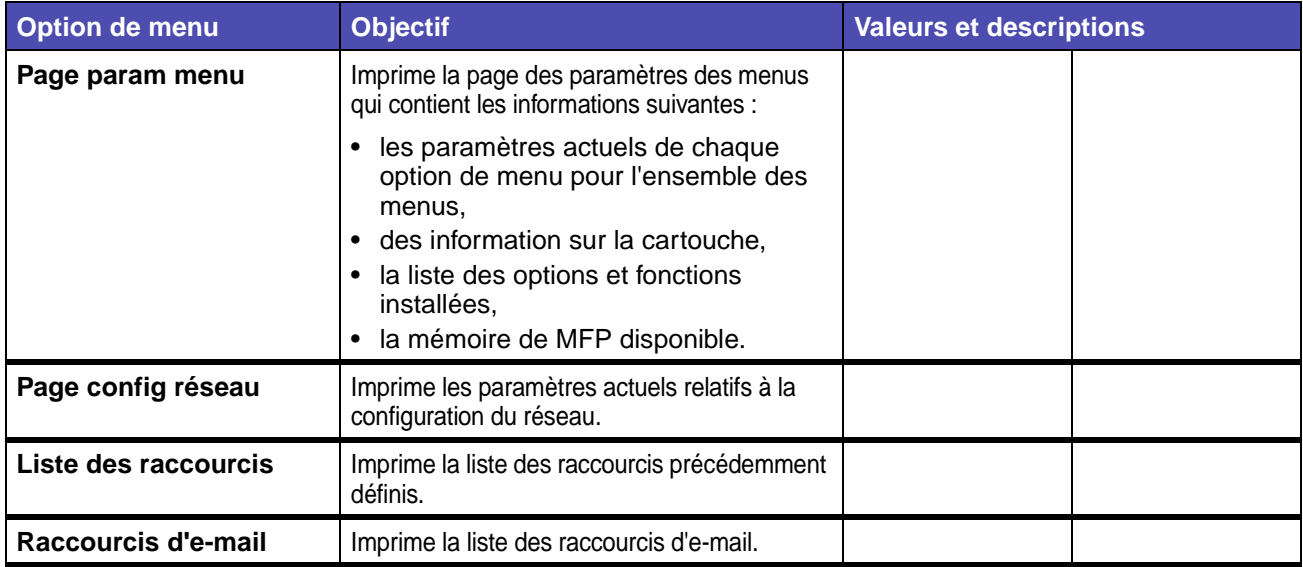

#### **Rapports impression**

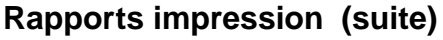

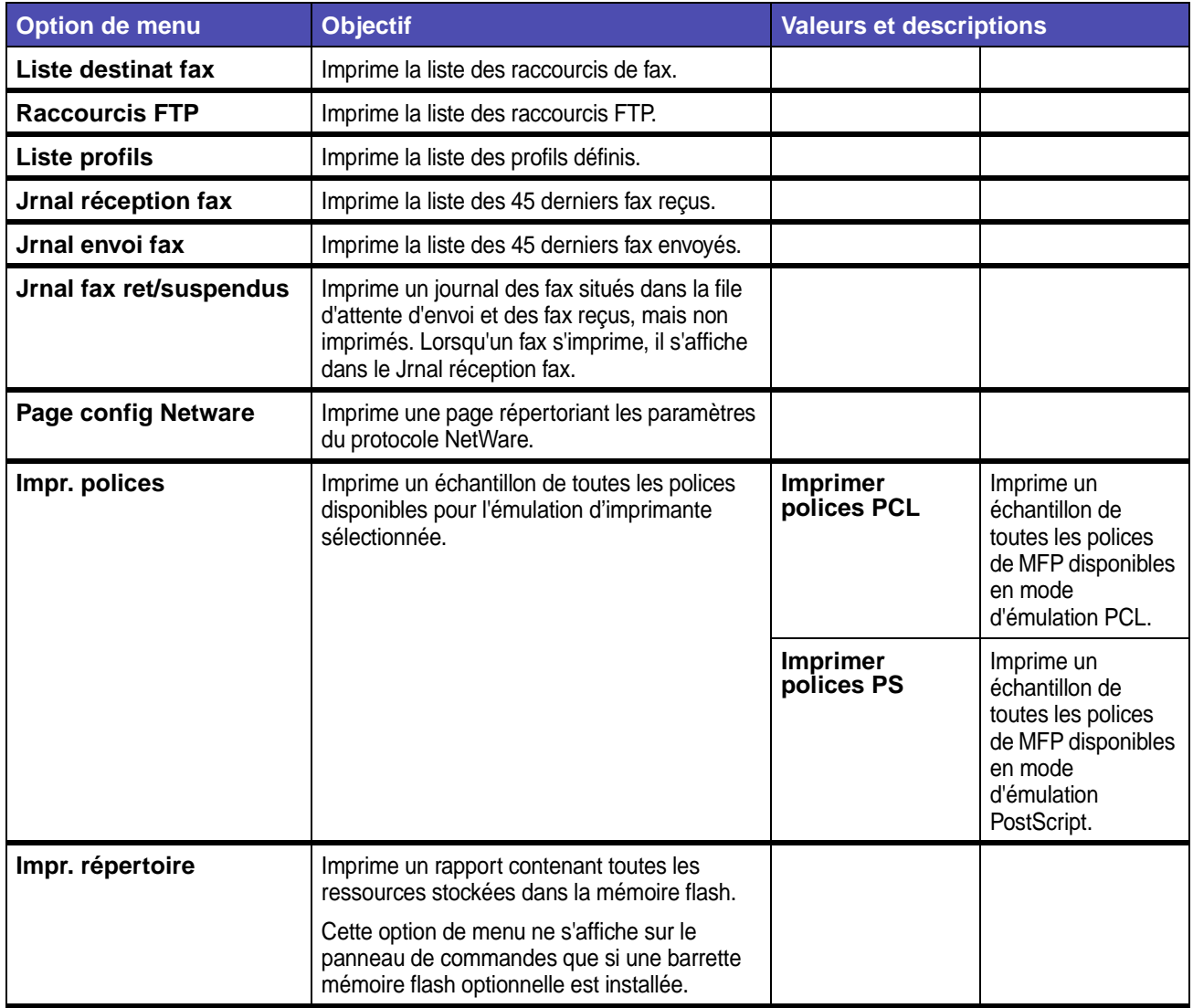

# <span id="page-212-0"></span>**Réseau/USB**

**Remarque :** Les valeurs signalées par un astérisque (\*) correspondent aux paramètres usine.

## **TCP/IP**

IP (Internet Protocol) spécifie le format des paquets, également appelés datagrammes, ainsi que le modèle d'adressage. La plupart des réseaux combinent IP avec un protocole de niveau supérieur appelé TCP (Transmission Control Protocol). TCP permet à deux hôtes d'établir une connexion et d'échanger des flux de données. Il garantit la remise des données et la remise des paquets en respectant l'ordre de leur envoi.

### **Réseau/USB – TCP/IP**

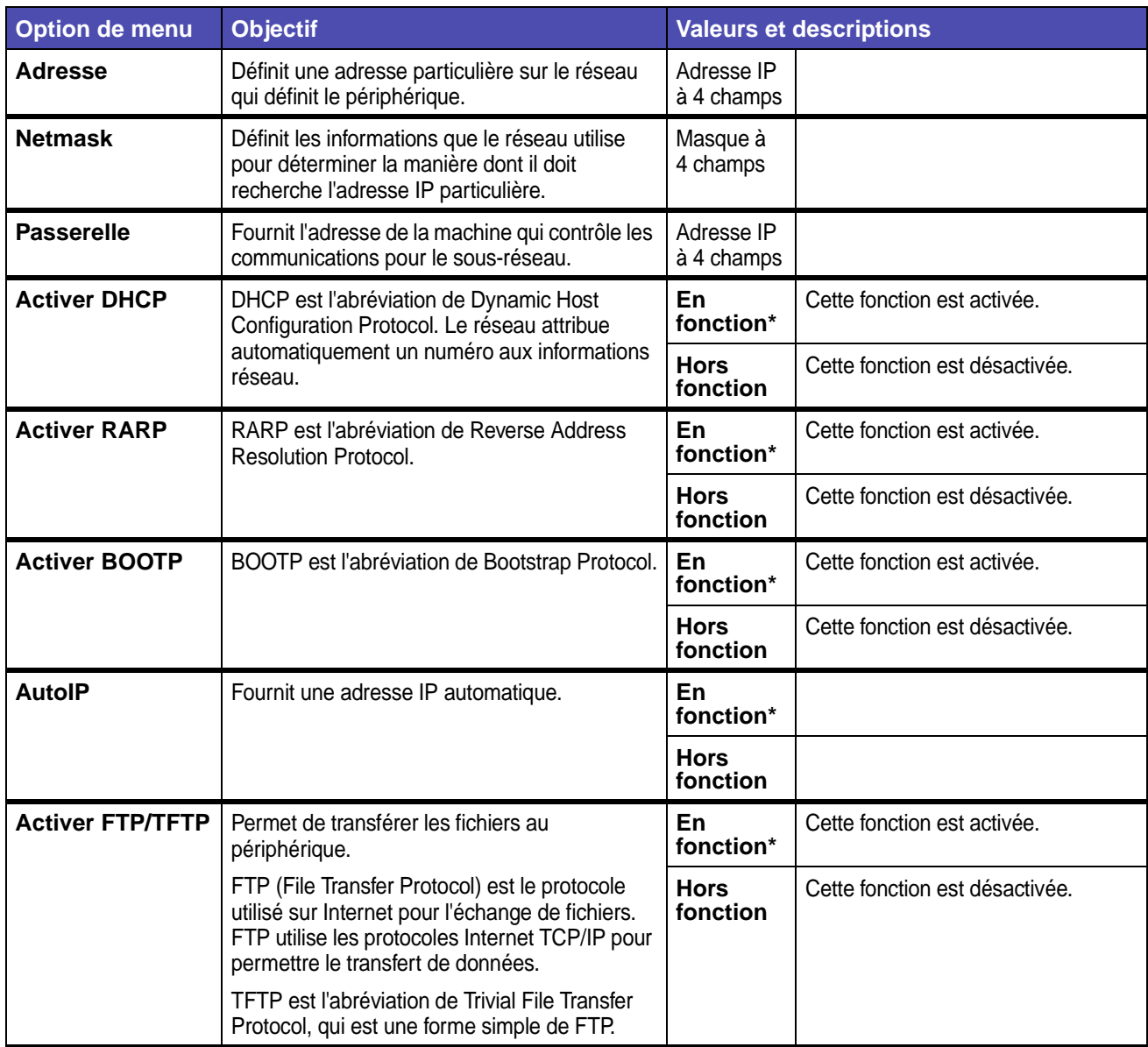

# **Réseau/USB – TCP/IP (suite)**

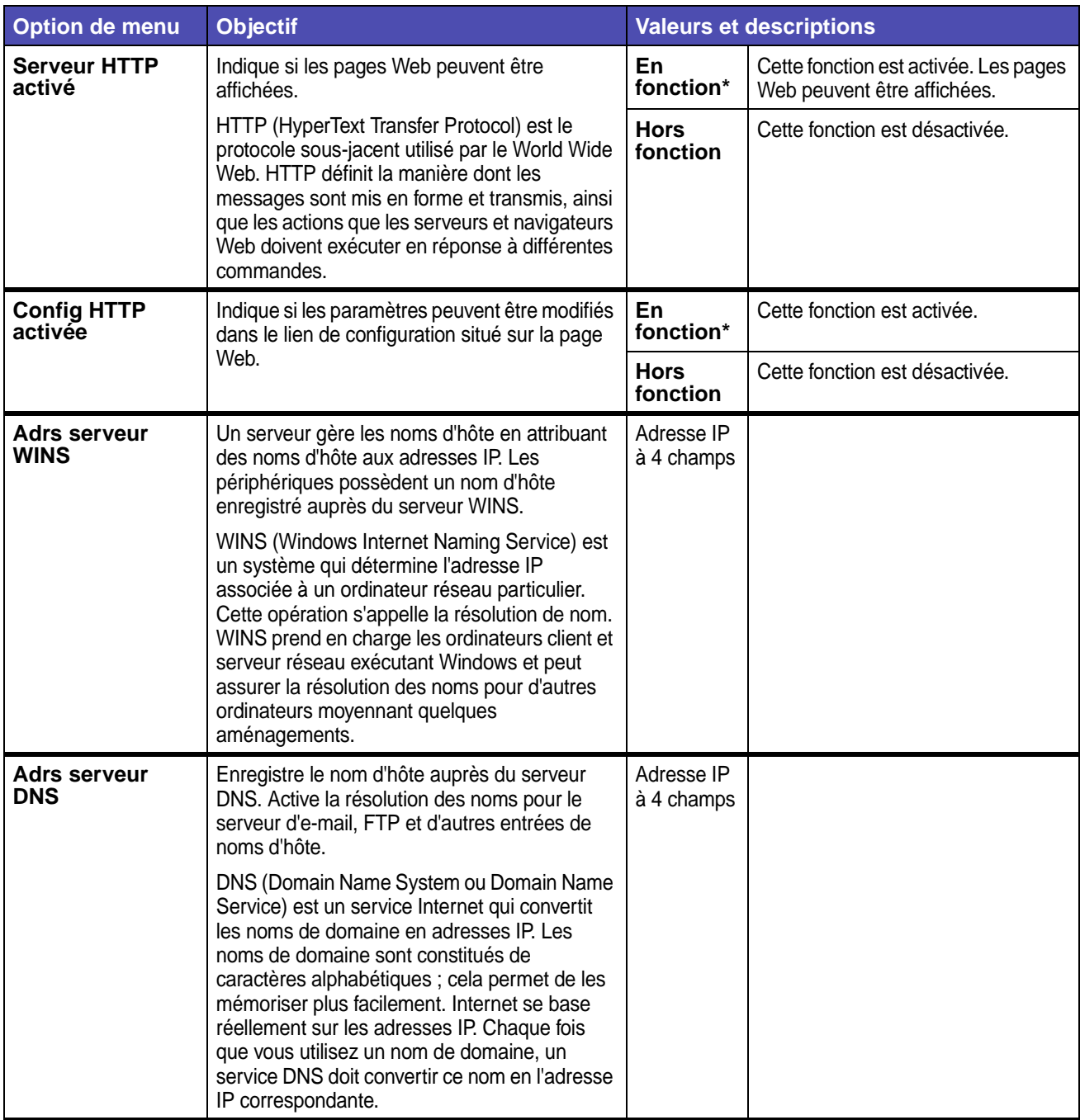

### **Réseau standard**

# **Réseau/USB – Réseau standard**

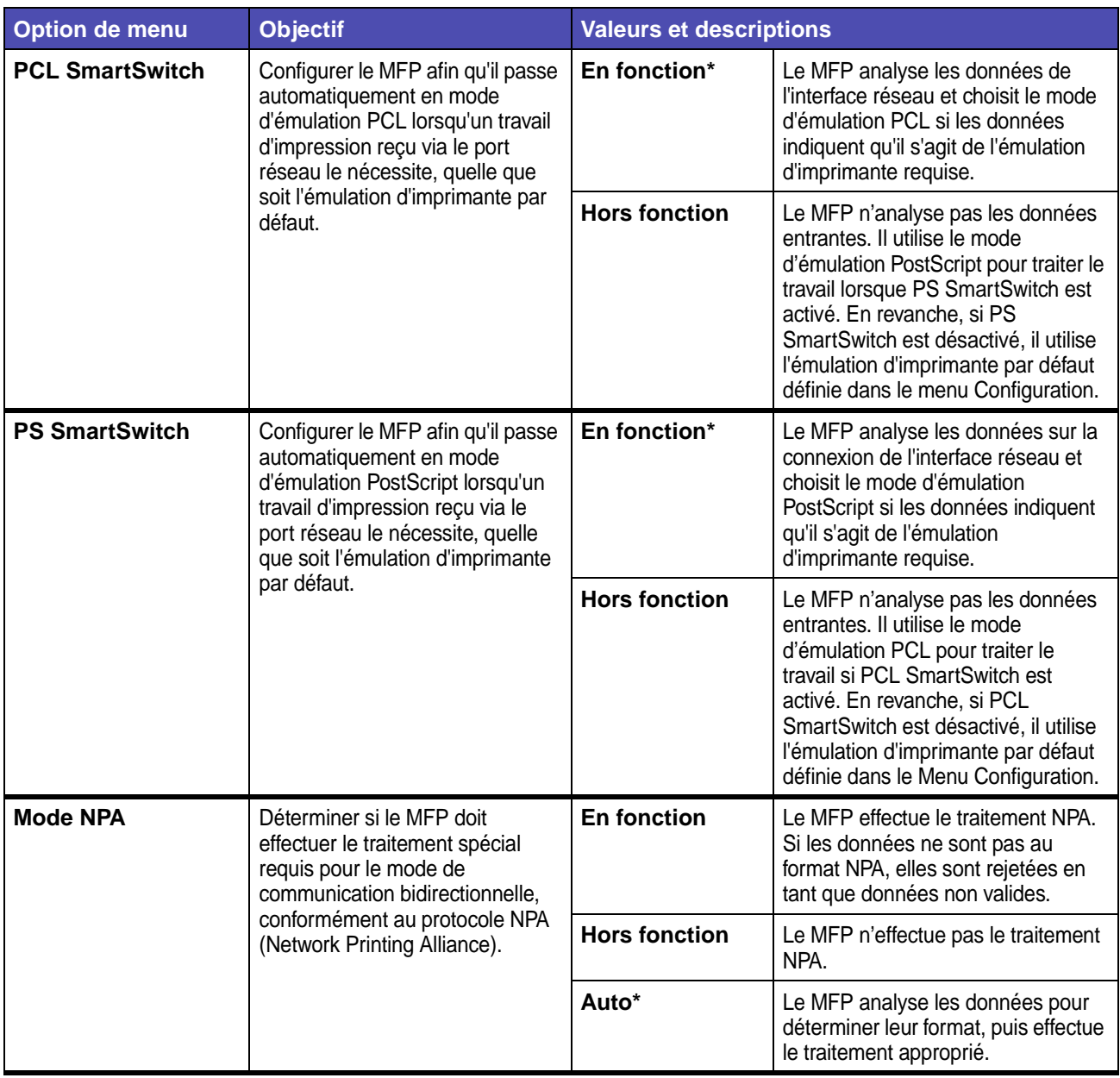
#### **Réseau/USB – Réseau standard (suite)**

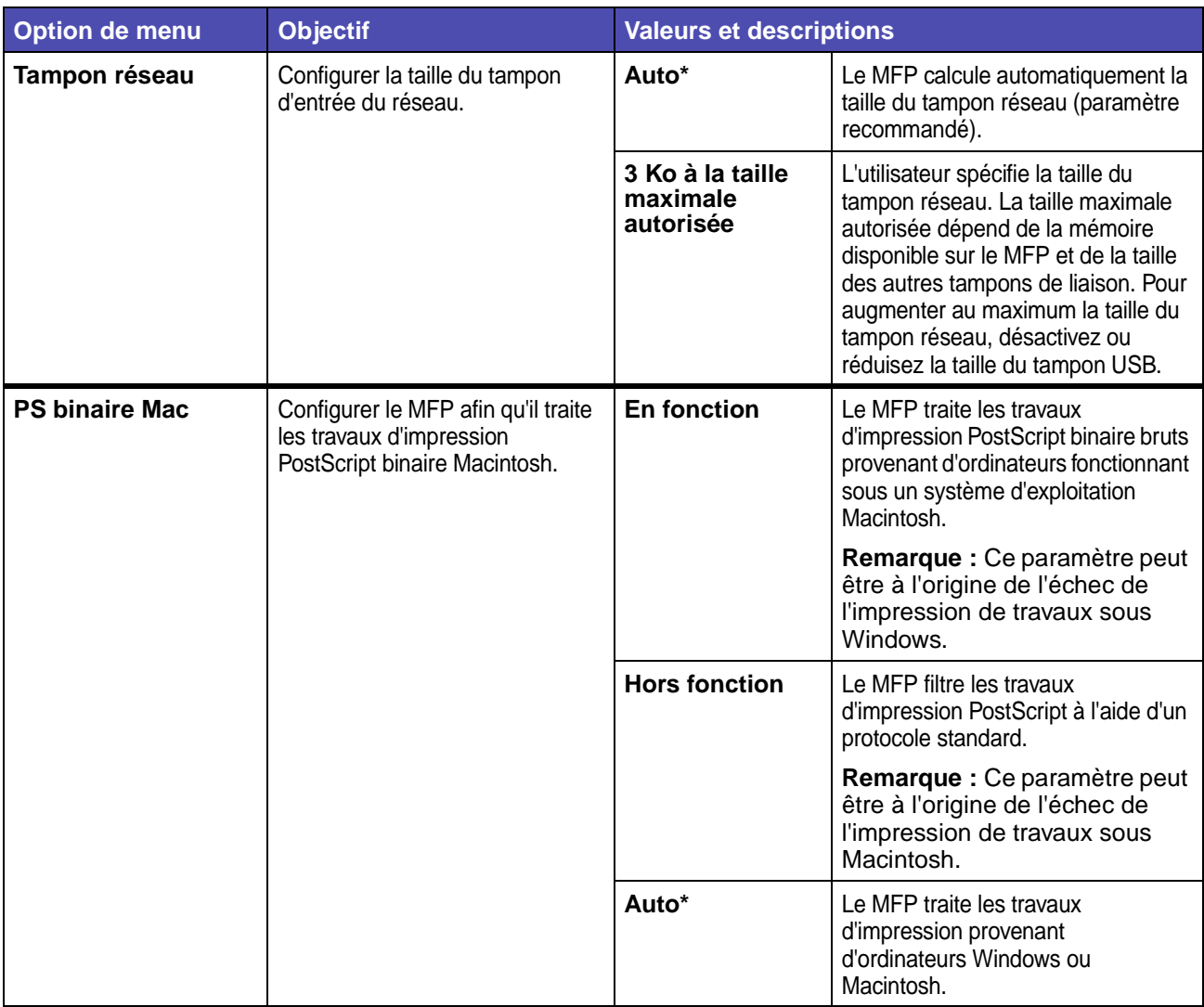

#### **USB standard**

#### **Réseau/USB – USB standard**

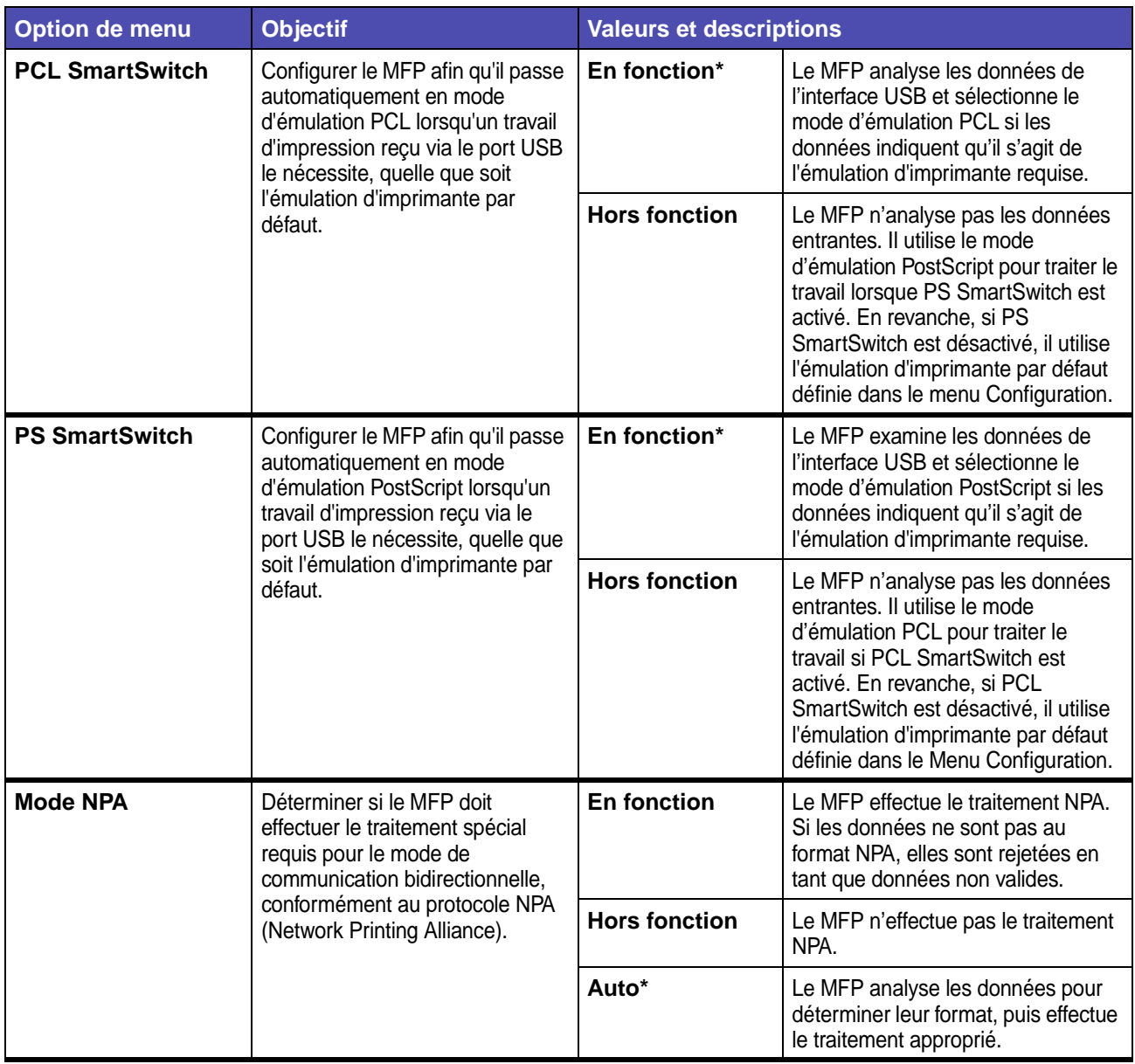

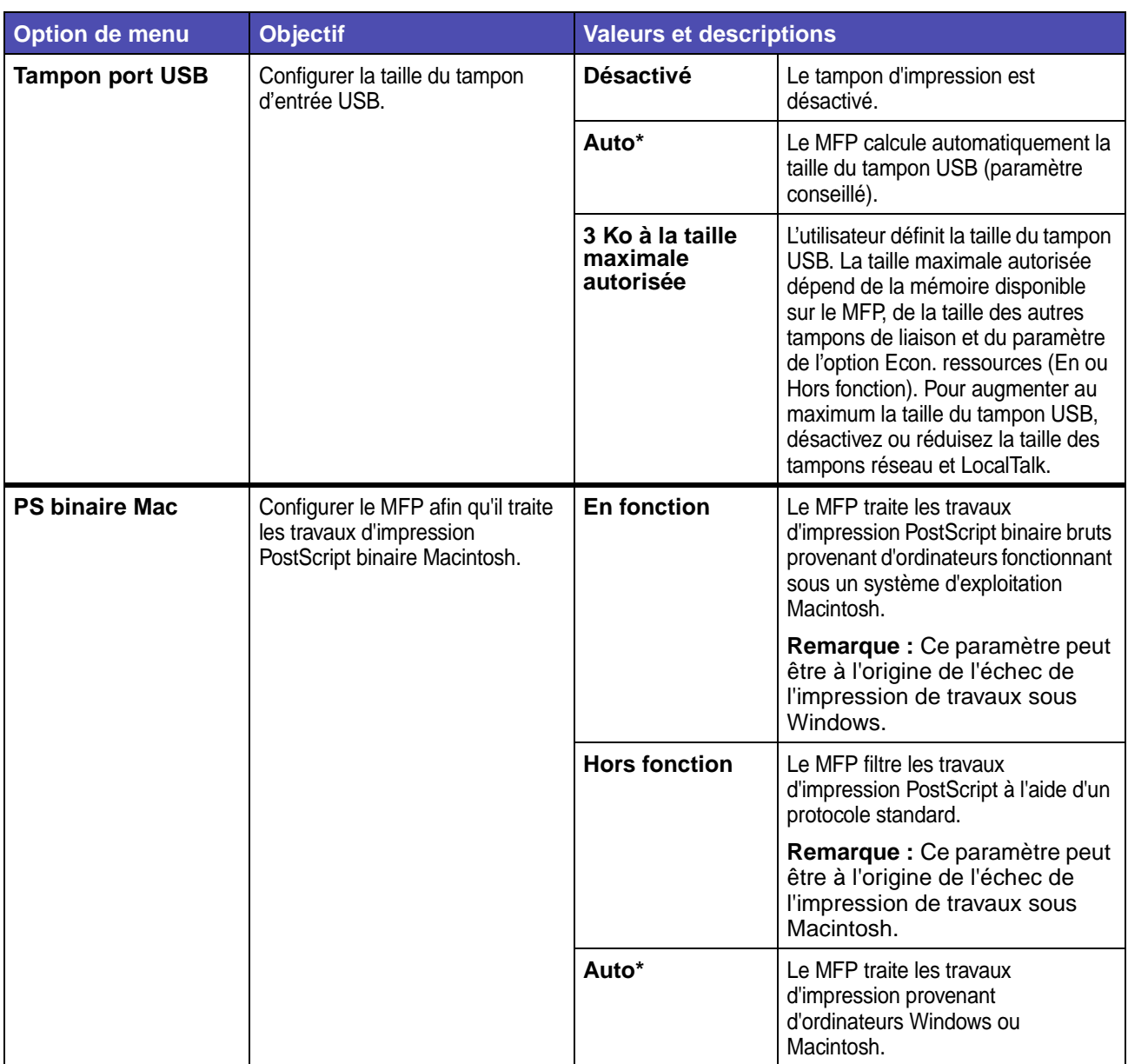

# **Réseau/USB – USB standard (suite)**

#### **NetWare**

#### **Réseau/USB – NetWare**

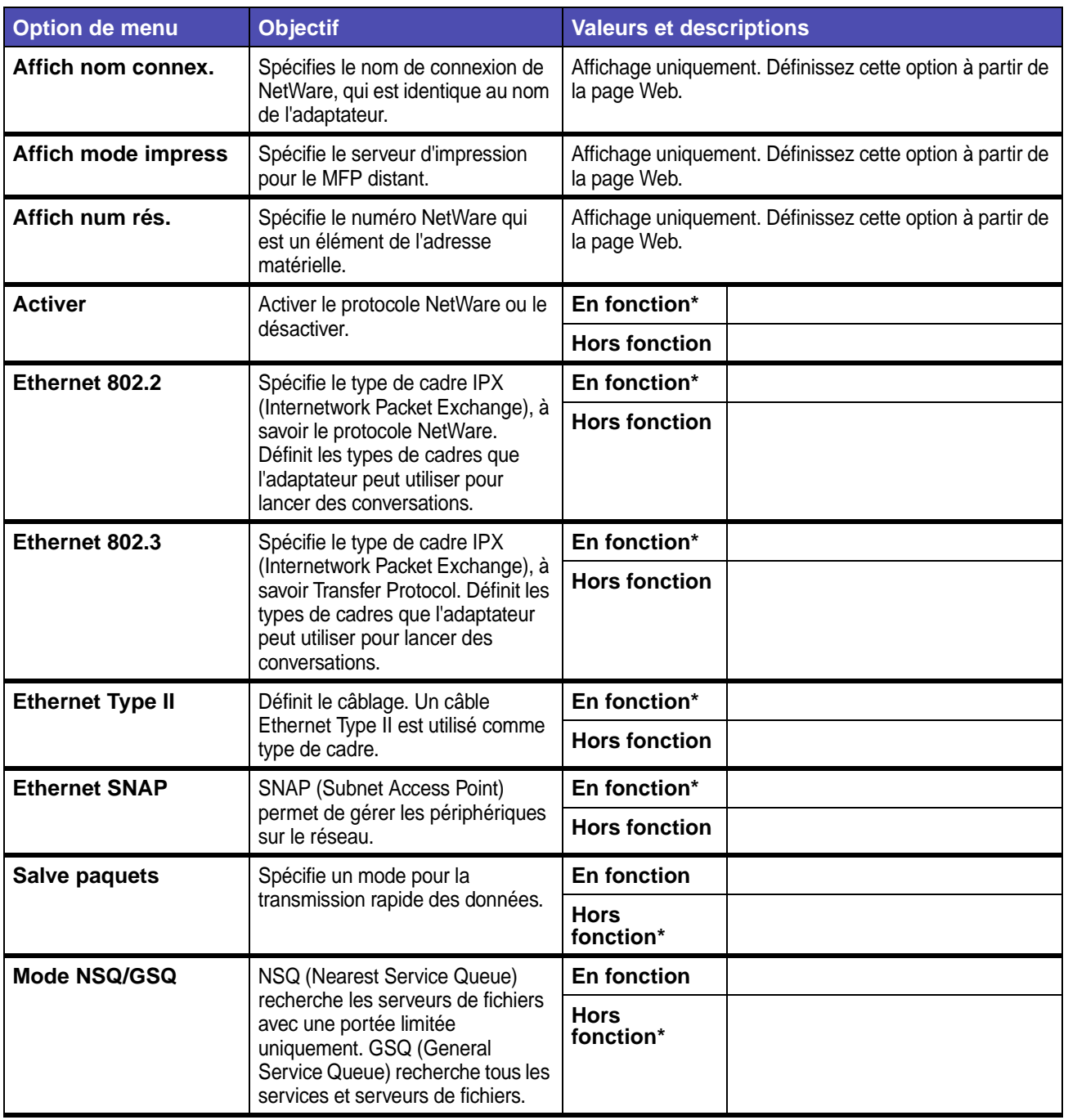

#### **AppleTalk**

#### **Réseau/USB – AppleTalk**

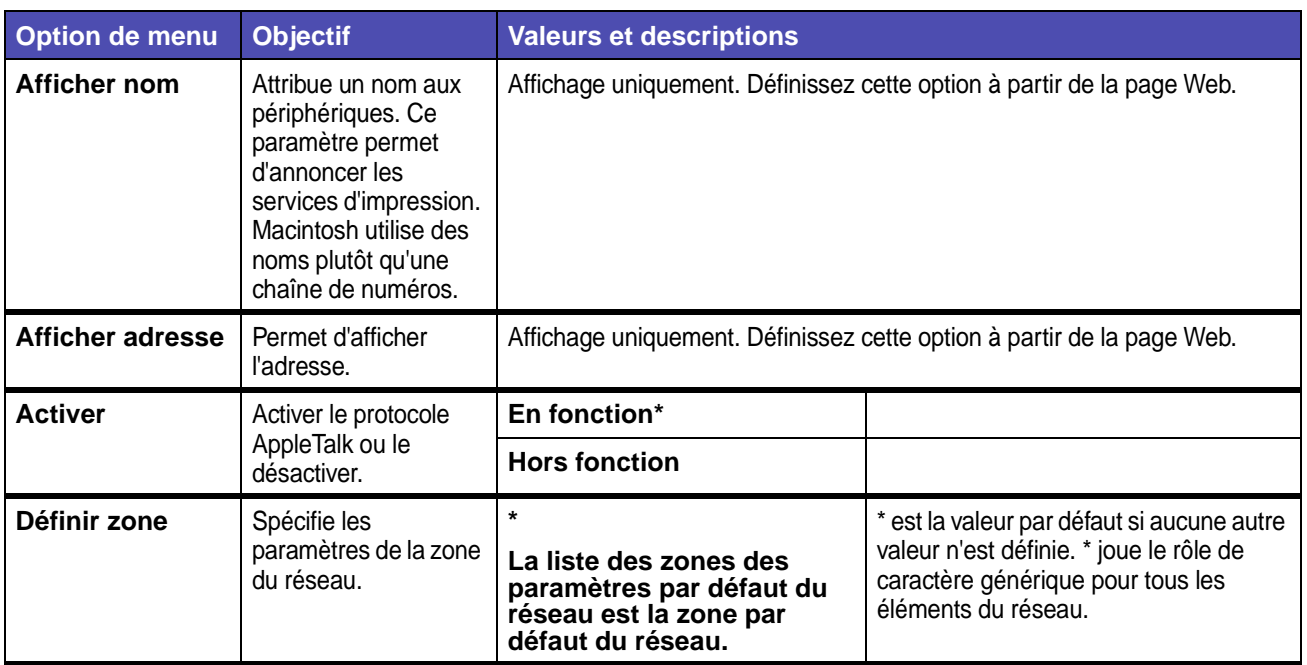

#### **LexLink**

#### **Réseau/USB – LexLink**

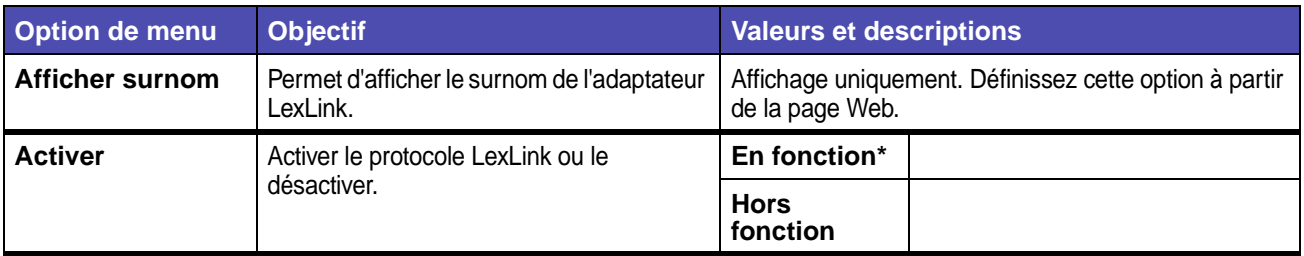

## **Copier**

Le menu Copier permet de spécifier les paramètres pour la réalisation d'une copie d'un document original.

**Remarque :** Les valeurs signalées par un astérisque (\*) correspondent aux paramètres usine.

#### **Copier**

<span id="page-221-0"></span>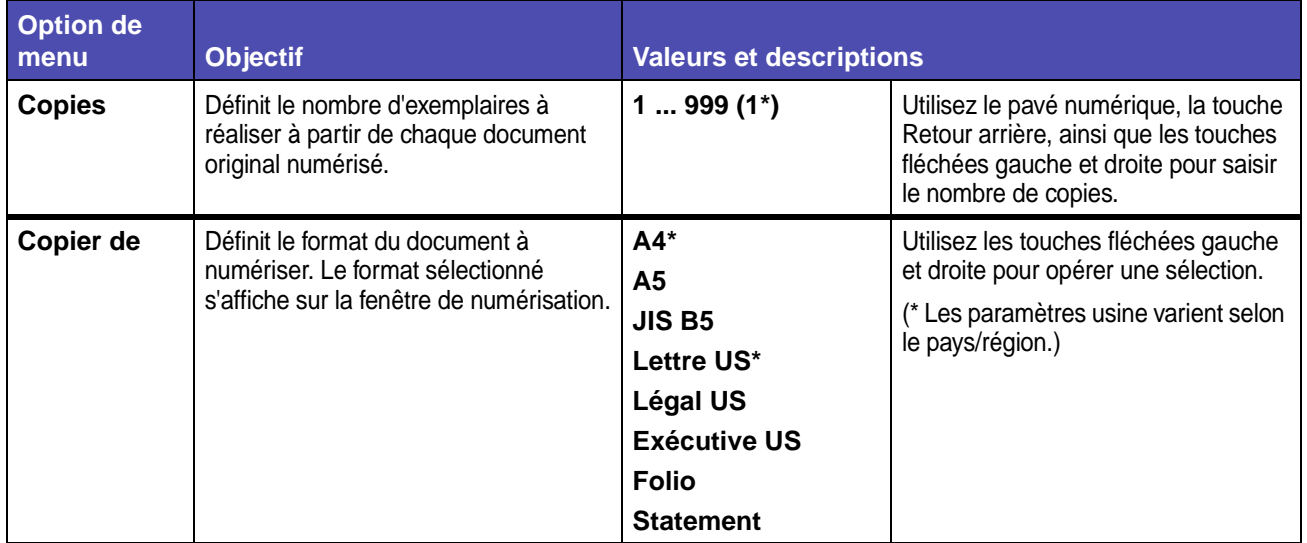

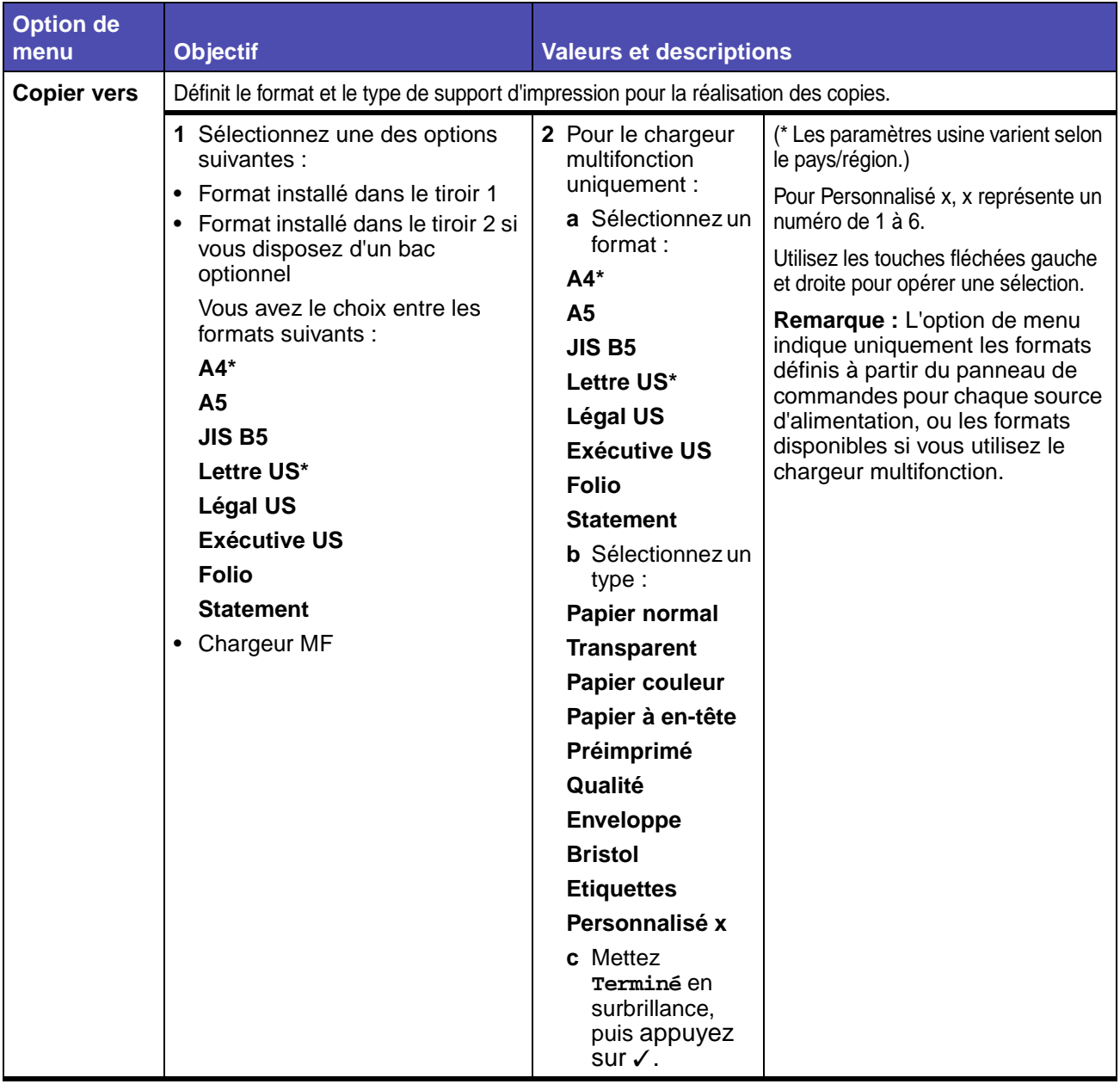

<span id="page-223-2"></span><span id="page-223-1"></span><span id="page-223-0"></span>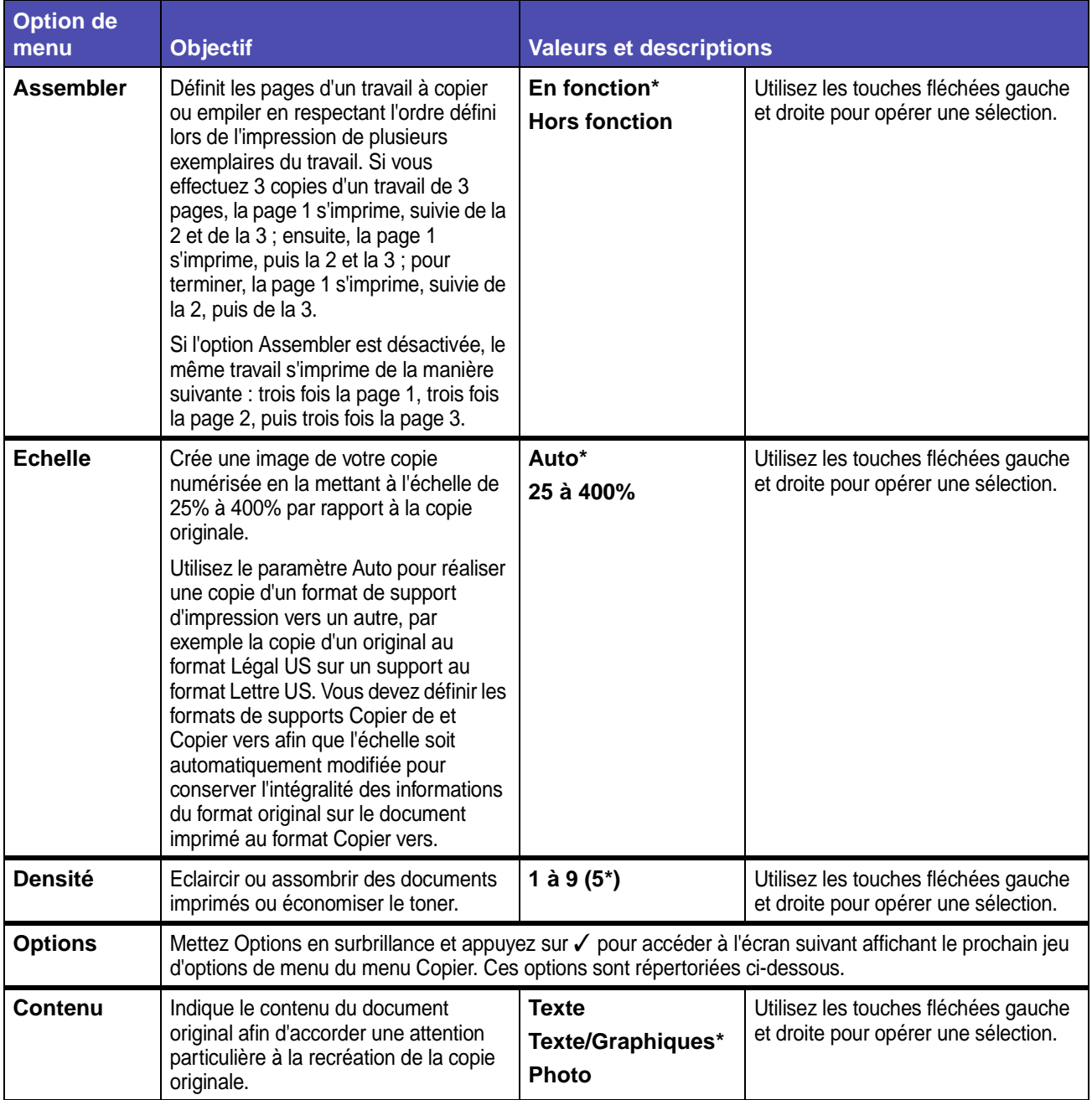

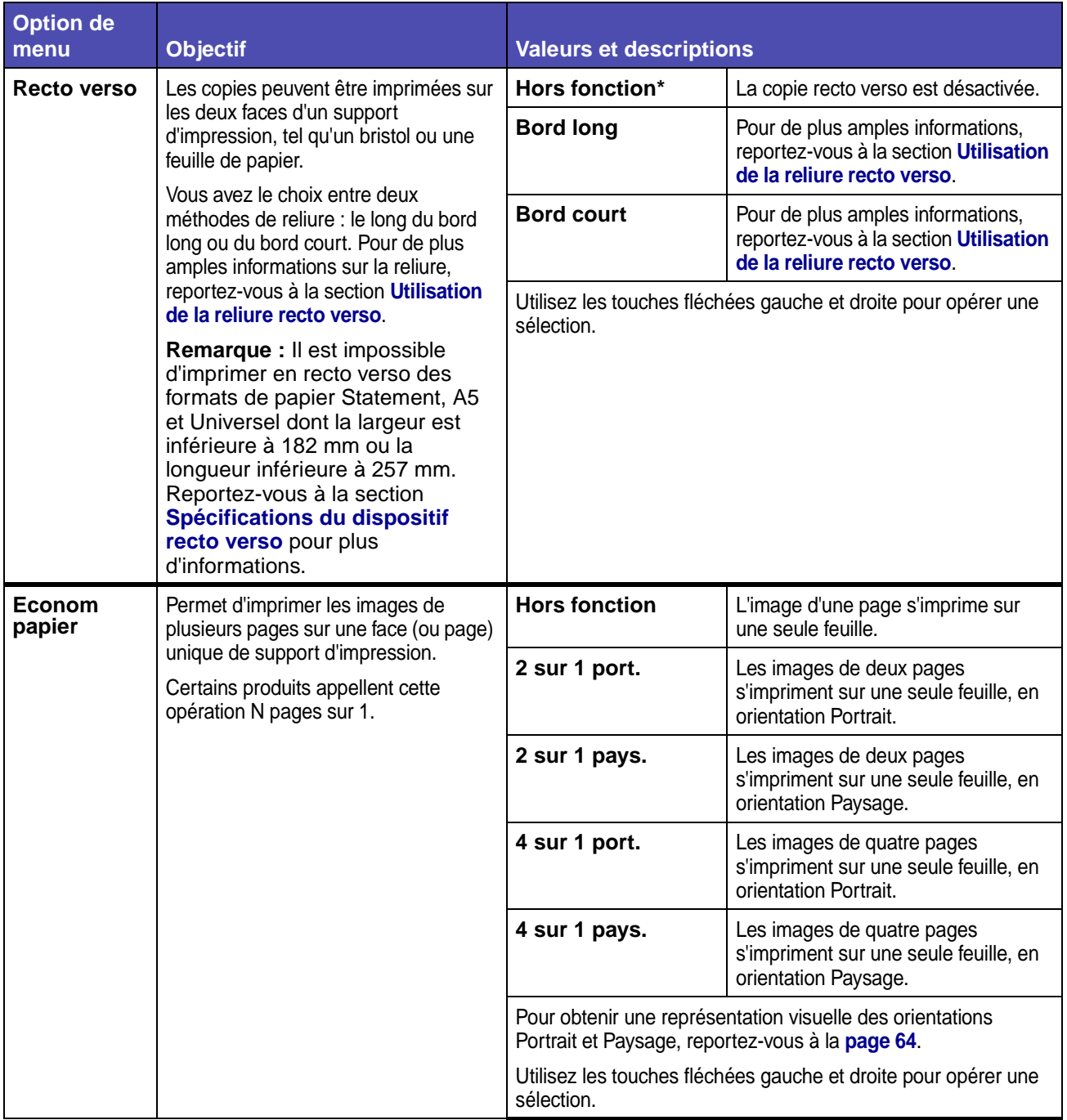

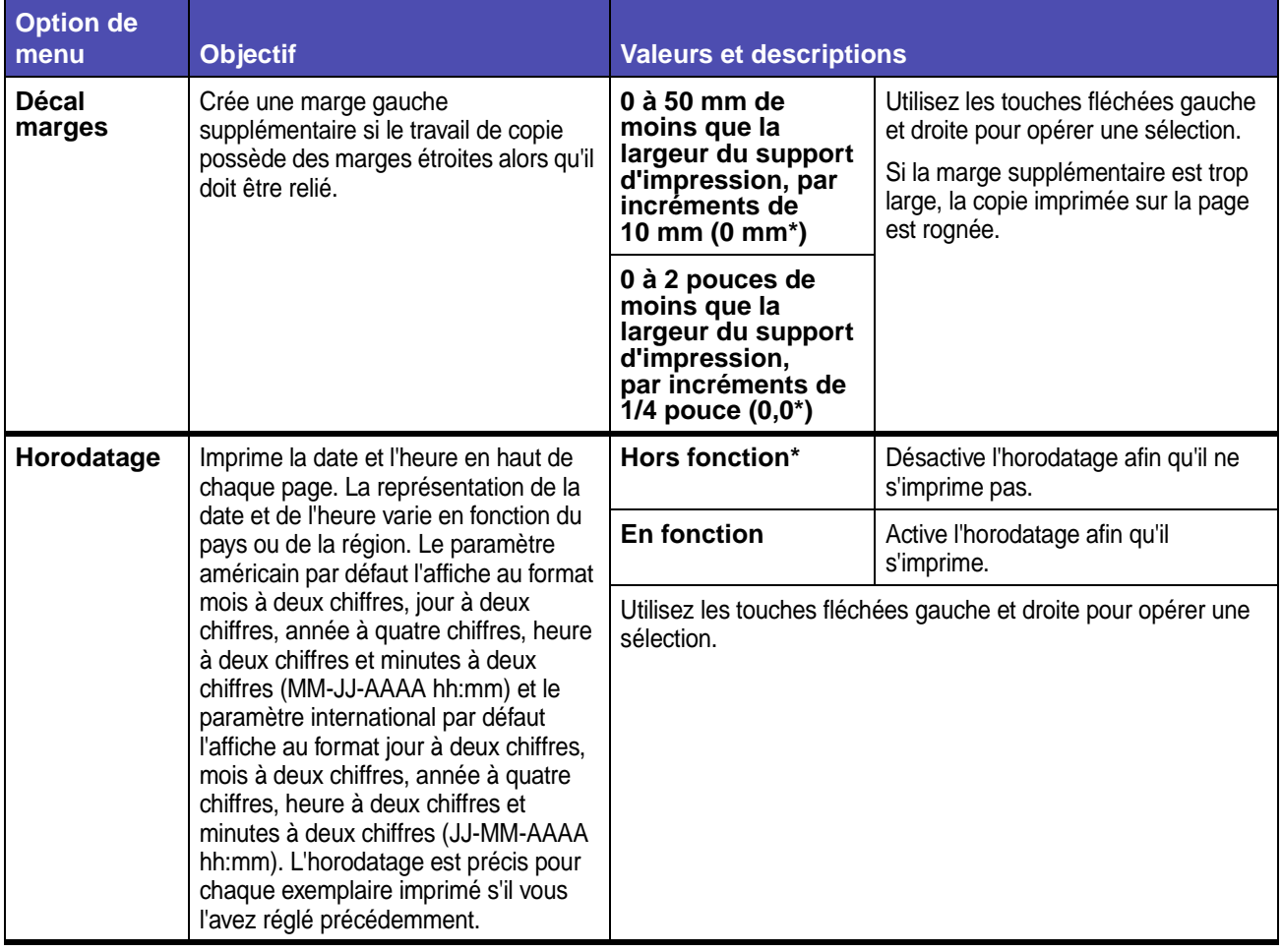

#### **Copier (suite)**

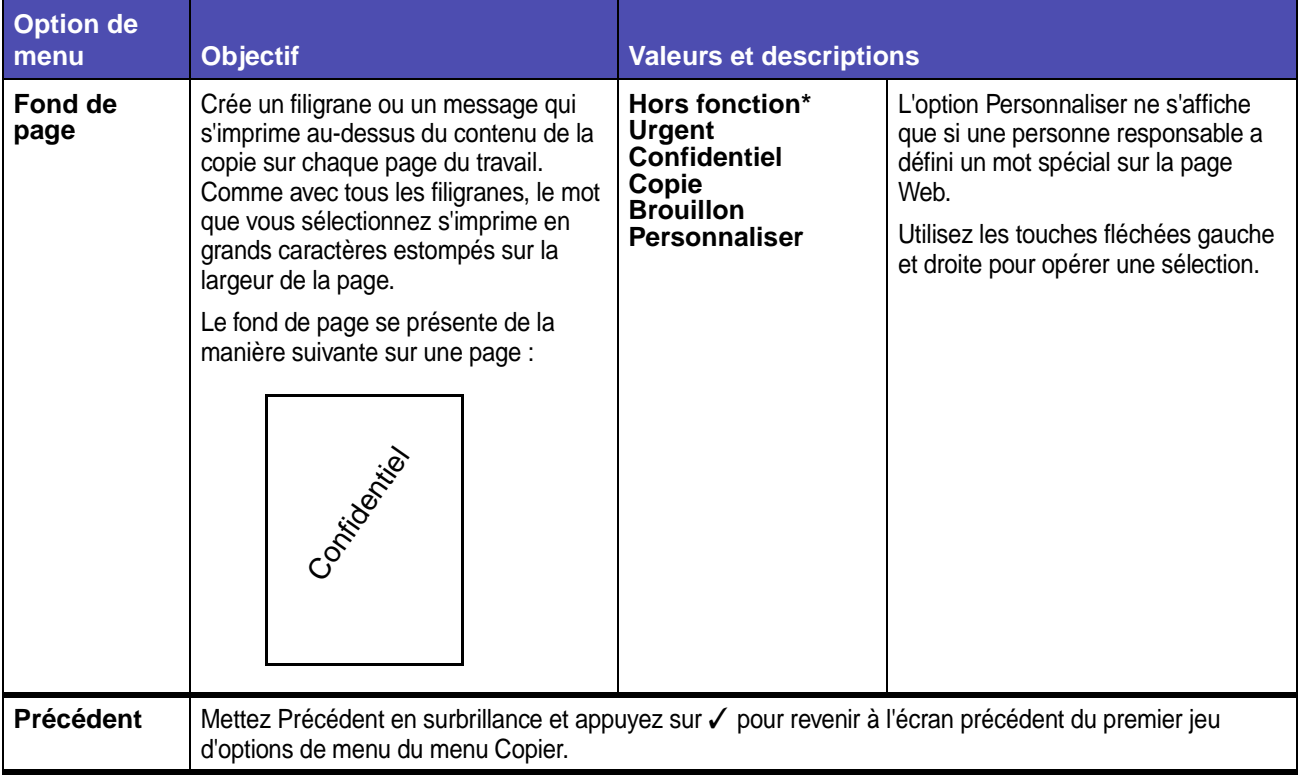

#### **Fax**

Le menu Fax, appelé écran des destinations de fax, permet de numériser des éléments et de faxer l'image à une ou plusieurs personnes directement à partir du MFP. Cette opération porte le nom de numérisation vers fax.

**Remarque :** Les valeurs signalées par un astérisque (\*) correspondent aux paramètres usine.

#### **Fax**

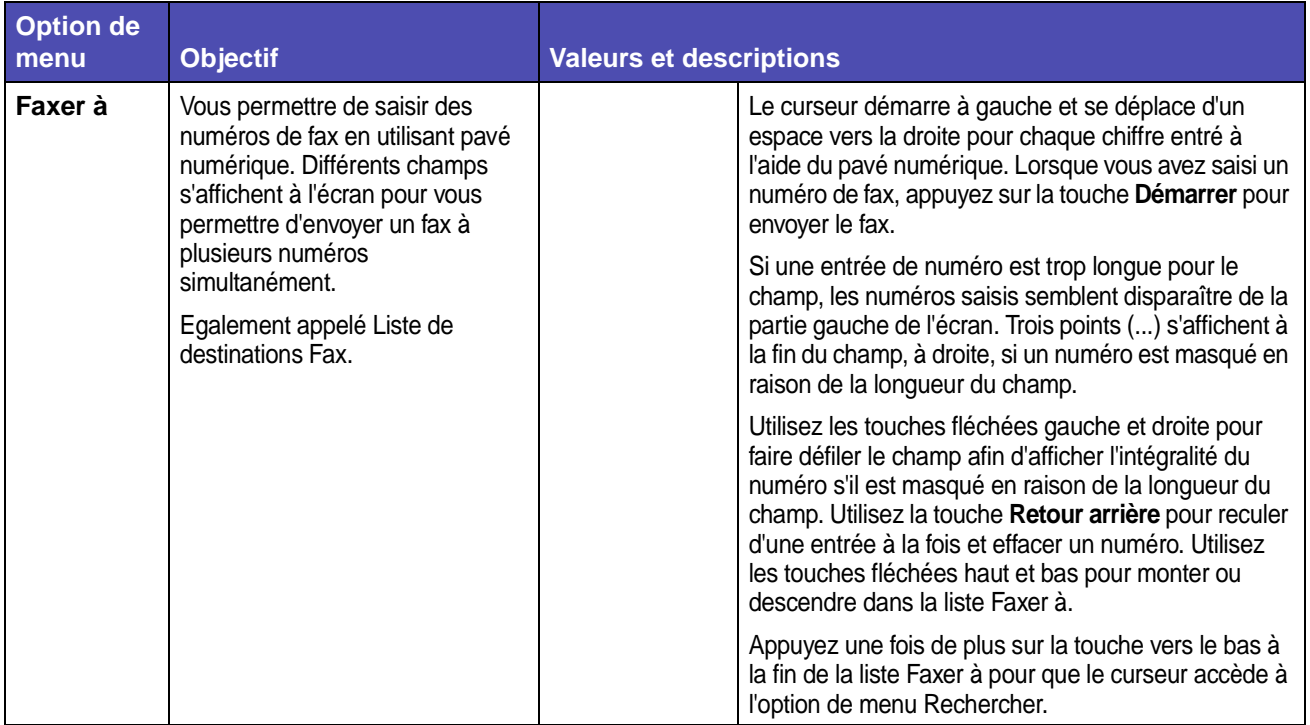

## **Fax (suite)**

<span id="page-228-1"></span><span id="page-228-0"></span>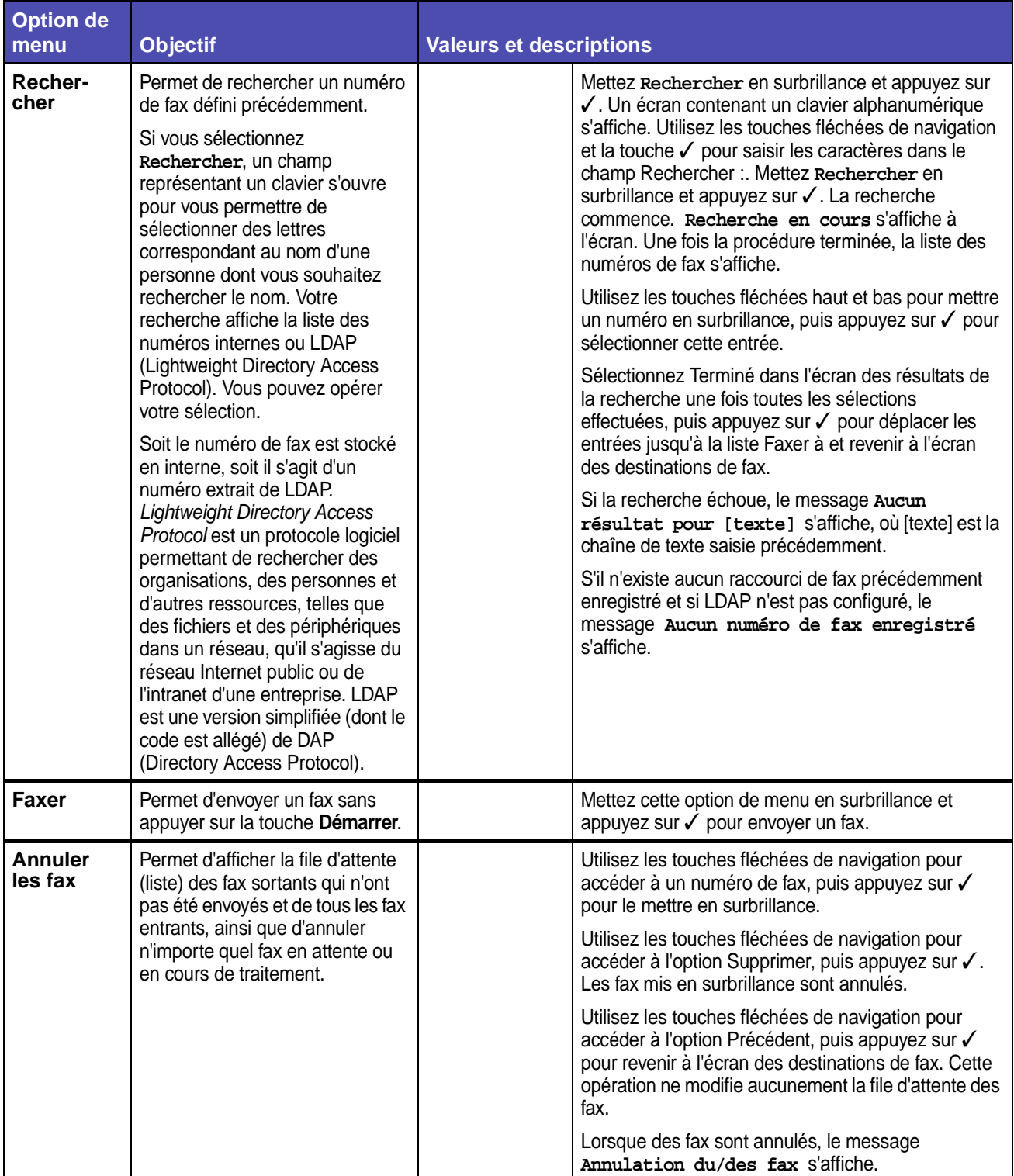

## **Fax (suite)**

<span id="page-229-1"></span><span id="page-229-0"></span>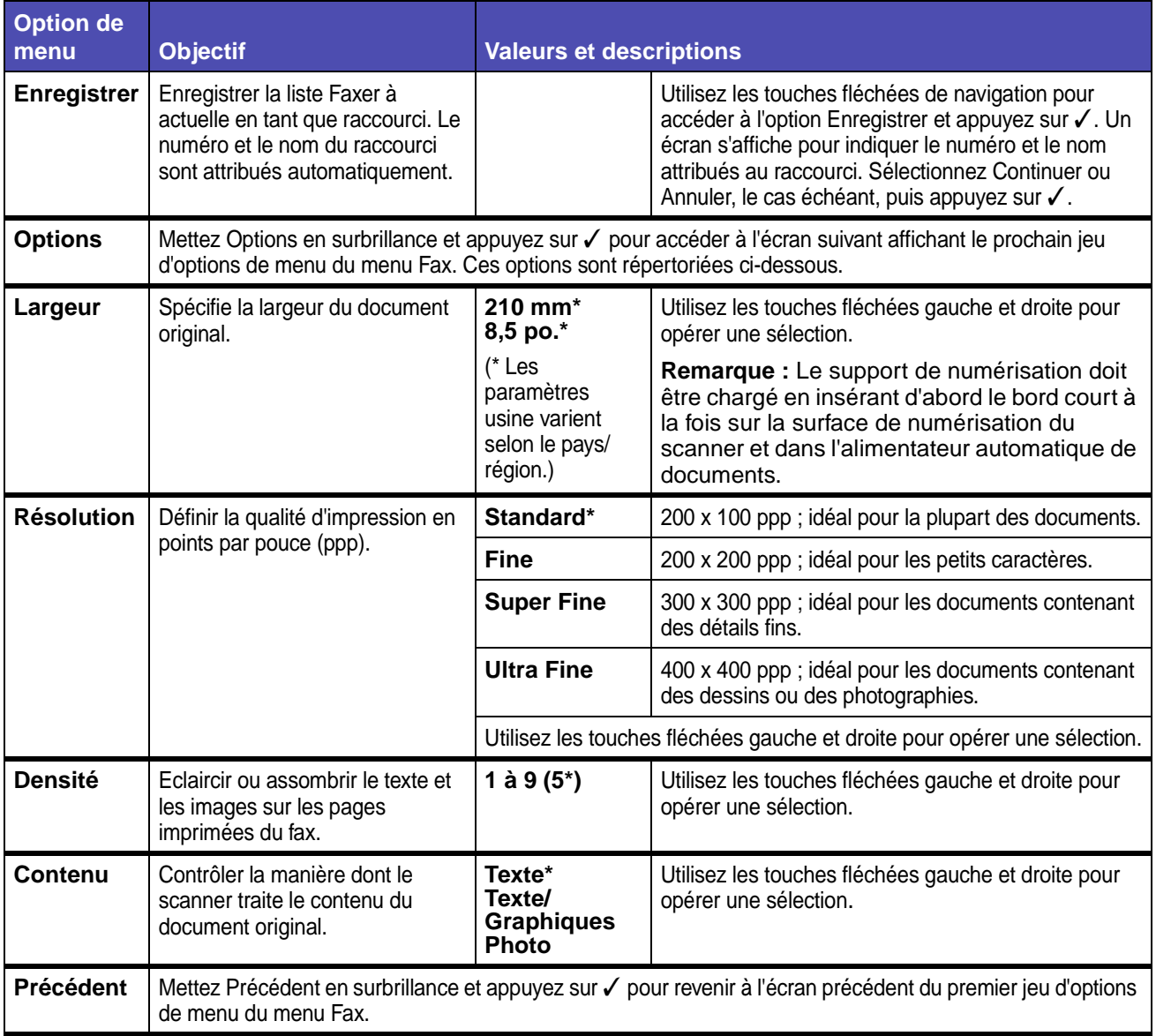

## **E-mail**

Le menu E-mail, appelé écran Destinations d'e-mails, permet de numériser des documents et de les envoyer par e-mail à une ou plusieurs personnes directement à partir du MFP.

**Remarque :** Les valeurs signalées par un astérisque (\*) correspondent aux paramètres usine.

#### **E-mail**

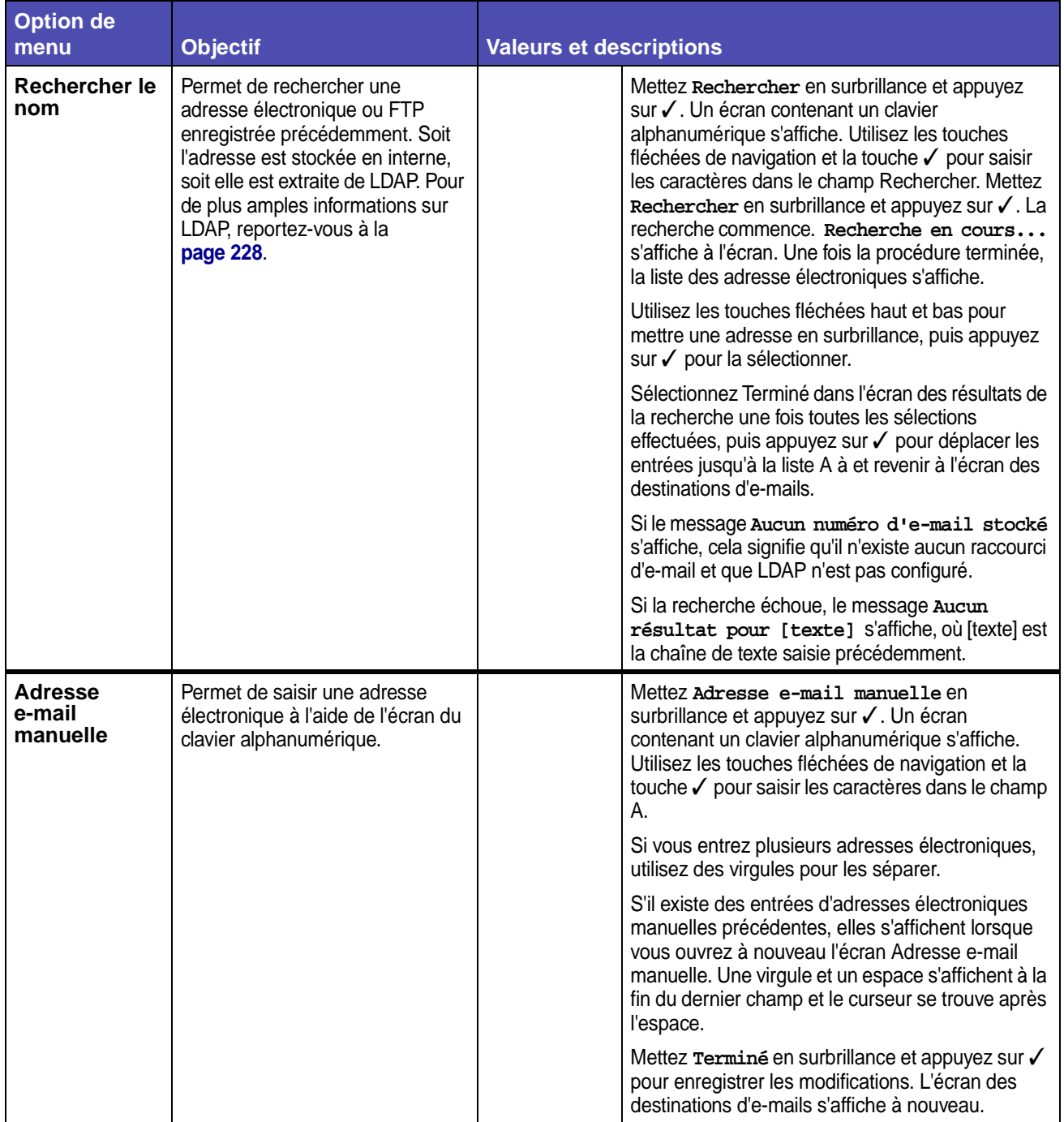

## **E-mail (suite)**

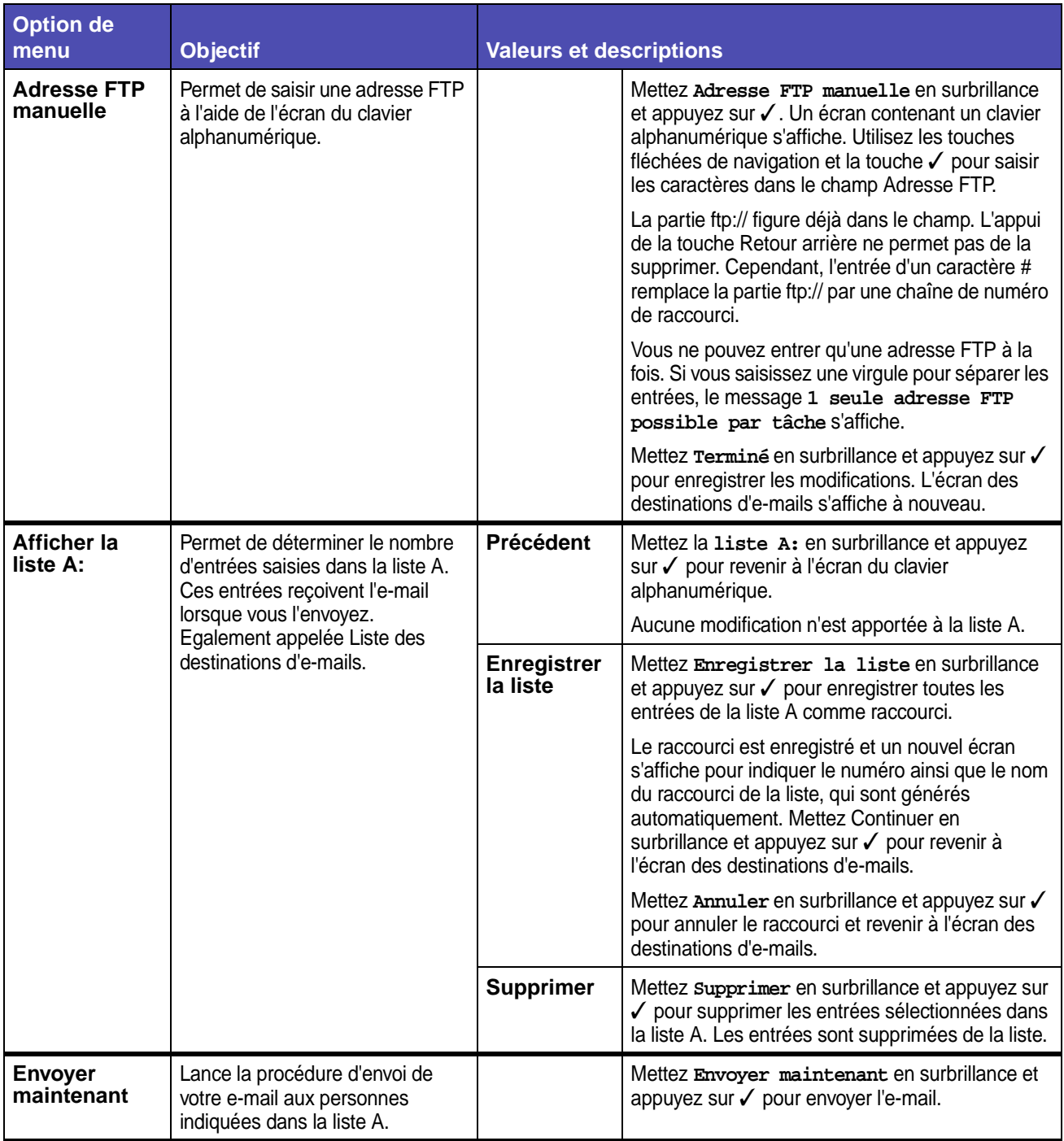

## **E-mail (suite)**

<span id="page-232-0"></span>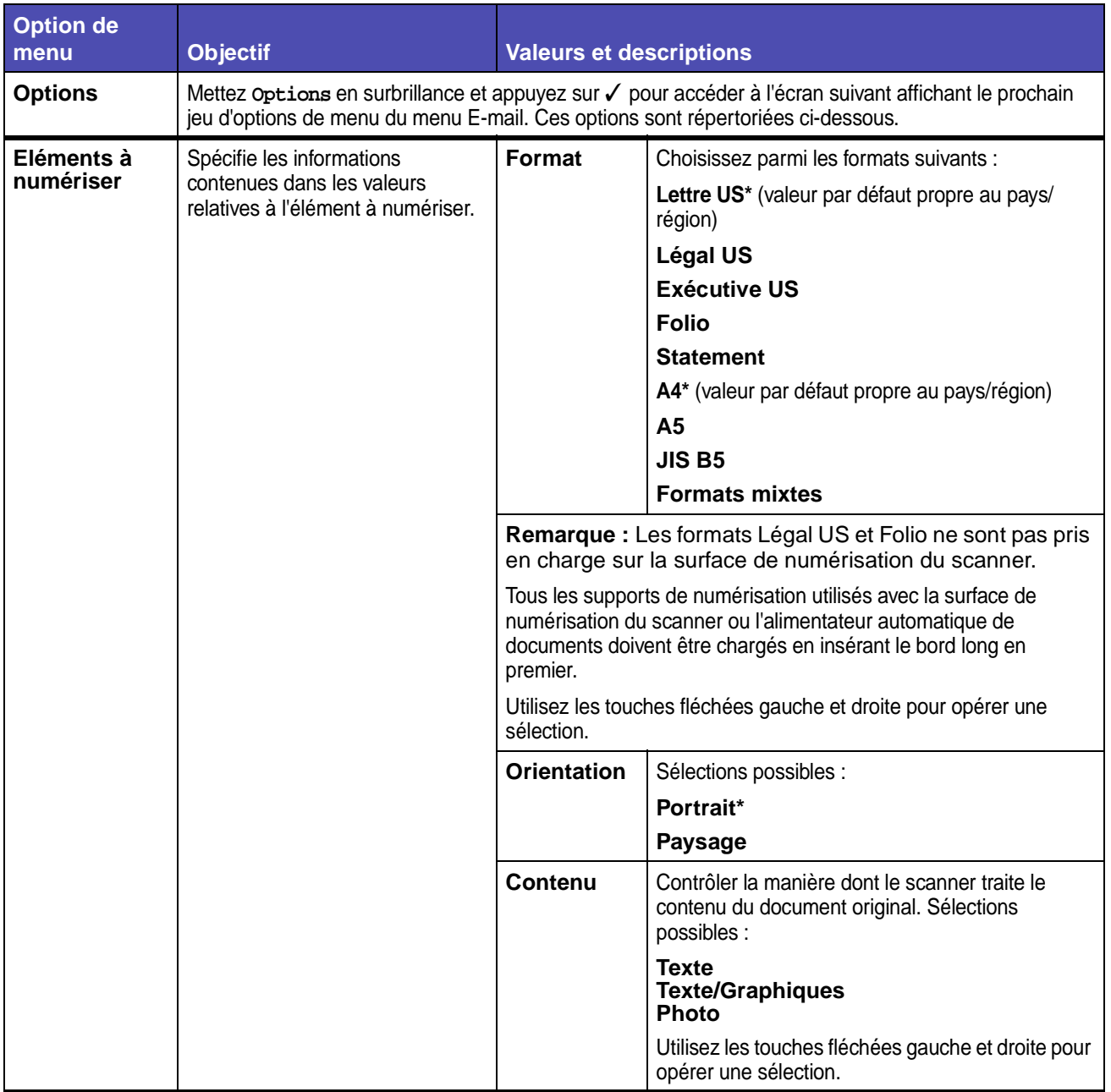

## **E-mail (suite)**

<span id="page-233-0"></span>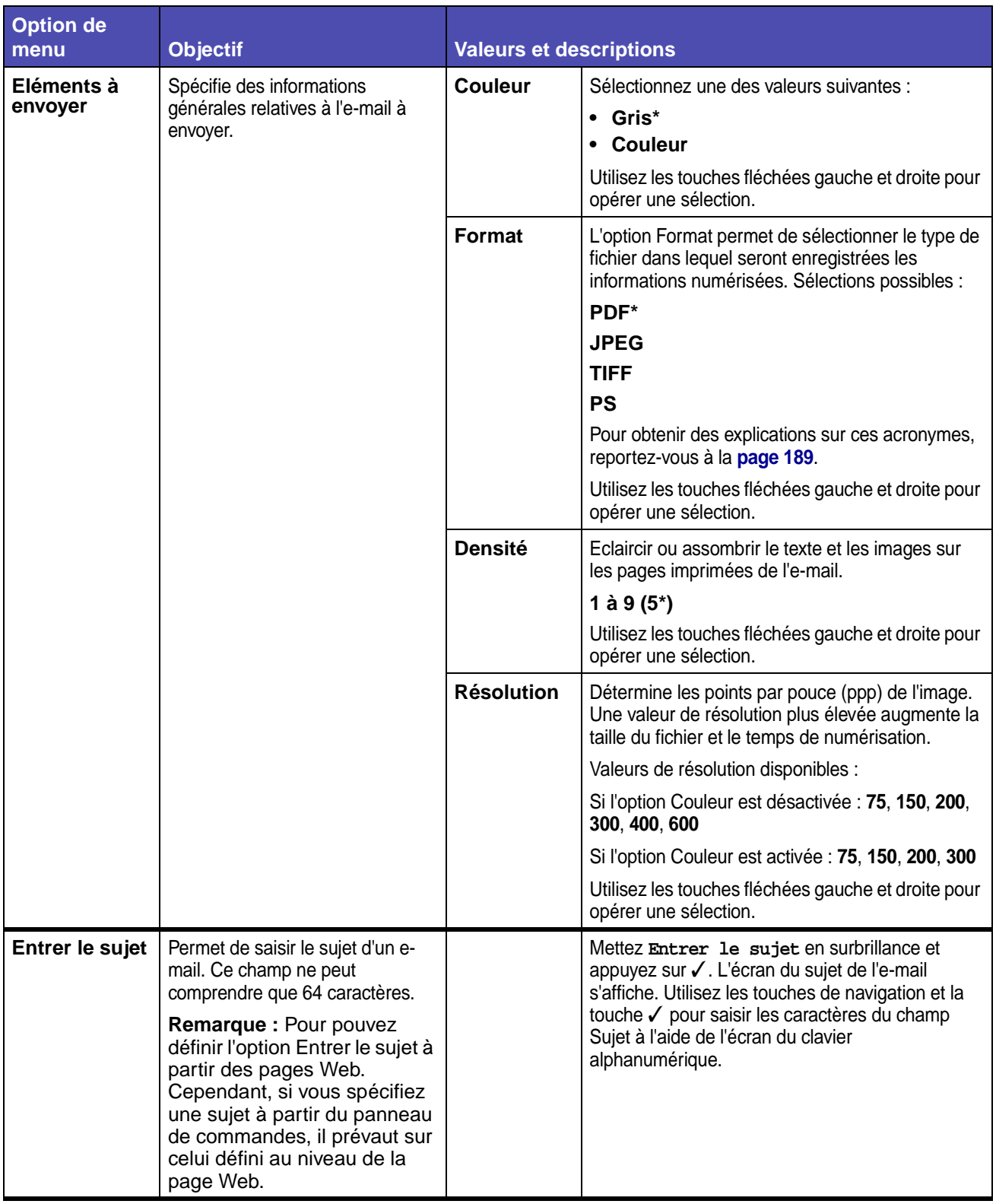

#### **E-mail (suite)**

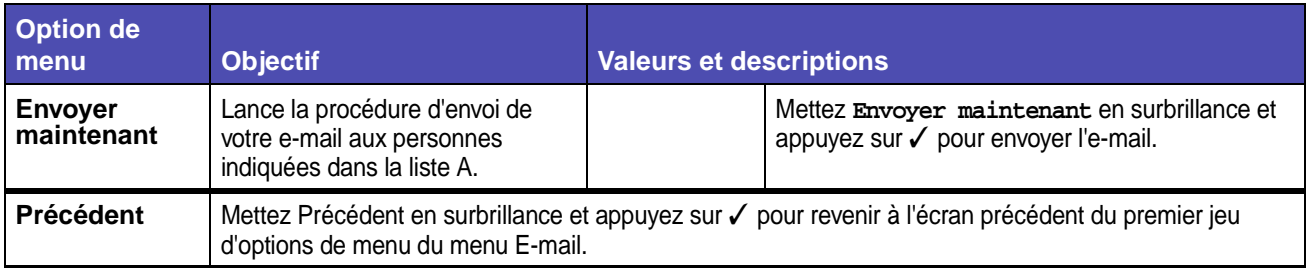

#### **Imprimer/Profils**

Le menu Imprimer/Profils permet d'accéder aux profils envoyés au MFP, ainsi qu'aux fonctions d'impression, telles que les fonctions Travaux suspendus et Annuler les tâches d'impression.

**Remarque :** Les valeurs signalées par un astérisque (\*) correspondent aux paramètres usine.

#### **Imprimer/Profils**

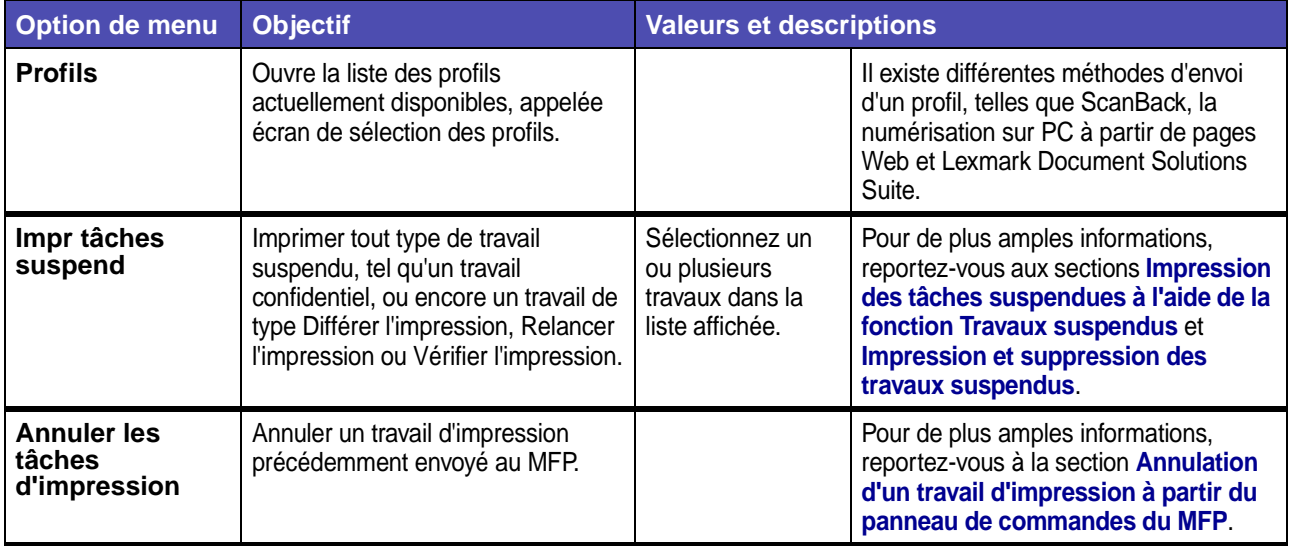

#### **Profils**

Il existe différentes méthodes d'envoi d'un profil, telles que ScanBack, la numérisation sur PC à partir de pages Web et Lexmark Document Solutions Suite.

L'utilitaire ScanBack facilite la création de profils de numérisation sur PC. Vous pouvez également accéder à l'adresse IP ou au nom d'hôte du MFP pour créer des profils de numérisation.

Pour de plus amples informations, reportez-vous à la section **[Numérisation vers PC](#page-22-0)**.

**Remarque :** Si vous appuyez sur # depuis l'écran Imprimer/Profils ou l'écran de sélection des profils. Un écran de recherche de raccourci identique à celui accessible à partir de l'écran d'accueil s'affiche. Pour de plus amples informations, reportez-vous à la section **[Ecran d'accueil](#page-164-0)**.

# <span id="page-235-0"></span>**Gestion des raccourcis : création, saisie, suppression**

Les raccourcis facilitent l'envoi de documents à des destinataires habituels. Vous pouvez créer ou supprimer des raccourcis depuis le MFP ou encore par le biais des pages Web du MFP. Cette section décrit la création, la saisie et la suppression de raccourcis.

## **Création d'un raccourci de fax**

Lorsque vous créez une liste Faxer à, vous pouvez l'enregistrer en tant que raccourci en vue d'une utilisation ultérieure. Utilisez les touches fléchées de navigation pour mettre **Enregistrer** en surbrillance, puis appuyez sur ✓. La liste Faxer à est enregistrée en tant que raccourci et le numéro du nouveau raccourci s'affiche. Vous pouvez modifier le nom et le numéro du raccourci en accédant à l'adresse IP ou au nom d'hôte du MFP.

#### **Création d'un raccourci d'e-mail ou FTP**

Lorsque vous avez ajouté un groupe d'adresses électroniques ou une adresse FTP à la liste A, vous pouvez créer un raccourci à partir ceux-ci. Mettez **Afficher la liste A:** en surbrillance et appuyez sur ✓. Mettez **Enregistrer la liste** en surbrillance et appuyez sur ✓. Mettez **Continuer** en surbrillance, puis appuyez sur ✓ pour confirmer votre choix. Votre raccourci est enregistré. Vous pouvez modifier le nom et le numéro du raccourci en accédant à l'adresse IP ou au nom d'hôte du MFP.

#### **Saisie de raccourcis**

A l'aide de la touche #, vous pouvez accéder aux raccourcis à partir de l'écran d'accueil :

- **•** Appuyez sur **#** et sur le numéro du raccourci afin de sélectionner la fonction correcte pour le raccourci et choisissez éventuellement des paramètres.
- **•** Appuyez sur **#**, sur le numéro du raccourci, puis sur **Démarrer** afin de sélectionner la fonction correcte et de lancer la numérisation en utilisant les paramètres par défaut pour le raccourci.

Vous pouvez également saisir les raccourcis à partir de l'écran de la fonction. Appuyez sur **#** et sur le numéro d'un raccourci défini pour cette fonction afin d'insérer le raccourci dans la liste A.

#### **Suppression de raccourcis**

Pour supprimer un raccourci, appuyez sur la touche **Administration**. Mettez **Menus par défaut** en surbrillance et appuyez sur ✓. Appuyez sur la flèche vers le bas jusqu'à ce que **Supprimer raccourcis** soit mis en surbrillance, puis appuyez sur ✓. Mettez le type de raccourci à supprimer (fax, e-mail, FTP ou profil), puis appuyez sur ✓. Mettez le ou les raccourcis à supprimer en surbrillance, puis appuyez sur ✓ pour les identifier en vue de leur suppression. Mettez **Supprimer** en surbrillance et appuyez sur √ pour supprimer le ou les raccourcis. Vous pouvez également supprimer les raccourcis en accédant à l'adresse IP ou au nom d'hôte du MFP.

**Remarque :** Le MFP ne vous demande pas de confirmer votre sélection lors de la suppression d'un raccourci.

Le panneau de commandes affiche des messages décrivant l'état actuel du MFP et indique d'éventuels problèmes que vous devez résoudre. Cette section fournit la liste de tous les messages, les explique et vous indique comment les supprimer.

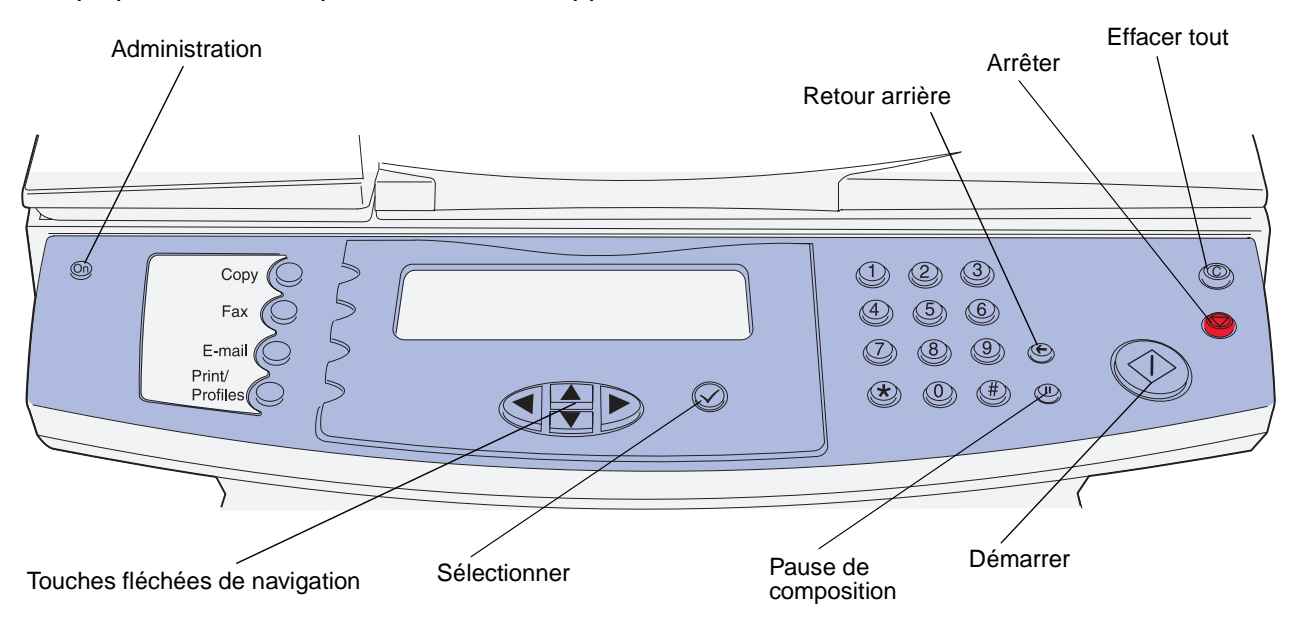

# **Messages du MFP**

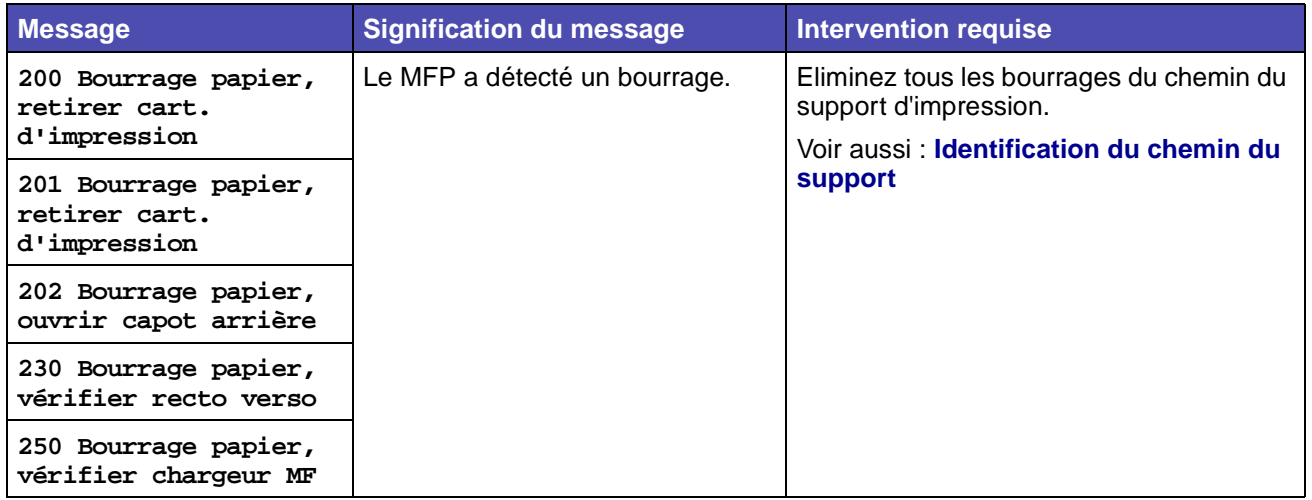

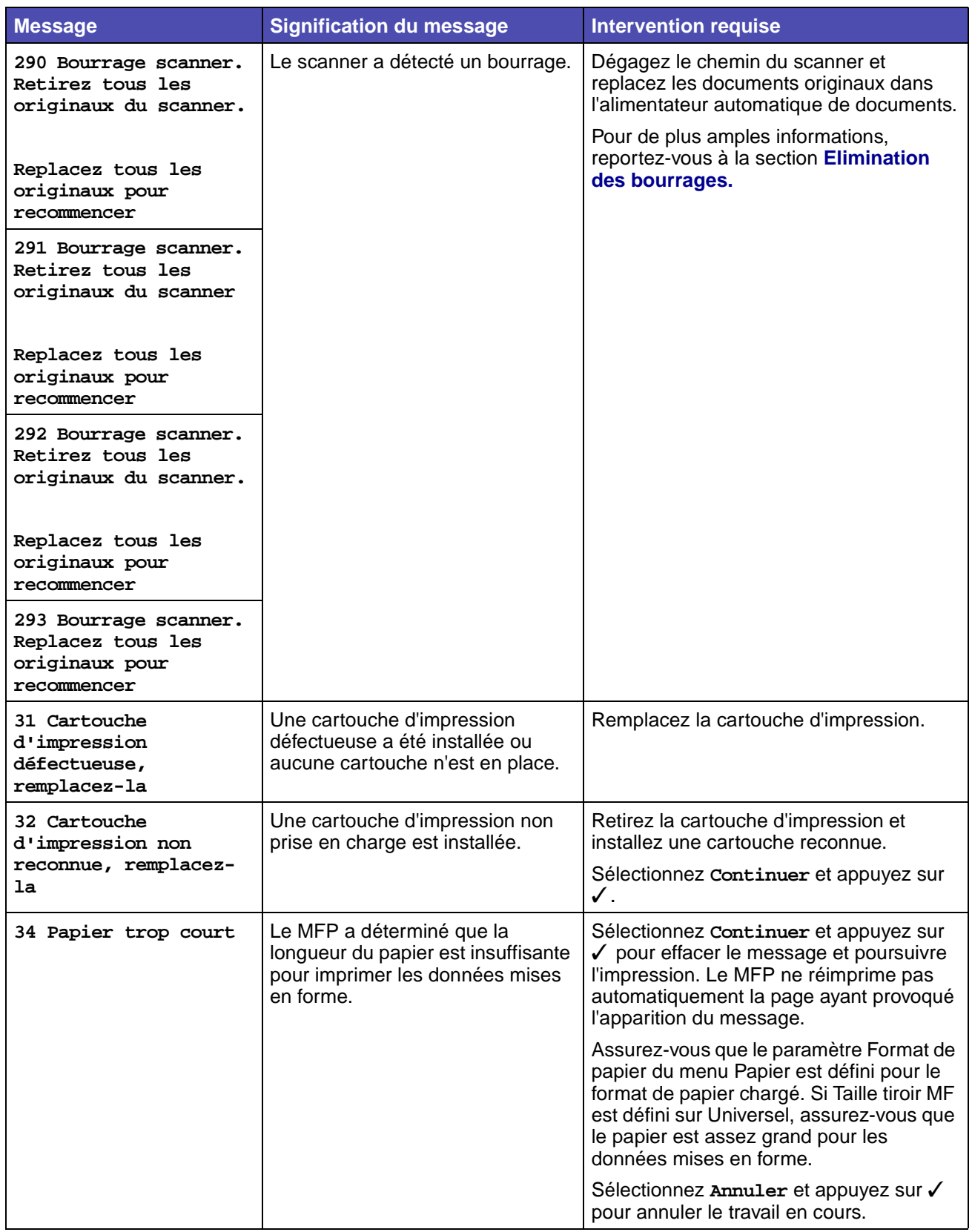

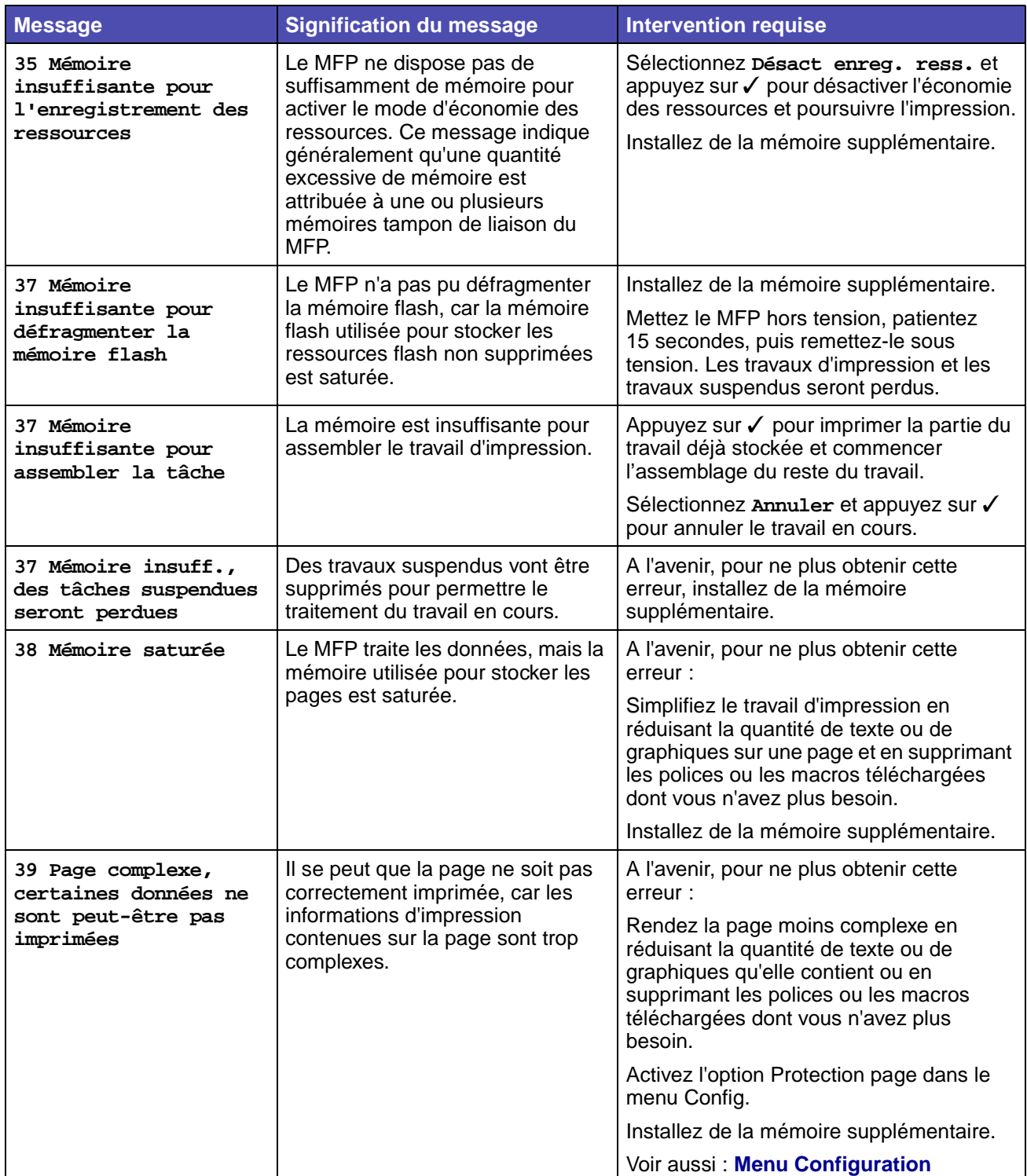

<span id="page-240-0"></span>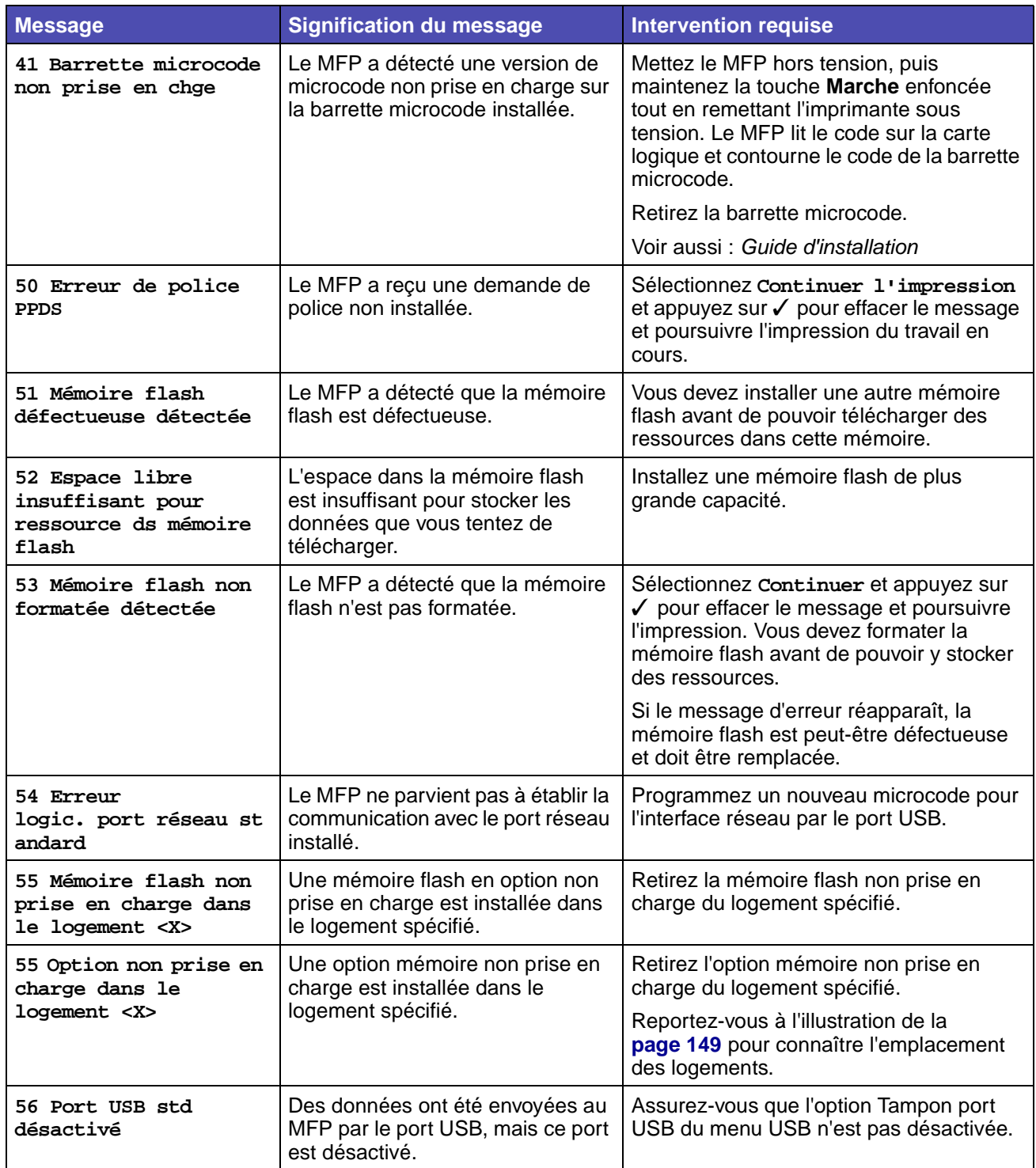

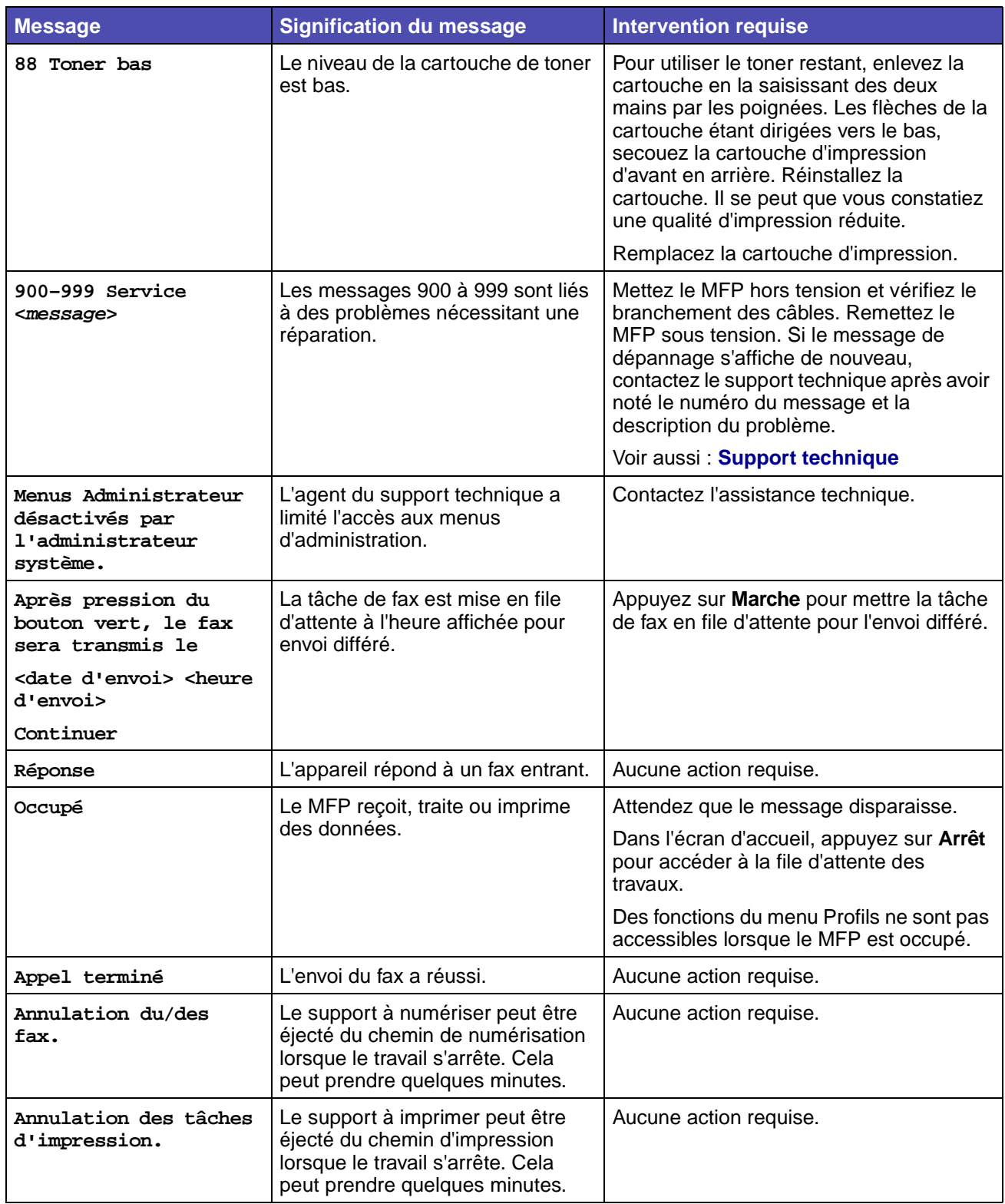

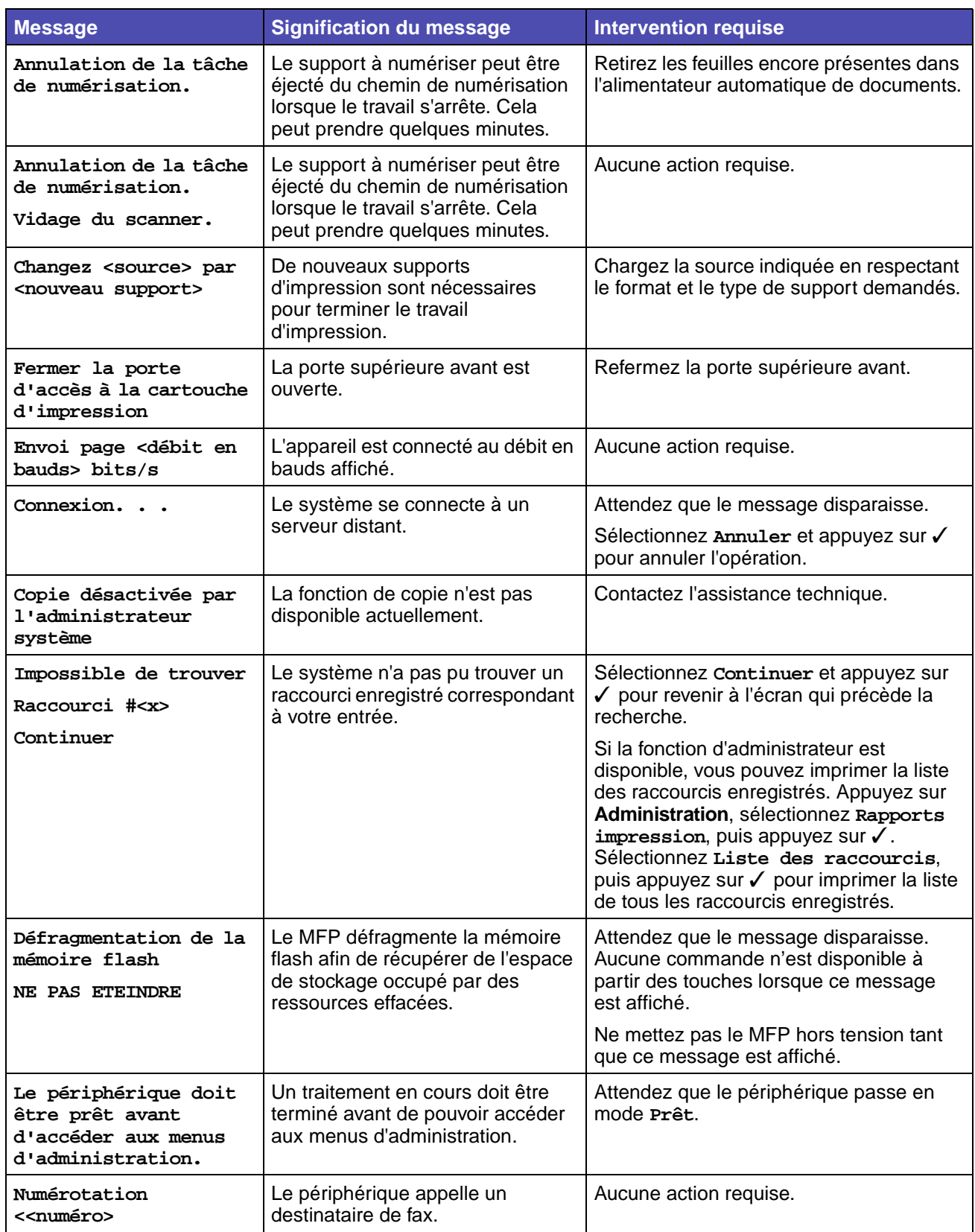

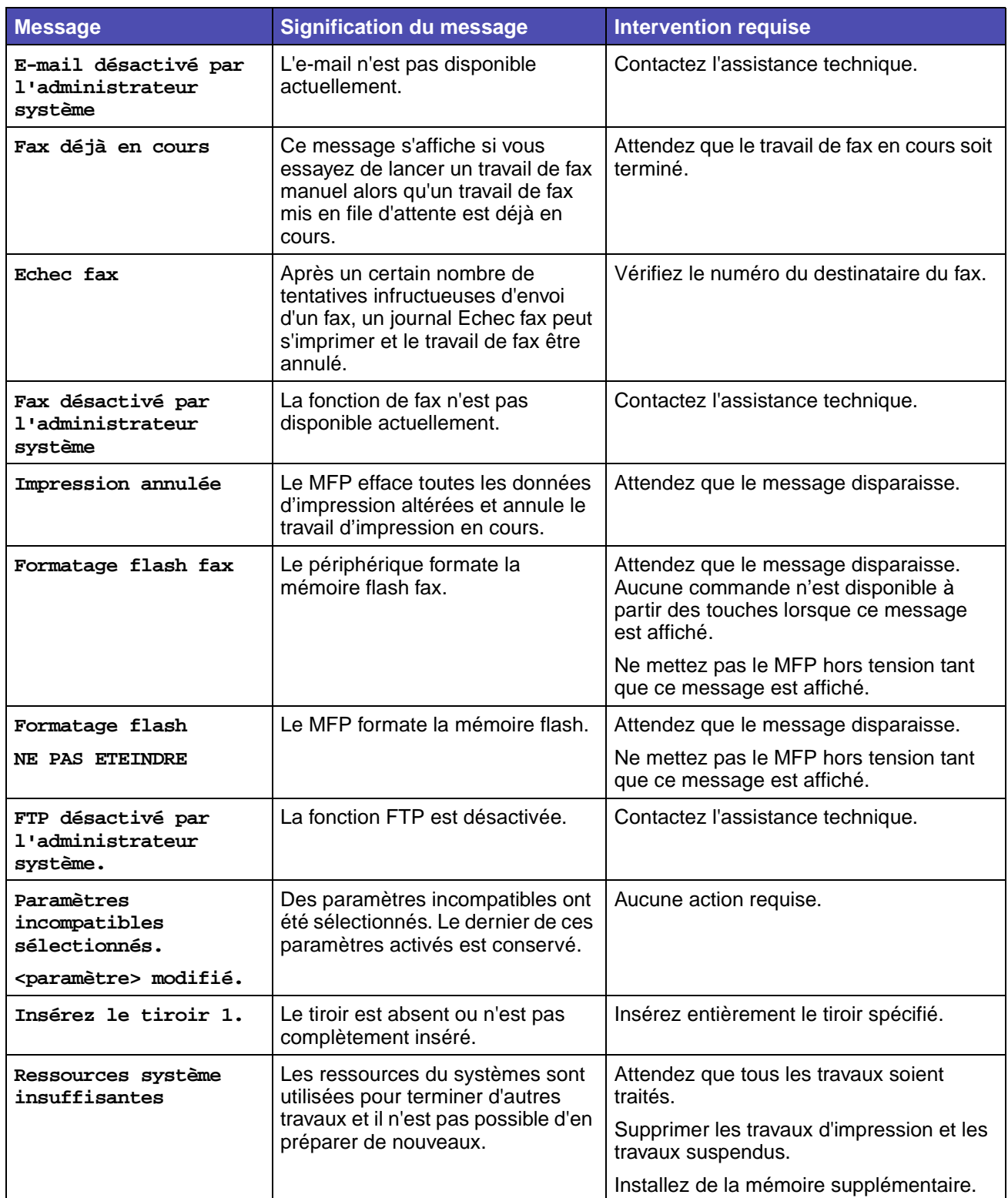

<span id="page-244-0"></span>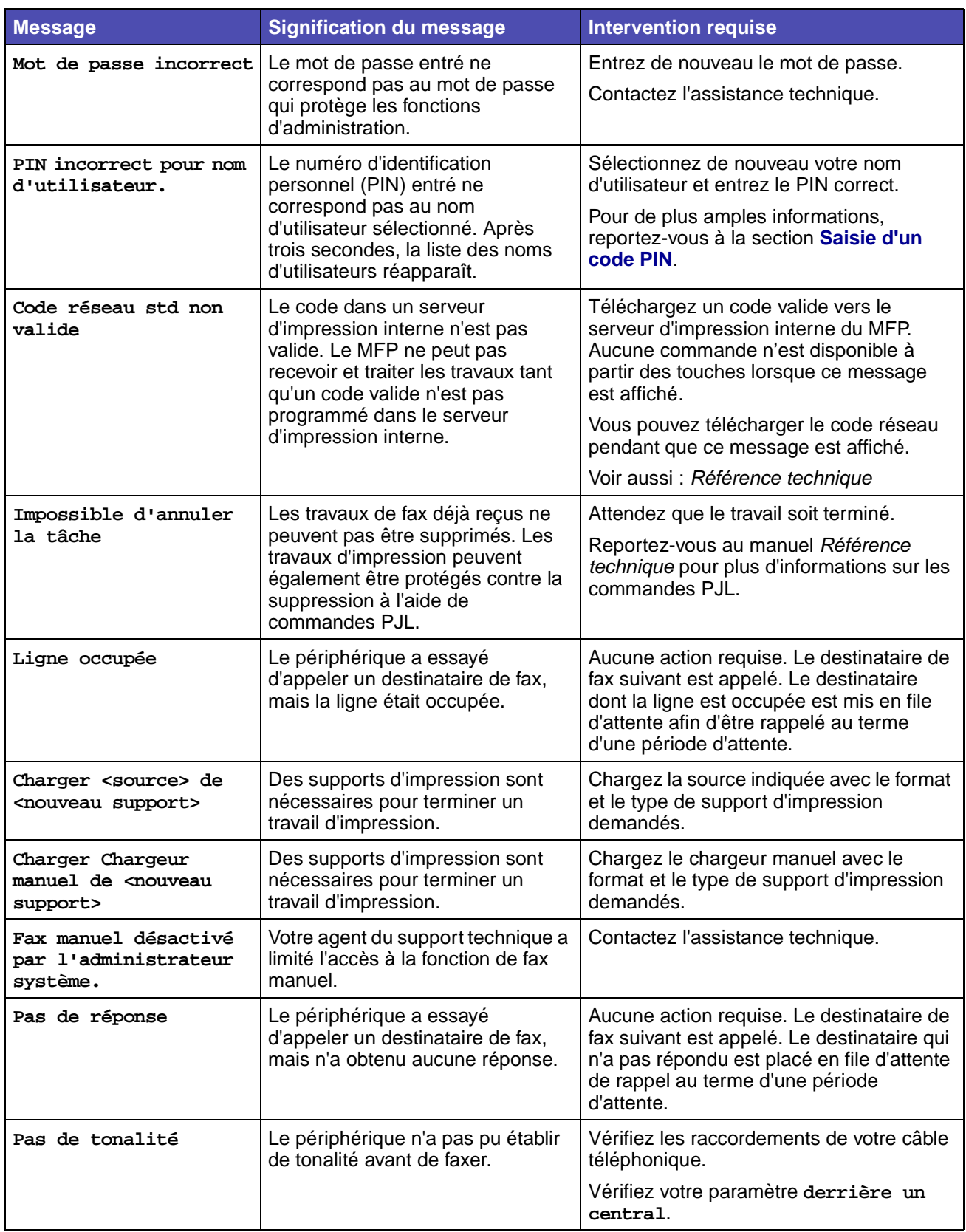

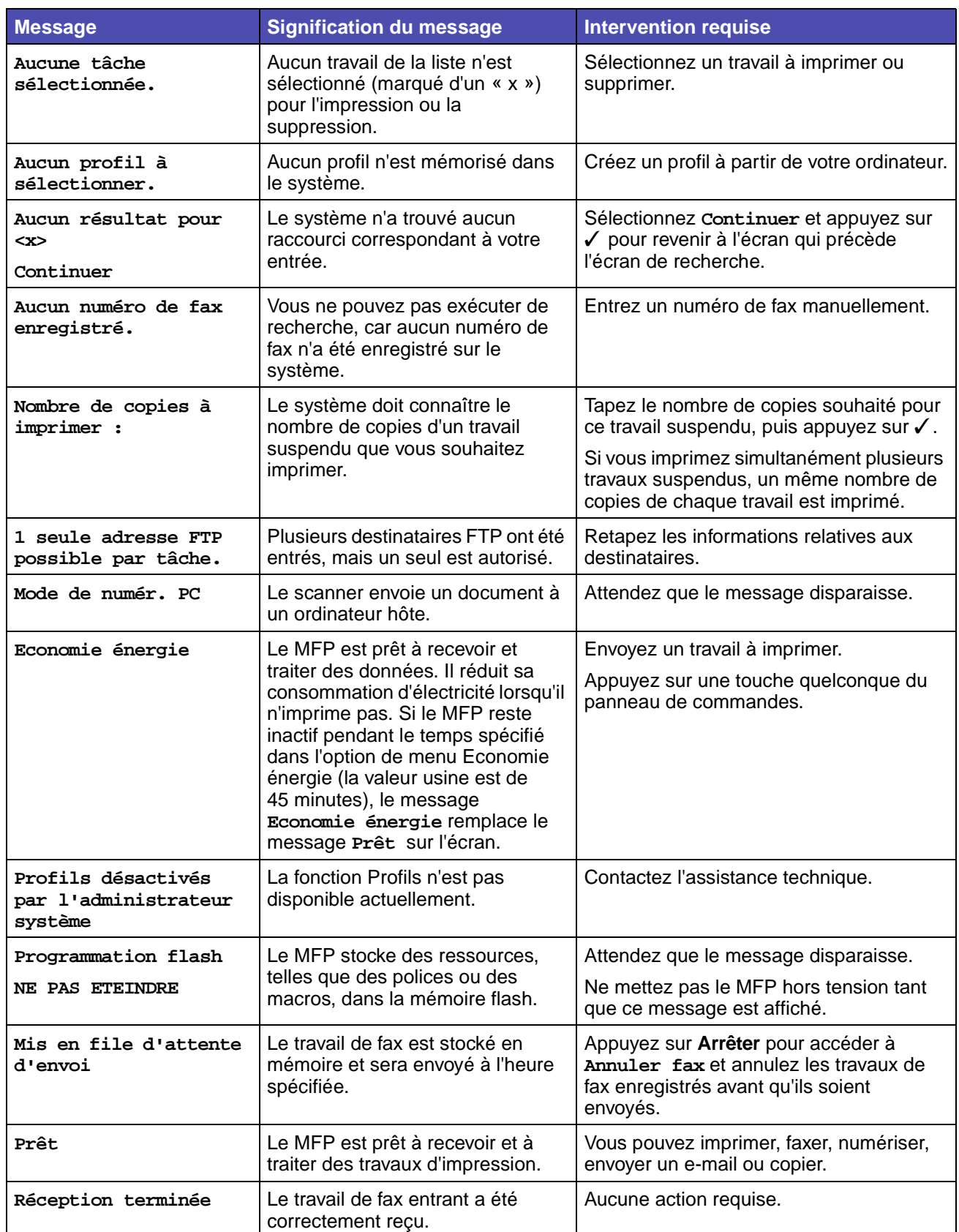

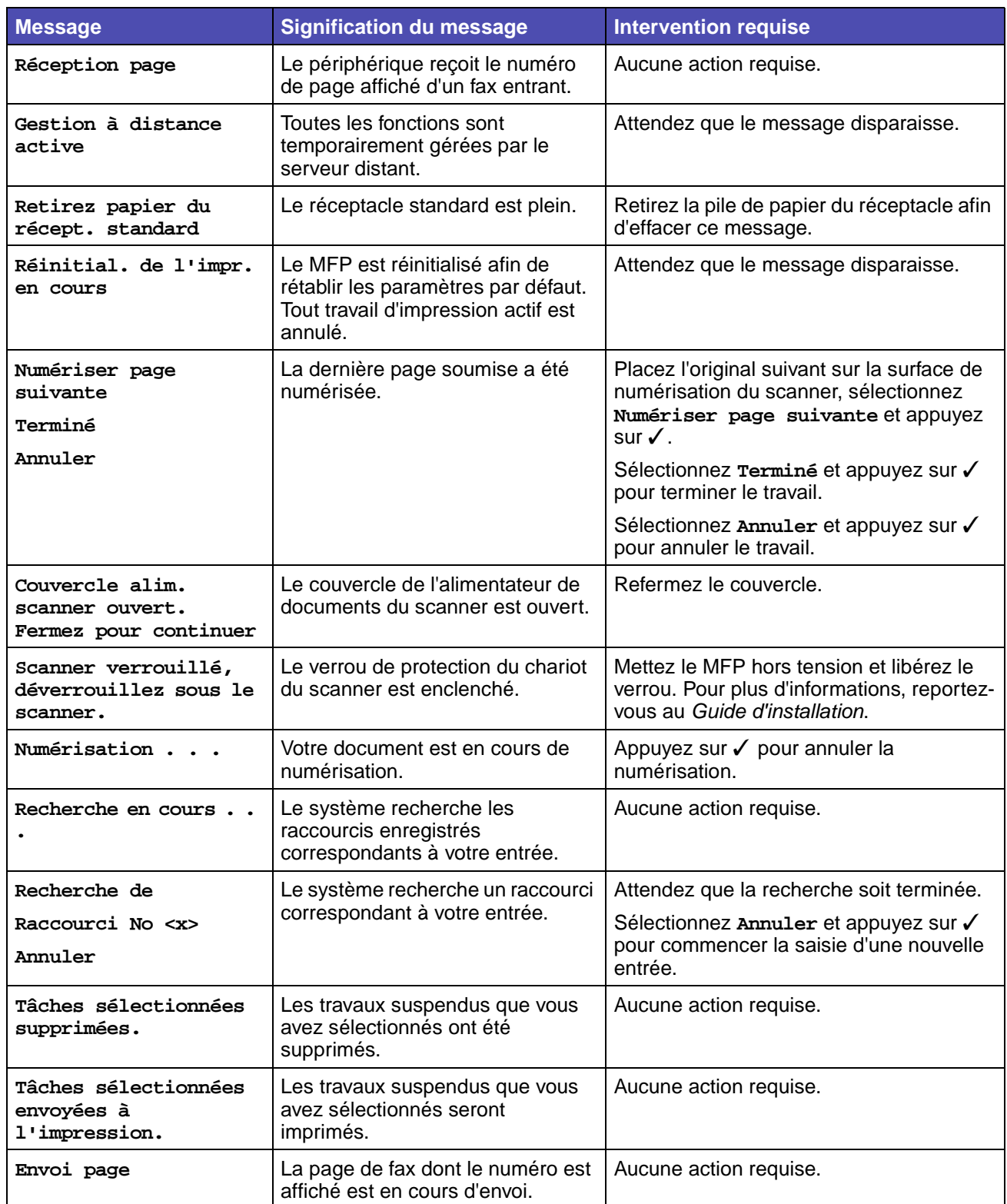

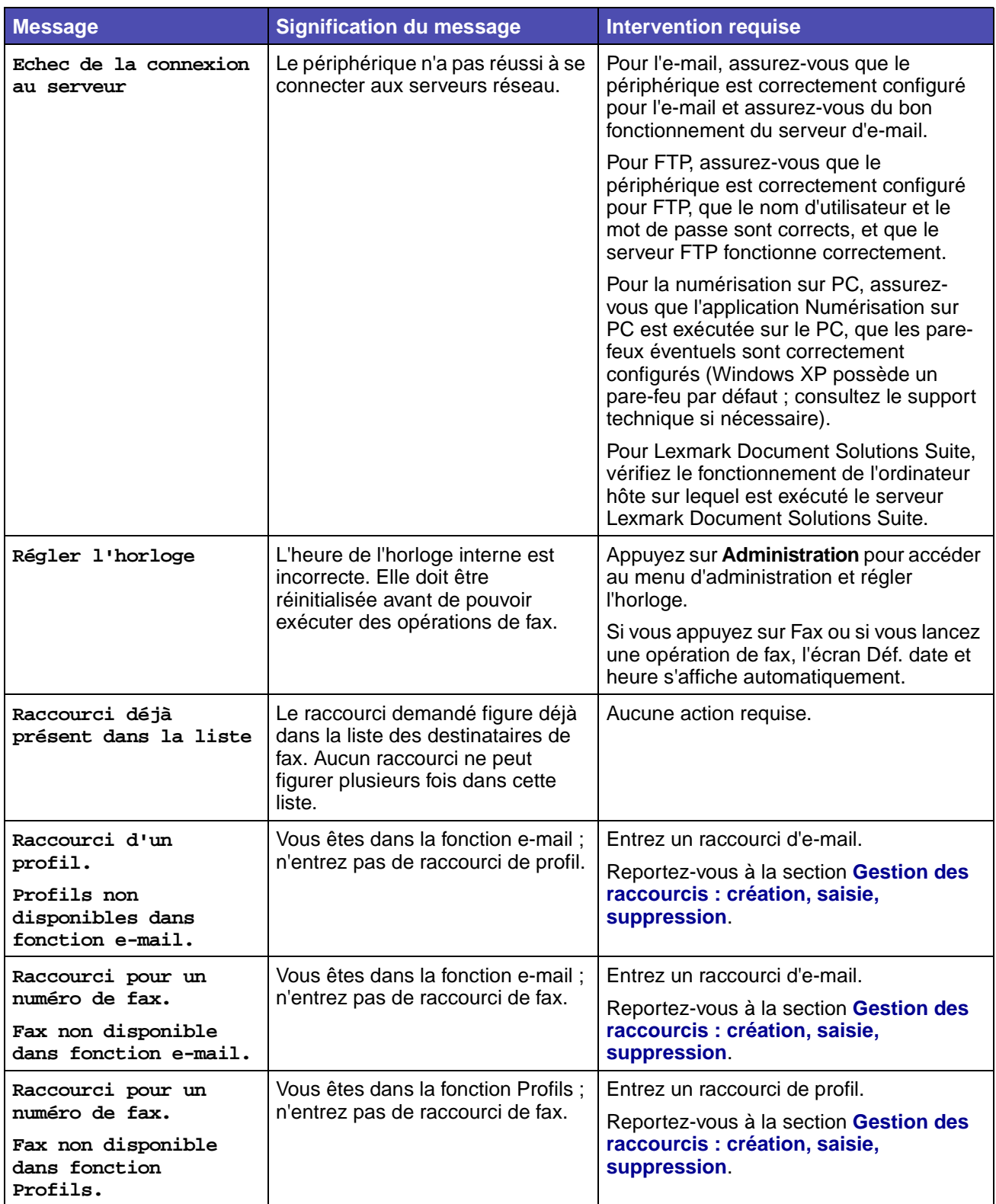

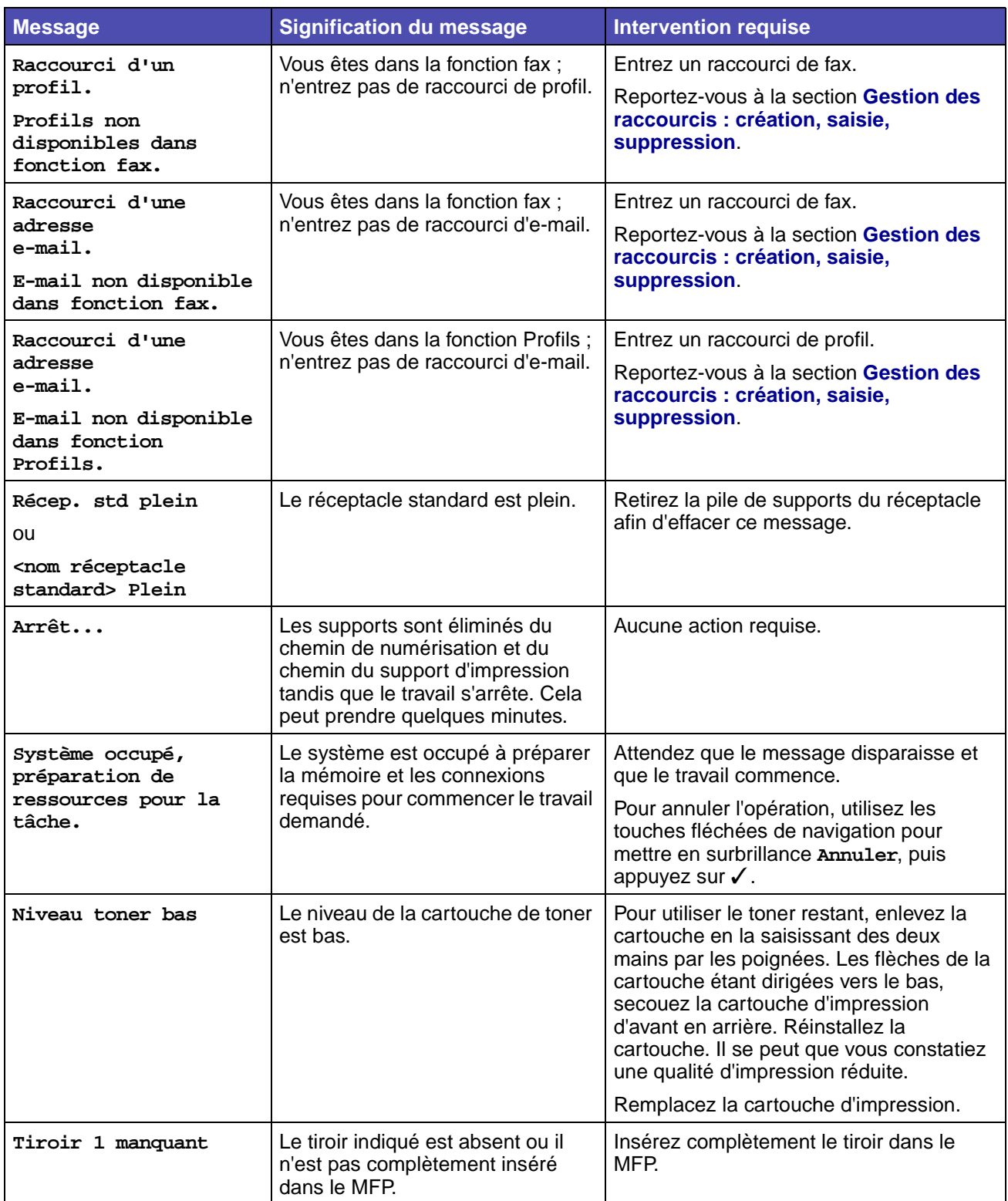

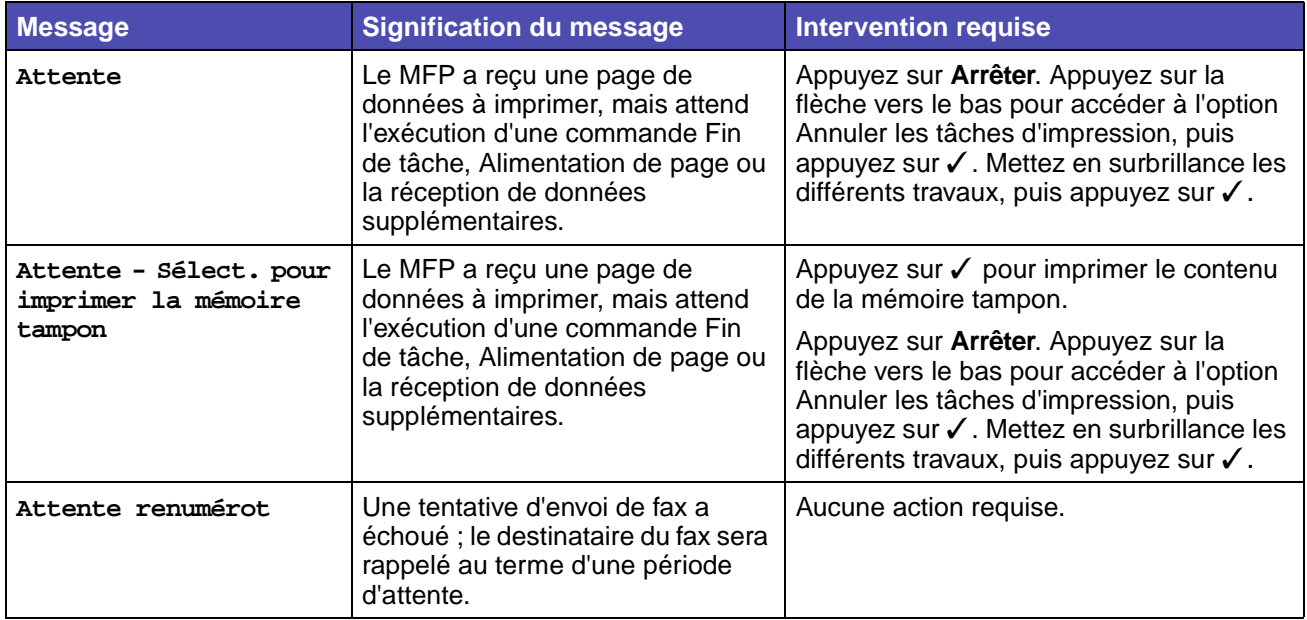

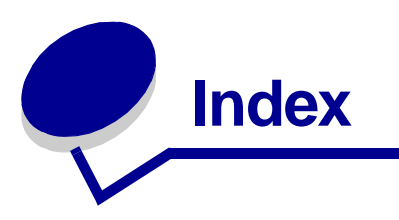

#### **Chiffres**

[56 Port USB std désactivé 240](#page-240-0)

#### **A**

[activation des menus du panneau de](#page-144-0)  commandes 144 ADF [fenêtre, nettoyage 124](#page-124-0) [nettoyage de la pièce en liège 123](#page-123-0) annulation d'un travail d'impression [à partir de votre ordinateur 41](#page-41-1) [à partir du panneau de commandes du](#page-40-1)  MFP 40 Annuler fax [Fax 228](#page-228-1) [Menus par défaut, Paramètres fax 188](#page-188-0) [assemblage, activation 192](#page-192-0) Assembler [Copie 223](#page-223-0) [Menu Param. par défaut, Param copie 181](#page-181-0) avertisseurs [messages d'erreur 196](#page-196-1) [paramètre 196](#page-196-2) [toner 200](#page-200-0) [avis FCC 13](#page-13-0) [avis relatif à l'utilisation de laser 15](#page-15-0)

#### **B**

[bac optionnel, retrait 145](#page-145-0) [bords inégaux 135](#page-135-0) bourrages [élimination 37](#page-37-0) [Voir aussi](#page-197-0) bourrages papier bourrages de supports d'impression [élimination 37,](#page-37-1) [88](#page-88-2) bourrages papier [chemin du papier 88](#page-88-3) [dans l'alimentateur automatique de](#page-90-0)  documents 90 [élimination 88](#page-88-4)

[élimination, chemin du papier 88](#page-88-3) [réimpression des pages 197](#page-197-0) bristol [capacité 53](#page-53-0) [chargement 81](#page-81-0) [instructions 62](#page-62-0) [source prise en charge 53](#page-53-1) [bristol, sortie par le réceptacle arrière 85](#page-85-0)

# **C**

câble USB [référence 128](#page-128-0) [caractères crénelés 135](#page-135-0) [caractéristiques, support 57](#page-57-0) caractéristiques, supports [bristol 62](#page-62-1) [enveloppes 60](#page-60-0) [étiquettes 61](#page-61-0) [papier 58](#page-58-0) [papier à en-tête 58](#page-58-1) [transparents 59](#page-59-0) carte système [accès 146](#page-146-0) [réinstallation de la plaque de protection 151](#page-151-0) carte système du MFP [accès 146](#page-146-0) [réinstallation de la plaque de protection 151](#page-151-0) cartouche d'impression [commande 110](#page-110-0) [installation 114](#page-114-0) [remplacement 111](#page-111-0) [stockage 111](#page-111-1) [chaînage automatique des tiroirs 145](#page-145-1) [chaînage des tiroirs 145](#page-145-1) chargement [bristol 81](#page-81-1) capacités [tiroir 250 feuilles optionnel 53](#page-53-2) [tiroir 500 feuilles optionnel 53](#page-53-3) [tiroir standard 53](#page-53-4) [enveloppes 82](#page-82-0)

#### **Index**

[papier à en-tête 81](#page-81-2) [support à numériser 47](#page-47-0) [dans l'alimentateur automatique de](#page-47-1)  documents 47 [sur la surface de numérisation du](#page-49-0)  scanner 49 [supports d'impression 65](#page-65-0) [tiroir 250 feuilles optionnel 65](#page-65-1) [tiroir standard 65](#page-65-2) [tiroir 500 feuilles optionnel 70](#page-70-0) [transparents 82](#page-82-1) chargement des supports [chargeur multifonction 79](#page-79-0) [tiroir 250 feuilles optionnel 65](#page-65-3) [tiroir 500 feuilles optionnel 70](#page-70-0) [tiroir standard 65](#page-65-4) chargement du papier [chargeur multifonction 81](#page-81-3) [tiroir 250 feuilles optionnel 66](#page-66-0) [tiroir 500 feuilles optionnel 70](#page-70-1) [tiroir standard 65](#page-65-2) chargeur multifonction [capacités 53](#page-53-5) [chargement 79](#page-79-0) [enveloppes 82](#page-82-2) [papier 81](#page-81-0) [papier à en-tête 81](#page-81-2) [transparents 82](#page-82-3) [configuration 175](#page-175-0) [emplacement 76](#page-76-0) [formats de supports pris en charge 53,](#page-53-5) [55](#page-55-0) [grammages de papier pris en charge 53](#page-53-5) [hauteur maximale de la pile 80](#page-80-0) [instructions 76](#page-76-1) [limiteur de hauteur de pile 80](#page-80-1) [ouverture 77](#page-77-0) [plage de grammages des supports 55](#page-55-1) [supports pris en charge 53](#page-53-5) [utilisation, avec différents supports 76](#page-76-2) [Code réseau std non valide 244](#page-244-0) [commande de fournitures 109](#page-109-0) [commande, cartouche d'impression 110](#page-110-1) [ordinaire 110](#page-110-2) [Programme de retour Lexmark 110](#page-110-3) [consignes de sécurité 12](#page-12-0) Contenu [Eléments à numériser 232](#page-232-0) [Fax 229](#page-229-0)

[Param copie 180,](#page-180-0) [223](#page-223-1) [Param envoi fax 183](#page-183-0) [Paramètres d'e-mail/FTP 189](#page-189-1) [Copies 192](#page-192-1) [Copie 221](#page-221-0) [Param imprimante, Menu Finition 192](#page-192-2) [copies, spécification du nombre 192](#page-192-1)

#### **D**

[déclaration relative aux émissions 13](#page-13-0) [déclaration relative aux émissions](#page-13-0)  électroniques 13 délai [attente 199](#page-199-0) [impression 199](#page-199-1) [délai d'attente, configuration 199](#page-199-0) délai d'impression [configuration 199](#page-199-1) Densité [Copie 223](#page-223-2) [E-mail, Eléments à envoyer 233](#page-233-0) [Fax 229](#page-229-1) [Menu Param. par défaut, Param envoi](#page-183-1)  fax 183 [Menu Param. par défaut, Paramètres d'e](#page-189-2)mail/FTP 189 [Menus par défaut, Param copie 182](#page-182-0) dépannage autres problèmes [codes d'effacement du MFP 142](#page-142-1) [obtention de pilotes et utilitaires mis à](#page-142-2)  jour 142 paramètres [substitution au logiciel 163](#page-163-0) problèmes d'impression [annulation des données en mode](#page-131-0)  d'émulation PCL 131 [annulation des données en mode](#page-131-0)  d'émulation PostScript 3 131 problèmes d'impression, résolution Annulation des données du MFP et [Impression annulée demeure affiché sur](#page-131-1)  le panneau de commandes 131 [bourrages 129](#page-129-0) [caractères incorr 128](#page-128-1) [l'empilage des supports est](#page-129-1)  désordonné 129 [le support n'est pas droit 130](#page-130-0)
[le support n'est pas droit ou se](#page-130-0)  recourbe 130 [le support se recourbe 130](#page-130-1) [le travail ne s'imprime pas 128](#page-128-0) [les supports adhèrent 130](#page-130-2) [pièces manquantes ou](#page-129-0)  endommagées 129 [port USB 128](#page-128-1) [source inappropriée 129](#page-129-1) [type de support incorrect 129](#page-129-1) problèmes d'options [ne fonctionne pas après son](#page-140-0)  installation 140 [ne fonctionne plus 140](#page-140-0) problèmes d'impression, résolution [impossible de refermer la porte supérieure](#page-129-2)  avant 129 [le message Bourrage papier reste affiché,](#page-131-0)  le bourrage est éliminé 131 [le MFP est sous tension, mais rien ne](#page-130-3)  s'imprime 130 [pénétration de plusieurs feuilles](#page-129-3)  simultanément 129 [plusieurs feuilles sont entraînées](#page-130-2)  simultanément 130 [tiroir 250 feuilles optionnel, échec](#page-131-1)  d'alimentation du papier 131 [tiroir 500 feuilles optionnel, échec](#page-131-1)  d'alimentation du papier 131 [tiroir standard, échec d'alimentation du](#page-131-2)  papier 131 [Toner bas apparaît et l'impression](#page-130-4)  s'arrête 130 [problèmes de qualité d'impression 134,](#page-134-0) [137](#page-137-0) [caractères crénelés 135](#page-135-0) problèmes de qualité d'impression, résolution [bords inégaux 135](#page-135-0) [caractères flous 132](#page-132-0) [caractères manquants 137](#page-137-1) [caractères pâles 132](#page-132-0) [faible qualité d'image 135](#page-135-0) [fond gris 137](#page-137-2) [images floues 135](#page-135-1) [impression pâle, mais Toner bas n'apparaît](#page-134-1)  pas 134 [le toner s'efface de la page 133](#page-133-0) [pages vierges 136](#page-136-0) [rayures blanches sur le papier 134](#page-134-2)

[taches de toner 132](#page-132-1) [taches répétitives 135](#page-135-1) [tonalité de fond 137](#page-137-2) [Toner bas apparaît 134](#page-134-3) problèmes de qualité d'impression, résolution [impression de caractères inattendus 137](#page-137-1) [impression trop sombre 136](#page-136-1) [le toner laisse des traces sur la page 133](#page-133-0) [marges gauche et supérieure 135](#page-135-2) [partie de la page imprimée en noire 136](#page-136-2) [rayures verticales ou horizontales 133](#page-133-1) [zones noires pleines sur les](#page-134-2)  transparents 134 [problèmes du MFP, résolution 127](#page-127-0) [support technique 142](#page-142-0) désactivation [menus du panneau de commandes 143](#page-143-0) [différer l'impression 43](#page-43-0) dimensions [enveloppe 56](#page-56-0) [papier 55](#page-55-0) dispositif recto verso [définition de l'impression 63](#page-63-0) [formats pris en charge 54](#page-54-0) [grammage pris en charge 54](#page-54-1) [utilisation 63](#page-63-1)

## **E**

[échantillons de polices, impression 40](#page-40-0) Econom papier [Copie 224](#page-224-0) [Menu Param. par défaut, Param copie 181](#page-181-0) [économie de fournitures 109](#page-109-0) [économie énergie, configuration 198](#page-198-0) [élimination des bourrages de supports](#page-37-0)  d'impression 37 [élimination des bourrages papier 88](#page-88-0) émulation PCL [espacement 204](#page-204-0) [impression d'échantillons de polices 202](#page-202-0) [jeu de symboles 203](#page-203-0) [largeur A4 205](#page-205-0) [lignes par page 204](#page-204-1) [nom police 202](#page-202-1) [orientation 204](#page-204-2) [origine police 202](#page-202-2) [polices résidentes 156](#page-156-0) [renumérotation des tiroirs 203](#page-203-1)

[retour chariot automatique 205](#page-205-1) [saut de ligne automatique 205](#page-205-2) [taille en points 204](#page-204-3) émulation PostScript [impression d'échantillons de polices 202](#page-202-0) [impression des erreurs PS 205](#page-205-3) émulation PostScript 3 [polices résidentes 156](#page-156-1) émulation PS [Voir](#page-205-4) émulation PostScript ensemble du galet d'entraînement [commande 109](#page-109-1) [ensemble du galet d'entraînement,](#page-118-0)  remplacement 118 [Entrer PIN 43](#page-43-1) enveloppes [chargement 82](#page-82-0) [instructions 60](#page-60-0) [envoi d'un travail à l'impression 38](#page-38-0) [à partir de Windows 38](#page-38-0) [à partir du Macintosh 39](#page-39-0) [erreurs pages complexes 197](#page-197-0) [Espacement \(menu Emul PCL\) 154](#page-154-0) étiquettes [chargement 81](#page-81-0) [instructions 61](#page-61-0)

## **F**

Fond de page [Copie 226](#page-226-0) [Menu Param. par défaut, Param copie 182](#page-182-0) [fond gris 137](#page-137-2) formats d'enveloppes [10 \(Com-10\) 56](#page-56-1) [7 3/4 \(Monarch\) 56](#page-56-2) [9 56](#page-56-3) [B5 56](#page-56-4) [C5 56](#page-56-5) [DL 56](#page-56-6) formats de papier [A4 55](#page-55-1) [A5 55](#page-55-2) [exécutive US 56](#page-56-7) [folio 56](#page-56-8) [JIS B5 55](#page-55-3) [légal US 56](#page-56-9) [lettre US 56](#page-56-10)

[statement 56](#page-56-11) [universel 56](#page-56-12) formats, supports [10 \(Com-10\) 56](#page-56-1) [7 3/4 \(Monarch\) 56](#page-56-2) [A4 55](#page-55-1) [A5 55](#page-55-2) [enveloppe 9 56](#page-56-3) [enveloppe B5 56](#page-56-4) [enveloppe C5 56](#page-56-5) [enveloppe DL 56](#page-56-6) [exécutive US 56](#page-56-7) [folio 56](#page-56-8) [JIS B5 55](#page-55-3) [légal US 56](#page-56-9) [lettre US 56](#page-56-10) [statement 56](#page-56-11) [universel 56](#page-56-12) fournitures [cartouche d'impression 110](#page-110-0) [ordinaire 110](#page-110-1) [Programme de retour Lexmark 110](#page-110-2) [commande 109](#page-109-2) [économie 109](#page-109-0) Frmt d'origine [Menu Param. par défaut, Param copie 181](#page-181-1) [Menu Param. par défaut, Paramètres d'e](#page-189-0)mail/FTP 189

# **G**

galet d'entraînement du séparateur [commande 109](#page-109-3) [galet d'entraînement du séparateur,](#page-118-1)  remplacement 118

## **I**

[Impr conf. rés \(Menu Utilitaires\) 202](#page-202-3) [Impr. polices 202](#page-202-0) impression des deux côtés [à partir des tiroirs 63](#page-63-2) [à partir du chargeur multifonction 63](#page-63-3) [échantillons de polices 40](#page-40-0) [liste d'échantillons de polices 40](#page-40-1) [liste du répertoire 41](#page-41-0) recto verso [à partir des tiroirs 63](#page-63-2) [à partir du chargeur multifonction 63](#page-63-3)

[trop pâle 132](#page-132-0) [trop sombre 136](#page-136-1) impression multipage [configuration 193](#page-193-0) [paramètres de l'ordre 193](#page-193-1) [paramètres de la vue 194](#page-194-0) [paramètres des bordures 193](#page-193-2) [impression pâle 132](#page-132-0) impression recto verso [à partir des tiroirs 63](#page-63-2) [à partir du chargeur multifonction 63](#page-63-3) [définition 63](#page-63-0) [sélection 63](#page-63-4) [impression sombre 136](#page-136-1) [indicateurs de hauteur de la pile maximale 68](#page-68-0) instructions [élimination des bourrages 37](#page-37-0) [impression de papier à en-tête 59](#page-59-0) [support 57](#page-57-0)

## **L**

[Largeur A4 205](#page-205-0) [lentille de la tête d'impression, nettoyage 116](#page-116-0) [liste d'échantillons de polices, impression 40](#page-40-1) [liste de destinations d'e-mail 231](#page-231-0) [liste du répertoire, impression 41](#page-41-0) [logo 81](#page-81-1)

## **M**

[maintenance du MFP 109](#page-109-4) cartouche d'impression [installation d'une nouvelle cartouche 114](#page-114-0) [stockage 111](#page-111-0) [commande d'une cartouche](#page-110-0)  d'impression 110 [ordinaire 110](#page-110-1) [Programme de retour Lexmark 110](#page-110-2) [nettoyage de la lentille de la tête](#page-116-1)  d'impression 116 [nettoyage du MFP 113](#page-113-0) [remplacement de l'ensemble du galet](#page-118-0)  d'entraînement 118 [remplacement du galet d'entraînement du](#page-118-1)  séparateur 118 [marges, incorrectes 135](#page-135-2) mémoire flash [configuration comme destination du](#page-196-0)  téléchargement 196

[défragmentation 200](#page-200-0) [formatage 201](#page-201-0) [impression des ressources téléchargées 201](#page-201-1) [mémoire flash, retrait 149](#page-149-0) [mémoire MFP optionnelle, retrait 149](#page-149-0) [mémoire, fonction Travaux suspendus 41](#page-41-1) [Menu Config 196](#page-196-1) [Menu Emul PCL 202](#page-202-4) [Menu Finition 191](#page-191-0) [Menu Papier 173](#page-173-0) [Alimentation 173](#page-173-1) [Chargement papier 176](#page-176-0) [Config. universelle 177](#page-177-0) [Configurer MF 175](#page-175-0) [Format de papier 174](#page-174-0) [Grammage papier 176](#page-176-1) [Substit. format 175](#page-175-1) [Texture papier 175](#page-175-2) [Type de papier 174](#page-174-1) [Types personnalisés 177](#page-177-1) [Menu PDF \(Menu PostScript\) 205,](#page-205-5) [206](#page-206-0) [Menu PostScript 205](#page-205-4) [Menu PDF 205,](#page-205-5) [206](#page-206-0) [Menu Qualité 195](#page-195-0) [Menu Utilitaires 200](#page-200-1) [Impr conf. rés 202](#page-202-3) menus [Administration 173](#page-173-2) [Menu Papier 173](#page-173-3) [Alimentation 173](#page-173-1) [Chargement papier 176](#page-176-0) [Config. universelle 177](#page-177-0) [Configurer MF 175](#page-175-0) [Format de papier 174](#page-174-0) [Grammage papier 176](#page-176-1) [Substit. format 175](#page-175-1) [Texture papier 175](#page-175-2) [Type de papier 174](#page-174-1) [Types personnalisés 177](#page-177-1) [Menus par défaut 177](#page-177-2) Param copie [Assembler 181](#page-181-2) [Autoriser copies prioritaires 182](#page-182-1) [Bordures de page 181](#page-181-3) [Contenu 180](#page-180-0) [Copies 182](#page-182-2) [Densité 182](#page-182-3) [Econom papier 181](#page-181-4)

[Fond de page 182](#page-182-4) [Frmt d'origine 181](#page-181-5) [Recto verso 180](#page-180-1) [Source Copier vers 181](#page-181-6) [Param généraux 178](#page-178-0) [Délai écran 178](#page-178-1) [Economie énergie 179](#page-179-0) [Format de date 178](#page-178-2) [Langage d'affichage 178](#page-178-3) [Param défaut génér 178](#page-178-4) [Réglage avertisseur 179](#page-179-1) [Rétablir param par défaut 180](#page-180-2) [Param imprimante 191](#page-191-1) Menu Configuration [Auto continu 196](#page-196-2) [Avertisseur toner 200](#page-200-2) [Correct bourrage 197](#page-197-1) [Délai d'attente 199](#page-199-0) [Délai d'impression 199](#page-199-1) [Destinat. téléch 196](#page-196-0) [Econ. ressources 199](#page-199-2) [Economie énergie 198](#page-198-0) [Protection page 197](#page-197-0) [Régl avertisseurs 196](#page-196-3) [Zone d'impr. 197](#page-197-2) Menu Emul PCL [Jeu de symboles 203](#page-203-0) [Nom police 202](#page-202-1) [Origine police 202](#page-202-2) Paramètres d'émulation PCL [A4 Largeur 205](#page-205-0) [CR Auto après LF 205](#page-205-1) [Espacement 204](#page-204-0) [LF Auto après CR 205](#page-205-2) [Lignes par page 204](#page-204-1) [Orientation 204](#page-204-2) [Taille en points 204](#page-204-3) [Renum. tiroirs 203](#page-203-1) [Menu Finition 191](#page-191-2) [Alim. séparateur 194](#page-194-1) [Assemblage 192](#page-192-0) [Copies 192](#page-192-1) [Imp. multipage 193](#page-193-0) [Ordre multipage 193](#page-193-1) [Pages vierges 191](#page-191-3) [Recto verso 192](#page-192-2) [Reliure recto verso 193](#page-193-3) [Séparateurs 194](#page-194-2)

[Vue Multipage 194](#page-194-0) Menu PDF [Ajuster page 206](#page-206-1) [Commentaires 206](#page-206-2) [Demi-tons 206](#page-206-3) [Orientation 206](#page-206-4) Menu PostScript [Impr. erreur PS 205](#page-205-3) Menu Qualité [Intensité toner 195](#page-195-1) [PictureGrade 195](#page-195-2) [Résolution d'impr. 195](#page-195-3) Menu Utilitaires [Défrag. flash 200](#page-200-0) [Dépistage Hex 201](#page-201-2) [Formater flash 201](#page-201-0) [Impr. polices 202](#page-202-0) [Impr. répertoire 201](#page-201-1) [Imprimer page config. réseau 202](#page-202-5) [Imprimer page param. menus 202](#page-202-6) [Paramètres usine 201](#page-201-3) Paramètres d'e-mail/FTP [Activer la numérotation vers FTP 191](#page-191-4) [Alimentation jrnal 190](#page-190-0) [Contenu 189](#page-189-1) [Couleur 189](#page-189-2) [Densité 189](#page-189-3) [Format 189](#page-189-4) [Frmt d'origine 189](#page-189-5) [Journal de numérisation 190](#page-190-1) [Orientation 190](#page-190-2) [Page de confirmation FTP 191](#page-191-5) [Qualité JPEG 190](#page-190-3) [Résolution 189](#page-189-6) [Utiliser TIFF multipage 190](#page-190-4) Paramètres d'impression Menu Finition [Bordure multipg. 193](#page-193-2) Paramètres fax [Annuler fax 188](#page-188-0) [Mode fax 187,](#page-187-0) [188](#page-188-1) [Nom poste 182](#page-182-5) [Numéro poste 182](#page-182-6) [Param envoi fax 183,](#page-183-0) [186,](#page-186-0) [187](#page-187-1) [Activer ECM 183](#page-183-1) [Autoriser l'enregistrement 183](#page-183-2) [Composer le préfixe 183](#page-183-3) [Contenu 183](#page-183-4)

[Densité 183](#page-183-5) [Derrière un central 183](#page-183-6) [Fréquence de rappel 183](#page-183-7) [Largeur 183](#page-183-8) [Mode de composition 184](#page-184-0) [Rappel automatique 183](#page-183-9) [Résolution 183](#page-183-10) [Param haut-parleur 186](#page-186-1) [Mode haut-parleur 186](#page-186-2) [Volume sonnerie 186](#page-186-3) [Param journal fax 185](#page-185-0) [Activ jrnal envois 185](#page-185-1) [Activ jrnal récep 185](#page-185-2) [Consigner l'alimentation 185](#page-185-3) [Impress auto jrnaux 185](#page-185-4) [Jrnal envois affich 185](#page-185-5) [Jrnal erreurs récep 185](#page-185-6) [Jrnal transmissions 185](#page-185-7) [Param réception fax 184](#page-184-1) [Activer récep fax 184](#page-184-2) [Alimentation fax 184](#page-184-3) [Recto verso 184](#page-184-4) [Réduction auto 184](#page-184-5) [Sonner. avt réponse 184](#page-184-6) [Paramètres sonneries](#page-187-2)  distinctives 187 [Activer 1 sonnerie 187](#page-187-3) [Activer 2 sonneries 187](#page-187-4) [Activer 3 sonneries 187](#page-187-5) Sécurité [Créer un mot de passe 208](#page-208-0) Déf. date et heure [Année 210](#page-210-0) [Heures 210](#page-210-1) [Jour 210](#page-210-2) [Minutes 210](#page-210-3) [Mois 210](#page-210-4) Fonct. activ désactiv [Clé 207](#page-207-0) [Copie 207](#page-207-1) [E-mail 207](#page-207-2) [Fax 207](#page-207-3) [Profils 207](#page-207-4) Verrouiller configurat [Protéger Gérer racc. 208](#page-208-1) [Protéger menu Papier 207](#page-207-5) [Protéger param généraux 208](#page-208-2)

[Protéger Rapports impr. 208](#page-208-3) [Protéger Réseau/USB 208](#page-208-4) [Supprimer raccourcis 211](#page-211-0) [Rapports impression 211](#page-211-1) [Impr. polices 212](#page-212-0) [Impr. répertoire 212](#page-212-1) [Jrnal envoi fax 212](#page-212-2) [Jrnal fax ret/suspendus 212](#page-212-3) [Jrnal réception fax 212](#page-212-4) [Liste des raccourcis 211](#page-211-2) [Liste destinat fax 212](#page-212-5) [Liste profils 212](#page-212-6) [Page config NetWare 212](#page-212-7) [Page config réseau 211](#page-211-3) [Page param menu 211](#page-211-4) [Raccourcis d'e-mails 211](#page-211-5) [Raccourcis FTP 212](#page-212-8) [Réseau/USB 212](#page-212-9) [Activer BOOTP 213](#page-213-0) [Activer DHCP 213](#page-213-1) [Activer FTP/FTP 214](#page-214-0) [Activer FTP/TFTP 213](#page-213-2) [Activer RARP 213](#page-213-3) [Adresse 213](#page-213-4) [Adrs serveur DNS 214](#page-214-1) [Adrs serveur WINS 214](#page-214-2) [AppleTalk 220](#page-220-0) [Activer 220](#page-220-1) [Afficher adresse 220](#page-220-2) [Afficher nom 220](#page-220-3) [Définir zone 220](#page-220-4) [AutoIP 213](#page-213-5) [Config HTTP activée 214](#page-214-3) [LexLink 220](#page-220-5) [Activer 220](#page-220-6) [Afficher surnom 220](#page-220-7) [Netmask 213](#page-213-6) [NetWare 219](#page-219-0) [Activer 219](#page-219-1) [Affich mode impress 219](#page-219-2) [Affich nom connex. 219](#page-219-3) [Affich num rés. 219](#page-219-4) [Ethernet 802.2 219](#page-219-5) [Ethernet 802.3 219](#page-219-6) [Ethernet SNAP 219](#page-219-7) [Ethernet Type II 219](#page-219-8) [Mode NSQ/GSQ 219](#page-219-9) [Salve paquets 219](#page-219-10)

[Passerelle 213](#page-213-7) [Réseau standard 215,](#page-215-0) [217](#page-217-0) [Mode NPA 215](#page-215-1) [PCL SmartSwitch 215](#page-215-2) [PS binaire Mac 216](#page-216-0) [PS SmartSwitch 215](#page-215-3) [Tampon réseau 216](#page-216-1) [TCP/IP 213](#page-213-8) [USB standard 217](#page-217-0) [Mode NPA 217](#page-217-1) [PCL SmartSwitch 217](#page-217-2) [PS binaire Mac 218](#page-218-0) [PS SmartSwitch 217](#page-217-3) [Tampon port USB 218](#page-218-1) [Copie 221](#page-221-0) [Assembler 223](#page-223-0) [Contenu 223](#page-223-1) [Copier de 221](#page-221-1) [Copier vers 222](#page-222-0) [Copies 221](#page-221-2) [Décal marges 225](#page-225-0) [Densité 223](#page-223-2) [Echelle 223](#page-223-3) [Econom papier 224](#page-224-1) [Fond de page 226](#page-226-1) [Horodatage 225](#page-225-1) [Précédent 226](#page-226-2) [Recto verso 224](#page-224-2) E-mail [Adresse e-mail manuelle 230](#page-230-0) [Adresse FTP manuelle 231](#page-231-1) Afficher la liste A [231](#page-231-2) [Envoyer maintenant 231](#page-231-3) [Options 232](#page-232-0) [Eléments à envoyer 233](#page-233-0) [Eléments à numériser 232](#page-232-1) [Entrer le sujet 233](#page-233-1) [Envoyer maintenant 234](#page-234-0) [Précédent 234](#page-234-1) [Rechercher le nom 230](#page-230-1) [Fax 226](#page-226-3) [Annuler fax 228](#page-228-0) [Contenu 229](#page-229-0) [Densité 229](#page-229-1) [Enregistrer 229](#page-229-2) [Faxer 228](#page-228-1) [Faxer à 227](#page-227-0)

[Largeur 229](#page-229-3) [Options 229](#page-229-4) [Précédent 229](#page-229-5) [Rechercher 228](#page-228-2) [Résolution 229](#page-229-6) [Imprimer/Profils 234](#page-234-2) [Annuler les tâches d'impression 234](#page-234-3) [Impr tâches suspend 234](#page-234-4) [Profils 234](#page-234-5) sélection [valeurs numériques 165](#page-165-0) menus Administration, Voir [menus 173](#page-173-2) menus Copie, Voir [menus 221](#page-221-0) menus Fax, Voir [menus 226](#page-226-3) menus Imprimer/Profils, Voir [menus 234](#page-234-2) messages [<nom récep. std> Plein 248](#page-248-0) [1 seule adresse FTP possible par tâche. 245](#page-245-0) [200 Bourrage papier, retirer cart.](#page-237-0)  d'impression 237 [201 Bourrage papier, retirer cart.](#page-237-1)  d'impression 237 [202 Bourrage papier, ouvrir capot](#page-237-2)  arrière 237 [230 Bourrage papier, vérifier recto verso 237](#page-237-3) [250 Bourrage papier, vérifier chargeur](#page-237-4)  MF 237 290 Bourrage scanner. Retirez tous les [originaux du scanner. Replacez tous les](#page-238-0)  originaux pour recommencer 238 291 Bourrage scanner. Retirez tous les [originaux du scanner. Replacez tous les](#page-238-1)  originaux pour recommencer 238 292 Bourrage scanner. Retirez tous les [originaux du scanner. Replacez tous les](#page-238-2)  originaux pour recommencer 238 [293 Bourrage scanner. Replacez tous les](#page-238-3)  originaux pour recommencer 238 [31 Cartouche d'impression défectueuse,](#page-238-4)  remplacez-la 238 [32 Cartouche d'impression non reconnue,](#page-238-5)  remplacez-la 238 [34 Papier trop court 238](#page-238-6) 35 Mémoire insuffisante pour [l'enregistrement des ressources 239](#page-239-0) [37 Mémoire insuff., des tâches suspendues](#page-239-1)  seront perdues 239 [37 Mémoire insuffisante pour assembler la](#page-239-2) 

[37 Mémoire insuffisante pour défragmenter la](#page-239-3)  mémoire flash 239 [38 Mémoire saturée 239](#page-239-4) [39 Page complexe, certaines données ne](#page-239-5)  sont peut-être pas imprimées 239 [41 Barrette microcode non prise en chge 240](#page-240-0) [50 Erreur de police PPDS 240](#page-240-1) [51 Mémoire flash défectueuse détectée 240](#page-240-2) [52 Espace libre insuffisant pour ressource ds](#page-240-3)  mémoire flash 240 [53 Mémoire flash non formatée détectée 240](#page-240-4) [54 Erreur logicielle port réseau std 240](#page-240-5) [55 Mémoire flash non prise en charge dans le](#page-240-6)  logement <X> 240 [55 Mémoire non prise en charge dans le](#page-240-7)  logement <X> 240 [88 Toner bas 241](#page-241-0) [900–999 Réparation <message> 241](#page-241-1) [Annulation de la tâche de numérisation. 242](#page-242-0) [Annulation de la tâche de numérisation.](#page-242-1)  Vidage du scanner. 242 [Annulation des tâches d'impression. 241](#page-241-2) [Annulation du/des fax. 241](#page-241-3) [Appel terminé 241](#page-241-4) [Après pression du bouton vert, le fax sera](#page-241-5)  transmis le <date envoi> <heure envoi> Continuer 241 [Arrêt... 248](#page-248-1) [Attente 249](#page-249-0) [Attente - Sélect. pour imprimer la mémoire](#page-249-1)  tampon 249 [Attente renumérot 249](#page-249-2) [Aucun numéro de fax enregistré. 245](#page-245-1) [Aucun profil à sélectionner. 245](#page-245-2) [Aucun résultat pour <x> Continuer 245](#page-245-3) [Aucune tâche sélectionnée. 245](#page-245-4) [Changer <source> en <nouveau](#page-242-2)  support> 242 [Charger <source> de <nouveau](#page-244-0)  support> 244 [Charger Chargeur manuel de <nouveau](#page-244-1)  support> 244 [Connexion . . . 242](#page-242-3) [Copie désactivée par l'administrateur](#page-242-4)  système 242 [Couvercle alim. scanner ouvert 246](#page-246-0) [Défragmentation flash 242](#page-242-5)

[tâche 239](#page-239-2)

[Echec de la connexion au serveur 247](#page-247-0) [Echec fax 243](#page-243-0) [Economie énergie 245](#page-245-5) [E-mail désactivé par l'administrateur](#page-243-1)  système 243 [Entrer PIN, invite 43](#page-43-1) [Envoi page 246](#page-246-1) [Envoi page <débit en bauds> bits/s 242](#page-242-6) [Fax déjà en cours 243](#page-243-2) [Fax désactivé par l'administrateur](#page-243-3)  système 243 [Fax manuel désactivé par l'administrateur](#page-244-2)  système. 244 [Fermer la porte d'accès à la cartouche](#page-242-7)  d'impression 242 [Formatage flash 243](#page-243-4) [Formatage flash fax 243](#page-243-5) [FTP désactivé par l'administrateur](#page-243-6)  système. 243 [Gestion à distance active 246](#page-246-2) [Impossible d'annuler la tâche 244](#page-244-3) [Impossible de trouver Raccourci #<x>](#page-242-8)  Continuer 242 [Impression annulée 243](#page-243-7) [Insérez le tiroir 1 243](#page-243-8) [Le périphérique doit être prêt avant d'accéder](#page-242-9)  aux menus d'administration. 242 [Ligne occupée 244](#page-244-4) [Menus Administrateur désactivés par](#page-241-6)  l'administrateur système. 241 [Mis en file d'attente d'envoi 245](#page-245-6) [Mode de numér. PC 245](#page-245-7) [Mot de passe incorrect 244](#page-244-5) [Niveau toner bas 248](#page-248-2) [Nombre de copies à imprimer: 245](#page-245-8) [Numérisation . . . 246](#page-246-3) [Numériser page suivante 246](#page-246-4) [Numérotation <numéro> 242](#page-242-10) [Occupé 241](#page-241-7) [Paramètres incompatibles sélectionnés.](#page-243-9)  <paramètre> modifié. 243 [Pas de réponse 244](#page-244-6) [Pas de tonalité 244](#page-244-7) [PIN incorrect pour nom d'utilisateur. 244](#page-244-8) [Prêt 245](#page-245-9) [Profils désactivés par l'administrateur](#page-245-10)  système 245 [Programmation flash 245](#page-245-11)

[Raccourci d'un profil. Profils non disponibles](#page-247-1)  avec la fonction e-mail. 247 [Raccourci d'un profil. Profils non disponibles](#page-248-3)  avec la fonction fax. 248 [Raccourci d'une adresse e-mail. E-mail non](#page-248-4)  disponible avec la fonction fax. 248 [Raccourci d'une adresse e-mail. E-mail non](#page-248-5)  disponible dans la fonction Profils. 248 [Raccourci déjà présent dans la liste 247](#page-247-2) [Raccourci pour numéro de fax. Fax non](#page-247-3)  disponible dans fonction e-mail. 247 [Raccourci pour numéro de fax. Fax non](#page-247-4)  disponible dans fonction Profils. 247 [Récep. std plein 248](#page-248-6) [Réception page 246](#page-246-5) [Réception terminée 245](#page-245-12) [Recherche . . . 246](#page-246-6) [Recherche de Raccourci #<x> 246](#page-246-7) [Régler l'horloge 247](#page-247-5) [Réinitial. de l'impr. en cours 246](#page-246-8) [Réponse 241](#page-241-8) [Ressources insuffisantes. 243](#page-243-10) [Retirez papier du récept. standard 246](#page-246-9) [Scanner verrouillé, déverrouillez sous le](#page-246-10)  scanner 246 [Système occupé, préparation de ressources](#page-248-7)  pour la tâche. 248 [Tâches sélectionnées envoyées à](#page-246-11)  l'impression. 246 [Tâches sélectionnées supprimées. 246](#page-246-12) [Tiroir 1 manquant 248](#page-248-8) MFP [numéro de série 142](#page-142-1) [type de modèle 142](#page-142-1)

## **N**

nettoyage ADF [fenêtre 124](#page-124-0) [pièce en liège 123](#page-123-0) [lentille de la tête d'impression 116](#page-116-0) [sous la cartouche d'impression 113](#page-113-0) [nettoyage de la lentille de la tête](#page-116-1)  d'impression 116 Numérisation sur PC [configuration 24](#page-24-0) [personnalisation des paramètres 25](#page-25-0) [profil 23](#page-23-0)

[numériser vers fax 226](#page-226-4) [numéro d'identification personnel \(PIN\) 42](#page-42-0) [numéro de série 142](#page-142-1)

# **O**

options d'impression [séparateurs 194](#page-194-2) Voir aussi [alimentation des](#page-194-1)  [séparateurs 194](#page-194-1) **Orientation** [E-mail, Eléments à numériser 232](#page-232-2) [menu Emul PCL 204](#page-204-4) [Menu Param. par défaut, Paramètres d'e](#page-190-5)mail/FTP 190 [Menu PDF 206](#page-206-5) [orientation, Menu PDF 206](#page-206-4)

## **P**

[panneau de commandes 163](#page-163-0) [activation des menus 144](#page-144-0) [désactivation des menus 143](#page-143-0) [LCD 163](#page-163-1) papier chargement [chargeur multifonction 79,](#page-79-0) [81](#page-81-2) [tiroir 250 feuilles optionnel 65](#page-65-0) [tiroir 500 feuilles optionnel 70](#page-70-0) [tiroir standard 65,](#page-65-0) [66](#page-66-0) [instructions 58](#page-58-0) papier à en-tête [chargement du chargeur multifonction 81](#page-81-3) [impression 59](#page-59-0) [instructions 58](#page-58-1) [orientation de la page 59](#page-59-1) papier, spécification [format 174](#page-174-0) [formulaires préimprimés 176](#page-176-0) [poids 176](#page-176-1) [si le format requis n'est pas chargé 175](#page-175-1) [source 173](#page-173-1) [texture 175](#page-175-2) [type 174](#page-174-1) [type personnalisé 177](#page-177-1) [paramètres usine, restauration 144,](#page-144-1) [201](#page-201-3) [partie de la page imprimée en noire 136](#page-136-2) [partie de la page, noire 136](#page-136-2) [pénétration de plusieurs pages](#page-129-3)  [simultanément 129](#page-129-3)

[pilotes, obtention 142](#page-142-2) [PIN 42](#page-42-1) [plaque de protection, retrait 147](#page-147-0) polices [bitmap 155](#page-155-0) [choix en mode d'émulation PCL 202](#page-202-1) [description 153](#page-153-0) [espacement 154](#page-154-1) [explication 153](#page-153-1) [graisse et style 153](#page-153-2) [impression d'échantillons 202](#page-202-0) [impression d'une liste d'échantillons 40](#page-40-0) [Intellifont 156](#page-156-2) [jeux de symboles pris en charge 203](#page-203-0) [résidentes 156](#page-156-3) [PCL 6 153,](#page-153-3) [156](#page-156-0) [PostScript 3 153,](#page-153-3) [156](#page-156-1) [taille en points 154](#page-154-1) [TrueType 156](#page-156-2) [vectorielles, définition 156](#page-156-4) [polices bitmap 155](#page-155-0) [polices Intellifont 156](#page-156-2) [polices PCL 6 156](#page-156-0) [polices résidentes 156](#page-156-3) [polices TrueType 156](#page-156-2) [polices vectorielles, définition 156](#page-156-4) [polices vectorielles, résidentes 156](#page-156-3) [présentation des menus 167](#page-167-0) [prise en charge de jeux de symboles 161](#page-161-0) problèmes [support technique 142](#page-142-0) problèmes d'impression résolution [le message Charger <source> apparaît, le](#page-131-3)  tiroir optionnel est chargé 131 [le support n'est pas droit 130](#page-130-1) [le support se recourbe 130](#page-130-1) [les supports adhèrent 130](#page-130-2) [pièces manquantes ou](#page-129-0)  endommagées 129 [problèmes d'options 140](#page-140-0) problèmes d'impression résolution Annulation des données du MFP et [Impression annulée demeure affiché sur](#page-131-4)  le panneau de commandes 131 [impossible de refermer la porte supérieure](#page-129-2)  avant 129

[le message Bourrage papier reste affiché,](#page-131-0)  le bourrage est éliminé 131 [le MFP est sous tension, mais rien ne](#page-130-3)  s'imprime 130 [plusieurs feuilles sont entraînées](#page-130-2)  simultanément 130 [tiroir 250 feuilles optionnel, échec](#page-131-1)  d'alimentation du papier 131 [tiroir 500 feuilles optionnel, échec](#page-131-1)  d'alimentation du papier 131 [tiroir standard, échec d'alimentation du](#page-131-2)  papier 131 [Toner bas apparaît et l'impression](#page-130-4)  s'arrête 130 problèmes de qualité d'impression, résolution [bords inégaux 135](#page-135-0) [caractères crénelés 135](#page-135-0) [caractères flous 132](#page-132-0) [caractères manquants 137](#page-137-1) [caractères pâles 132](#page-132-0) [faible qualité d'image 135](#page-135-0) [fond gris 137](#page-137-2) [images floues 135](#page-135-1) [impression pâle, mais Toner bas n'apparaît](#page-134-4)  pas 134 [le toner s'efface de la page 133](#page-133-0) [pages vierges 136](#page-136-0) [rayures blanches sur le papier 134](#page-134-2) [taches de toner 132](#page-132-1) [taches répétitives 135](#page-135-1) [tonalité de fond 137](#page-137-2) [Toner bas apparaît 134](#page-134-3) problèmes de qualité d'impression, résolution [impression de caractères inattendus 137](#page-137-1) [impression trop sombre 136](#page-136-1) [le toner laisse des traces sur la page 133](#page-133-0) [marges gauche et supérieure](#page-135-2)  incorrectes 135 [partie de la page, noire 136](#page-136-2) [rayures verticales ou horizontales 133](#page-133-1) [zones noires pleines sur les](#page-134-2)  transparents 134 problèmes du MFP [résolution 127](#page-127-0) [bourrages 129](#page-129-3) [caractères incorrects 128](#page-128-0) [l'empilage des supports est](#page-129-4)  [désordonné 129](#page-129-4)

[le travail ne s'imprime pas 128](#page-128-0) [pénétration de plusieurs feuilles](#page-129-3)  simultanément 129 [port USB 128](#page-128-1) [source inappropriée 129](#page-129-1) [type de support incorrect 129](#page-129-1)

# **Q**

qualité d'impression, réglage [intensité toner 195](#page-195-1) [PictureGrade 195](#page-195-2) [résolution d'impression 195](#page-195-3)

## **R**

réceptacle arrière [bristol, sortie 85](#page-85-0) [utilisation 85](#page-85-1) réceptacle standard [soulèvement du repose papier 84](#page-84-0) [utilisation 84](#page-84-1) [réceptacles 84](#page-84-2) [réceptacle arrière 85](#page-85-1) [réceptacle standard 84](#page-84-1) [soulèvement du repose papier 84](#page-84-0) Recto verso [Chargement papier 176](#page-176-2) [Copie 224](#page-224-3) [Param copie 180](#page-180-3) [Param imprimante, Menu Finition 192](#page-192-3) [Param réception fax 184](#page-184-7) recto verso [activation 192](#page-192-2) [reliure 63,](#page-63-5) [193](#page-193-3) référence [câble USB 128](#page-128-2) [réinstallation de la plaque de protection sur la](#page-151-0)  carte système 151 [relancer l'impression 43](#page-43-2) [Reliure recto verso 63](#page-63-5) [reliure, recto verso 63](#page-63-5) [repose papier, soulèvement 84](#page-84-0) Résolution [E-mail, Eléments à envoyer 233](#page-233-2) [Menu Param. par défaut, Param envoi](#page-183-11)  fax 183 [Menu Param. par défaut, Paramètres d'e](#page-189-7)mail/FTP 189

résolution des problèmes autres problèmes [codes d'effacement du MFP 142](#page-142-3) [obtention de pilotes et utilitaires mis à](#page-142-2)  jour 142 numérisation [le numéro est composé, mais la connexion](#page-139-0)  n'est pas établie avec un autre fax 139 problèmes d'impression [bourrages 129](#page-129-3) [caractères incorrects 128](#page-128-0) [l'empilage des supports est](#page-129-4)  désordonné 129 [le message Charger <source> apparaît, le](#page-131-3)  tiroir optionnel est chargé 131 [le support n'est pas droit 130](#page-130-1) [le support se recourbe 130](#page-130-1) [le travail ne s'imprime pas 128](#page-128-0) [les supports adhèrent 130](#page-130-2) [pièces manquantes ou](#page-129-0)  endommagées 129 [port USB 128](#page-128-1) [source inappropriée 129](#page-129-1) [type de support incorrect 129](#page-129-1) problèmes d'options [ne fonctionne pas après son](#page-140-0)  installation 140 [ne fonctionne plus 140](#page-140-0) problèmes d'impression Annulation des données du MFP et [Impression annulée demeure affiché sur](#page-131-4)  le panneau de commandes 131 [impossible de refermer la porte supérieure](#page-129-2)  avant 129 le message Bourrage papier reste affiché [le bourrage est éliminé 131](#page-131-0) [le MFP est sous tension, mais rien ne](#page-130-3)  s'imprime 130 [pénétration de plusieurs feuilles](#page-129-3)  simultanément 129 [plusieurs feuilles sont entraînées](#page-130-2)  simultanément 130 [tiroir 250 feuilles optionnel, échec](#page-131-1)  d'alimentation du papier 131 [tiroir 500 feuilles optionnel, échec](#page-131-1)  d'alimentation du papier 131 [tiroir standard, échec d'alimentation du](#page-131-2)  [papier 131](#page-131-2)

[Toner bas apparaît et l'impression](#page-130-4)  s'arrête 130 problèmes de fax [les fax entrants présentent des mots](#page-138-0)  étirés 138 [les fax entrants présentent des parties](#page-138-1)  blanches ou sont de mauvaise qualité 138 [les fax ne sont pas envoyés 138](#page-138-2) [les fax ne sont pas reçus](#page-138-3)  automatiquement 138 [les raccourcis ne numérotent pas](#page-138-4)  correctement 138 [parties blanches sur la page et texte en](#page-139-1)  haut de page uniquement 139 [pas de tonalité 138](#page-138-5) [présence de lignes sur les documents](#page-138-6)  envoyés 138 problèmes de la surface de numérisation du scanner [grains 140](#page-140-1) problèmes de qualité d'impression [bords inégaux 135](#page-135-0) [caractères crénelés 135](#page-135-0) [caractères flous 132](#page-132-0) [caractères manquants 137](#page-137-1) [caractères pâles 132](#page-132-0) [faible qualité d'image 135](#page-135-0) [fond gris 137](#page-137-2) [images floues 135](#page-135-1) [impression pâle, mais Toner bas n'apparaît](#page-134-4)  pas 134 [le toner s'efface de la page 133](#page-133-0) [pages vierges 136](#page-136-0) [rayures blanches sur le papier 134](#page-134-2) [taches de toner 132](#page-132-1) [taches répétitives 135](#page-135-1) [tonalité de fond 137](#page-137-2) [Toner bas apparaît 134](#page-134-3) problèmes de qualité d'impression [impression de caractères inattendus 137](#page-137-1) [impression trop sombre 136](#page-136-1) [le toner laisse des traces sur la page 133](#page-133-0) [marges gauche et supérieure](#page-135-2)  incorrectes 135 [partie de la page, noire 136](#page-136-2) [rayures verticales ou horizontales 133](#page-133-1) [zones noires pleines sur les](#page-134-2) 

[transparents 134](#page-134-2) problèmes du chargeur automatique de documents [bourrages, plusieurs feuilles pénètrent](#page-139-2)  simultanément, erreurs d'alimentation 139 [rayures verticales et rayures blanches 139](#page-139-3) [recourbement 139](#page-139-4) ressources téléchargées [économie ressources 199](#page-199-2) [impression 201](#page-201-1) [stockage 196](#page-196-0) [restauration des paramètres usine 144](#page-144-1) retrait [bac optionnel 145](#page-145-0) [cartes mémoire optionnelles 149](#page-149-1) [mémoire flash optionnelle 149](#page-149-0) [mémoire MFP optionnelle 149](#page-149-0) [MFP d'un bac optionnel 145](#page-145-0) [plaque métallique 147](#page-147-0) [Revendeurs de fournitures agréés](#page-109-5)  Lexmark 109

## **S**

sélection [valeurs numériques 165](#page-165-0) [sorties du papier 84](#page-84-2) [réceptacle arrière 85](#page-85-1) [réceptacle standard 84](#page-84-1) [source, inappropriée 129](#page-129-1) spécifications [dispositif recto verso 54](#page-54-2) [formats de supports 55](#page-55-4) stockage [cartouche d'impression 111](#page-111-0) [support d'impression 57](#page-57-1) [supports 57](#page-57-2) support à numériser [sources 46](#page-46-0) support à numériser, spécifications [sources 46](#page-46-0) support d'impression [stockage 57](#page-57-1) supports bristol [dimensions prises en charge 46,](#page-46-1) [53,](#page-53-0) [54](#page-54-3) chargement [chargeur multifonction 81](#page-81-4)

[tiroir 250 feuilles optionnel 65](#page-65-1) [tiroir 500 feuilles optionnel 70](#page-70-1) [tiroir standard 65](#page-65-1) enveloppes [dimensions prises en charge 56](#page-56-0) formats pris en charge [10 \(Com-10\) 56](#page-56-1) [7 3/4 \(Monarch\) 56](#page-56-2) [A4 55](#page-55-1) [A5 55](#page-55-2) [B5 56](#page-56-4) [C5 56](#page-56-5) [DL 56](#page-56-6) [enveloppe 9 56](#page-56-3) [enveloppes 56](#page-56-0) [exécutive US 56](#page-56-7) [folio 56](#page-56-8) [JIS B5 55](#page-55-3) [légal US 56](#page-56-9) [lettre US 56](#page-56-10) [papier 55](#page-55-0) [statement 56](#page-56-11) [universel 56](#page-56-12) [instructions 57](#page-57-0) [bristol 62](#page-62-0) [chargement du chargeur multifonction 79](#page-79-0) [chargement du tiroir 500 feuilles](#page-70-2)  optionnel 70 [chargement du tiroir standard 65](#page-65-0) [chargement du tiroir 250 feuilles](#page-65-2)  optionnel 65 [enveloppes 60](#page-60-1) [étiquettes 61](#page-61-1) [papier 58](#page-58-2) [papier à en-tête 58](#page-58-3) [papier à en-tête, impression 59](#page-59-0) [transparents 59](#page-59-2) papier [chargement du chargeur multifonction 81](#page-81-4) [chargement du tiroir 250 feuilles](#page-65-3)  optionnel 65 [chargement du tiroir 500 feuilles](#page-70-3)  optionnel 70 [chargement du tiroir standard 65](#page-65-3) [dimensions prises en charge 55](#page-55-0) papier à en-tête

[chargement du chargeur multifonction 81](#page-81-1) [instructions 58](#page-58-1) [instructions pour le chargement en fonction](#page-59-3)  de la source 59 [sources 53](#page-53-1) [spécifications 46](#page-46-2) [stockage 57](#page-57-2) transparents [chargement dans le tiroir standard 66](#page-66-1) [chargement du chargeur multifonction 82](#page-82-1) [instructions 59](#page-59-4) [type, incorrect 129](#page-129-1) supports, spécifications [formats 55](#page-55-0) [sources 53](#page-53-1) [chargeur multifonction 53](#page-53-2) [grammages 46,](#page-46-3) [53,](#page-53-3) [54](#page-54-4) [tiroir 250 feuilles optionnel 53](#page-53-4) [tiroir 250 feuilles standard 53](#page-53-5) [tiroir 500 feuilles optionnel 53](#page-53-6)

# **T**

[Taille en points \(menu Emul PCL\) 154](#page-154-0) test de l'impression [mode Dépistage Hex 201](#page-201-2) [page des paramètres de menu 202](#page-202-6) test du MFP [configuration du réseau 202](#page-202-5) [imprimer les statistiques du matériel 202](#page-202-6) [imprimer les statistiques du réseau 202](#page-202-5) [imprimer les valeurs par défaut 202](#page-202-6) Test MFP [mode Dépistage Hex 201](#page-201-2) [tiroir, chaînage 145](#page-145-1) [tonalité de fond 137](#page-137-2) toner [avertisseur 200](#page-200-2) transparents [chargement 82](#page-82-2) [instructions 59](#page-59-5) [travail 41](#page-41-1) travail d'impression, annulation [à partir de votre computer 41](#page-41-2) [à partir du panneau de commandes du](#page-40-2)  [MFP 40](#page-40-2)

[travail d'impression, envoi 38](#page-38-0) [à partir de Windows 38](#page-38-0) [à partir du Macintosh 39](#page-39-0) [travaux confidentiels 42](#page-42-2) [PIN 42](#page-42-0) [saisie du nom d'utilisateur 42](#page-42-3) Travaux suspendus [fonction 41](#page-41-3) [travaux 41](#page-41-1) travaux suspendus [saisie du nom d'utilisateur 42](#page-42-3) [type de caractères, description 153](#page-153-0) [type de modèle 142](#page-142-1) types de supports [bristol 57](#page-57-3) [étiquettes 57](#page-57-4) [papier 46,](#page-46-4) [53,](#page-53-7) [54](#page-54-5) [transparents 57](#page-57-5)

#### **V**

[valeurs numériques, sélection 165](#page-165-0) [vérifier l'impression 44](#page-44-0)

# LEXMARK

Lexmark et Lexmark avec le symbole du diamant sont des marques de Lexmark International, Inc., déposées aux Etats-Unis et/ou dans d'autres pays. © 2003 Lexmark International, Inc. Tous droits réservés. 740 West New Circle Road Lexington, Kentucky 40550, Etats-Unis.

**[www.lexmark.com](http://www.lexmark.com)**